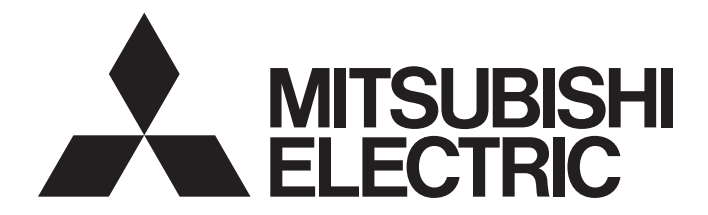

# **Network Interface Board**

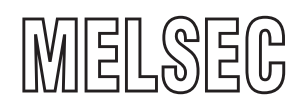

# CC-Link IE Controller Network Interface Board User's Manual (For SW1DNC-MNETG-B)

-Q80BD-J71GP21-SX -Q80BD-J71GP21S-SX -Q81BD-J71GP21-SX -Q81BD-J71GP21S-SX

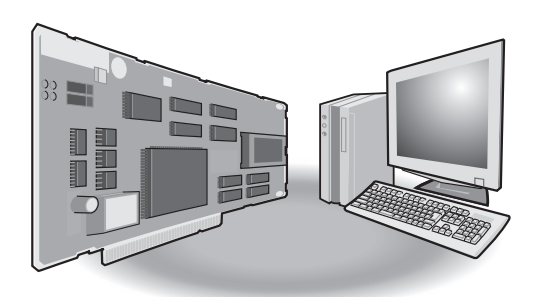

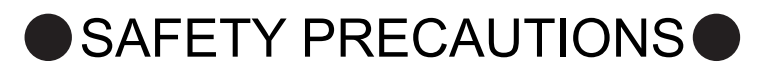

(Be sure to read these instructions before using the product.)

<span id="page-2-0"></span>Before using this product, read this manual and the relevant manuals introduced in this manual carefully and handle the product correctly with full attention to safety.

Note that these precautions apply only to this product. Refer to the user's manual of your CPU module for safety precautions on programmable controller systems.

In this manual, the safety instructions are ranked as " $\hat{A}$  WARNING" and " $\hat{A}$  CAUTION".

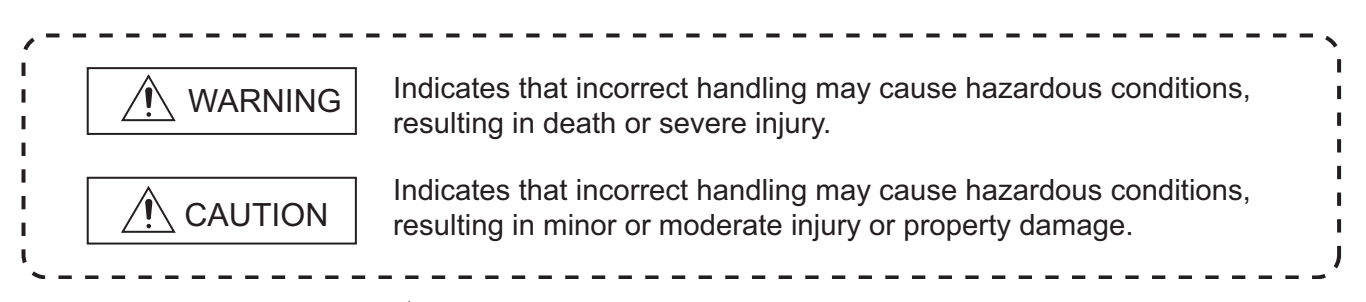

Note that failure to observe the  $\triangle$  CAUTION level instructions may also lead to serious results depending on the circumstances.

Be sure to observe the instructions of both levels to ensure personal safety.

Please store this manual in a safe place for future reference. This manual must be forwarded to the end user.

# **[Design Precautions]**

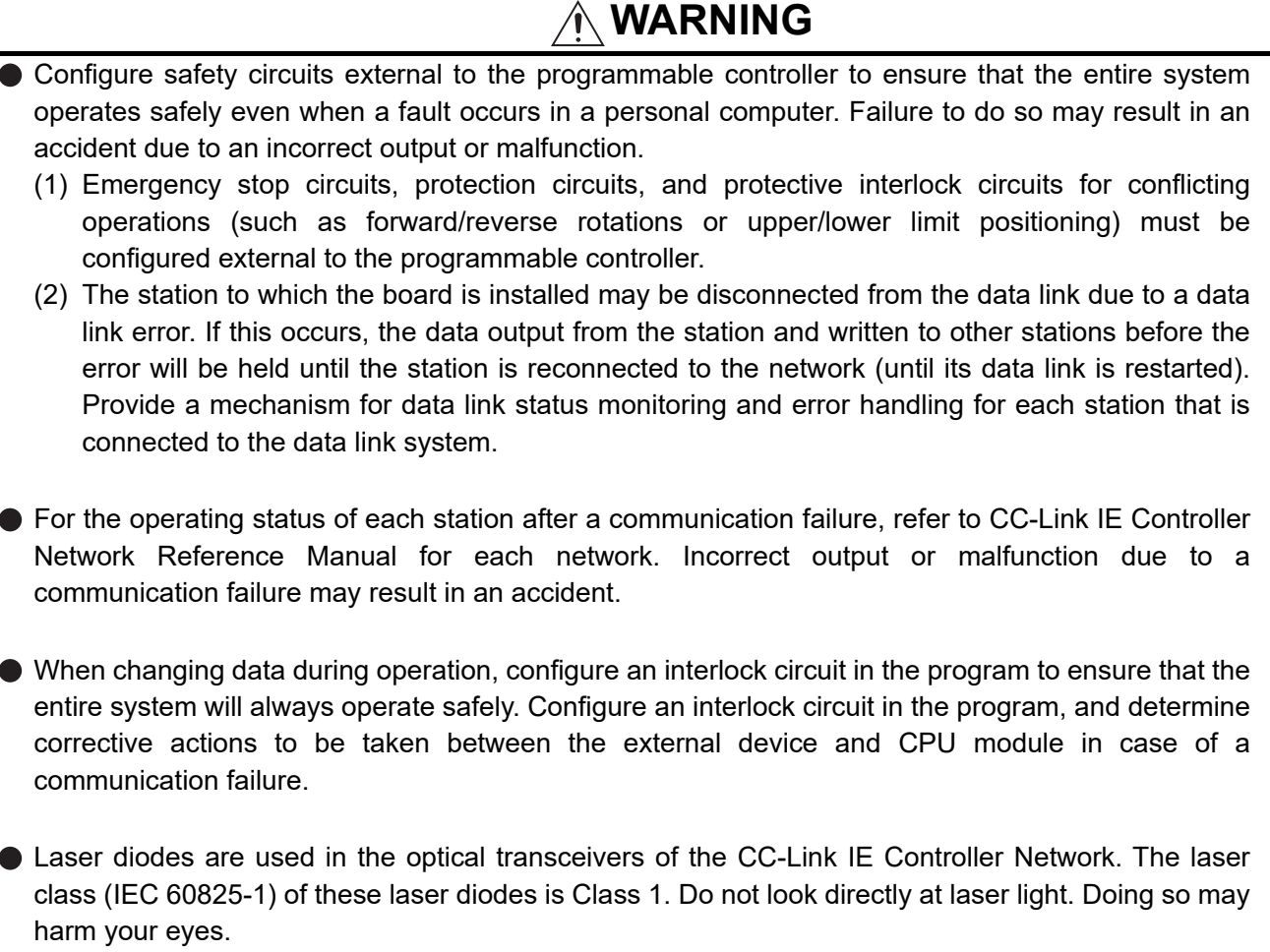

# **[Design Precautions]**

# **CAUTION**

Do not install the external power supply or communication cables together with the main circuit lines or power cables. Keep a distance of 100mm (3.94 in.) or more between them. Failure to do so may result in malfunction due to noise.

# **[Security Precautions]**

# **WARNING**

To maintain the security (confidentiality, integrity, and availability) of the programmable controller and the system against unauthorized access, denial-of-service (DoS) attacks, computer viruses, and other cyberattacks from external devices via the network, take appropriate measures such as firewalls, virtual private networks (VPNs), and antivirus solutions.

# **[Installation Precautions]**

# **WARNING**

Shut off the external power supply for the system in all phases before installing the board to or removing it from the personal computer.

Failure to do so may result in electric shock or cause the board to fail or malfunction.

Do not touch any connectors while power is on. Doing so may cause electric shock or malfunction.

# **[Installation Precautions]**

# **CAUTION**

- Use the board in an environment that meets the general specifications in this manual. Failure to do so may result in electric shock, fire, malfunction, or damage to or deterioration of the product. Do not directly touch any conductive parts and electronic components of the board. Doing so may cause malfunction or failure of the board. When installing the board, take care not to get injured by an implemented component or a surrounding member. Fix the board by tighten the board-fixing screws within the specified torque range. Undertightening may cause drop of the component or wire, short circuit, or malfunction. Overtightening may damage the screw and/or module, resulting in drop, short circuit, or malfunction. For the tightening torque of the board-fixing screws, refer to the manual supplied with the personal computer. Before handling the board, touch a conducting object such as a grounded metal to discharge the static electricity from the human body. Failure to do so may cause the board to fail or malfunction.  $\bullet$  Install the board to a personal computer which is compliant with PCI standard or PCI Express<sup>®</sup> standard (CF [Section 2.5 Operating Environment](#page-36-0)). Failure to do so may cause a failure or malfunction. ● Securely insert the board into the PCI slot following the board installation instruction of the personal computer. Incorrect insertion of the board may lead to a malfunction, failure or drop of the board.
	- When installing the board, take care not to get injured by an implemented component or a surrounding member.
	- When installing the board, take care not to contact with other boards.
	- Handle the board in a place where static electricity will not be generated. Failure to do so may cause a failure or malfunction.

# **[Installation Precautions]**

# **CAUTION**

- The board is included in an antistatic envelope. When storing or transporting it, be sure to put it in the antistatic envelope. Failure to do so may cause a failure or malfunction.
- Do not drop or apply a strong impact to the board. Doing so may cause a failure or malfunction.

# **[Wiring Precautions]**

# **WARNING**

Shut off the external power supply for the system in all phases before installing the board or starting wiring.

Failure to do so may result in electric shock, damage to the product, or malfunction.

After installation of the board and wiring, attach the cover on the module before turning it on for operation.

Failure to do so may result in electric shock.

# **[Wiring Precautions]**

# **CAUTION**

Check the rated voltage and pin-out before wiring to the external power supply cable, and connect the cables correctly.

Connecting a power supply with a different voltage rating or incorrect wiring may cause a fire or failure.

Place the communication cable and the external power supply cable connected to the board in a duct or clamp them.

If not, dangling cables may swing or inadvertently be pulled, resulting in damage to the board or cables or malfunctions due to poor contact.

- When disconnecting the cable from the board, do not pull the cable by the cable part. Pulling the cable connected to the board may result in malfunction or damage to the board or cable.
- **P** Prevent foreign matter such as dust or wire chips from entering the personal computer. Such foreign matter may cause a fire, failure, or malfunction.
- Do not install the external power supply or communication cables together with the main circuit lines or power cables.

Keep a distance of 100mm (3.94 in.) or more between them. Failure to do so may result in malfunction due to noise.

# **[Wiring Precautions]**

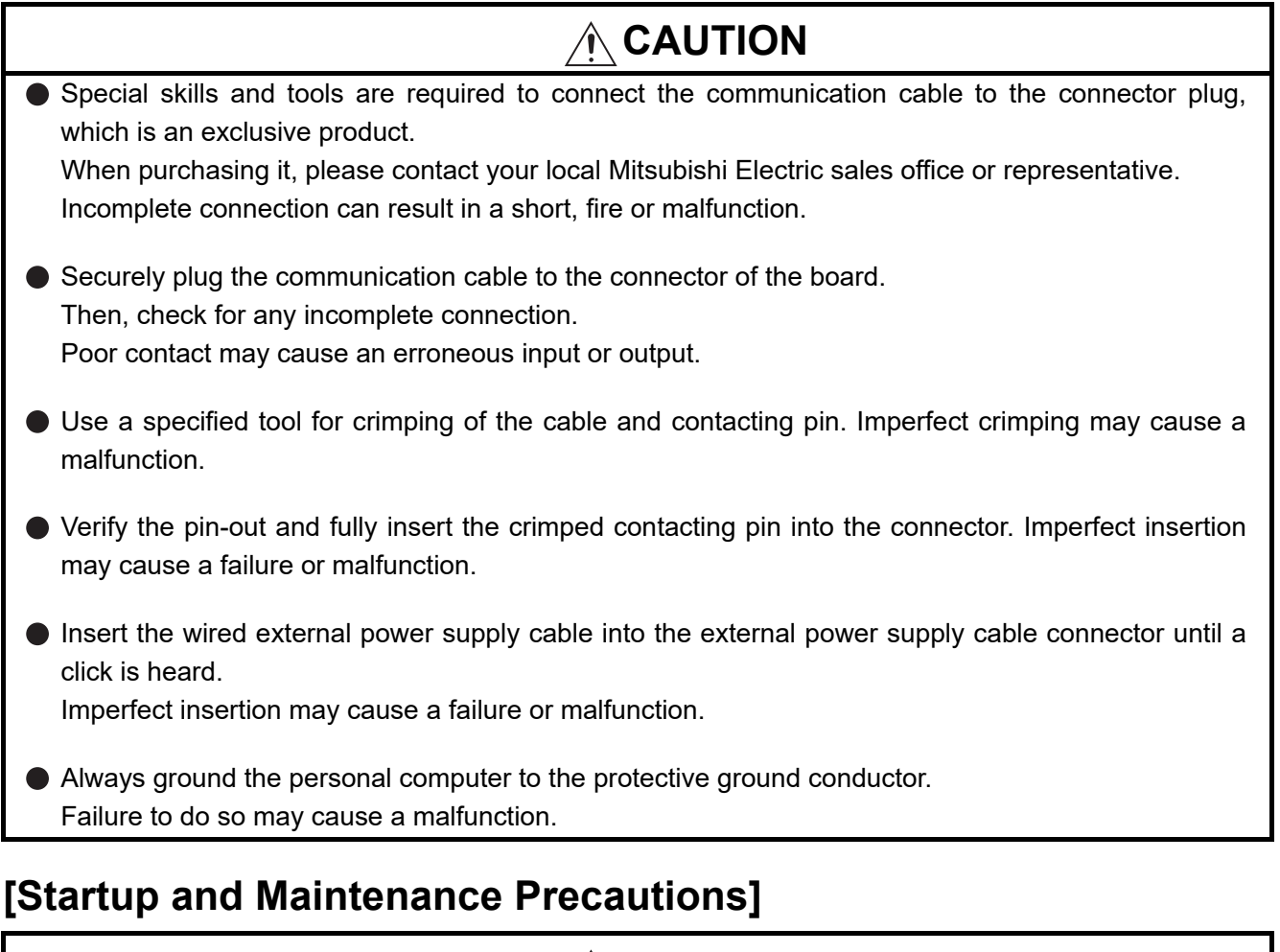

# **WARNING**

- Shut off all phases of the external power supply before cleaning the board or retightening the fixing screws. Failure to do so may result in an electric shock, or cause a failure or malfunction of the board.
- Shut off the external power supply for the system in all phases before installing the board to or removing it from the personal computer. Failure to do so may result in electric shock or cause the board to fail or malfunction.
- Do not connect or disconnect any communication cable while power is on. Doing so may result in a malfunction.

# **[Startup and Maintenance Precautions]**

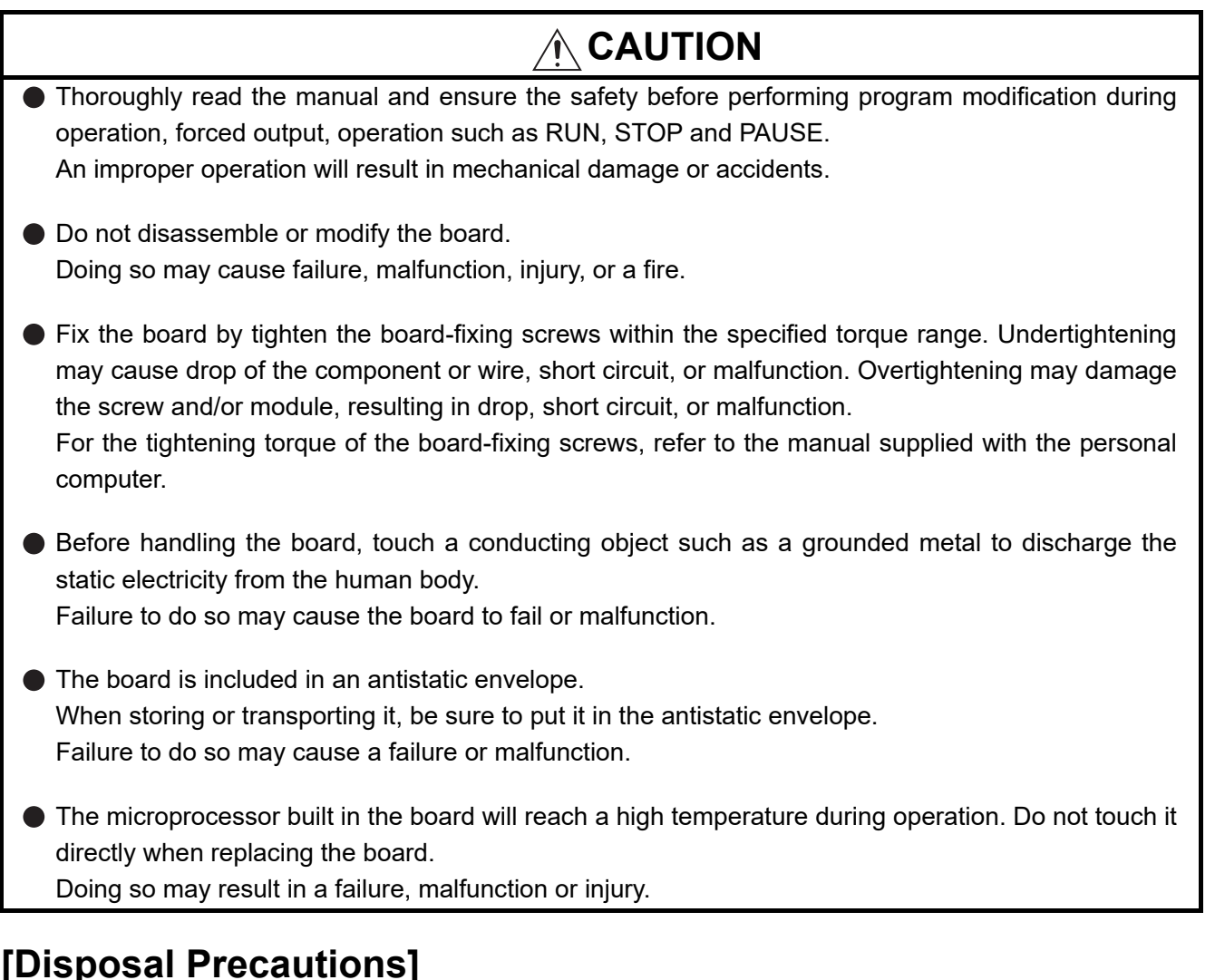

# **CAUTION**

When disposing of this product, treat it as industrial waste.

# <span id="page-8-0"></span>**CONDITIONS OF USE FOR THE PRODUCTO**

(1) MELSEC programmable controller ("the PRODUCT") shall be used in conditions;

i) where any problem, fault or failure occurring in the PRODUCT, if any, shall not lead to any major or serious accident; and

ii) where the backup and fail-safe function are systematically or automatically provided outside of the PRODUCT for the case of any problem, fault or failure occurring in the PRODUCT.

(2) The PRODUCT has been designed and manufactured for the purpose of being used in general industries. MITSUBISHI ELECTRIC SHALL HAVE NO RESPONSIBILITY OR LIABILITY (INCLUDING, BUT NOT LIMITED TO ANY AND ALL RESPONSIBILITY OR LIABILITY BASED ON CONTRACT, WARRANTY, TORT, PRODUCT LIABILITY) FOR ANY INJURY OR DEATH TO PERSONS OR LOSS OR DAMAGE TO PROPERTY CAUSED BY the PRODUCT THAT ARE OPERATED OR USED IN APPLICATION NOT INTENDED OR EXCLUDED BY INSTRUCTIONS, PRECAUTIONS, OR WARNING CONTAINED IN MITSUBISHI ELECTRIC USER'S, INSTRUCTION AND/OR SAFETY MANUALS, TECHNICAL BULLETINS AND GUIDELINES FOR the PRODUCT. ("Prohibited Application")

Prohibited Applications include, but not limited to, the use of the PRODUCT in;

- Nuclear Power Plants and any other power plants operated by Power companies, and/or any other cases in which the public could be affected if any problem or fault occurs in the PRODUCT.
- Railway companies or Public service purposes, and/or any other cases in which establishment of a special quality assurance system is required by the Purchaser or End User.
- Aircraft or Aerospace, Medical applications, Train equipment, transport equipment such as Elevator and Escalator, Incineration and Fuel devices, Vehicles, Manned transportation, Equipment for Recreation and Amusement, and Safety devices, handling of Nuclear or Hazardous Materials or Chemicals, Mining and Drilling, and/or other applications where there is a significant risk of injury to the public or property.

Notwithstanding the above restrictions, Mitsubishi Electric may in its sole discretion, authorize use of the PRODUCT in one or more of the Prohibited Applications, provided that the usage of the PRODUCT is limited only for the specific applications agreed to by Mitsubishi Electric and provided further that no special quality assurance or fail-safe, redundant or other safety features which exceed the general specifications of the PRODUCTs are required. For details, please contact the Mitsubishi Electric representative in your region.

(3) Mitsubishi Electric shall have no responsibility or liability for any problems involving programmable controller trouble and system trouble caused by DoS attacks, unauthorized access, computer viruses, and other cyberattacks.

\*The manual number is given on the bottom left of the back cover.

<span id="page-9-0"></span>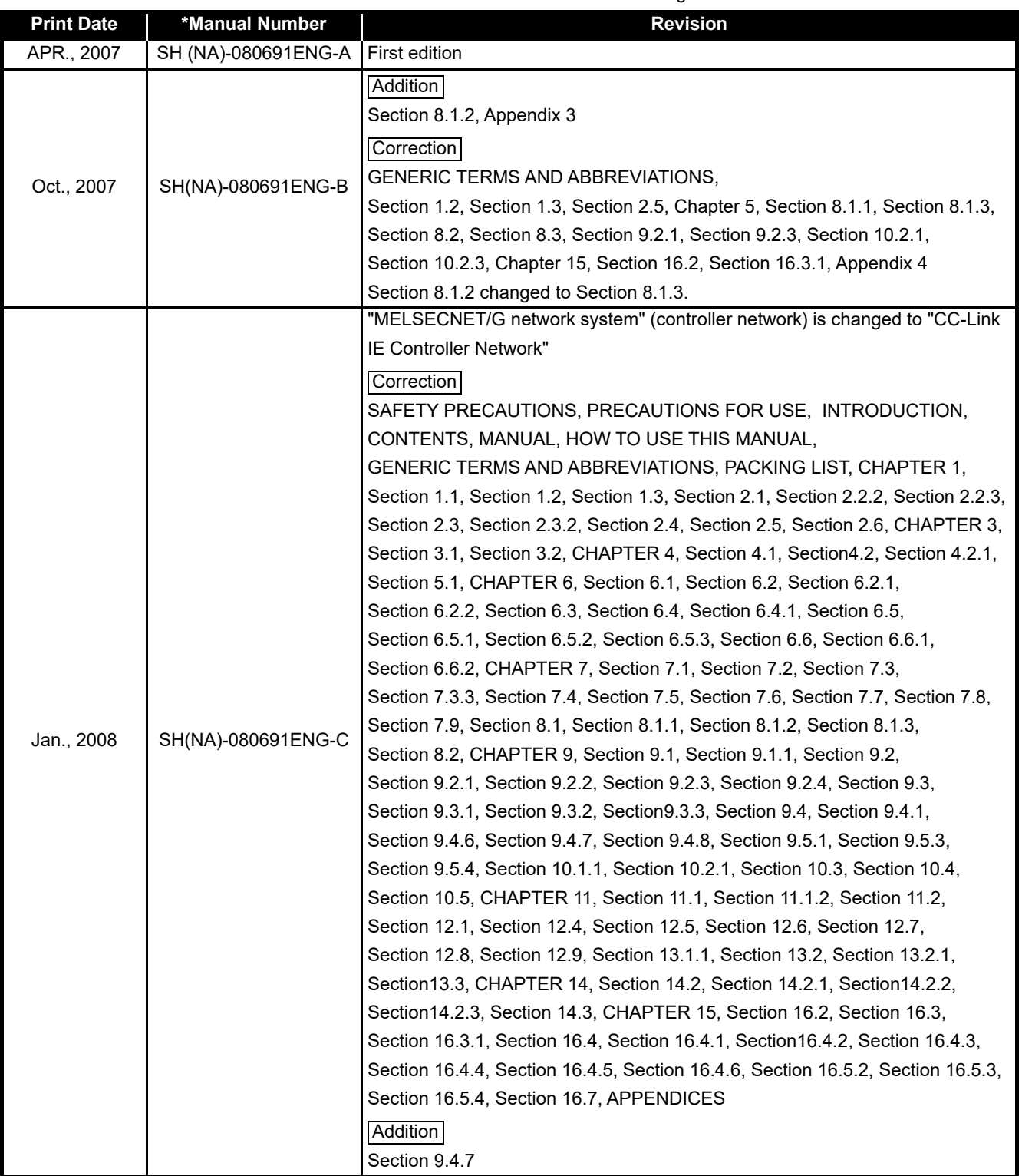

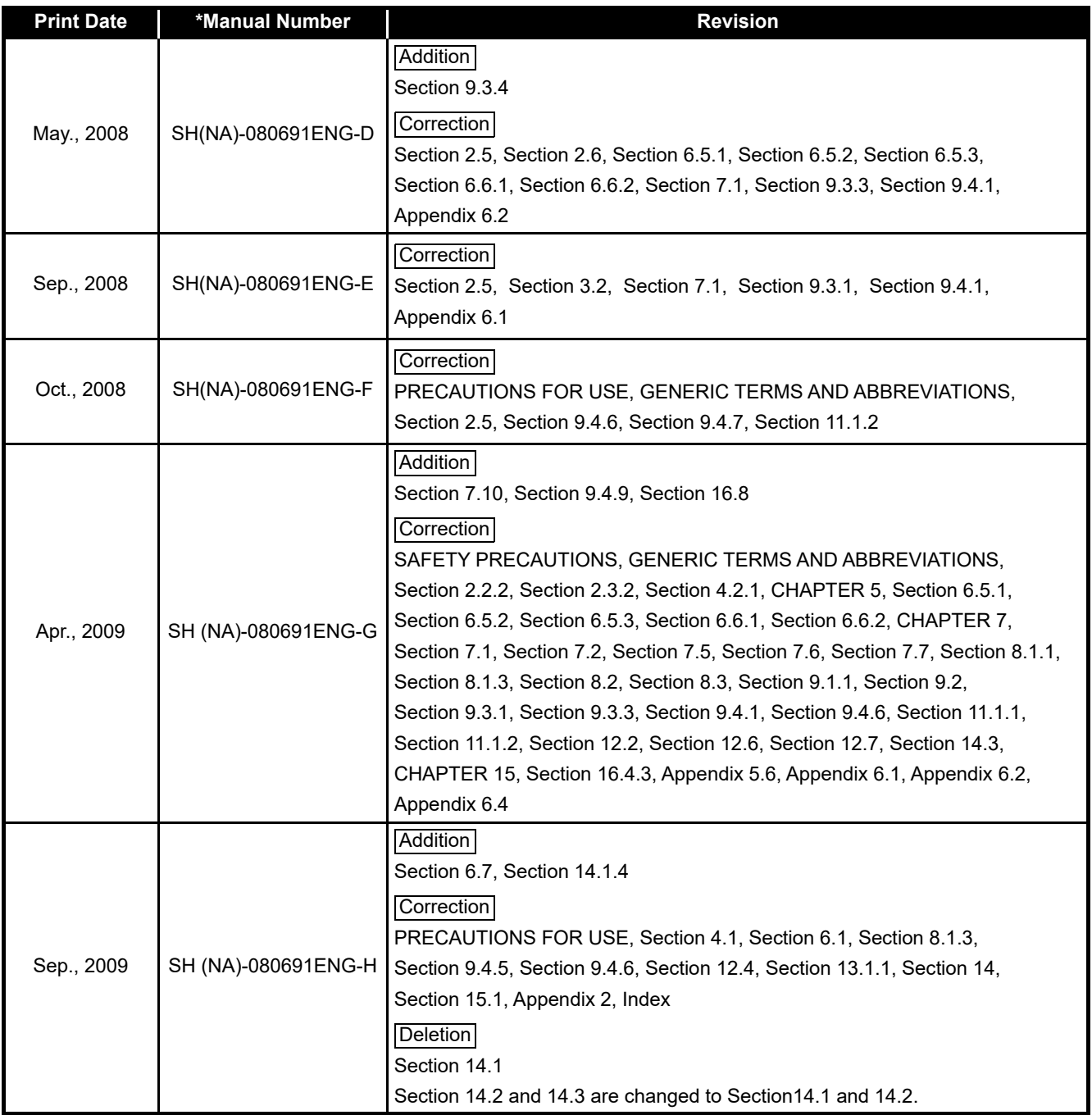

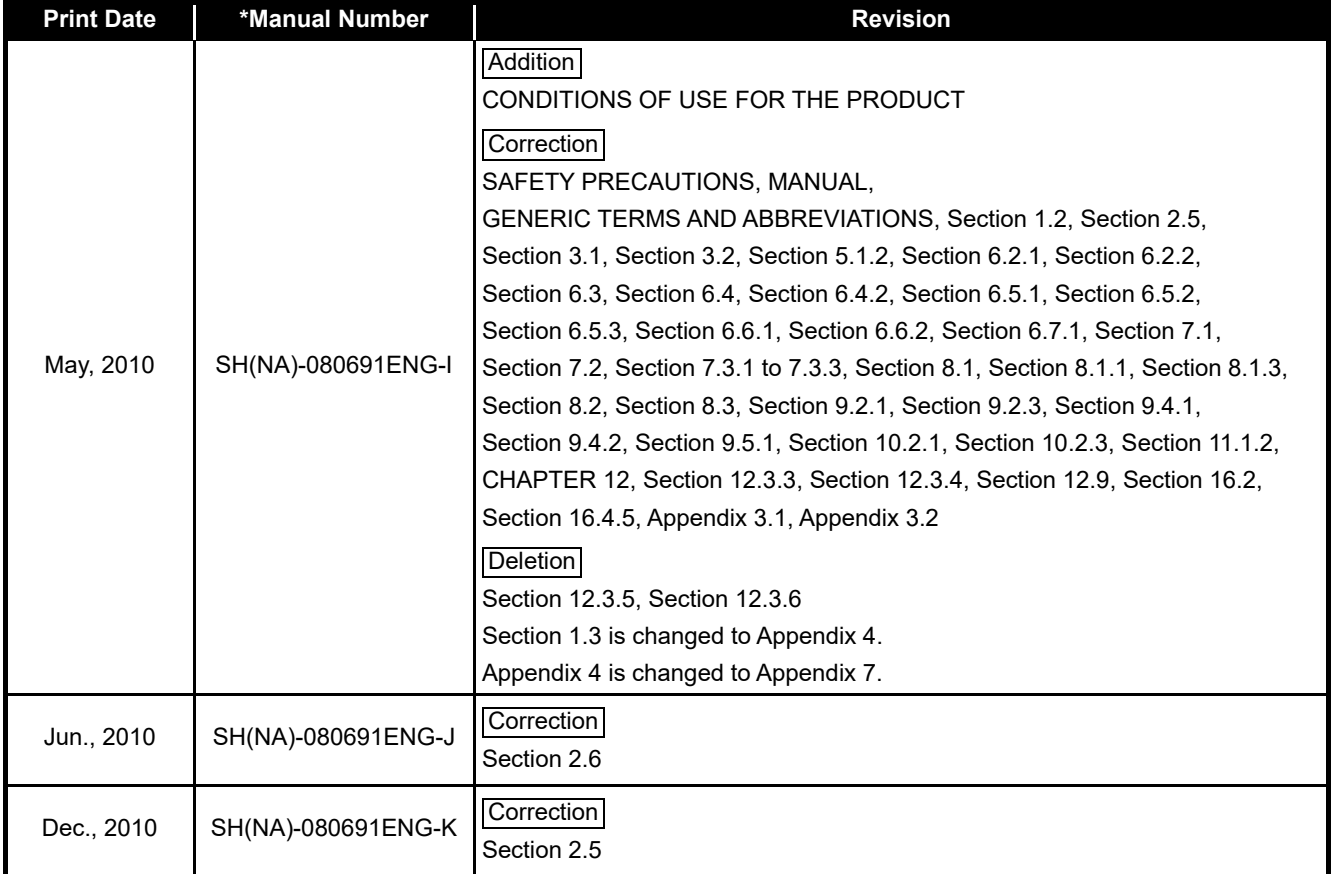

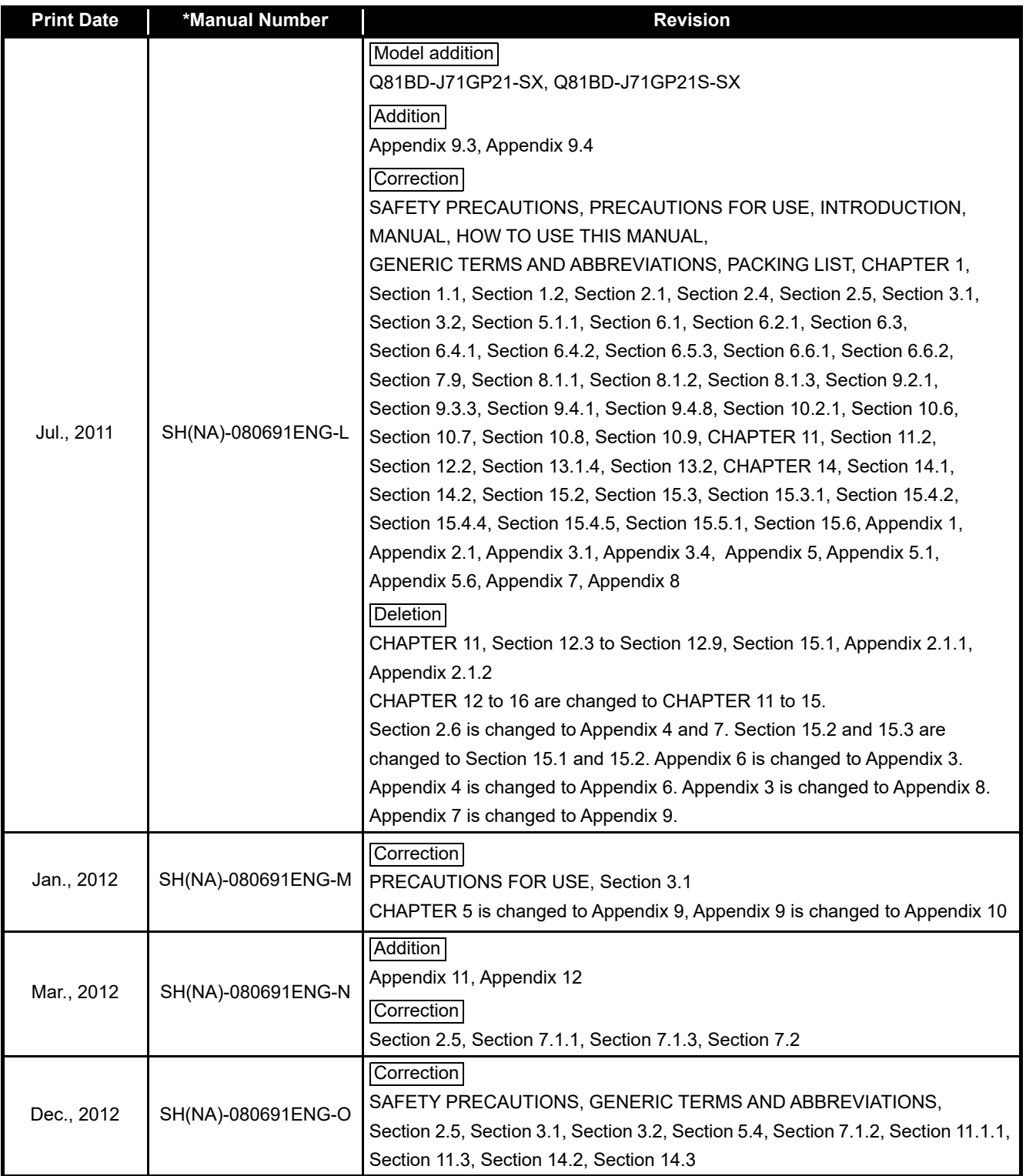

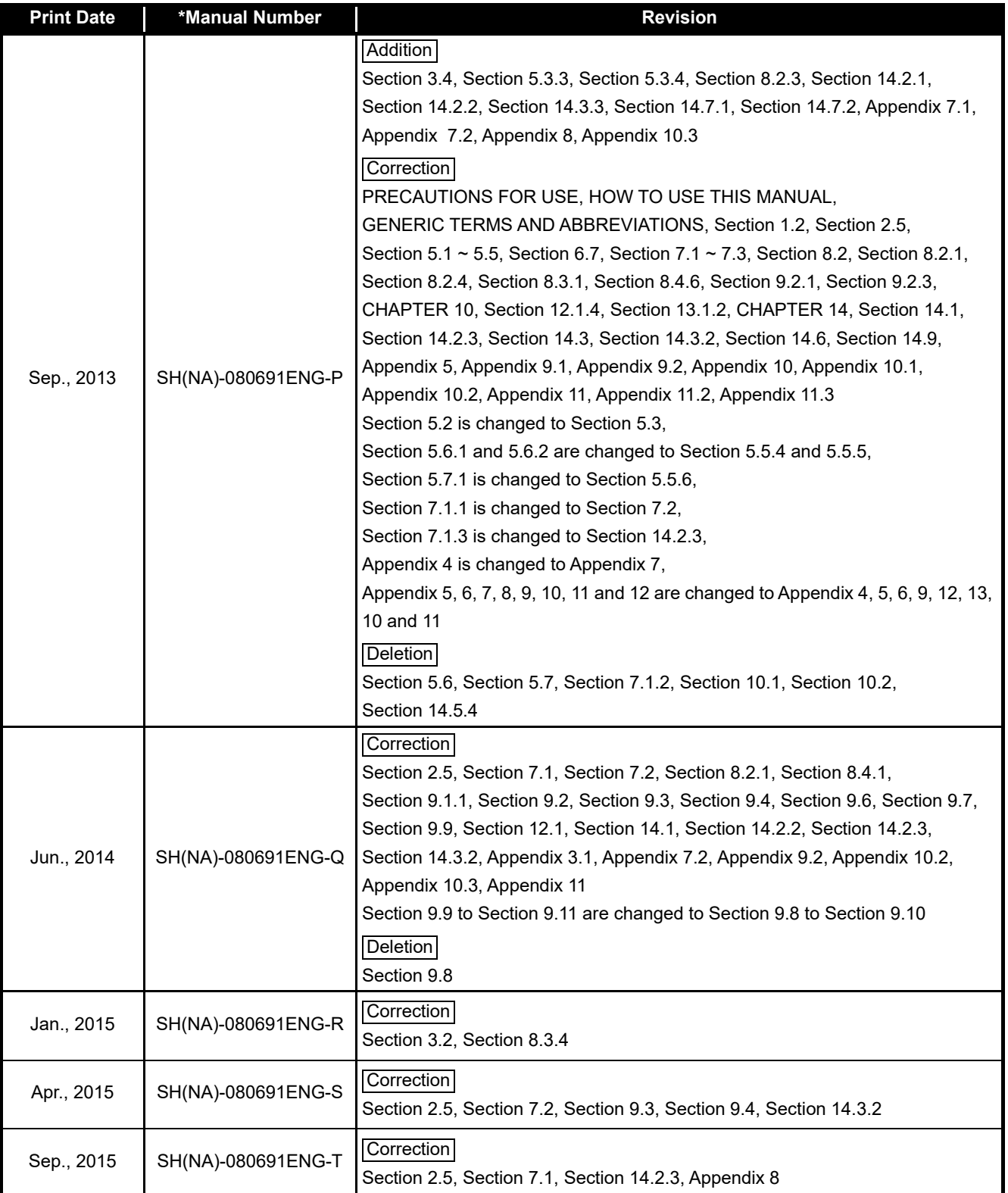

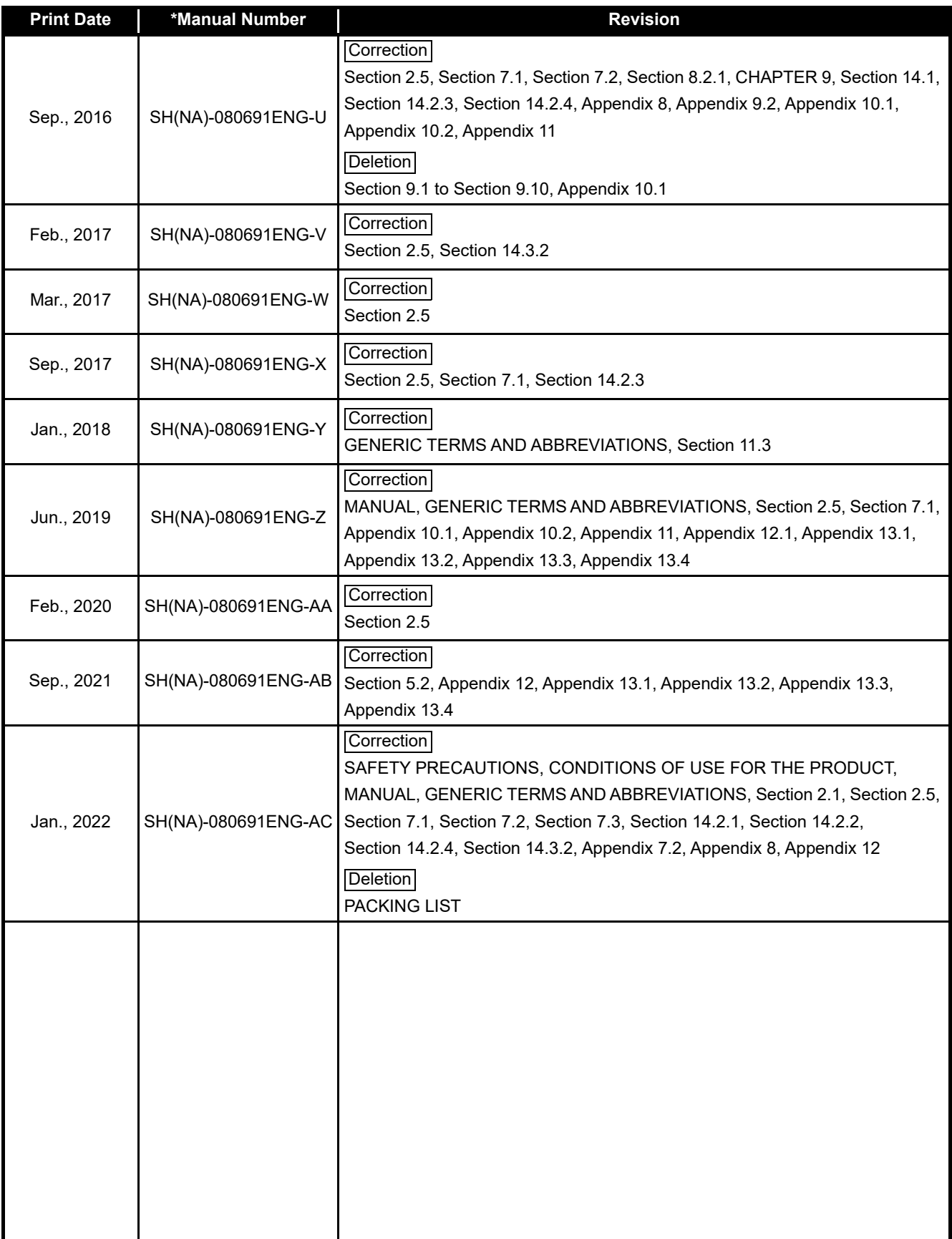

Japanese Manual Version SH-080690-AC

This manual confers no industrial property rights or any rights of any other kind, nor does it confer any patent licenses. Mitsubishi Electric Corporation cannot be held responsible for any problems involving industrial property rights which may occur as a result of using the contents noted in this manual.

### <span id="page-15-0"></span>**(1) Interlink transfer and routing functions**

The CC-Link IE Controller Network board cannot be used as a relay station for the interlink transfer function or the routing function. To use these functions, set a network module as a relay station.

- **(2) A personal computer equipped with PCI bus slot and PCI Express® slot** When CC-Link IE Controller Network board (Q80BD-J71GP21-SX, Q80BD-J71GP21S-SX) supported with PCI bus is installed on a personal computer which has both PCI bus slot and PCI Express<sup>®</sup> slot, link refresh time may be long compared to when using a personal computer which has only PCI bus slot.
- **(3) Restrictions for functions depending on the personal computer or the operating system**

There are some restrictions for the functions or supported version depending on the operating system or personal computer to be used. [Section 2.5 Operating Environment](#page-36-0)

## **(4) Driver installation and updating**

Do not install or update the driver other than the method written in the troubleshooting in this manual.

The consistency between the driver and utility cannot be identified, and CCLink IE Controller Network board may not operate properly.

### **INTRODUCTION**

<span id="page-16-0"></span>Thank you for purchasing the Mitsubishi Electric network interface boards.

Before using this product, please read this manual and the relevant manuals carefully and develop familiarity with the functions and performance of the Q80BD-J71GP21-SX, Q80BD-J71GP21S-SX, Q81BD-J71GP21-SX, Q81BD-J71GP21S-SX CC-Link IE Controller Network interface board to handle the product correctly.

### **CONTENTS**

<span id="page-16-1"></span>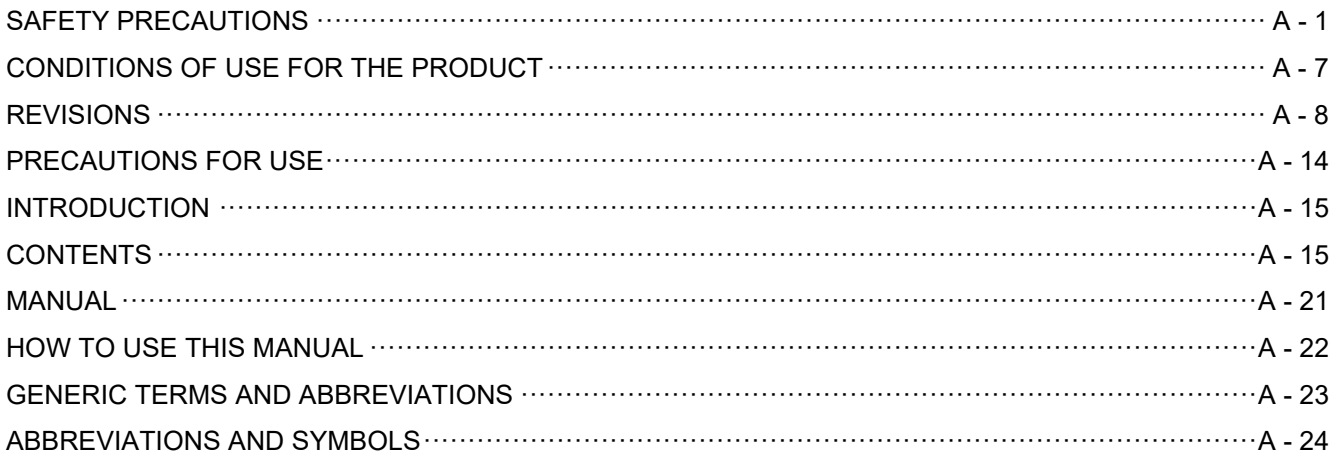

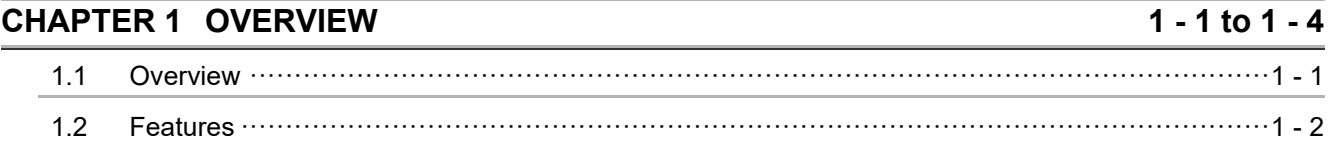

### **CHAPTER 2 SYSTEM CONFIGURATION** 2 - 1 to 2 - 10

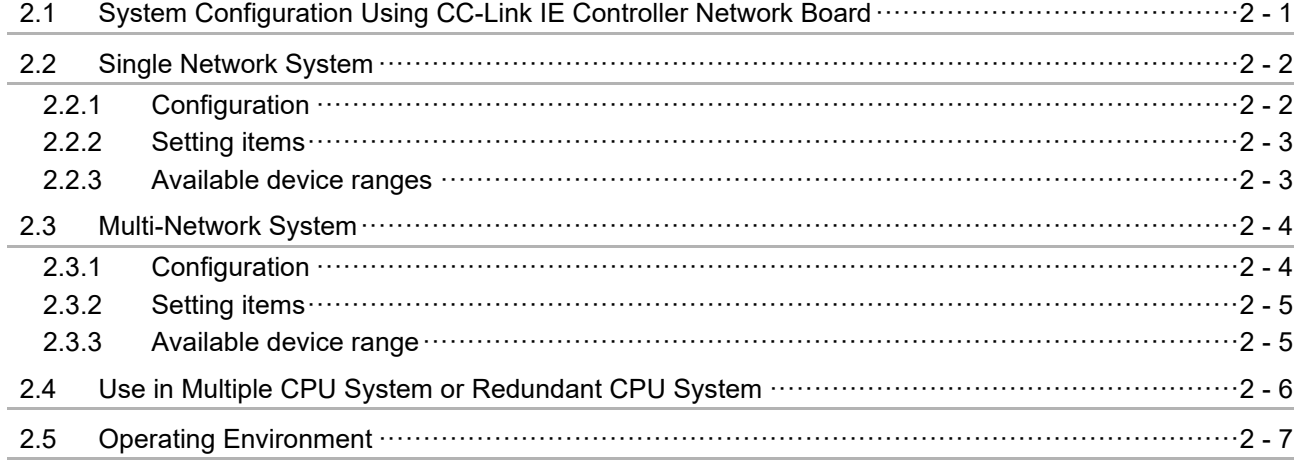

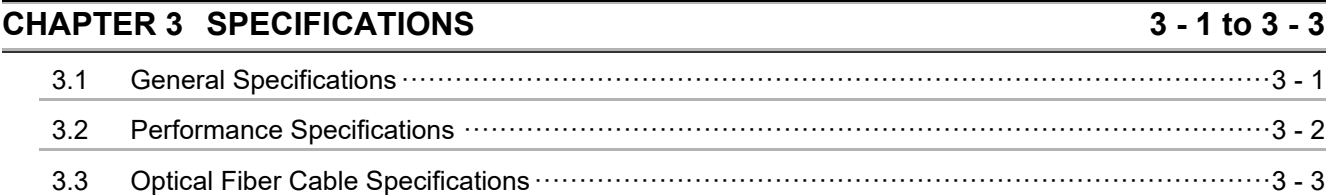

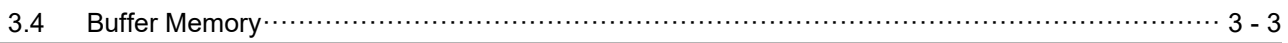

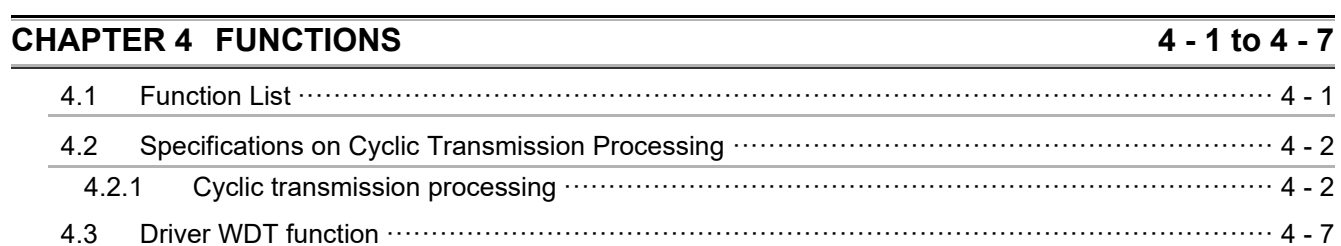

### **CHAPTER 5 PROCEDURES AND SETTINGS BEFORE OPERATION**  $5 - 1$  to  $5 - 28$

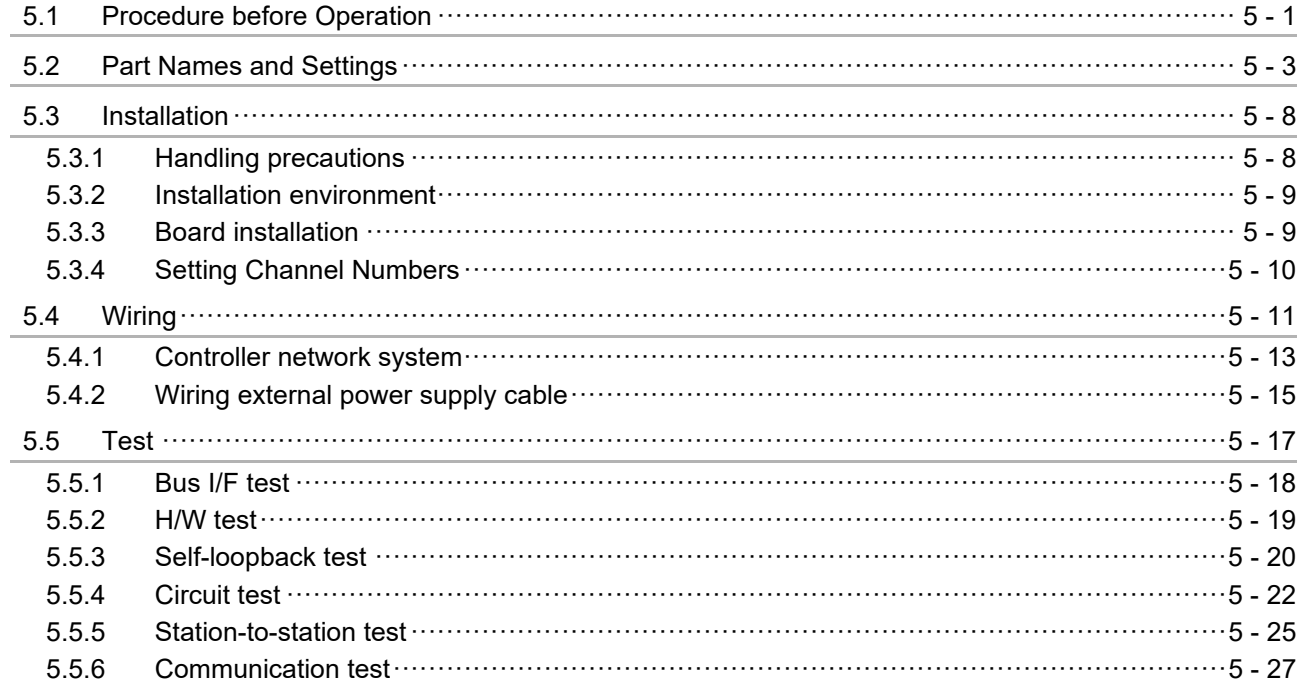

## **CHAPTER 6 PARAMETER SETTINGS**

## $6 - 1$  to  $6 - 25$

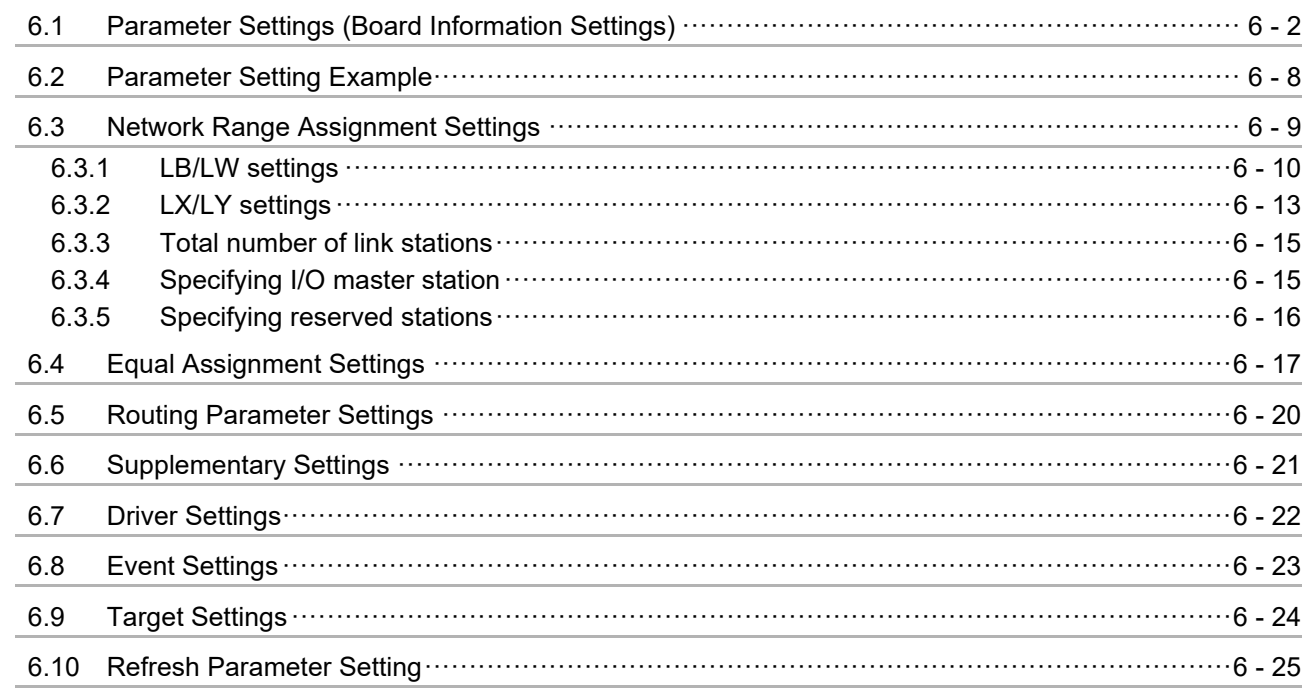

**CHAPTER 10 MELSEC DATA LINK LIBRARY** 

**CHAPTER 9 DEVICE MONITOR UTILITY** 

### $8.4.1$ 8.4.2 Equal assignment screen manufactured and a strategy and a street screen and a street and a street and a street 8.4.3 8.4.4 Supplementary setting screen municipality and continuum and the setting of 20 8.4.5 Driver setting screen **William Community** 21 8.4.6 8.4.7 8.4.8 8.4.9 8.5  $8.5.1$ 8.5.2 8.5.3

## $C<sub>F</sub>$

 $7.1$ 

8.2.4

 $8.3.1$ 

8.3.2

833

8.3.4

8.5.4

8.3

 $8.4$ 

### **CHAPTER 7 INSTALLING AND UNINSTALLING SOFTWARE PACKAGES**  $7 - 1$  to  $7 - 5$

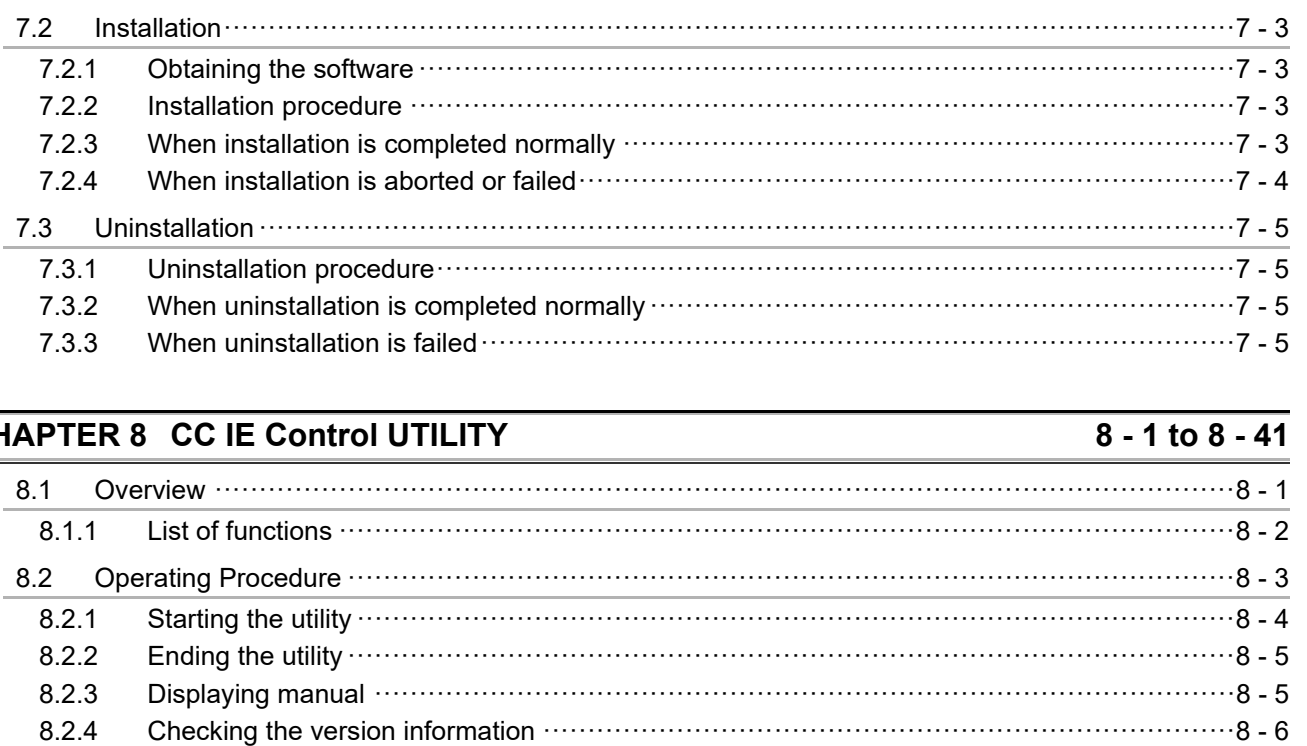

Logging screen  $\cdots$   $\cdots$   $\cdots$   $\cdots$   $\cdots$   $\cdots$   $\cdots$   $\cdots$   $\cdots$   $\cdots$   $\cdots$   $\cdots$   $\cdots$   $\cdots$   $\cdots$   $\cdots$   $\cdots$   $\cdots$   $\cdots$   $\cdots$   $\cdots$   $\cdots$   $\cdots$   $\cdots$   $\cdots$   $\cdots$ 

## $9 - 1$  to  $9 - 2$

10 - 1 to 10 - 2

## **[CHAPTER 11 PROGRAMMING](#page-153-0) 11 - 1 to 11 - 5** [11.1 Precautions on Programming ·······················································································11 - 1](#page-153-1) [11.1.1 Interlock related signals·························································································11 - 1](#page-153-2) [11.2 Cyclic Transmission····································································································11 - 3](#page-155-0)

[11.2.1 Station-based block data assurance·········································································11 - 4](#page-156-0) [11.3 Link Special Relays \(SB\) and Link Special Registers \(SW\) ·················································11 - 5](#page-157-0)

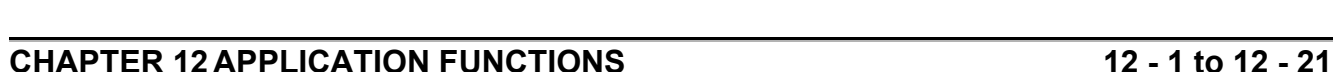

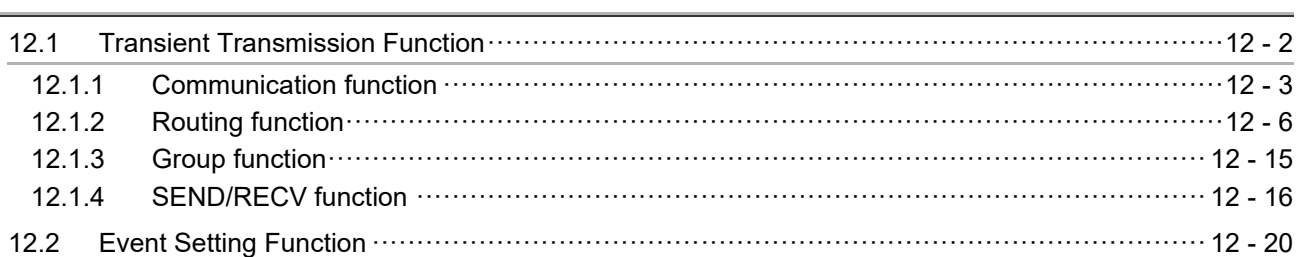

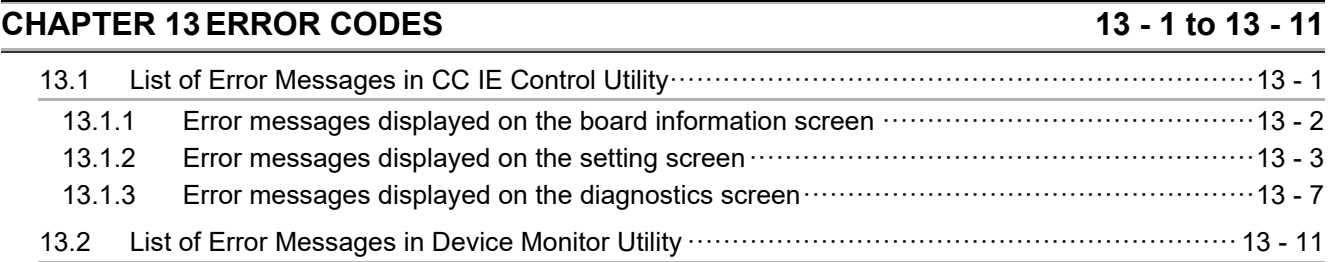

## **[CHAPTER 14 TROUBLESHOOTING](#page-190-0) 14 - 1 to 14 - 30**

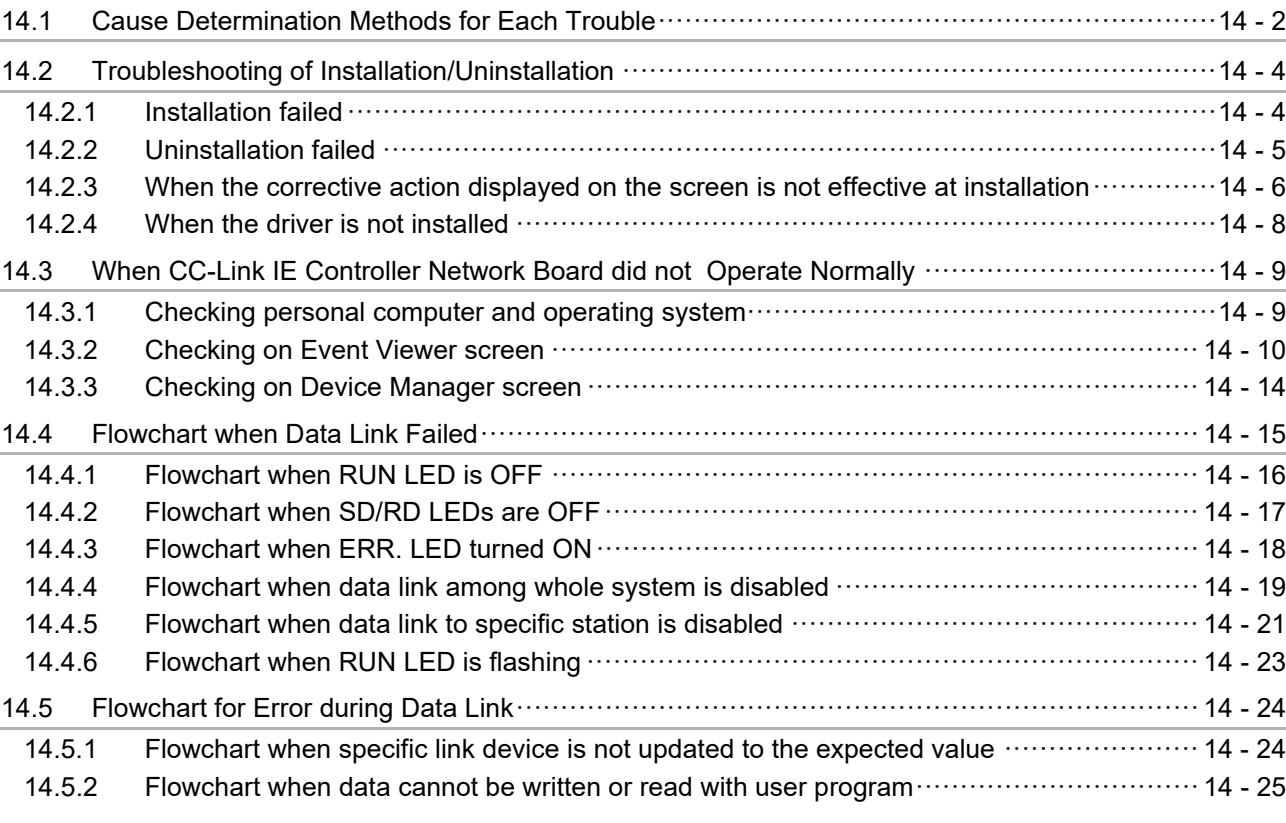

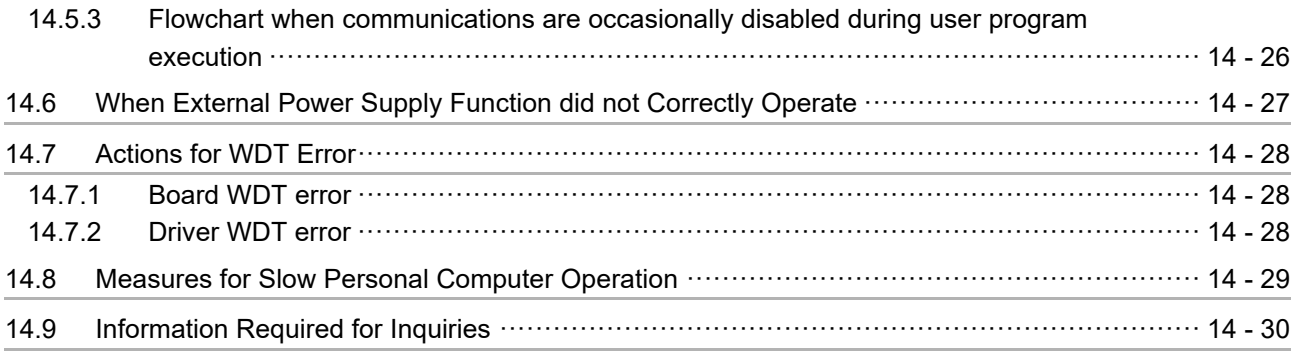

# **[APPENDICES App - 1 to App - 50](#page-220-0)**

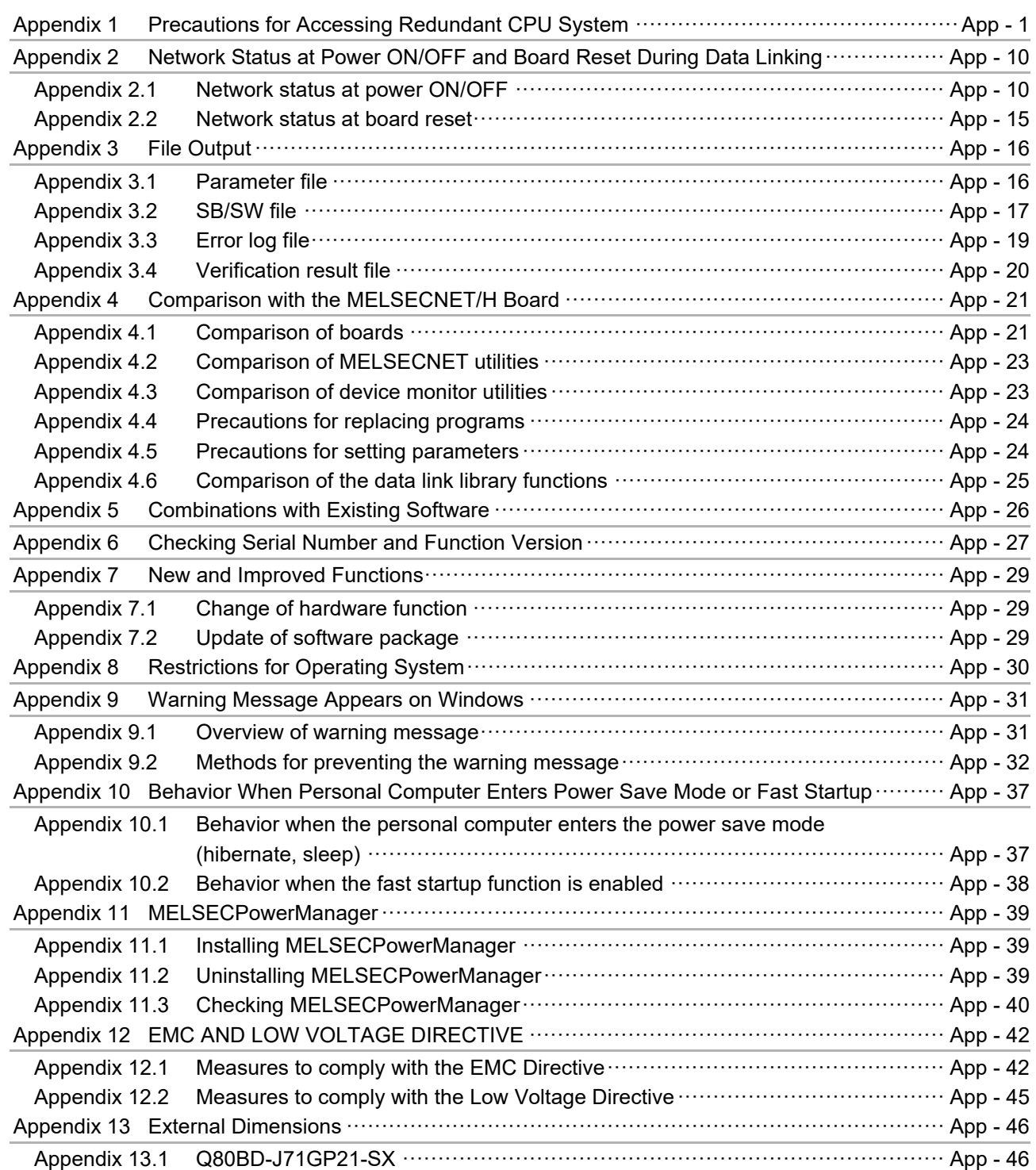

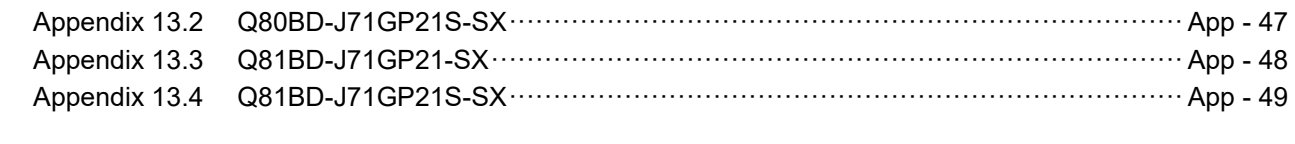

**INDEX** Index - 1 to Index - 2

### <span id="page-22-0"></span>MANUAL

The following is the manual relevant to this product. Please purchase it if necessary.

### Relevant Manual

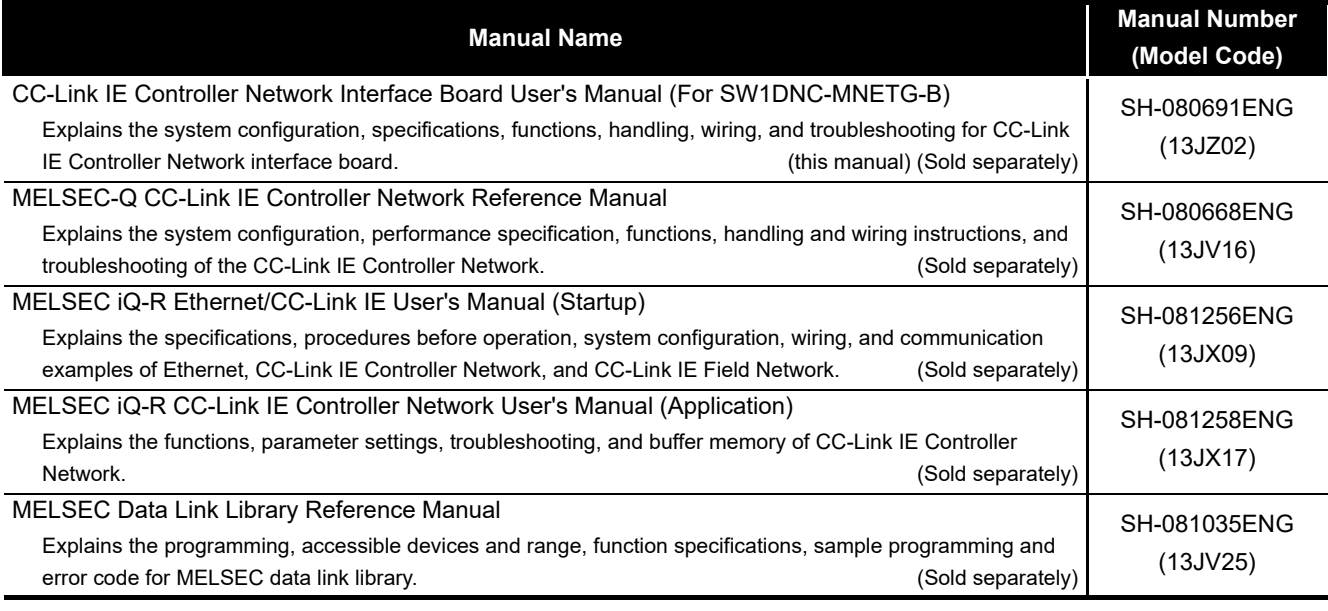

Manuals in printed form are sold separately for single purchase. Order a manual by quoting the manual number (model code) listed in the table above.

**Remarks**

### <span id="page-23-0"></span>HOW TO USE THIS MANUAL

Relevant sections are listed below for each purpose for using the CC-Link IE Controller Network board.

Refer to each section when you want to know the following:

- **(1) Overview and features of CC-Link IE Controller Network board [\(Chapter 1\)](#page-26-2)** [Chapter 1](#page-26-2) gives an overview of the CC-Link IE Controller Network board and its features.
- **(2) System configuration ([Chapter 2](#page-30-2))** [Chapter 2](#page-30-2) explains the system configuration.
- **(3) Specifications of CC-Link IE Controller Network board [\(Chapter 3\)](#page-40-2)** [Chapter 3](#page-40-2) gives the specifications of the CC-Link IE Controller Network board.
- **(4) Functions of CC-Link IE Controller Network board [\(Chapter 4](#page-43-2))** [Chapter 4](#page-43-2) gives the functions of the CC-Link IE Controller Network board.
- **(5) Preparatory procedures and setting of CC-Link IE Controller Network board ([Chapter 5](#page-50-2))**

[Chapter 5](#page-50-2) gives the procedures and setting to be done before starting the operation.

- **(6) Parameter setting for CC-Link IE Controller Network board ([Chapter 6\)](#page-78-1)** [Chapter 6](#page-78-1) describes the parameter setting.
- **(7) Installing and uninstalling procedures of software package [\(Chapter 7](#page-103-2))** [Chapter 7](#page-103-2) gives the procedure for installing and uninstalling the software package.
- **(8) Detailed operation method of each utility ([Chapter 8](#page-108-2) and [Chapter 9\)](#page-149-1)** [Chapter 8](#page-108-2) and [Chapter 9](#page-149-1) explain the detailed operation methods for each utility.
- **(9) MELSEC data link library [\(Chapter 10](#page-151-1))** [Chapter 10](#page-151-1) gives overview of the MELSEC data link library.
- **(10)Interlock related signals [\(Chapter 11](#page-153-3))** [Chapter 11](#page-153-3) explains the interlock related signals.

## **(11)Application functions ([Chapter 12](#page-158-1))**

[Chapter 12](#page-158-1) explains application functions of the CC-Link IE Controller Network board.

### **(12)Error codes ([Chapter 13\)](#page-179-2)**

[Chapter 13](#page-179-2) describes the error codes.

### **(13)Troubleshooting [\(Chapter 14](#page-190-1))**

[Chapter 14](#page-190-1) provides information on troubleshooting.

## <span id="page-24-0"></span>GENERIC TERMS AND ABBREVIATIONS

Unless otherwise specified, this manual uses the following generic terms and abbreviations to describe the CC-Link IE Controller Network interface board.

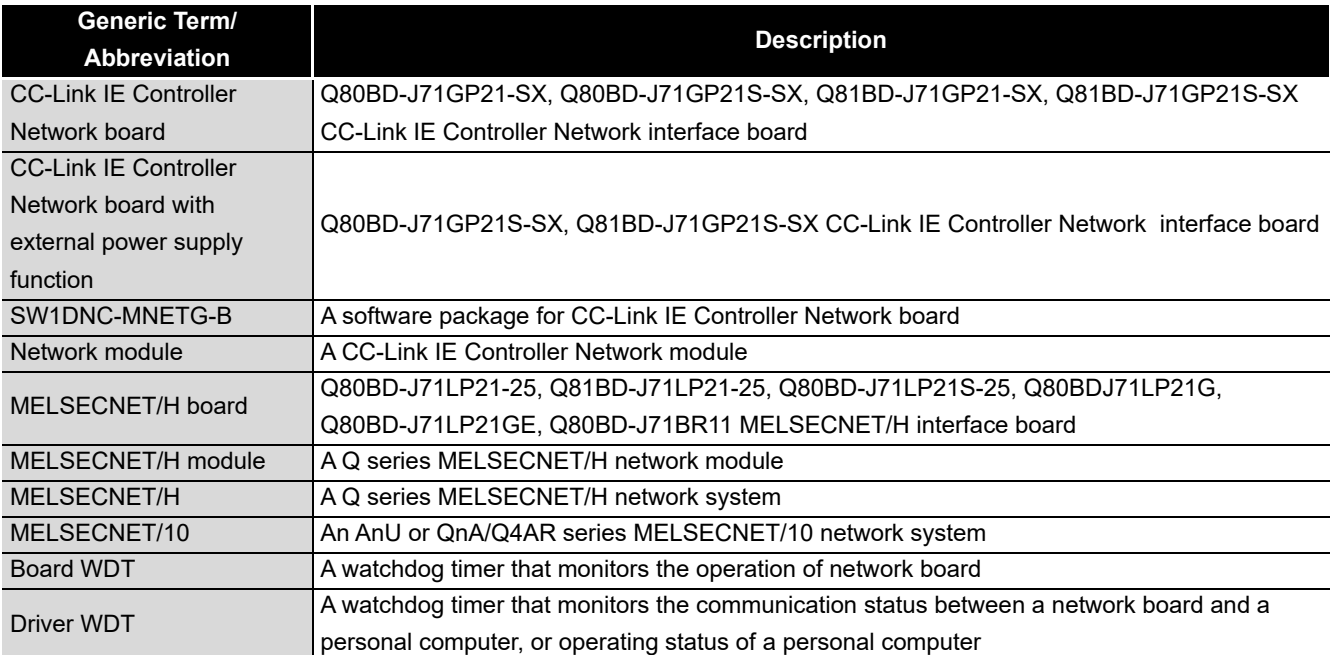

### <span id="page-25-0"></span>ABBREVIATIONS AND SYMBOLS

The following abbreviations and symbols are used in this manual.

- **(1) Abbreviations for control station and normal station, and symbol format** This section explains abbreviations for control station and normal station, and symbol format to be used in this manual.
	- (a) Abbreviations

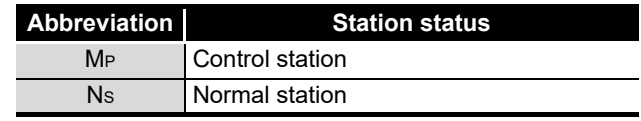

(b) Symbol format

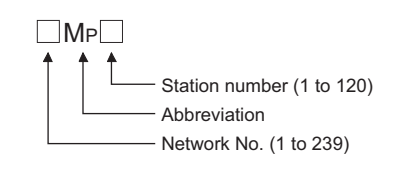

[Example]

- 1) Network No.3, control station and station number 6: 3MP6
- 2) Network No.5, normal station and station number 3: 5Ns3

**1**

**OVERVIEW**

OVERVIEW

**2**

SYSTEM<br>CONFIGURATION

**3**

# <span id="page-26-0"></span>CHAPTER 1 OVERVIEW

<span id="page-26-2"></span>This manual explains the specifications, functions, preparatory procedures and setting, programming, and troubleshooting of the CC-Link IE Controller Network board. When applying program examples introduced in this manual to the actual system, it is necessary to perform a sufficient examination to make sure they don't cause any error in the system control.

For construction of the CC-Link IE Controller Network, refer to the following manual. **CC-Link IE Controller Network Reference Manual** 

## <span id="page-26-1"></span>1.1 Overview

The CC-Link IE Controller Network board allows connection of a personal computer to a CC-Link IE Controller Network, realizing high-speed and large-volume data communications between the computer and programmable controllers.

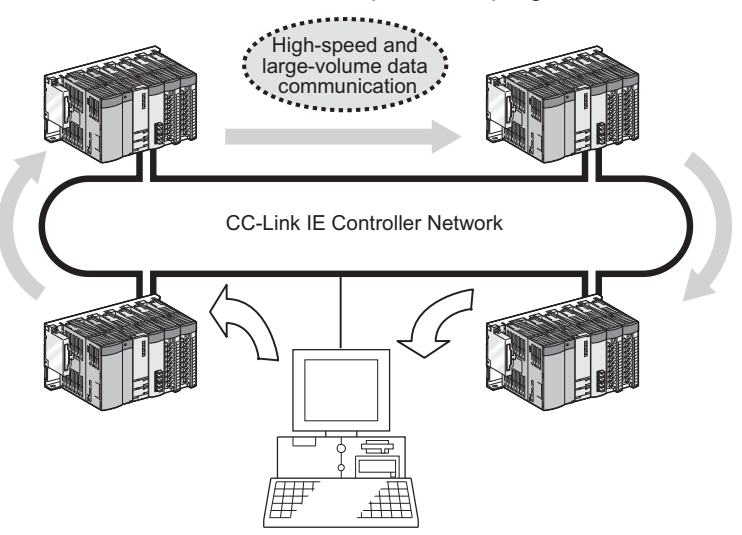

(CC-Link IE Controller Network board)

## **POINT**

- (1) The CC-Link IE Controller Network is a system developed to improve the MELSECNET/H network system (PLC-to-PLC network), allowing communications of a larger data volume at a higher speed. For details of the comparison between the CC-Link IE Controller Network board and the MELSECNET/H board, refer to the following Appendix. **[Appendix 4 Comparison with the MELSECNET/H Board](#page-240-2)**
- (2) CC-Link IE Controller Network boards, MELSECNET/H boards, and MELSECNET/H modules cannot be mixed in the same network.
	- (Must be separated into different networks.) • CC-Link IE Controller Network board:

Used for CC-Link IE Controller Network

 • MELSECNET/H board or MELSECNET/H module: Used for MELSECNET/H or MELSECNET/10

**8**

## <span id="page-27-0"></span>1.2 Features

The features of the CC-Link IE Controller Network board are shown below.

**(1) Personal computer can be incorporated into CC-Link IE Controller Network.**

By installing the CC-Link IE Controller Network board to a personal computer, the personal computer can be used as a control station or normal station of the CC-Link IE Controller Network.

## **(2) Universal PCI, PCI Express® are applicable.**

- (a) Q80BD-J71GP21-SX, Q80BD-J71GP21S-SX The following PCI slots are applicable.
	- 5 V slot
	- 3.3 V slot
	- 64-bit slot
	- PCI-X slot
- (b) Q81BD-J71GP21-SX, Q81BD-J71GP21S-SX

PCI Express<sup>®</sup> is applicable.

## **(3) Operation is easy.**

To utilize the CC-Link IE Controller Network board, just install it to a personal computer and install the software package.

Using the CC IE Control utility, various settings such as channel numbers and station numbers can be configured easily.

**(4) External power supply allows continuous network communication even during power-off of personal computer. (Function of the CC-Link IE Controller Network board with external power supply function)** Since power is supplied externally, the CC-Link IE Controller Network board with external power supply function can continue network communication (baton passing)

even if a personal computer is powered off and data link cannot be performed. Therefore, a normally operating station connected between other stations with poweroff computers will not be disconnected from the data link.

Another advantage is that the link scan time is stabilized since loopback can be also prevented.

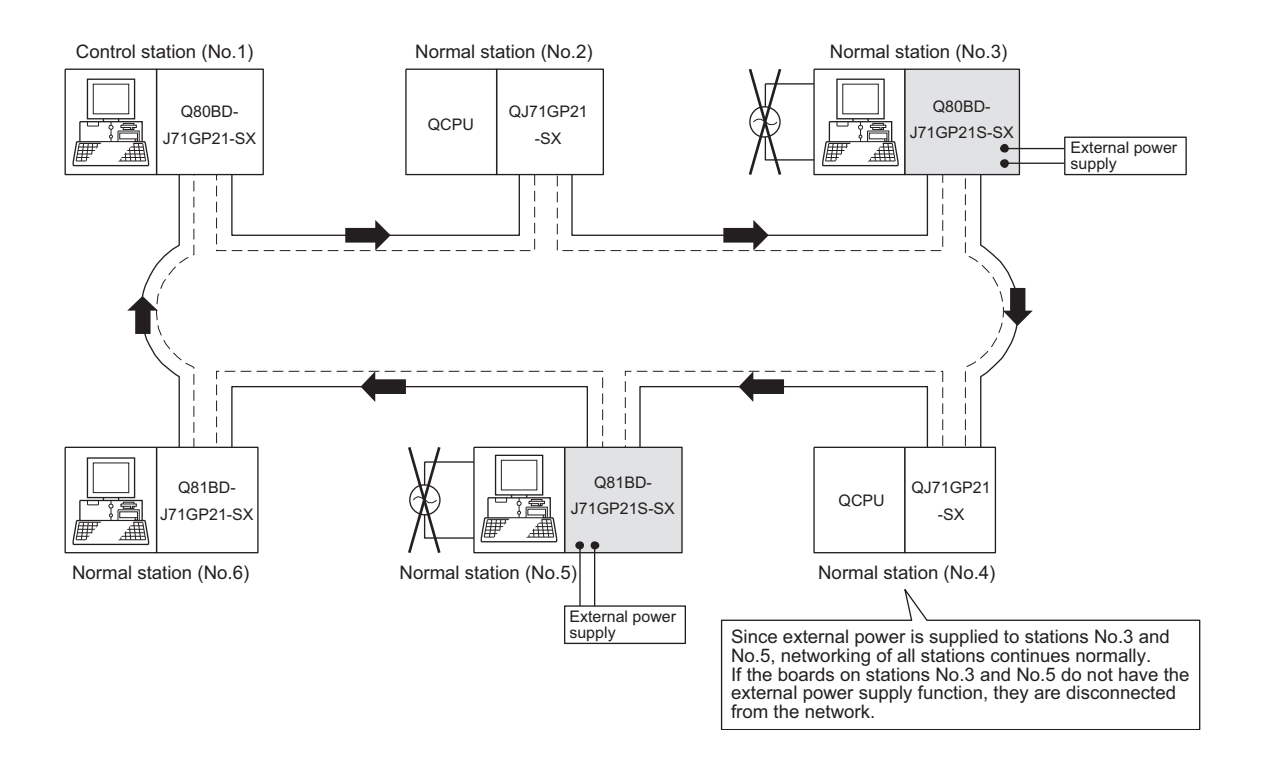

When CC-Link IE Controller Network boards without the external power supply function are installed to station number 3 and 5, and if personal computers of these stations are powered off, station number 3, 4, and 5 will be disconnected from the network.

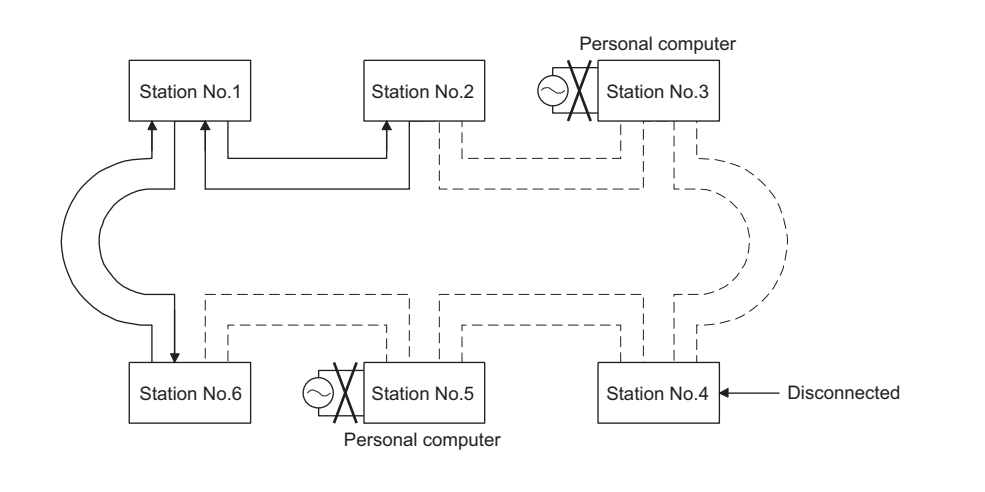

**1**

**3**

**4**

CC IE Control UTILITY

**1 - 3**

## **(5) Occupying one PCI bus slot**

Any type of CC-Link IE Controller Network boards including those with external power supply occupies only one slot.

### **(6) Supporting event function**

The event function monitors link devices using the CC-Link IE Controller Network board, and notifies events to the user program when the set conditions are met.

### **(7) Keeping application portability with MELSECNET/H board**

By only changing settings such as the total number of boards (CC-Link IE Controller Network boards) installed to a personal computer and channel numbers, any existing user program created by a MELSECNET/H or MELSECNET/10 board can be utilized.

### **(8) Drivers are available for each OS.**

Since various types of drivers are available, a system suitable to the user environment can be easily constructed.

For details on the compatible operating system, refer to [Section 2.5.](#page-36-0)

### **(9) User programming functions are available.**

With supported Microsoft<sup>®</sup> Visual Basic<sup>®</sup> and Microsoft<sup>®</sup> Visual C++<sup>®</sup> functions, remote control of programmable controllers and device reading/writing can be performed, and user programs can be created easily.

### **(10)Supporting Multiple CPU system**

By specifying a logical station number with the CC IE Control utility, a multiple CPU system is accessible.

## <span id="page-30-2"></span><span id="page-30-1"></span><span id="page-30-0"></span>2.1 System Configuration Using CC-Link IE Controller Network Board

A system configuration where the CC-Link IE Controller Network board is installed to a personal computer is shown below.

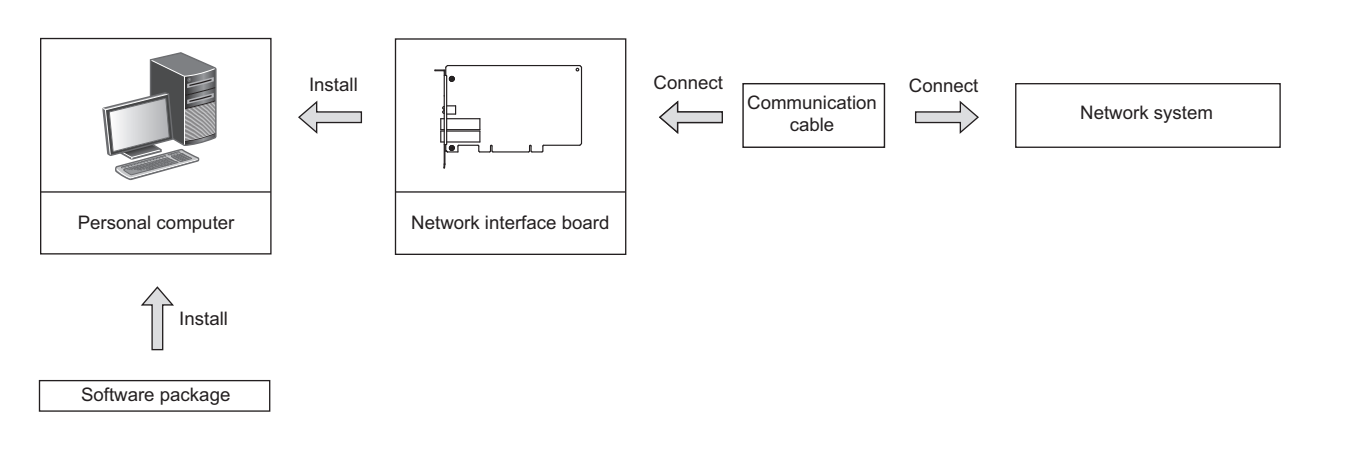

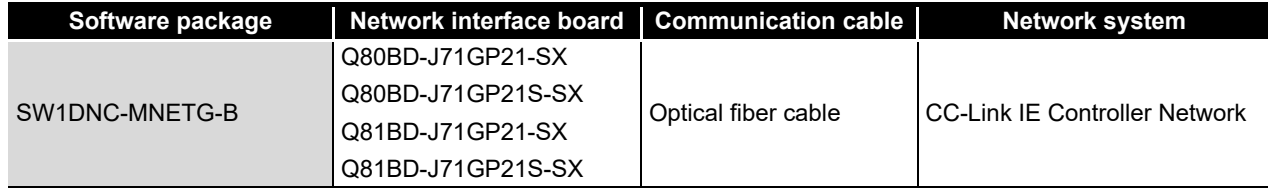

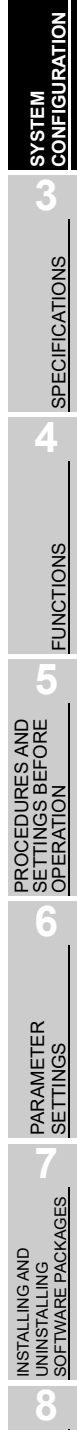

OVERVIEW **2**<br>OVERVIEW

CC IE Control<br>UTILITY

**MELSEG** 

<span id="page-31-0"></span>A single network system is a system that connects a control station and normal stations with optical fiber cables.

MELSEG

A total of 120 stations, 1 control station and 119 normal stations, can be connected. A control station can be any station No.s. (One control station can be connected per network.)

In the system chart below, the station No.1 is set as the control station.

## <span id="page-31-1"></span>2.2.1 Configuration

A configuration example of a single network system is shown below.

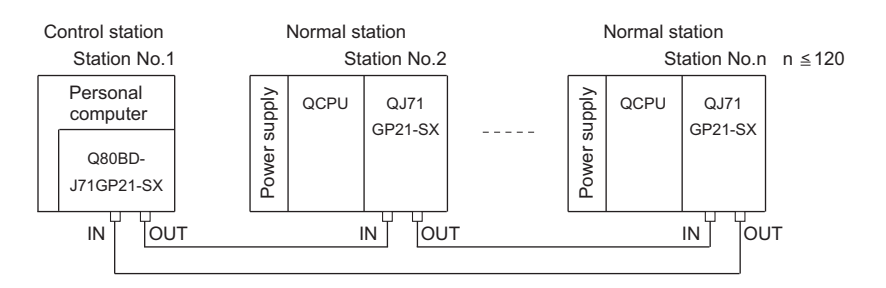

## <span id="page-32-0"></span>2.2.2 Setting items

In a single network system, the following items are to be set when the CC-Link IE Controller Network board is used as a control station or a normal station. CC-Link IE Controller Network board settings are configured in the CC IE Control utility.

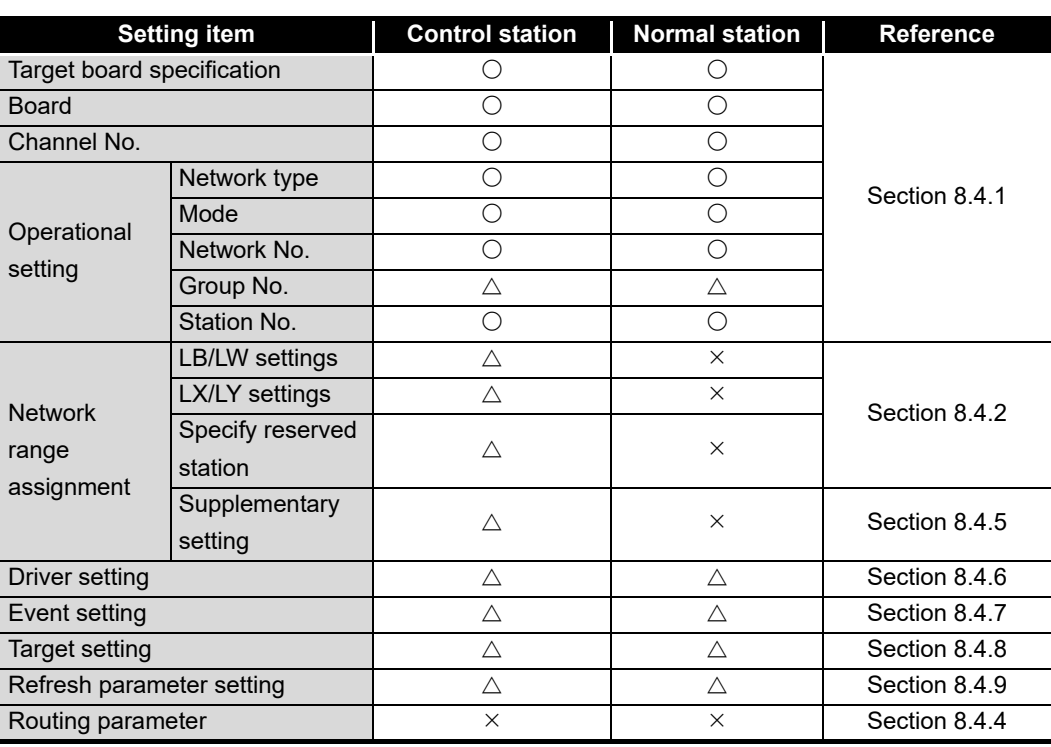

 $\bigcirc$  : Setting required  $\bigtriangleup$  : Set as necessary  $\bigtimes$  : Setting not required

## <span id="page-32-1"></span>2.2.3 Available device ranges

The following device ranges can be used on the CC-Link IE Controller Network board.

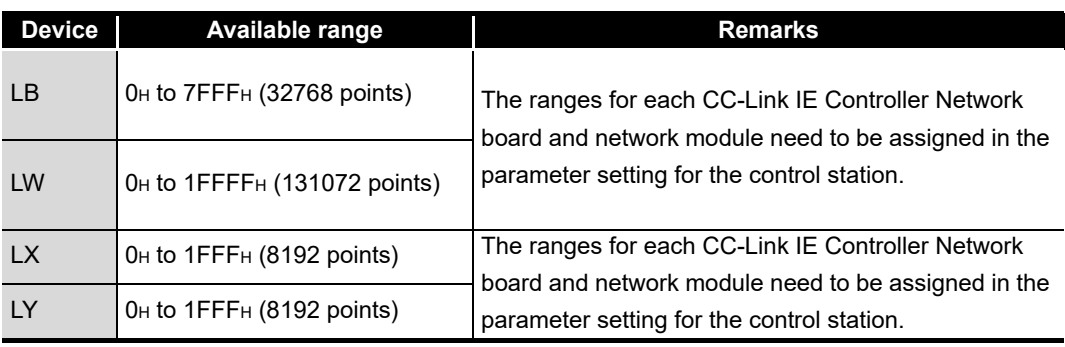

CC IE Control UTILITY

**2**<br>OVERVIEW **SYSTEM CONFIGURATION**

OVERVIEW

**MELSEG** 

**4**

**6**

<span id="page-33-0"></span>A multi-network system is composed of multiple networks that are connected by relay stations.

## **POINT**

- (1) Any network No. can be set within the range of 1 to 239.
- (2) The CC-Link IE Controller Network board cannot be used as a relay station. Use a network module as a relay station.

## <span id="page-33-1"></span>2.3.1 Configuration

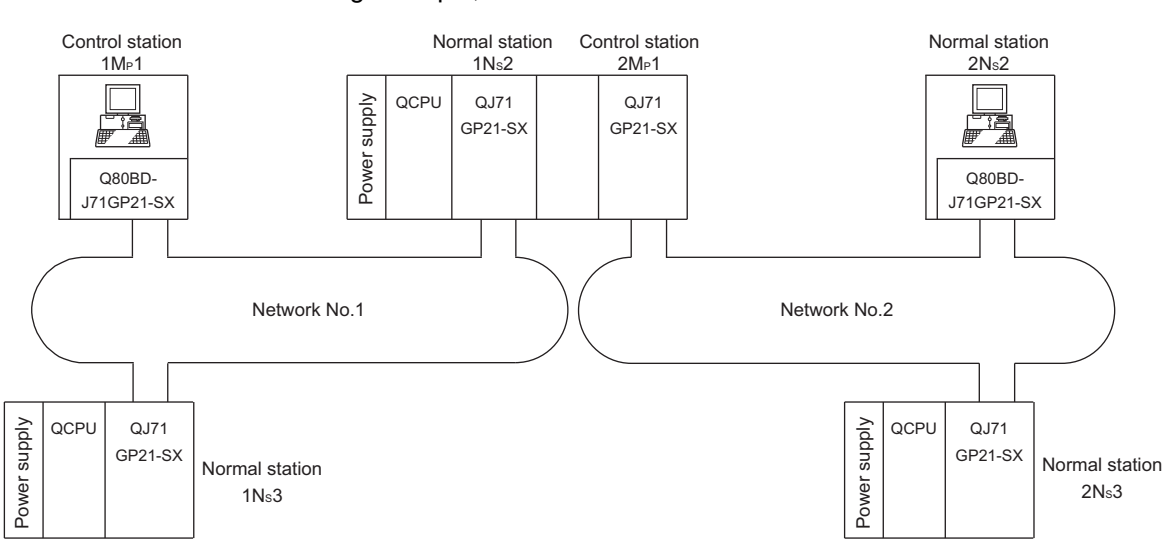

In the following example, two networks are connected.

## <span id="page-34-0"></span>2.3.2 Setting items

In a multi-network system, the following items are to be set when the CC-Link IE Controller Network board is used as a control station or a normal station.

CC-Link IE Controller Network board settings are configured in the CC IE Control utility.

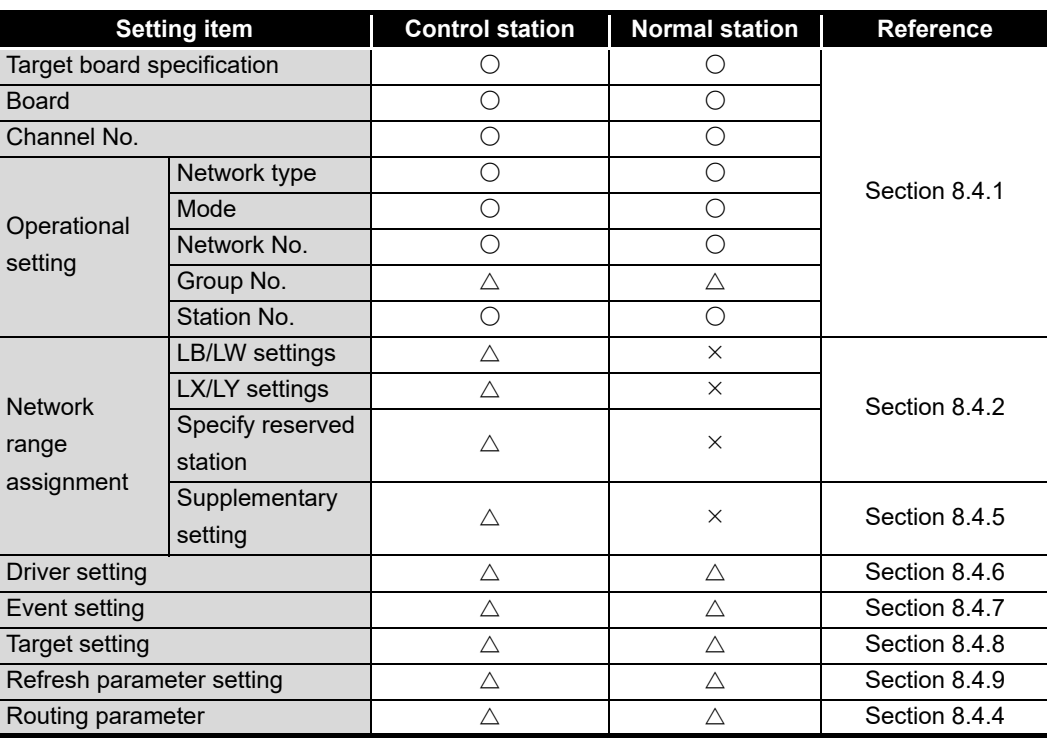

 $\circ$ : Setting required  $\triangle$ : Set as necessary  $\times$ : Setting not required

## <span id="page-34-1"></span>2.3.3 Available device range

The same device ranges as those of a single network system can be used. [Section 2.2.3 Available device ranges](#page-32-1).

PARAMETER<br>SETTINGS

INSTALLING AND UNINSTALLING SOFTWARE PACKAGES

NSTALLING AND<br>JNINSTALLING<br>SOFTWARE PACKAGES

**8**

CC IE Control UTILITY

OVERVIEW

OVERVIEW

**MELSEG** 

**2**

**SYSTEM CONFIGURATION**

**3**

SPECIFICATIONS

**SPECIFICATIONS** 

**4**

## <span id="page-35-0"></span>2.4 Use in Multiple CPU System or Redundant CPU System

To access a multiple CPU system or redundant CPU system, the "Target setting" screen setting must be completed.

[Section 8.4.8 Target setting screen](#page-132-1)

## **POINT**

When a CC-Link IE Controller Network board with a serial number whose first five digits are 10091 or lower, or an SW1DNC-MNETG-B with the software Version 1.04E or earlier is used, the redundant CPU system cannot be accessed directly with the CC-Link IE Controller Network interface board.

Relay the MELSECNET/H network system to access the redundant CPU system.
# <span id="page-36-0"></span>2.5 Operating Environment

The following table shows the operating environment for the CC-Link IE Controller Network board and SW1DNC-MNETG-B.

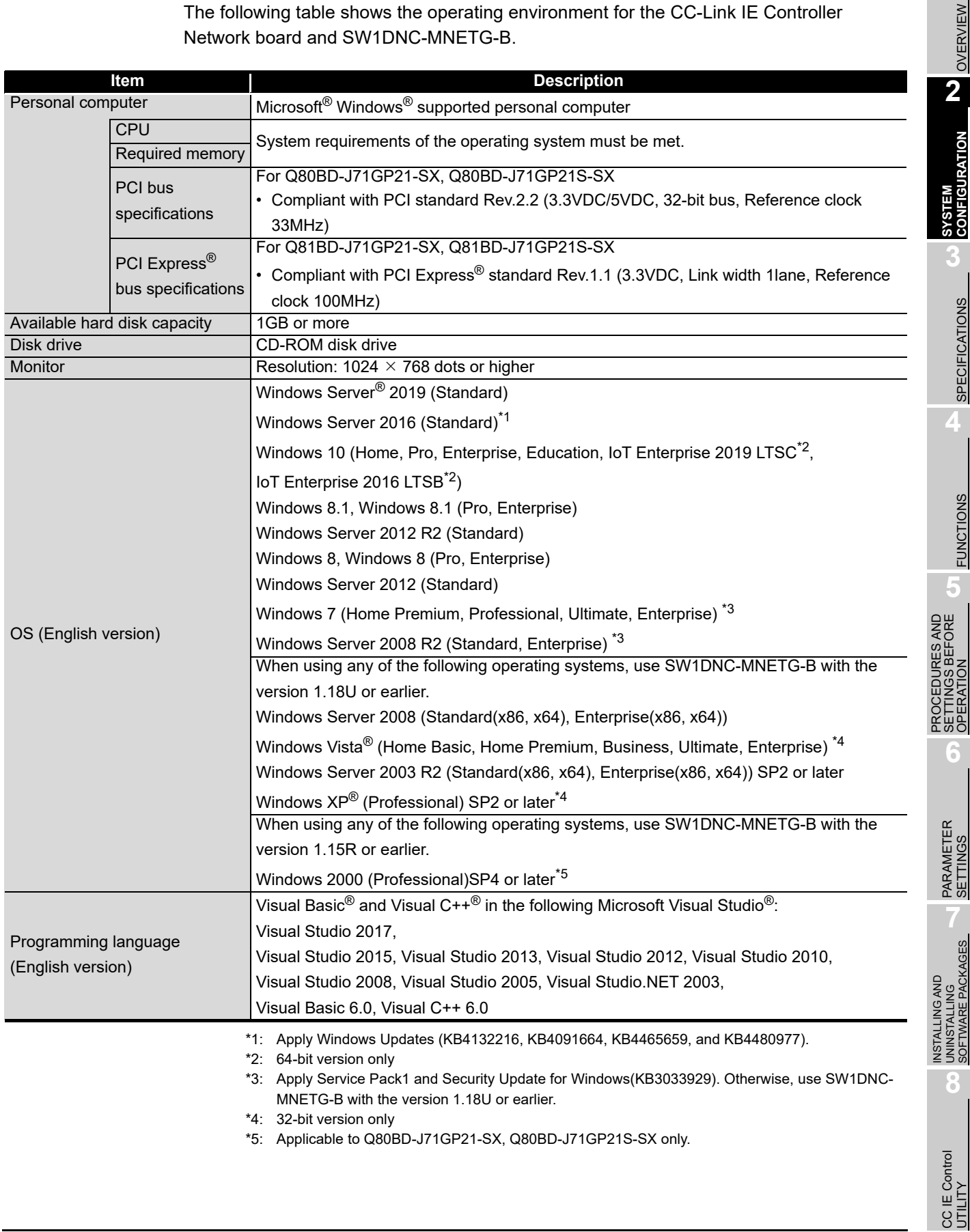

ה<br>ה

**MELSEG** 

## **POINT**

For the information on how to obtain SW1DNC-MNETG-B version 1.18U or earlier, refer to the following section.

**[Appendix 8 Restrictions for Operating System](#page-249-0)** 

#### **(1) Instructions for personal computer**

(a) PCI standard

When a personal computer which is not compliant with the PCI or PCI Express<sup>®</sup> standard is used, troubles caused by failures such as a contact failure or operation error may occur.

For details of the number of boards that can be installed, installation slots, and occupied slots, refer to the performance specifications in  $\mathbb{F}^3$  [Section 3.2](#page-41-0).

#### (b) Added operating environment

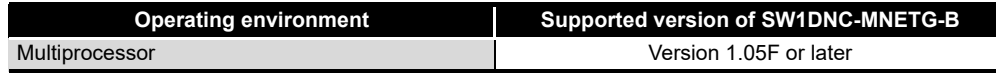

### **(2) Instructions for operating system**

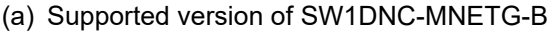

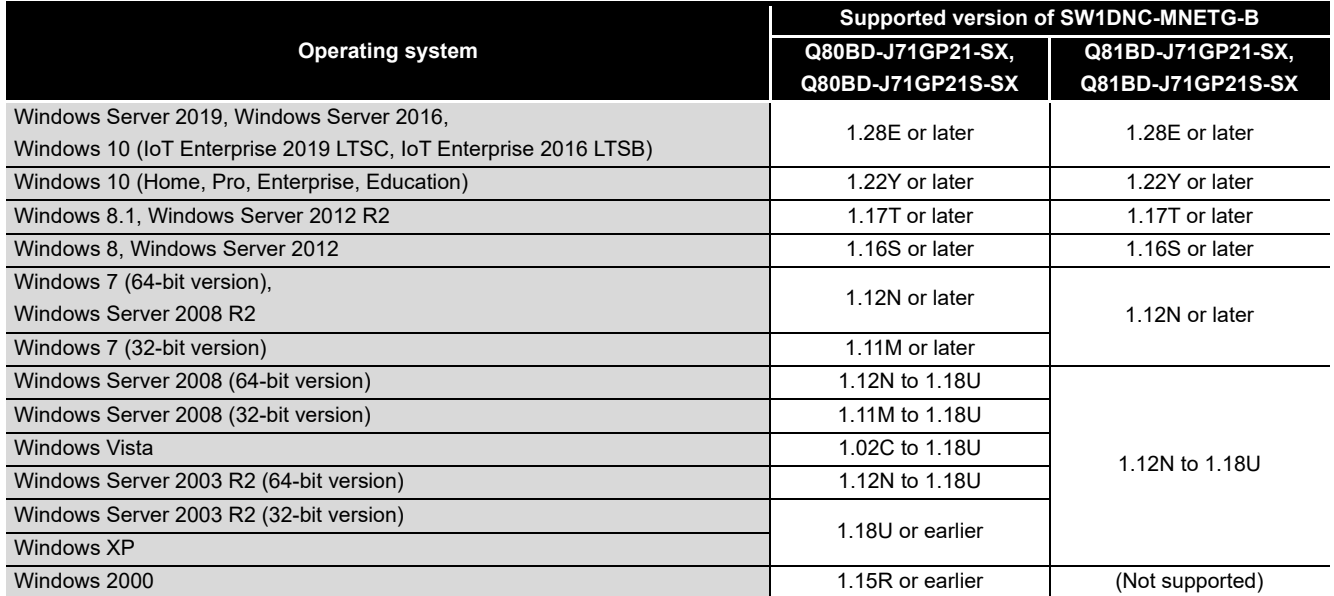

(b) User authority

Log on as a user having administrator authority.

- Installation and uninstallation are available only by the administrator's authority.
- The Usage of utilities is available only by the administrator's authority.
- (c) Secure Boot function

For the following operating system, disable UEFI (BIOS) Secure Boot function or use SW1DNC-MNETG-B Version 1.24A or later.

OVERVIEW

OVERVIEW

**2**

**SYSTEM CONFIGURATION**

**3**

SPECIFICATIONS

**SPECIFICATIONS** 

**4**

FUNCTIONS

**FUNCTIONS** 

PROCEDURES AND<br>SETTINGS BEFORE<br>OPERATION PROCEDURES AND SETTINGS BEFORE OPERATION

**6**

PARAMETER<br>SETTINGS

INSTALLING AND UNINSTALLING SOFTWARE PACKAGES

**8**

UNINSTALLING<br>SOFTWARE PACKAGES **ALLING AND** 

CC IE Control UTILITY

- Windows 10 Version 1607 (Build number '14393' or higher)<sup>\*1</sup>
- \*1: It is not included when upgrading from Windows 10 Version 1511 or others by using Windows 10 Anniversary Update.

For the method for checking the version of an operating system and the status of Secure Boot, refer to technical bulletin FA-A-0235.

(d) .NET Framework 3.5

When using one of the following operating system, .NET Framework 3.5 is required.

- Windows Server 2019, Windows Server 2016
- Windows 10
- Windows 8.1
- Windows Server 2012 R2
- Windows 8
- Windows Server 2012

Enable the .NET Framework 3.5 (including .NET 2.0 or 3.0) in "Turn Windows features on or off" on the control panel.

(e) Upgrading and updating an operating system

The following upgrade and update of an operating system are not supported:

- Upgrade
- Windows 10 major update (version upgrade)
- Update from Windows 8 to Windows 8.1

Install SW1DNC-MNETG-B by following the procedure:

- 1. Uninstall SW1DNC-MNETG-B.
- 2. Upgrade or update the operating system.

3. Install SW1DNC-MNETG-B with the software version supporting the changed operating system.

(f) The functions cannot be used

If an attempt is made to use any of the following functions, this product may not operate normally.

- Activating the application with Windows compatible mode.
- Simplified user switch-over
- Remote desktop
- Power save mode (Hibernate, Sleep)
- Fast startup
- The language switching function set by Regional and Language Options
- Windows XP Mode
- Windows Touch or Touch
- Modern UI
- Client Hyper-V
- Server Core Installation
- Tablet mode
- Virtual desktop
- Unified Write Filter

In the following cases, the screen of this product may not work properly.

- The size of the text and other items in the screen is other than 100% (96 DPI, 9 pt etc.).
- The resolution of the screen is changed in operation.
- The multi-display is set.

Surrogate pair characters are not available.

. . . . . . . . . . . . . . . . . .

**Remarks** • When exiting the operating system, always shut down the computer. • For the behavior when entering the power save mode, refer to the following section. **Appendix 10 Behavior When Personal Computer Enters Power Save** 

**(3) Instructions for user program**

(a) Supported version of SW1DNC-MNETG-B

[Mode or Fast Startup](#page-256-0)

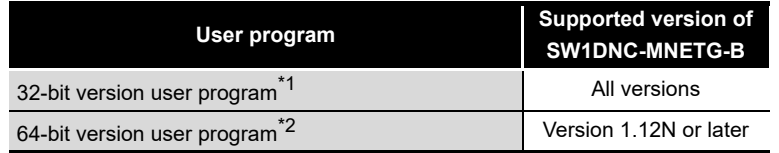

. . . . . . . . . .

\*1: Programs can be created and executed on the 64-bit version operating system.

\*2: Programs can be created on the 32-bit version operating system, however, the following screen appears and cannot be executed.

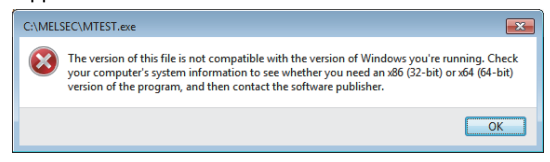

(b) Language environment

User programs created in the Japanese environment work only in the Japanese environment.

User programs created in the English environment work only in the English environment.

(c) MELSEC data link library

For precautions when using MELSEC data link library, refer to the following manual.

**IS MELSEC Data Link Library Reference Manual.** 

OVERVIEW

OVERVIEW

**2**

SYSTEM CONFIGURATION

**3**

**SPECIFICATIONS**

**SPECIFICATIONS** 

**4**

FUNCTIONS

**FUNCTIONS** 

PROCEDURES AND SETTINGS BEFORE OPERATION

**6**

PARAMETER<br>SETTINGS

INSTALLING AND UNINSTALLING SOFTWARE PACKAGES

INSTALLING AND<br>UNINSTALLING<br>SOFTWARE PACKAGES

**8**

CC IE Control<br>UTILITY

# CHAPTER 3 SPECIFICATIONS

This chapter explains general and performance specifications of CC-Link IE Controller Network board.

## 3.1 General Specifications

The following table shows the general specifications of CC-Link IE Controller Network board.

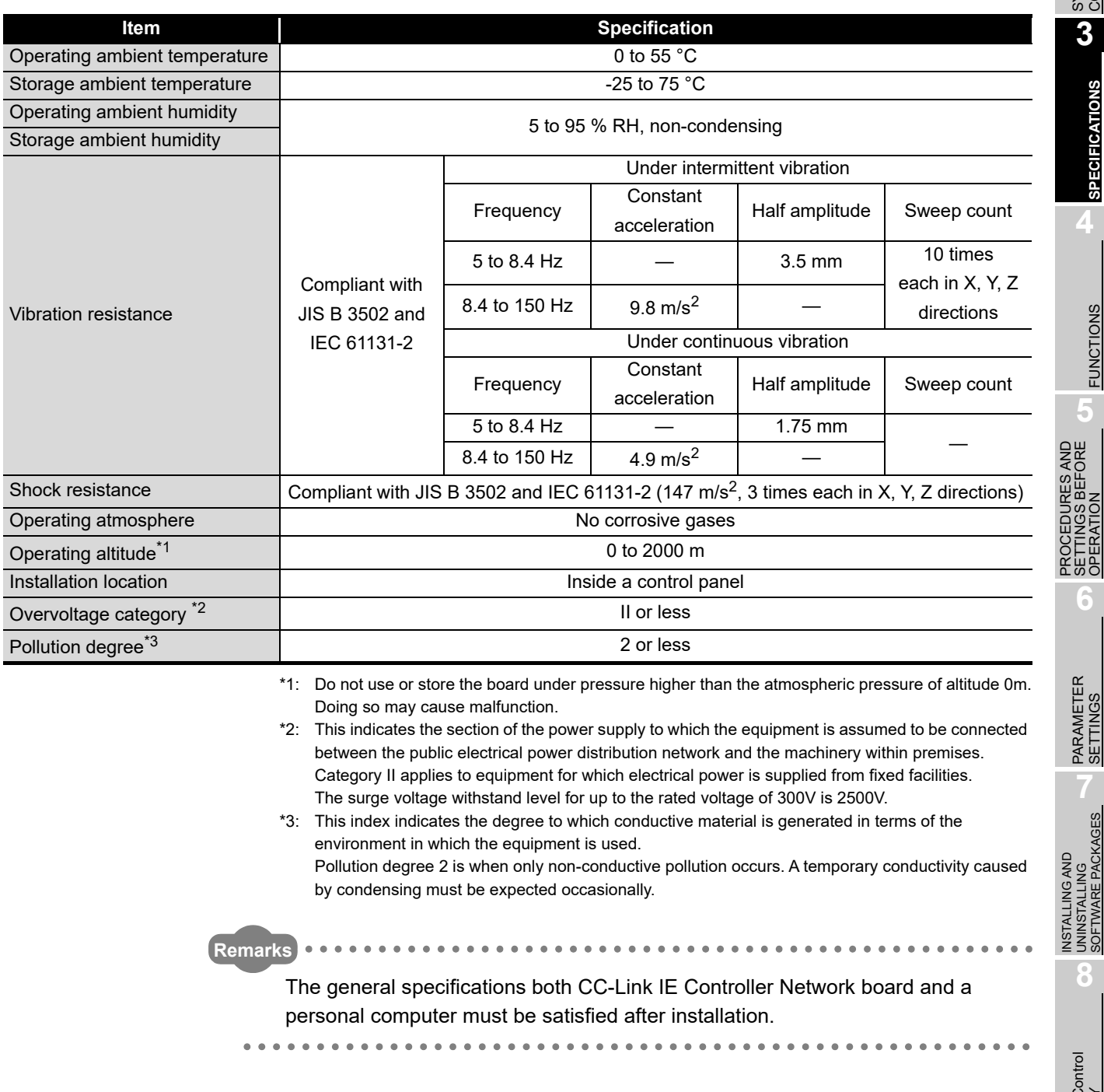

# <span id="page-41-0"></span>3.2 Performance Specifications

Performance specifications of the CC-Link IE Controller Network board are shown below.

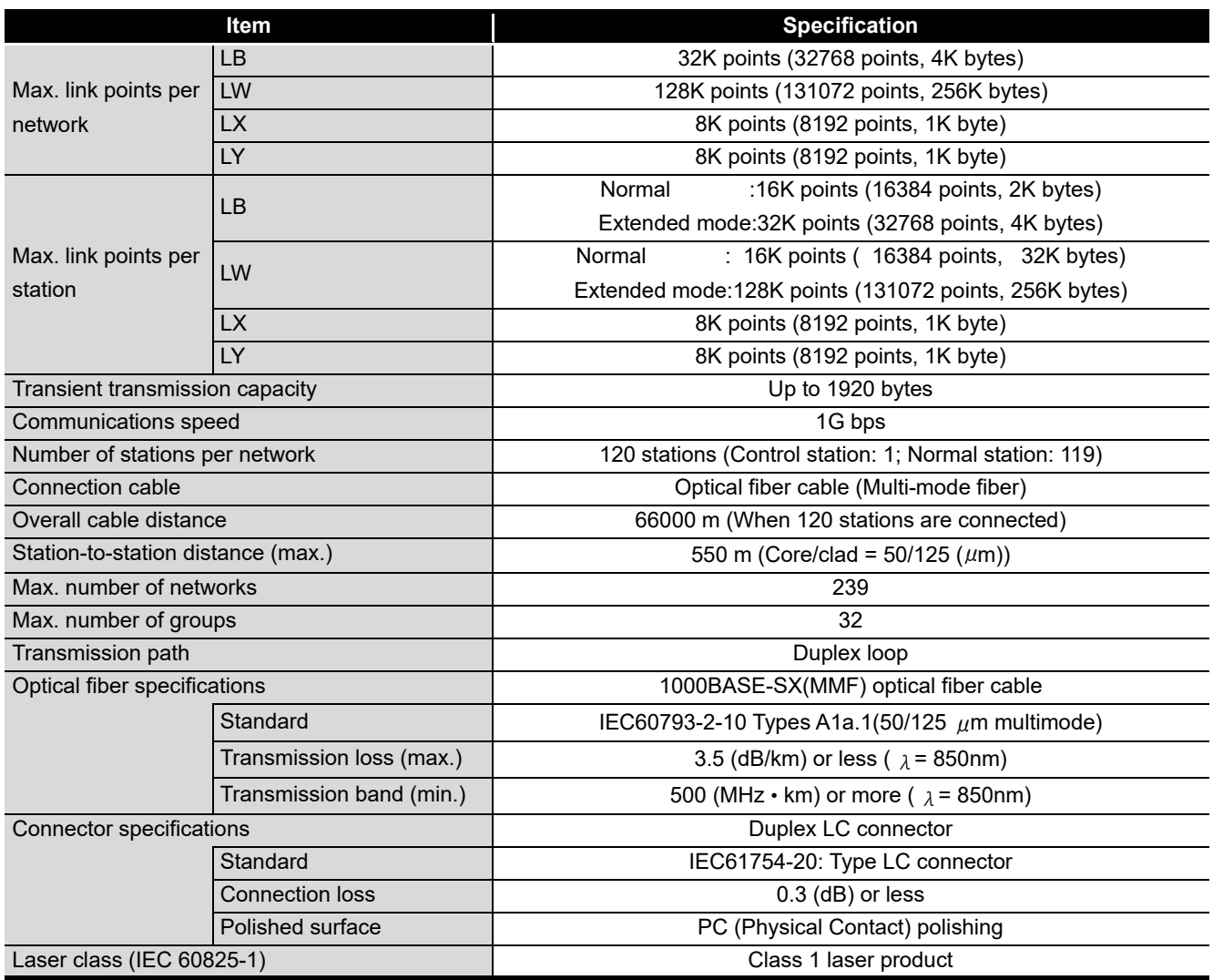

OVERVIEW

OVERVIEW

**2**

SYSTEM<br>CONFIGURATION

**3**

**SPECIFICATIONS**

**SPECIFICATIONS** 

**4**

FUNCTIONS

**FUNCTIONS** 

**5**

PROCEDURES AND SETTINGS BEFORE OPERATION

PROCEDURES AND<br>SETTINGS BEFORE<br>OPERATION

**6**

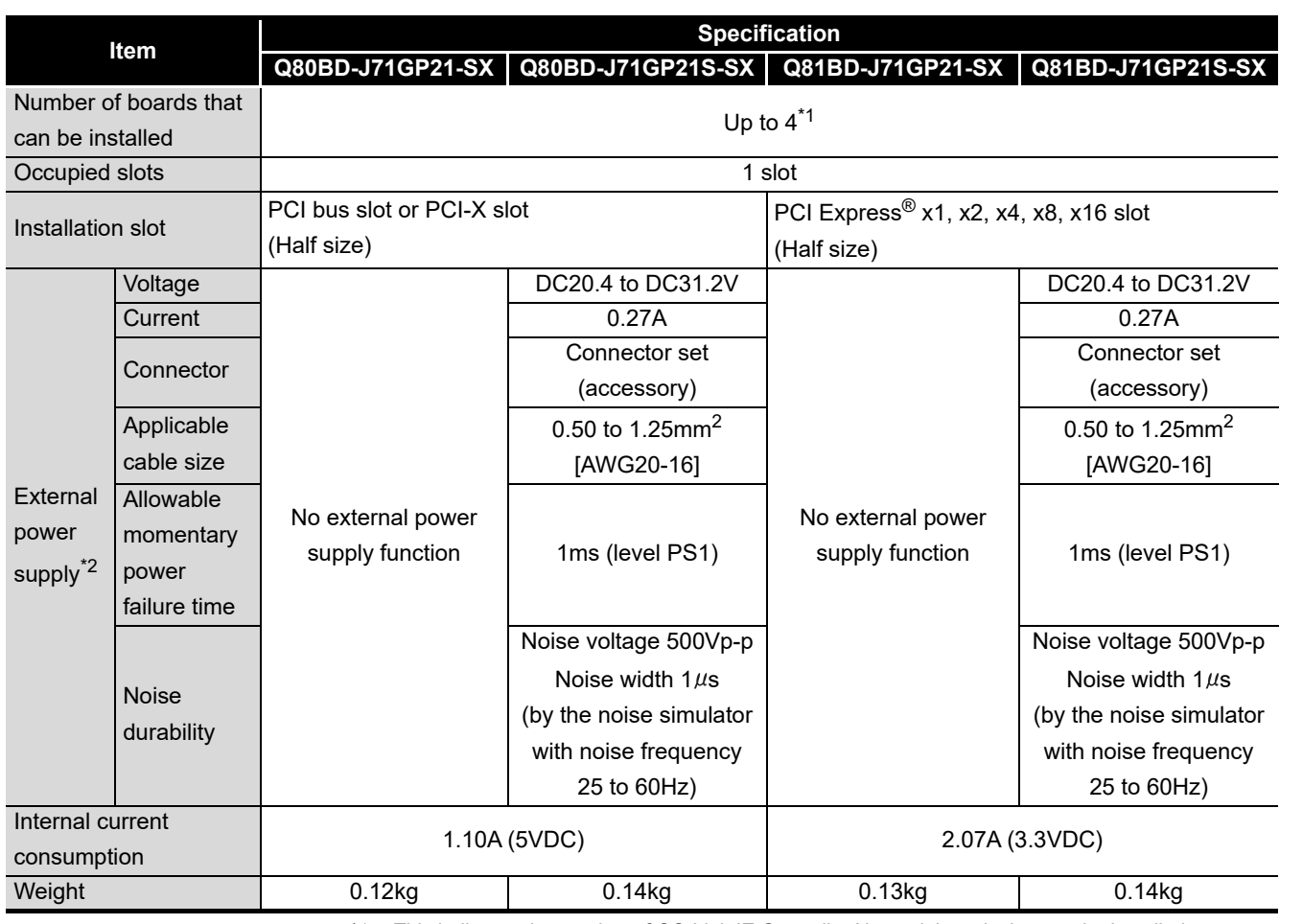

\*1: This indicates the number of CC-Link IE Controller Network boards that can be installed to a personal computer, not including any other boards such as MELSECNET/H boards. Note that it cannot exceed the number of physical PCI slots of the personal computer.

\*2: Use the power complies with CLASS2.

## 3.3 Optical Fiber Cable Specifications

For optical fiber cables, refer to the following manual. CC-Link IE Controller Network Reference Manual

## 3.4 Buffer Memory

For buffer memory, refer to the following manual. **CC-Link IE Controller Network Reference Manual** 

CC IE Control<br>UTILITY

# CHAPTER 4 FUNCTIONS

This chapter explains functions of the CC-Link IE Controller Network board.

# 4.1 Function List

The following lists the functions of the CC-Link IE Controller Network board.

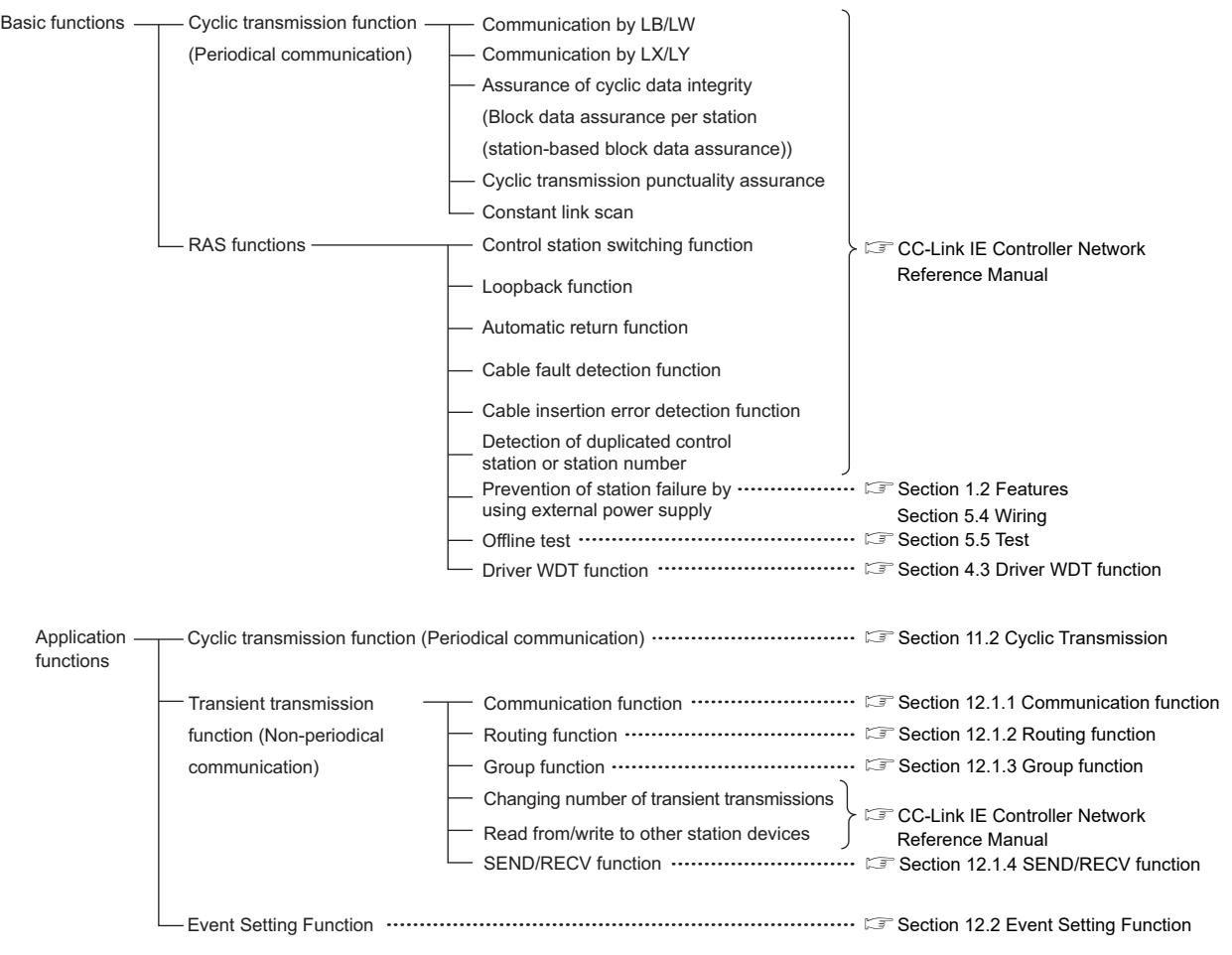

OVERVIEW

OVERVIEW

**2**

SYSTEM<br>CONFIGURATION

**3**

SPECIFICATIONS

**SPECIFICATIONS** 

**4**

**FUNCTIONS**

**FUNCTIONS** 

**5**

**6**

못입

PARAMETER<br>SETTINGS

PROCEDURES AND SETTINGS BEFORE OPERATION

ROCEDURES AND<br>ETTINGS BEFORE

# 4.2 Specifications on Cyclic Transmission Processing

This section explains the cyclic transmission processing using the CC-Link IE Controller Network board in the CC-Link IE Controller Network.

## 4.2.1 Cyclic transmission processing

## **(1) Cyclic transmission processing**

Cyclic transmission is performed using the LB/LW/LX/LY devices of the CC-Link IE Controller Network board and the CC-Link IE Controller Network module. The steps shown below are for the case of the link relay (B) on the personal computer side.

- 1) B0 on the sending side (personal computer) turns on.
- 2) By a link refresh, the B0 information is stored in the refresh data storage area (LB) of the CC-Link IE Controller Network board.
- 3) The B0 information in the refresh data storage area (LB) is stored in the link data storage area (LB).
- 4) By a link scan, the B0 information in the link data storage area (LB) is stored in a link device (LB) of the CC-Link IE Controller Network module on the receiving side.
- 5) By a link refresh, the B0 information is stored in a device (B) of the CPU module.
- 6) B0 of the receiving side CPU module turns on.

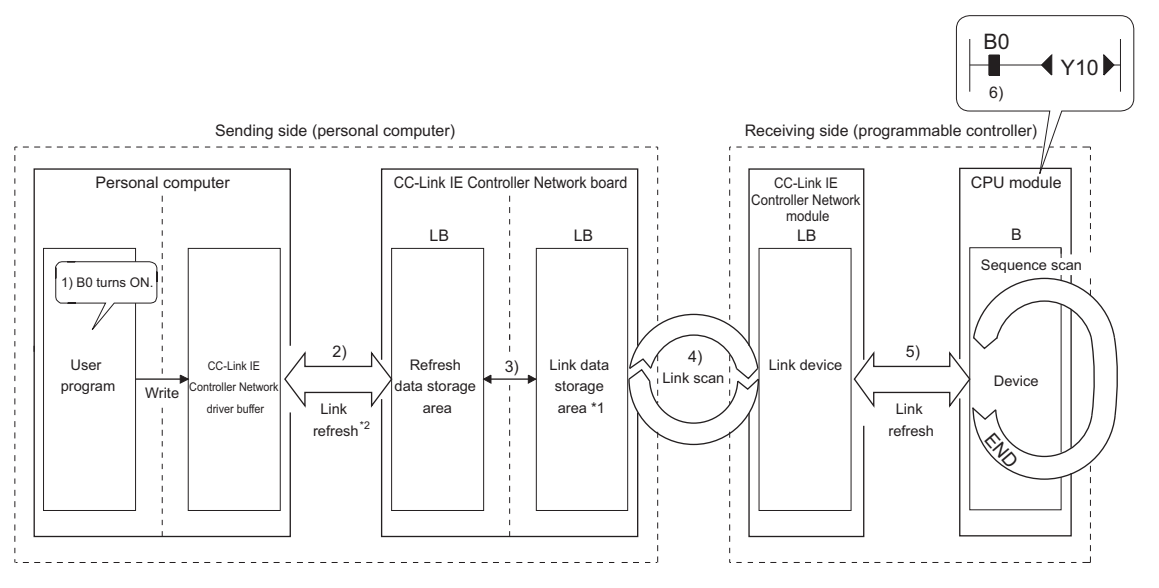

- \*1: If the CC-Link IE Controller Network board is a control station, configure settings on the "Network range assignment" screen of the CC IE Control utility.
- \*2: Configure settings of refresh ranges on the "Refresh parameter setting" screen of the CC IE Control utility.

INSTALLING AND UNINSTALLING SOFTWARE PACKAGES

INSTALLING AND<br>UNINSTALLING<br>SOFTWARE PACKAGES

#### **(2) Link scan and link refresh**

Link scan is executed 'asynchronously' with the link refresh which is executed by the CC-Link IE Controller Network board driver.

Link refresh is executed at the interval of time set for "Link refresh cycle" on the "Driver setting" screen of the CC IE Control utility.

[Section 8.4.6 Driver setting screen](#page-128-0)

Link refresh time can be checked on the "Board detail information" screen.  $\sqrt{3}$  [Section 8.3.3 Board detail information screen](#page-117-0)

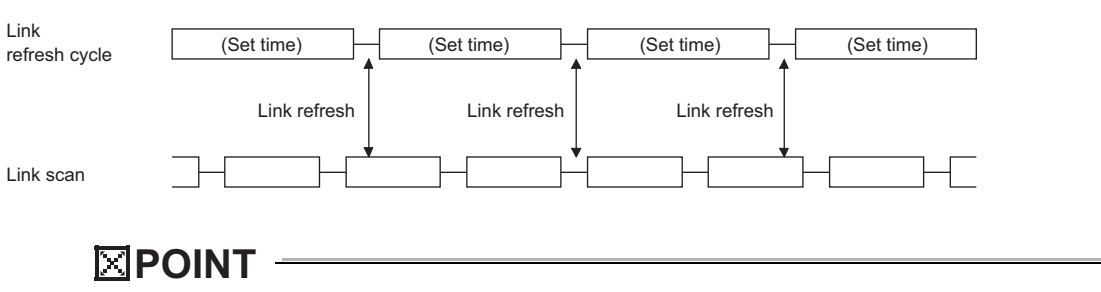

- (1) The link refresh may not be executed in the set cycle because of such factors described below.
	- Performance of the personal computer CPU
	- Number of set refresh points
	- Number of installed CC-Link IE Controller Network boards
	- Other running applications
	- Other running boards
- (2) If the link refresh time exceeds the link refresh cycle set on the "Device setting" screen, perform any of the following measures.
	- Extend the link refresh cycle.
		- [Section 8.4.6 Driver setting screen](#page-128-0)
	- Decrease the refresh points.
	- $\mathbb{F}(\mathbb{F})$  [\(5\)\(b\) in this section How to decrease the refresh points](#page-48-0)
- (3) The link refresh time may be shortened by upgrading the version of CC IE Control utility or changing assignments of refresh parameters. If the shortened link refresh time effects the operation of the applications, perform the following measure.
	- Extend the link refresh cycle.
		- [Section 8.4.6 Driver setting screen](#page-128-0)

OVERVIEW

OVERVIEW

**2**

SYSTEM<br>CONFIGURATION

**3**

SPECIFICATIONS

**SPECIFICATIONS** 

**4**

**FUNCTIONS**

**UNCTIONS** 

**5**

**6**

PROCEDURES AND SETTINGS BEFORE OPERATION

EDURES AND

**(3) When communication error or communication stop occurs on station** When a communication error station or a communication stop station is detected during data link, other stations hold the data received from the station immediately before the error occurrence.

("Communication stop station" is a station to which a peripheral device has stopped cyclic transmission.)

- (a) Normally communicating stations hold the data received from a communication error station or a communication stop station.
- (b) A communication stop station holds the data received from other stations.

#### (Example)

When a communication error occurred in 1NS2 due to cable disconnection

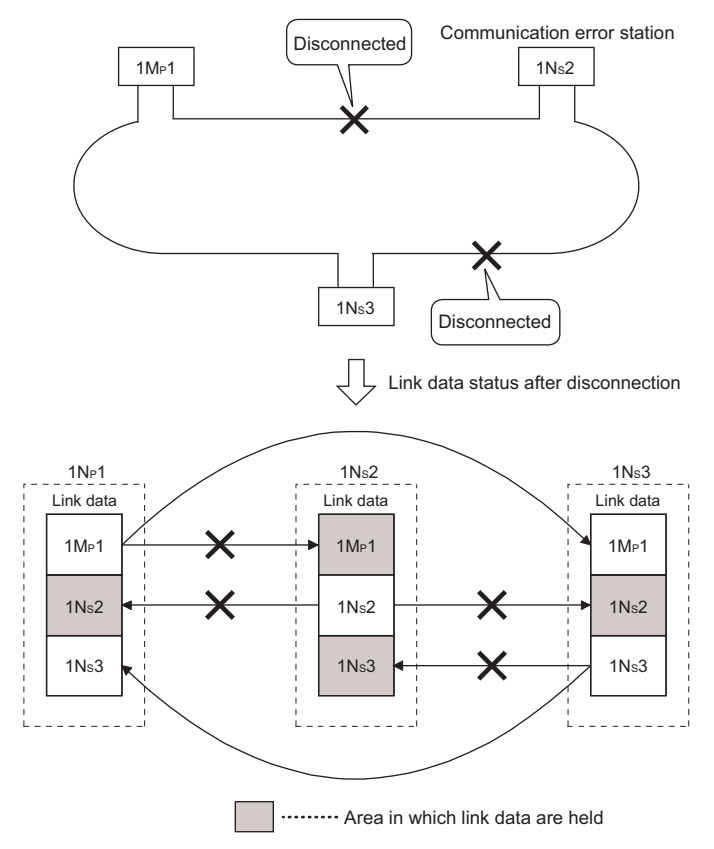

## **(4) SB/SW status when a communication error station/communication stop station occurs**

The status of whether there are any communication error/stop stations on the network can be checked with the link special relay/register (SB/SW).

Use the link special relay and link special register shown in the following.

[Section 11.1.1 Interlock related signals](#page-153-0)

For interlock program examples, refer to the following manual.

CC-Link IE Controller Network Reference Manual

INSTALLING AND

CC IE Control UTILITY

### **(5) Link refresh**

The link refresh is executed between the refresh data storage area and the driver buffer.

In order to execute the link refresh, set the link refresh cycle and the refresh parameters in the CC IE Control utility.

#### (a) Concept of refresh range (points)

Within the range set on the "Refresh parameter setting" screen of the CC IE Control utility, the range set by the network range assignment is refreshed.

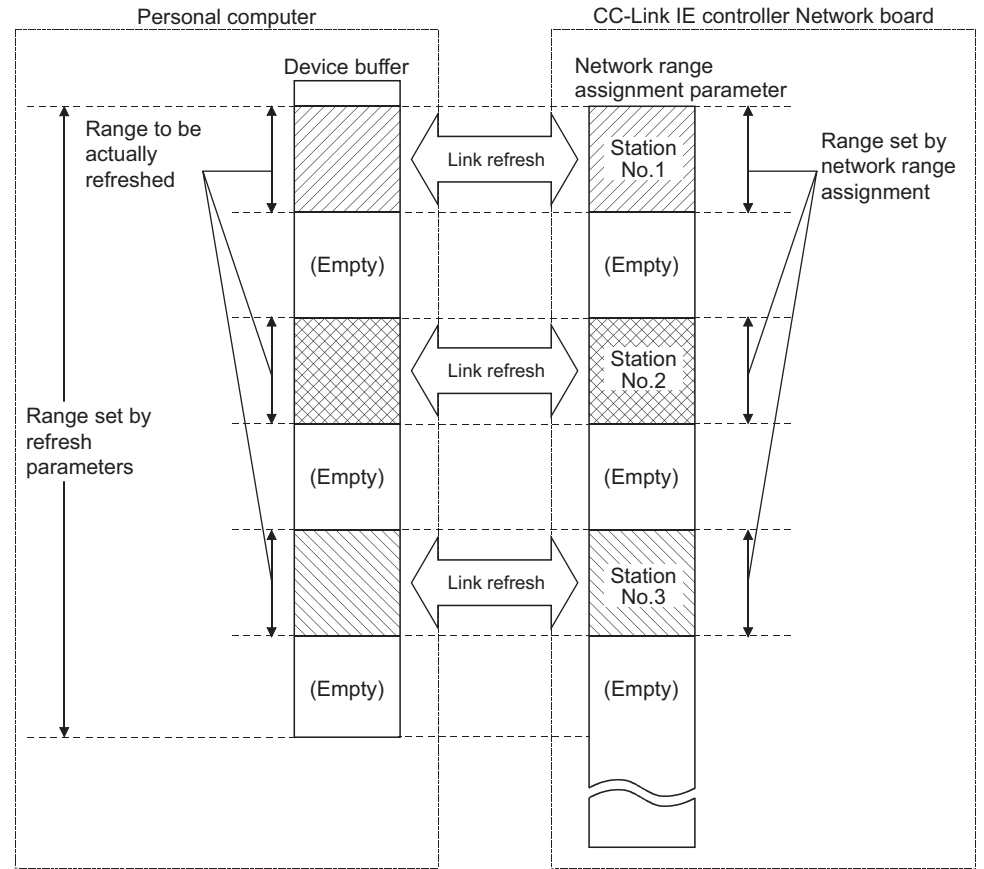

## **POINT**

The range from the first to the last addresses is set as the initial setting of the refresh parameter. (Clicking the Default button on the "Refresh parameter setting" screen of the CC IE Control utility resets the setting to the initial setting.)

OVERVIEW

OVERVIEW

**2**

SYSTEM<br>CONFIGURATION

**3**

SPECIFICATIONS

**SPECIFICATIONS** 

**4**

**FUNCTIONS**

**FUNCTIONS** 

**5**

<span id="page-48-0"></span>(b) How to decrease the refresh points

Up to 256 refresh ranges can be set for the CC-Link IE Controller Network board. The refresh points can be decreased by setting only the ranges that need to be refreshed in the refresh parameter.

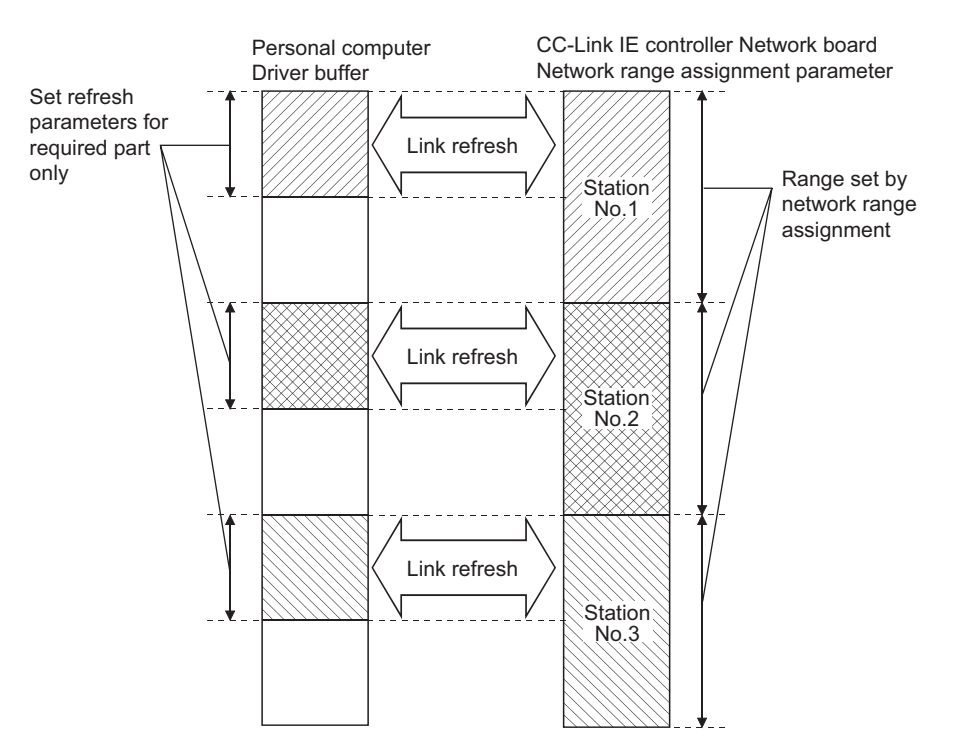

PROCEDURES AND SETTINGS BEFORE OPERATION **PROCEDURES AND<br>SETTINGS BEFORE<br>OPERATION** PARAMETER<br>SETTINGS INSTALLING AND<br>UNINSTALLING<br>SOFTWARE PACKAGES INSTALLING AND UNINSTALLING SOFTWARE PACKAGES

## <span id="page-49-0"></span>4.3 Driver WDT function

Driver WDT function monitors the operation of the software (operating system, driver) inside the hardware by the timer function on CC-Link IE Controller Network board. When the driver cannot reset the timer of the board within the specified driver WDT monitoring time, CC-Link IE Controller Network board detects driver WDT error. Driver WDT function detects driver operation delay due to the access error from the driver to CC-Link IE Controller Network board or system high load.

#### **(1) Driver WDT settings**

For the setting methods, refer to the following section. [Section 8.4.6 Driver setting screen](#page-128-0)

**Remarks**

The driver WDT function is set to invalid as a default.

#### **(2) When the driver WDT error has occurred**

The following shows the operation when driver WDT error has occurred.

- (a) CC-Link IE Controller Network board and the driver stop communication and are disconnected from the network in order to avoid an erroneous output.
- (b) RUN LED flicks and RD LED turns ON on the CC-Link IE Controller Network board.
- (c) "-28158 (9202H) Driver WDT error" occurs when accessing CC-Link IE Controller Network board from the application program in which the CC IE Control utility and MELSEC data link library function are used.

## **POINT**

- When the multiple applications in which MELSEC data link library is used are executed, driver WDT error is returned to all the programs. However, only the CC-Link IE Controller Network board in which the driver WDT error has occurred is recognized as an error station on the network. When using driver WDT function, set the monitoring timer considering the margin of the personal computer load.
- For the troubleshooting, refer to the following chapter. **[Chapter 14 TROUBLESHOOTING](#page-190-0)**

OVERVIEW

OVERVIEW

**2**

SYSTEM<br>CONFIGURATION

**3**

# CHAPTER 5 PROCEDURES AND SETTINGS BEFORE **OPERATION**

This chapter explains the procedures and settings before operating the CC-Link IE Controller Network board.

## 5.1 Procedure before Operation

The following flowchart explains the procedure before operating the CC-Link IE Controller Network board.

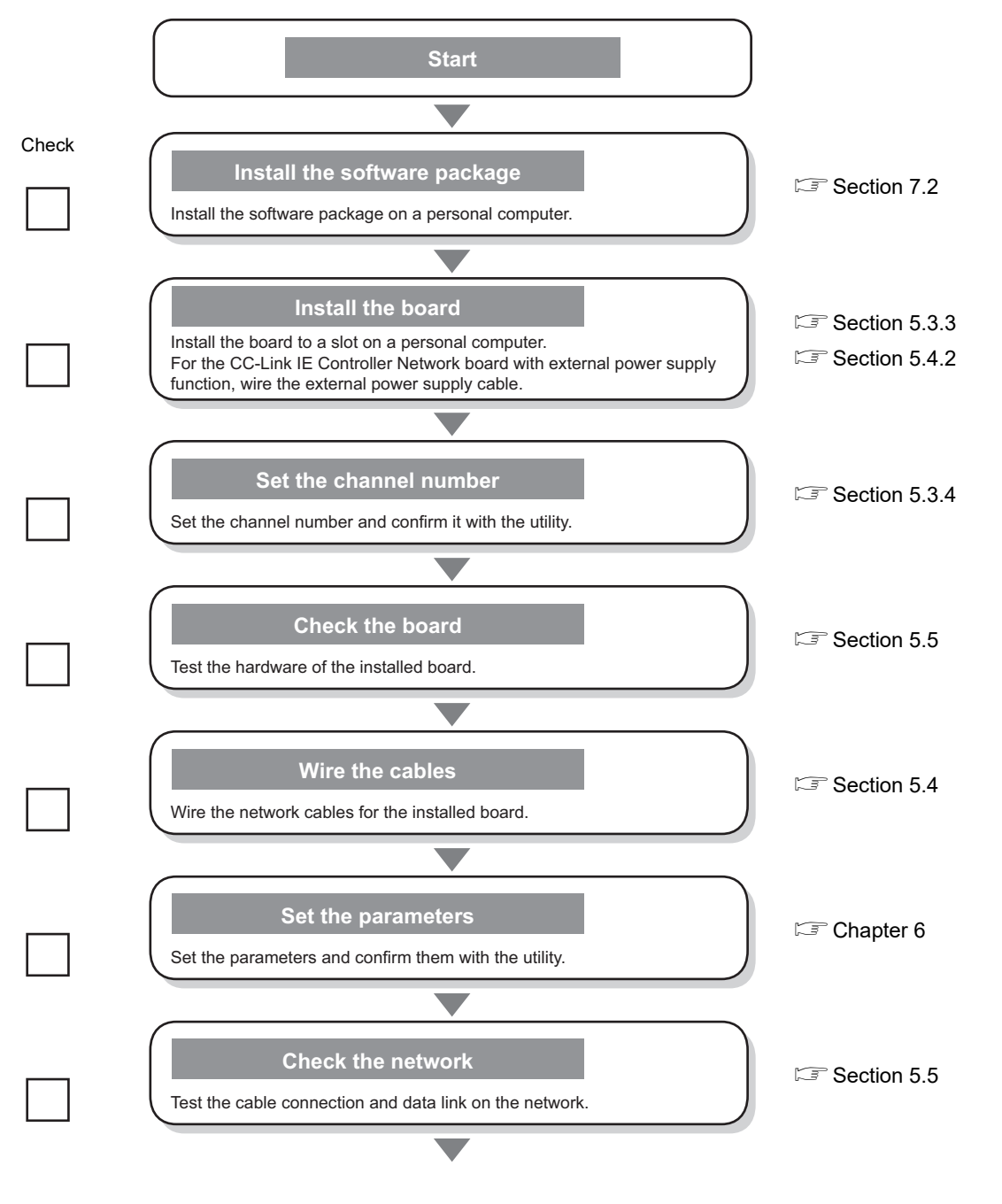

**SPECIFICATIONS** SPECIFICATIONS **4 FUNCTIONS** FUNCTIONS **5 PROCEDURES AND SETTINGS BEFORE OPERATION 6**PARAMETER<br>SETTINGS INSTALLING AND<br>UNINSTALLING<br>SOFTWARE PACKAGES SOFTWARE PACKAGES INSTALLING AND UNINSTALLING **8**CC IE Control UTILITY

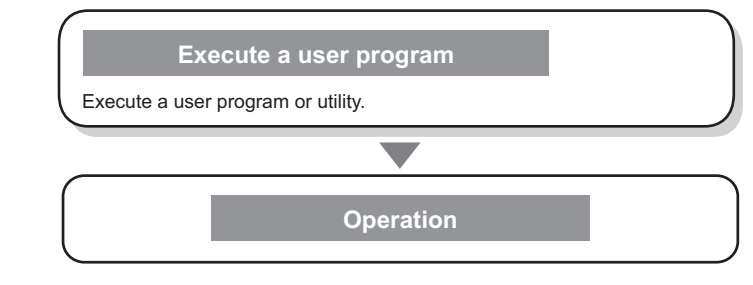

# 5.2 Part Names and Settings

This section explains each part name and setting of the CC-Link IE Controller Network board.

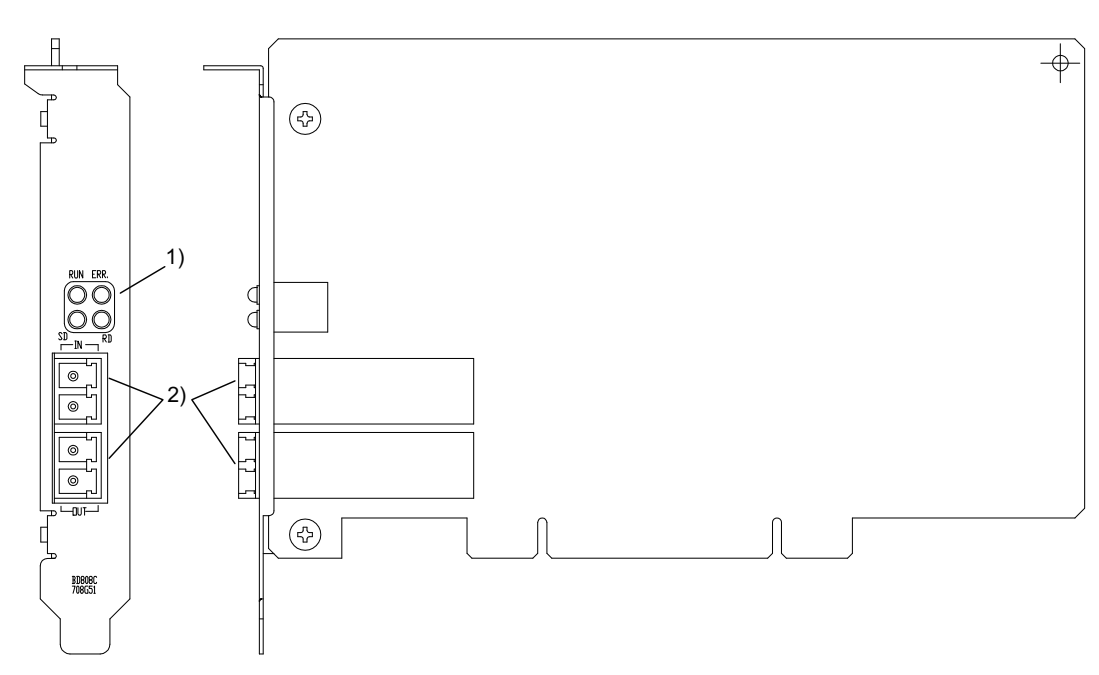

#### **<Q80BD-J71GP21-SX>**

### **<Q80BD-J71GP21S-SX>**

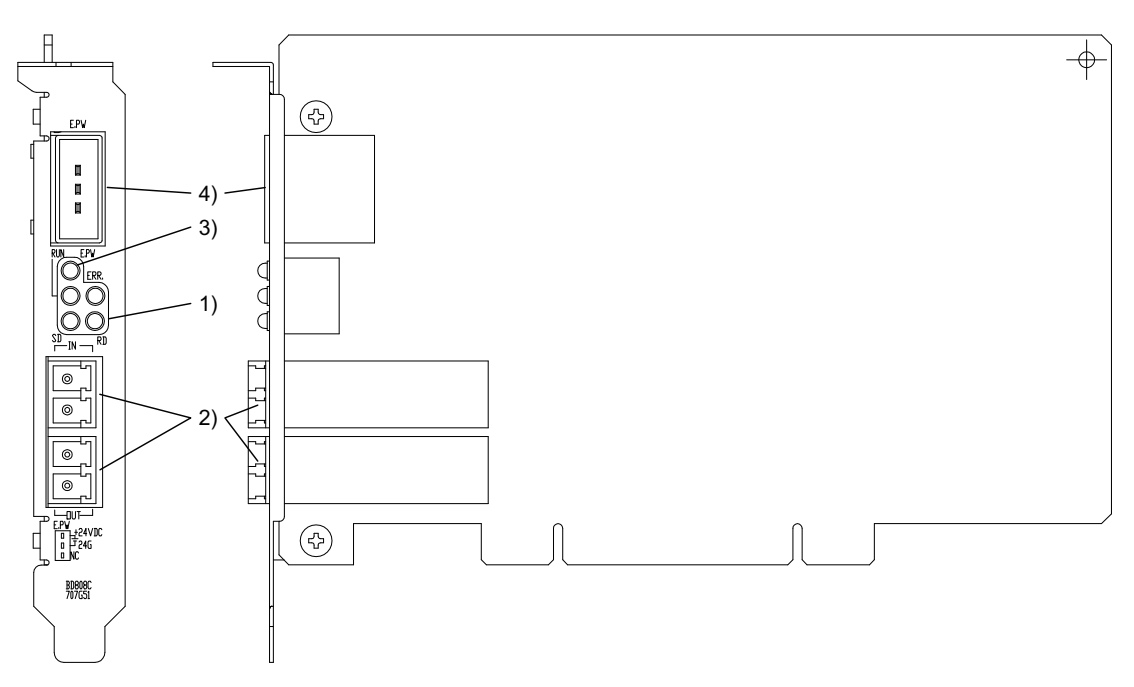

OVERVIEW

OVERVIEW

**MELSEG** 

**5 - 3**

**<Q81BD-J71GP21-SX>**

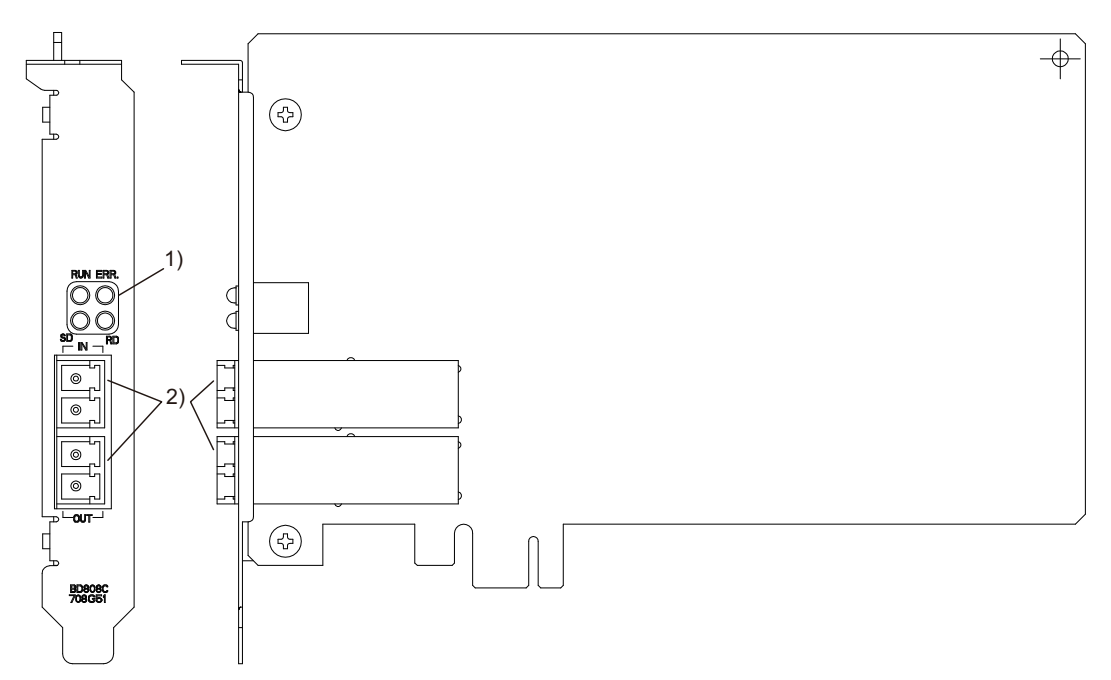

#### **<Q81BD-J71GP21S-SX>**

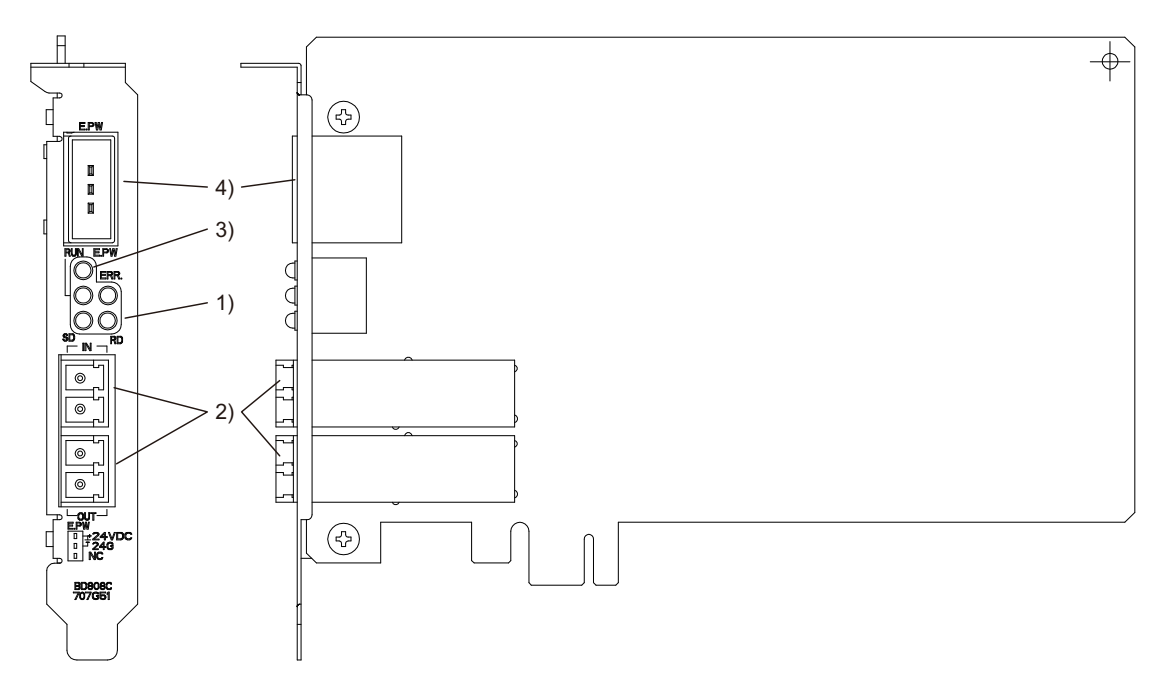

# 5 **PROCEDURES AND SETTINGS BEFORE OPERATION**

**MELSEG** 

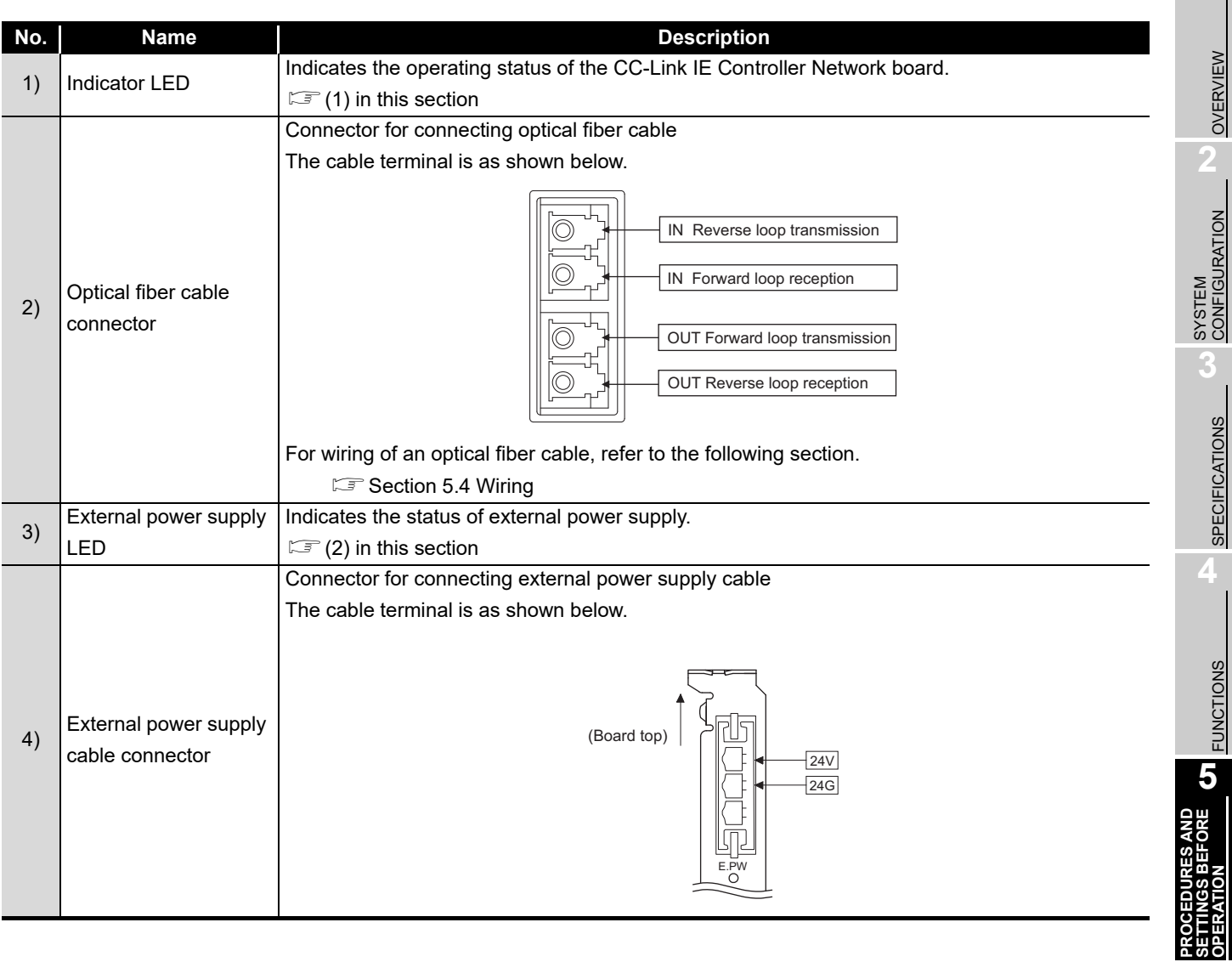

**6**

**5 - 5**

### <span id="page-55-0"></span>**(1) Indicator LED**

Display the operating status of the CC-Link IE Controller Network board.

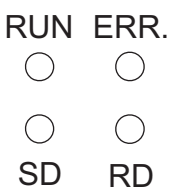

(a) When the RUN LED is ON or OFF The same LED display as a network module.

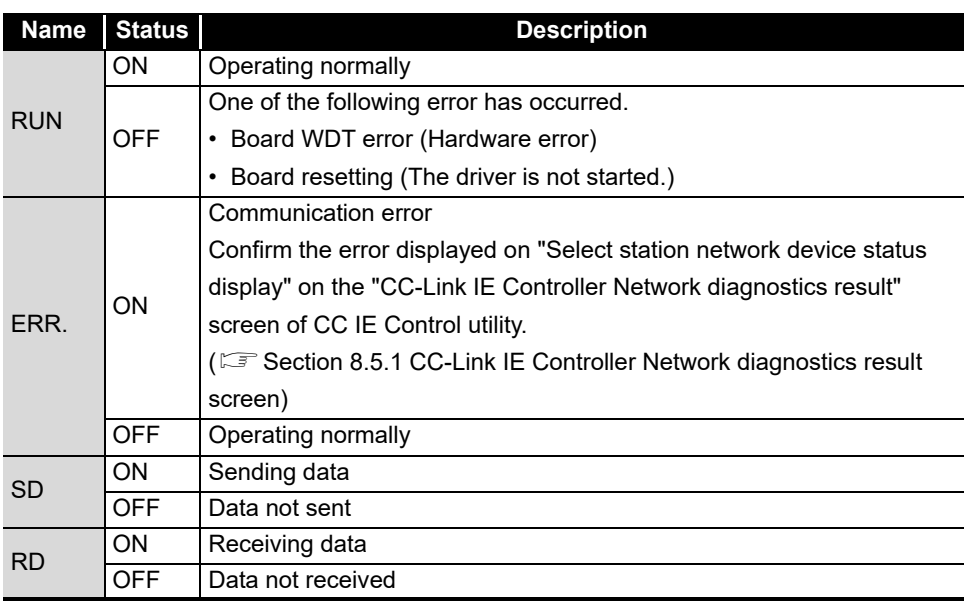

(b) When the RUN LED is flashing

An error which is peculiar to boards has occurred.

Refer to the troubleshooting and take appropriate measures.

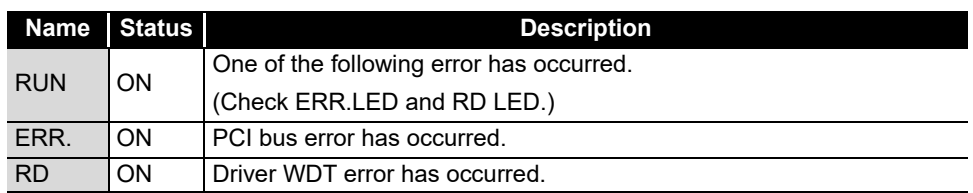

(c) When checking channel number

The status is displayed as shown below according to the current channel number while opening the "Channel No. Setting" screen. (CF [Section 8.3.2](#page-116-0))

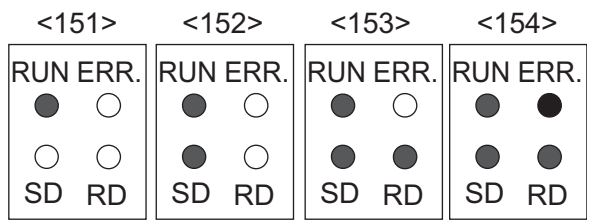

OVERVIEW

OVERVIEW

**2**

## <span id="page-56-0"></span>**(2) External power supply**

Display the status of external power supply.

E.PW $\bigcirc$ 

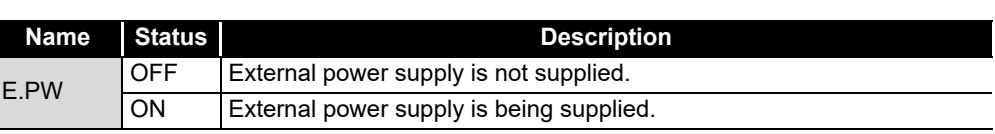

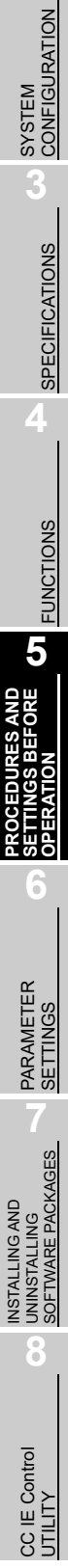

## 5.3 Installation

This section explains precautions for handling and installation environment of the CC-Link IE Controller Network board.

## 5.3.1 Handling precautions

The following explains precautions for handling the CC-Link IE Controller Network board.

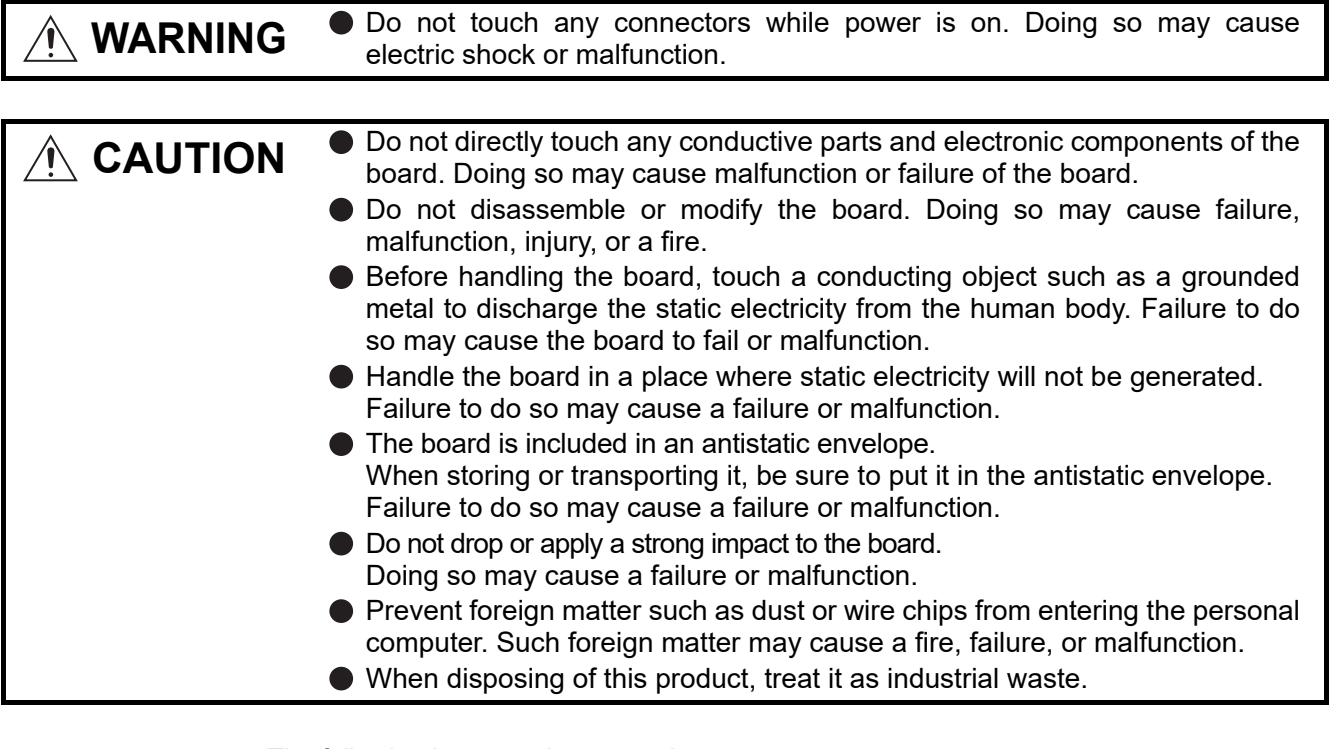

The following is a security precaution.

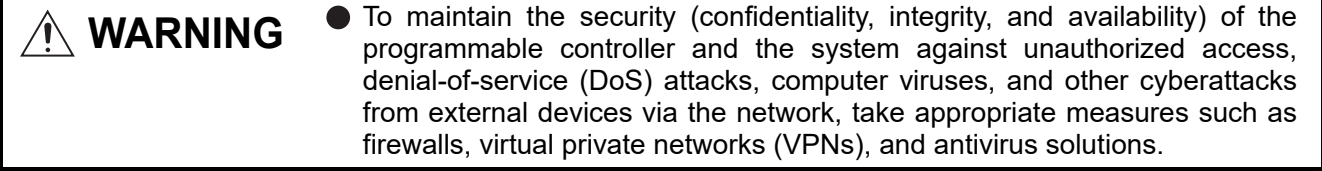

OVERVIEW

OVERVIEW

**2**

SYSTEM<br>CONFIGURATION

**3**

SPECIFICATIONS

**SPECIFICATIONS** 

**4**

FUNCTIONS

**FUNCTIONS** 

**5**

**PROCEDURES AND SETTINGS BEFORE OPERATION**

**6**

PARAMETER<br>SETTINGS

INSTALLING AND UNINSTALLING SOFTWARE PACKAGES

INSTALLING AND<br>UNINSTALLING<br>SOFTWARE PACKAGES

**8**

CC IE Control<br>UTILITY

## 5.3.2 Installation environment

For installation of the personal computer in which the CC-Link IE Controller Network board is installed, refer to the manual for the personal computer.

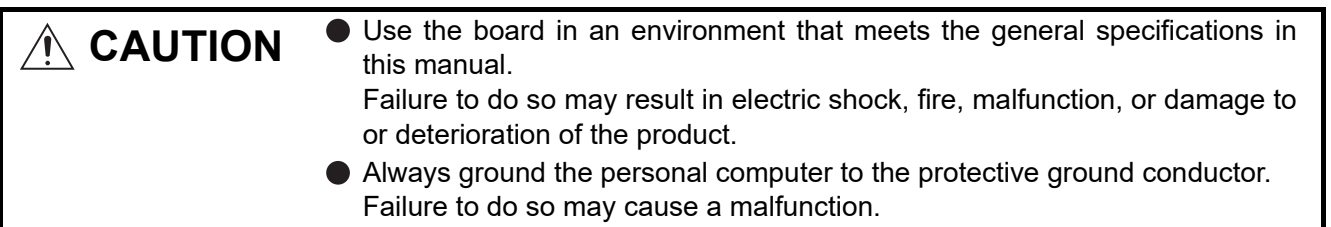

## <span id="page-58-0"></span>5.3.3 Board installation

The following flowchart shows the board installation procedure.

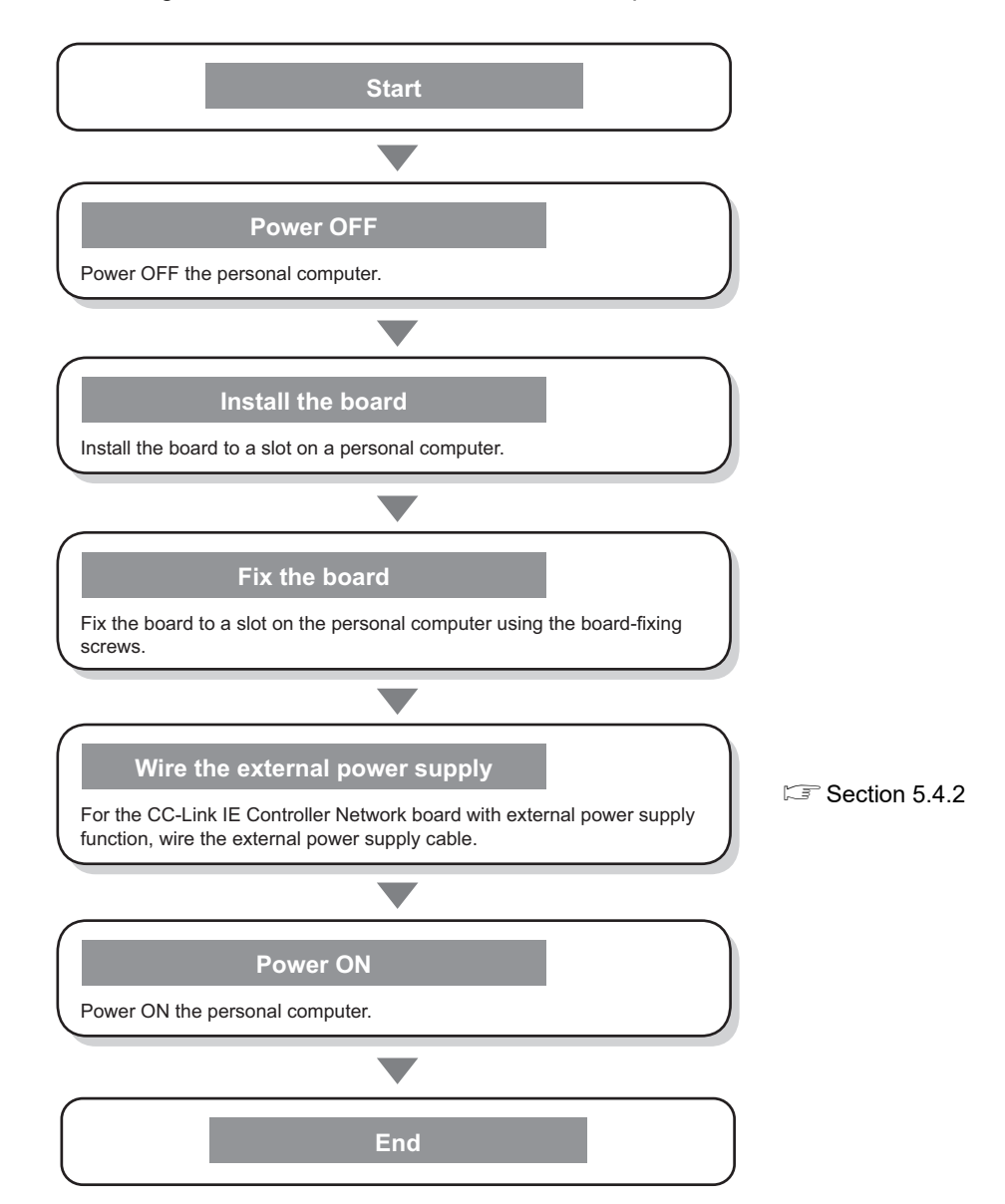

# 5 **PROCEDURES AND SETTINGS BEFORE OPERATION**

MELSEG

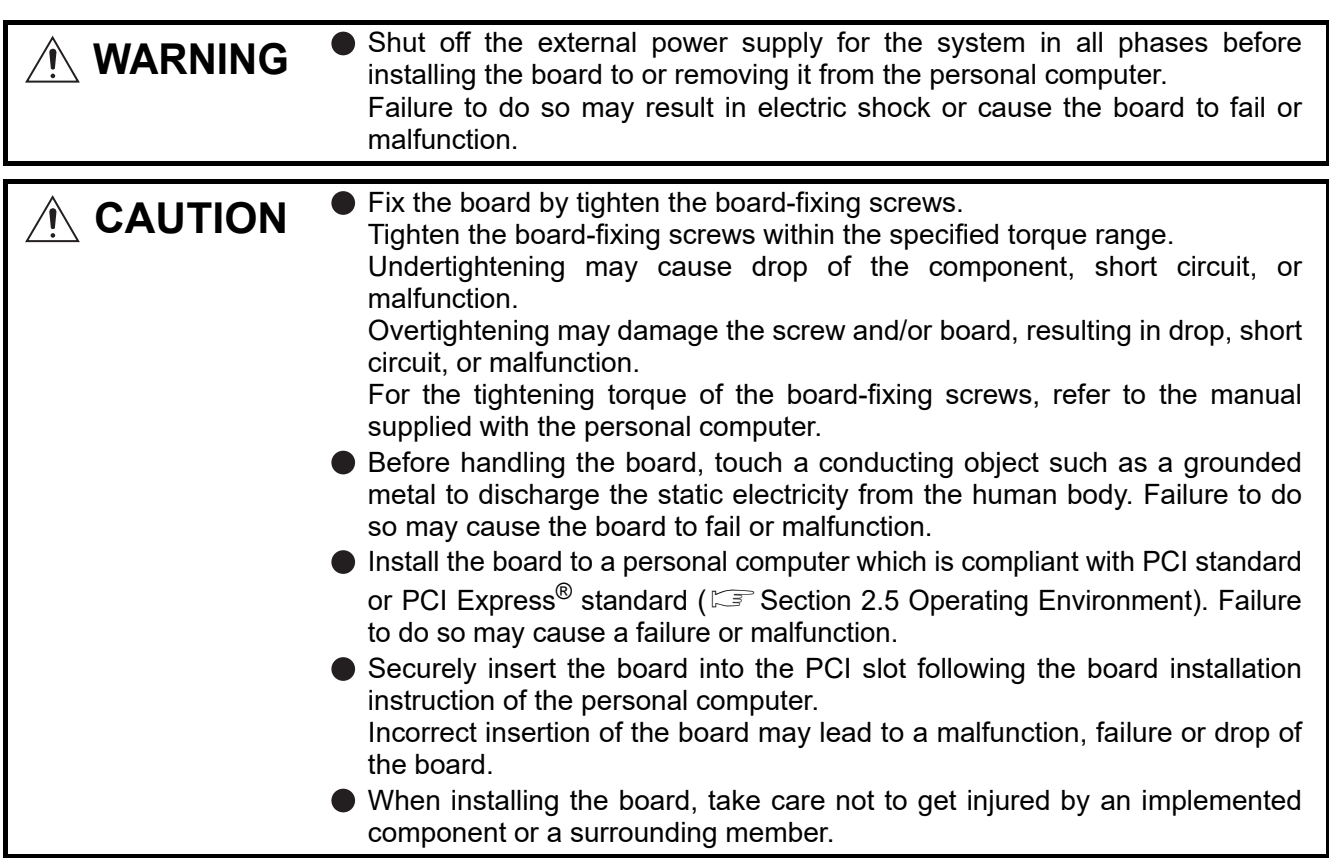

## <span id="page-59-0"></span>5.3.4 Setting Channel Numbers

Channel number is set per board, and used to identify the board. The channel number can be set within the range of 151 to 154.

Channel numbers being set are used to specify the target boards in setting parameters and performing the MELSEC data link library function.

#### **(1) Setting method**

Channel No. is assigned to the CC-Link IE Controller network board installed in a personal computer in order of PCI slot number automatically. The desired channel No. can be assigned on the "Parameter setting" screen (Sam [Section 8.4.1](#page-119-0)) of CC IE Control utility. ( $\sqrt{3}$  [Section 6.1\)](#page-79-0)

OVERVIEW

OVERVIEW

**2**

SYSTEM<br>CONFIGURATION

**3**

SPECIFICATIONS

**SPECIFICATIONS** 

**4**

FUNCTIONS

**FUNCTIONS** 

**5**

**PROCEDURES AND SETTINGS BEFORE OPERATION**

**6**

PARAMETER<br>SETTINGS

INSTALLING AND UNINSTALLING SOFTWARE PACKAGES

INSTALLING AND<br>UNINSTALLING<br>SOFTWARE PACKAGES

**8**

CC IE Control UTILITY

## <span id="page-60-0"></span>5.4 Wiring

This section explains precautions for connecting cables to the CC-Link IE Controller Network board.

### **(1) Precautions for general wiring**

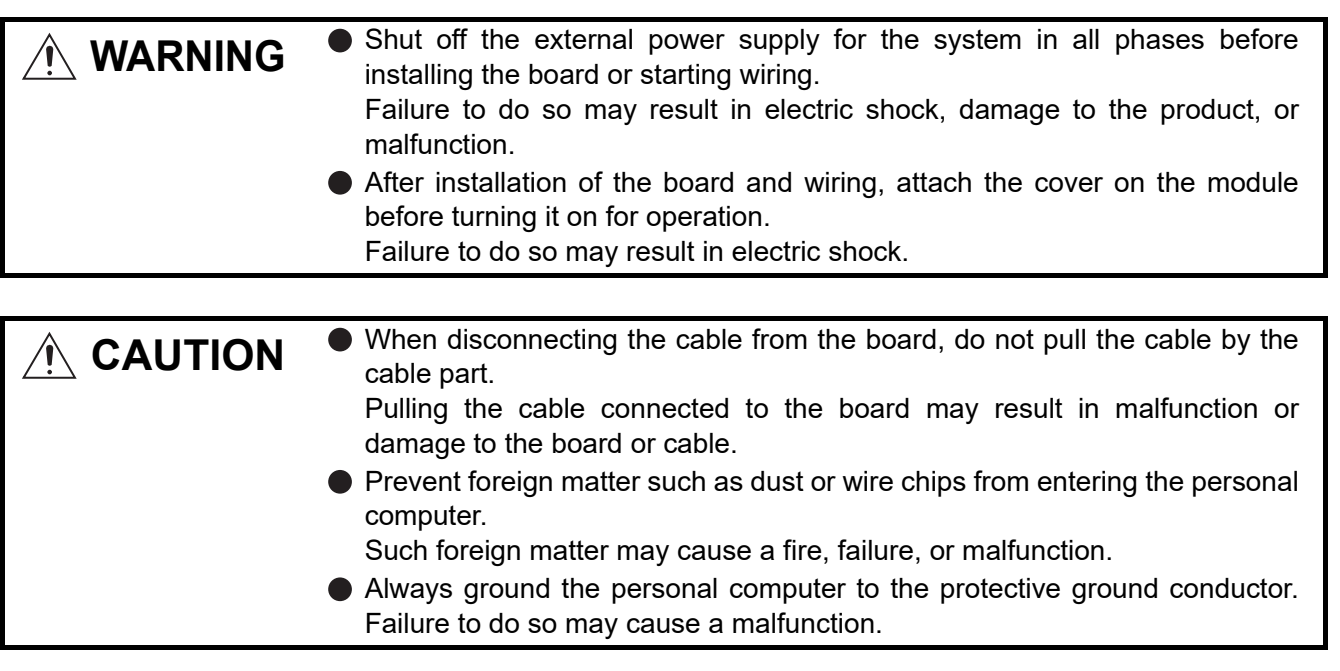

### **(2) Precautions for communication cable wiring**

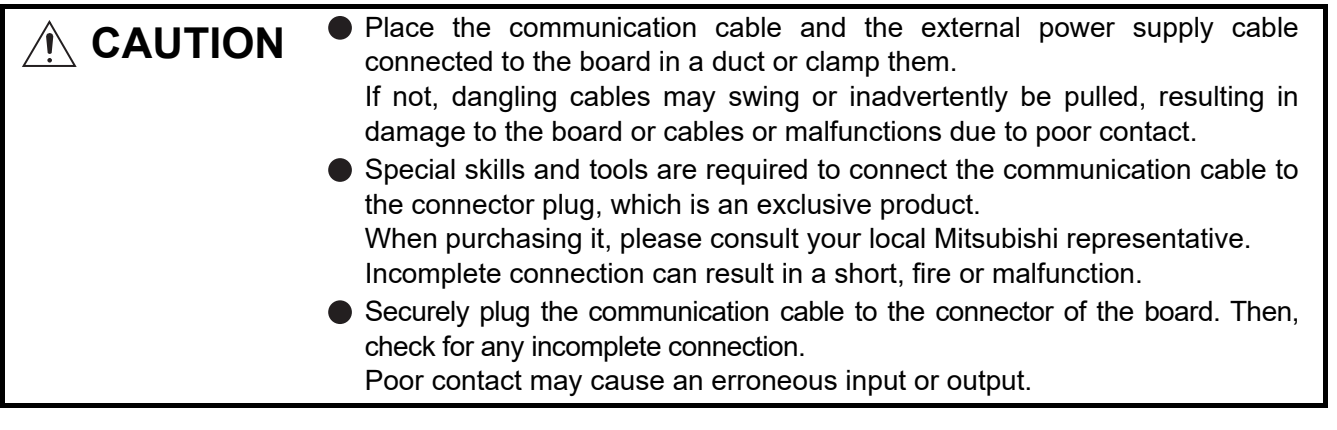

For optical fiber cables, refer to the following manual. CC-Link IE Controller Network Reference Manual

**Remarks**

#### **(3) Precautions for external power supply cable wiring**

**CAUTION** Place the communication cable and the external power supply cable connected to the board in a duct or clamp them. If not, dangling cables may swing or inadvertently be pulled, resulting in damage to the board or cables or malfunctions due to poor contact. Check the rated voltage and pin-out before wiring to the external power supply cable, and connect the cables correctly. Connecting a power supply with a different voltage rating or incorrect wiring may cause a fire or failure. Do not install the external power supply or communication cables together with the main circuit lines or power cables. Keep a distance of 100mm (3.94 in.) or more between them. Failure to do so may result in malfunction due to noise. Use a specified tool for crimping of the cable and contacting pin. Imperfect crimping may cause a malfunction. Verify the pin-out and fully insert the crimped contacting pin into the connector. Imperfect insertion may cause a failure or malfunction. Insert the wired external power supply cable into the external power supply cable connector until a click is heard. Imperfect insertion may cause a failure or malfunction.

OVERVIEW

OVERVIEW

**2**

SYSTEM<br>CONFIGURATION

**3**

SPECIFICATIONS

**SPECIFICATIONS** 

**4**

FUNCTIONS

**FUNCTIONS** 

**5**

SOFTWARE PACKAGES

## 5.4.1 Controller network system

The following explains precautions for connecting the optical fiber cables with the CC-Link IE Controller Network board.

#### **(1) Precautions for connection**

(a) Use the dedicated optical fiber cable shown below for the controller network system.

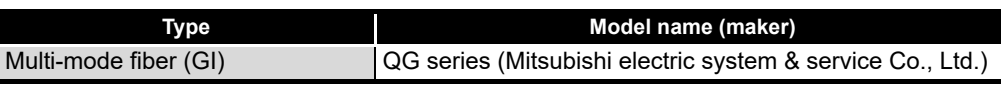

- (b) When connecting an optical fiber cable to the CC-Link IE Controller Network board, the cable bend radius is restricted. For details, check the specifications of the cable used.
- (c) When laying the optical fiber cables, do not touch the fiber cores of the cable-side and board-side connectors, and protect them from dirt and dust. If oil from the hand, dirt or dust is attached to the core, it can increase transmission loss, causing a problem in data link.
- (d) When connecting or disconnecting an optical fiber cable, hold the connector part of the cable.
- (e) Make a full connection between the cable-side and board-side connectors until a "click" can be heard.
- (f) When installing the CC-Link IE Controller Network board to the personal computer, secure a space of around 10 mm (0.39 in.) to the right and left of the optical connector. Depending on the adjacent boards and installing slot position, connecting/disconnecting the optical cable may be difficult. In this case, use the following dedicated tool.

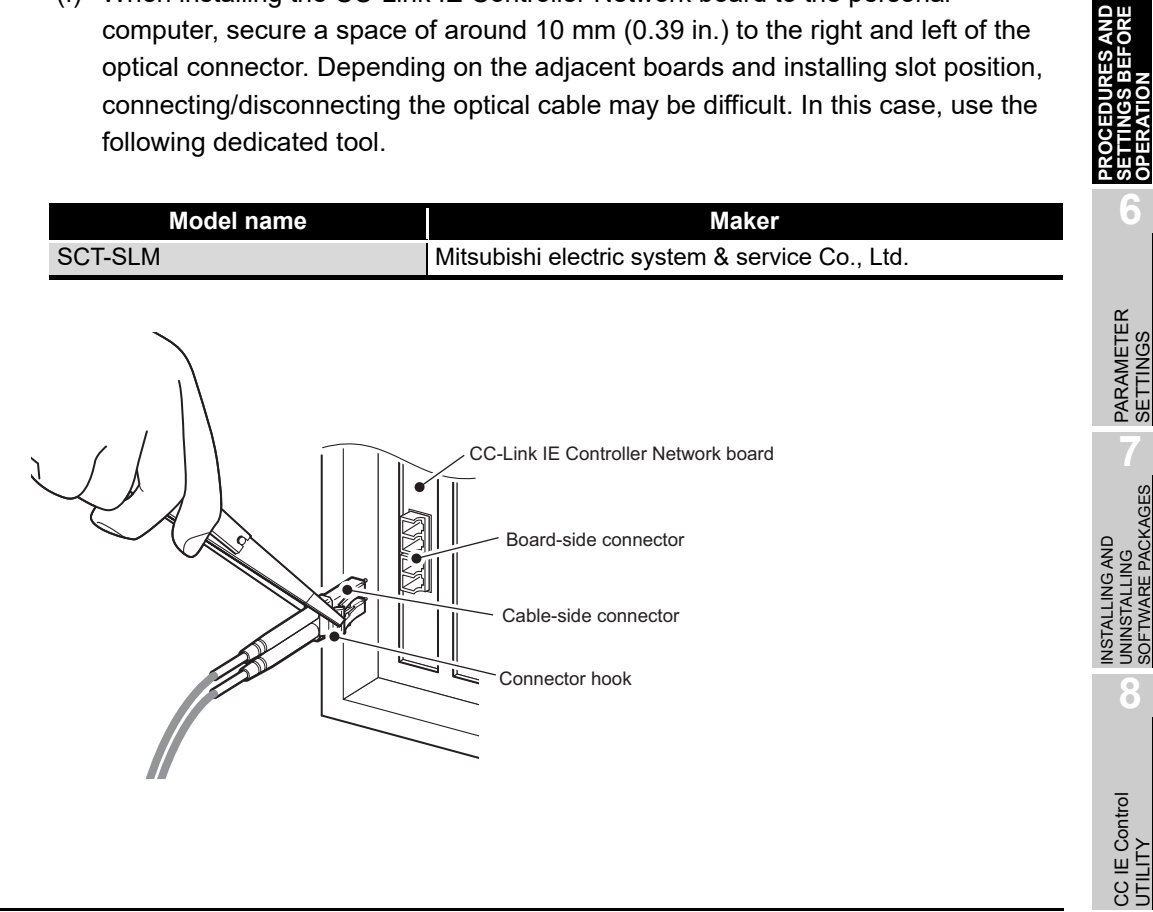

#### **(2) Cable connection**

(a) Connection method

Connect an optical fiber cable between OUT and IN as shown below. Note that there is no need to connect the cables in the order of station numbers.

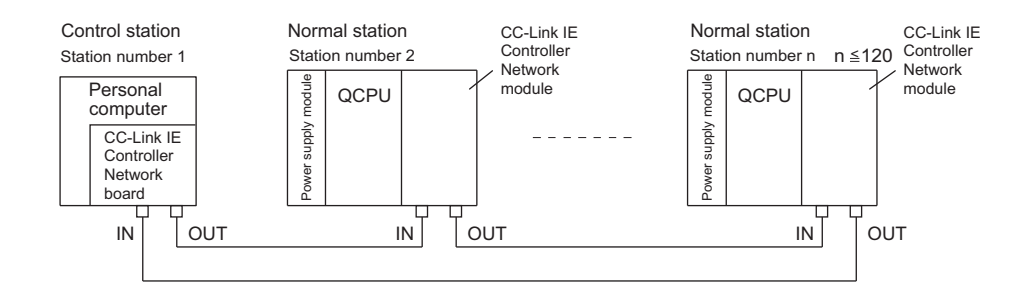

(b) Connecting the optical fiber cable The following shows the method for connecting the optical fiber cable.

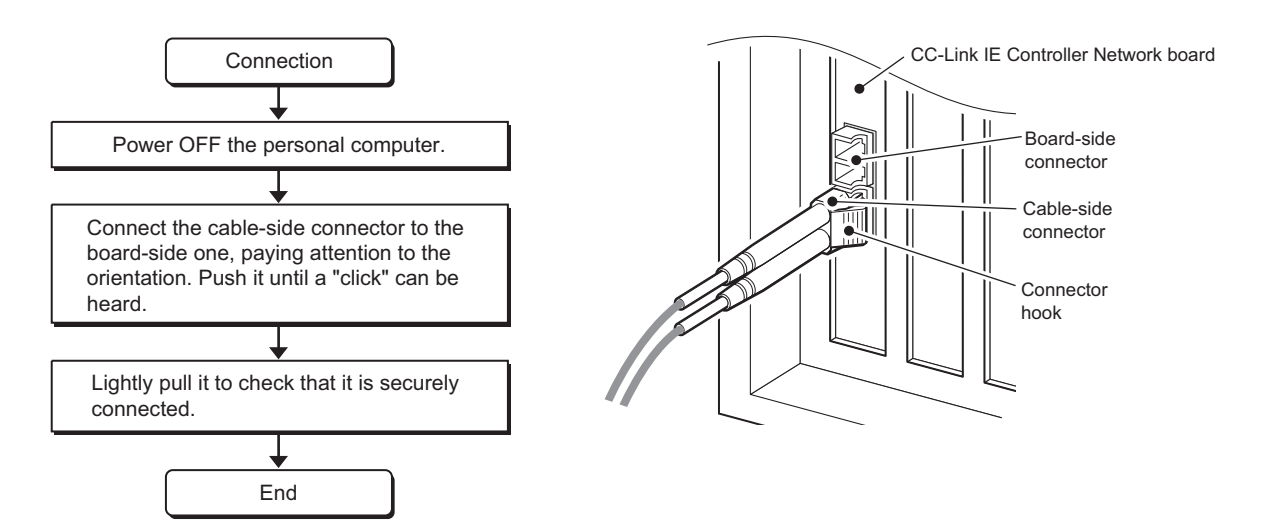

(c) Disconnecting the optical fiber cable The following shows the method for disconnecting the optical fiber cable.

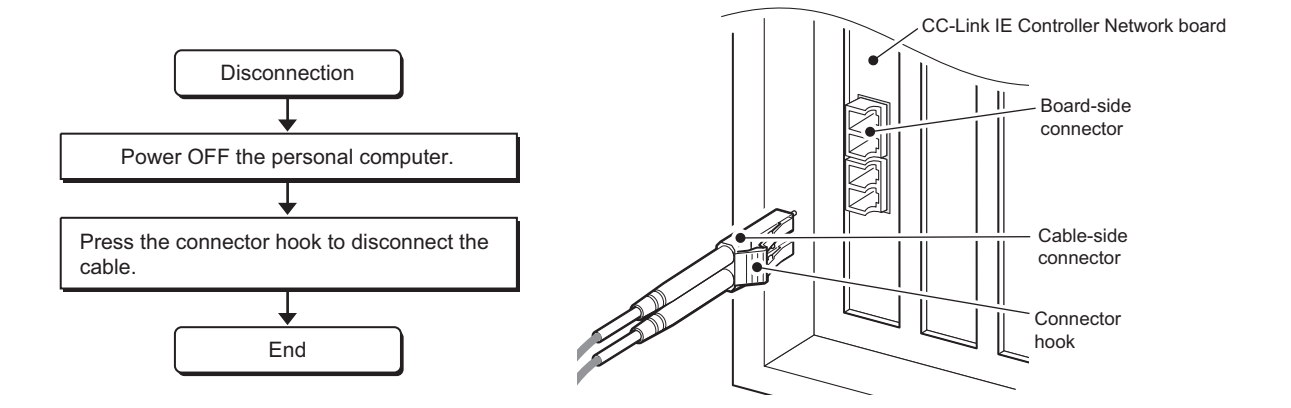

OVERVIEW

OVERVIEW

**2**

SYSTEM<br>CONFIGURATION

**3**

SPECIFICATIONS

**SPECIFICATIONS** 

**4**

FUNCTIONS

**FUNCTIONS** 

**5**

**PROCEDURES AND SETTINGS BEFORE OPERATION**

**6**

PARAMETER<br>SETTINGS

## 5.4.2 Wiring external power supply cable

<span id="page-64-0"></span>This section explains the method for connecting external power supply cable to the CC-Link IE Controller Network board with external power supply function.

#### **(1) Connection procedure**

The following flowchart shows a procedure for connecting external power supply cable.

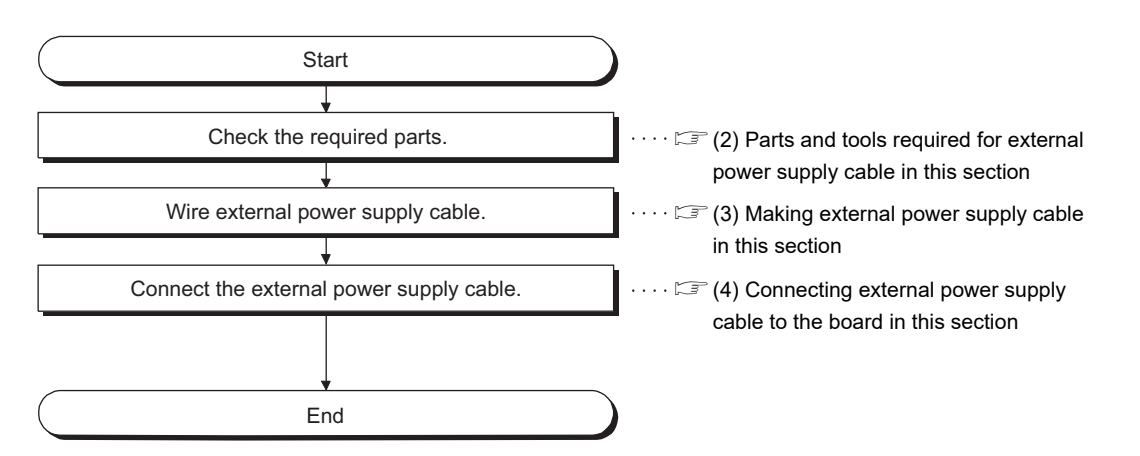

# <span id="page-64-1"></span>**(2) Parts and tools required for external power supply cable**

The following parts and tools are required for making external power supply cable.

(a) Connector set (accessories) Check that the following parts are included with the attached connector set.

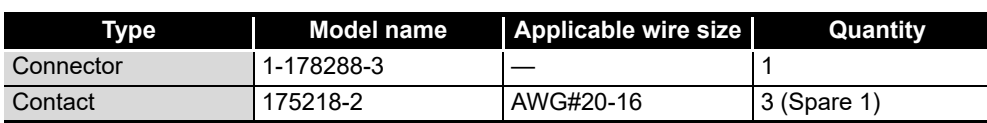

(b) Cable

Use an external power supply cable with heat-resistant vinyl sheath of 0.5 to 1.25 mm<sup>2</sup> [AWG#20-16].

(c) Tool

Use the following specified crimp tools.

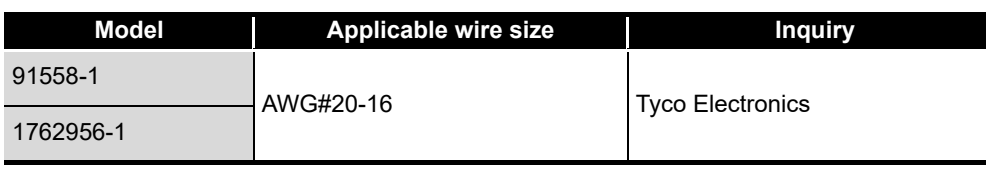

INSTALLING AND UNINSTALLING SOFTWARE PACKAGES

## <span id="page-65-0"></span>(3) Making external power supply cable The following explains the method for making external power supply cable.

- (a) Crimping a contacting pin Using a crimp tool, crimp the cable and contacting pin. Set the contacting pin and cable in the grooves of the crimp tool, squeeze the handle, and make them stick together tightly. For details of the crimp, refer to the instruction of the tool. A strip length of the cable should be 5 to 7 mm (1/5 to 2/7 in.)
- (b) Check for a crimp

Check if the cable (including a part of the sheath) is evenly crimped to the contacting pin. If the cable part is crimped but not the sheath part or the cable is stuck out, the cable cut or a malfunction may result.

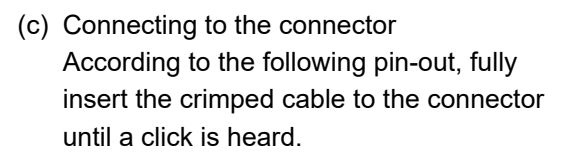

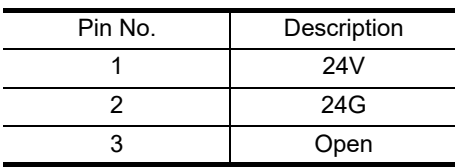

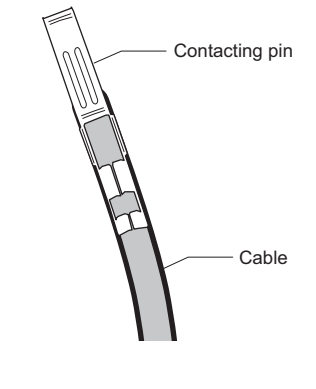

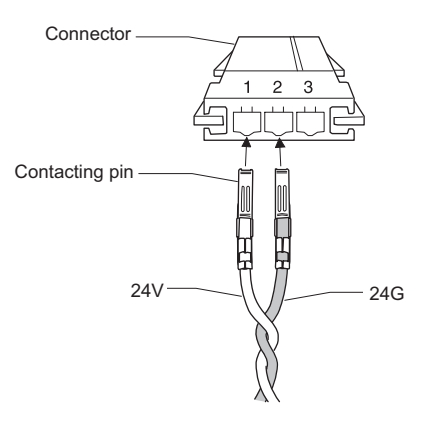

## <span id="page-65-1"></span>**(4) Connecting external power supply cable to the board**

Properly insert the wired external power supply cable to the external power supply cable connector of the CC-Link IE Controller Network board until a click is heard. Keep the cable away from the main circuit cable, power cables and/or the load cables for any other than programmable controllers. Ensure a distance of 100 mm (3.94 in.) between them.

## **POINT**

Be sure to twist the external power supply cable.

OVERVIEW

OVERVIEW

**2**

SYSTEM<br>CONFIGURATION

**3**

SPECIFICATIONS

**SPECIFICATIONS** 

**4**

FUNCTIONS

**FUNCTIONS** 

**5**

ORE

**PROCEDURES AND SETTINGS BEFORE OPERATION**

**6**

PARAMETER<br>SETTINGS

INSTALLING AND UNINSTALLING SOFTWARE PACKAGES

NSTALLING AND<br>JNINSTALLING<br>SOFTWARE PACKAGES

**8**

## <span id="page-66-0"></span>5.5 Test

Before executing data link, check the CC-Link IE Controller Network board and cables. Select a test item using the mode setting on the "Parameter setting" screen in the CC IE Control utility.

The CC-Link IE Controller Network board test has the following six types.

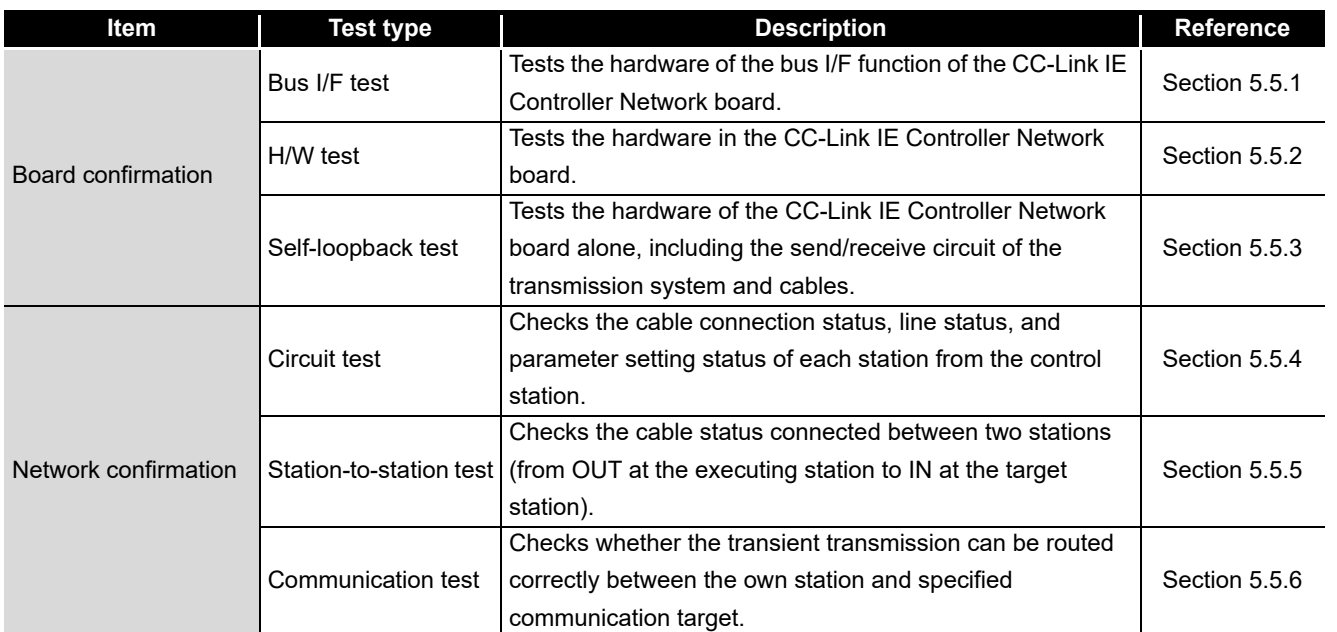

## **POINT**

The test modes are equivalent to offline. The data link cannot be executed if one station is set to the test mode during data link. Set the mode to "Online" when performing data link.

## <span id="page-67-0"></span>5.5.1 Bus I/F test

This test checks the hardware of the Bus I/F function of the CC-Link IE Controller Network board.

**(1) In the "Parameter setting" screen of the CC IE Control utility, set Mode to**  "Bus I/F test" and click the **END** button.

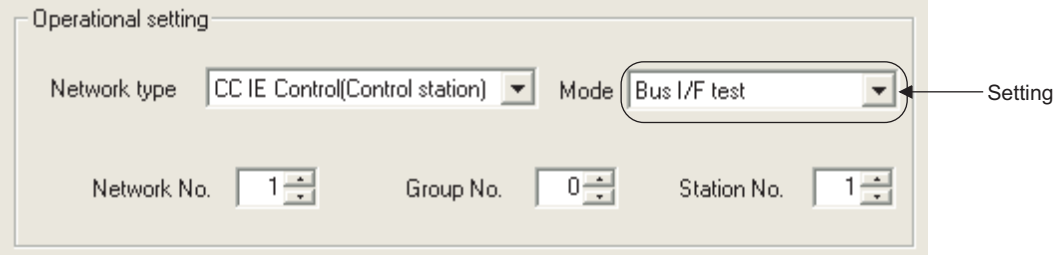

**(2) The following confirmation dialog box appears.**

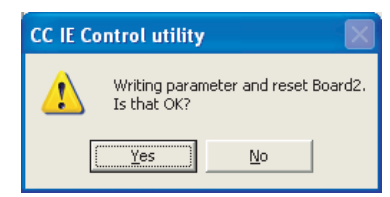

Clicking the  $Yes$  button executes the bus I/F test.

**(3) The result is displayed on Test result field of the "Board detail information" screen.**

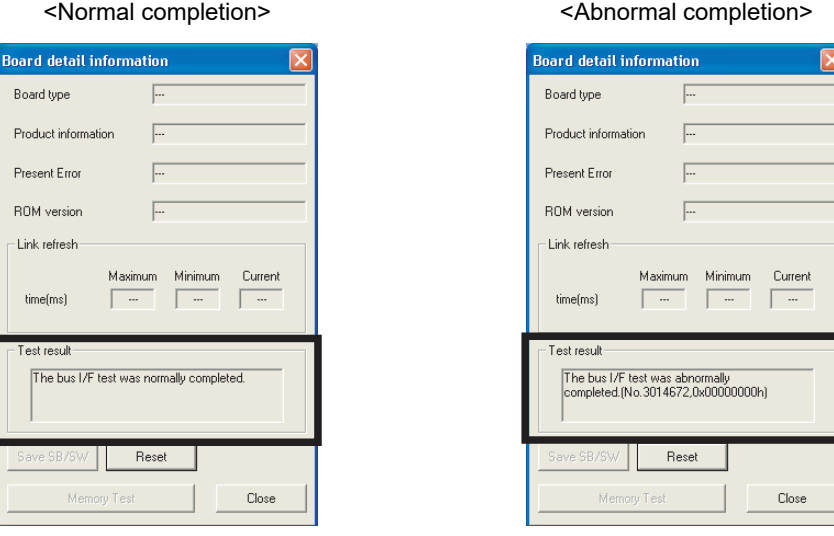

If the test completes abnormally, please contact your local Mitsubishi Electric sales office or representative.

### <span id="page-68-0"></span>5.5.2 H/W test

This tests the hardware in the CC-Link IE Controller Network board.

**(1) In the "Parameter setting" screen of the CC IE Control utility, set Mode to**  "H/W test" and click the **END** button.

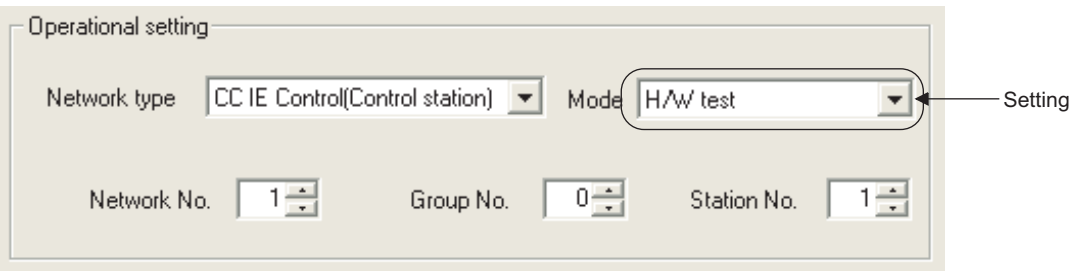

**(2) The following confirmation dialog box appears.**

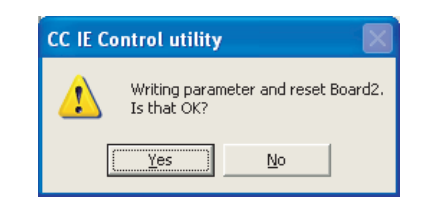

Clicking the  $Yes$  button executes the H/W test.

**(3) The result is displayed on Test result field of the "Board detail information" screen.**

<Normal completion> <Abnormal completion>

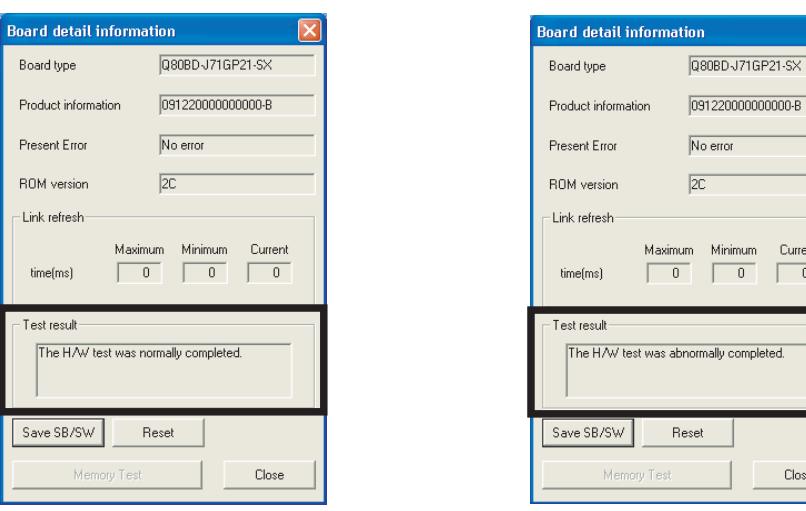

If the test completes abnormally, please contact your local Mitsubishi Electric sales office or representative.

**8**

CC IE Control<br>UTILITY

OVERVIEW

OVERVIEW

**MELSEG** 

**2**

SYSTEM<br>CONFIGURATION

**3**

Current ni im

 $\sqrt{2}$ 

Close

ompleted.

## <span id="page-69-0"></span>5.5.3 Self-loopback test

This tests the hardware of the CC-Link IE Controller Network board alone, including the send/receive circuit of the transmission system and cables.

**(1) Connect optical fiber cables to the IN and OUT of the CC-Link IE Controller Network board.**

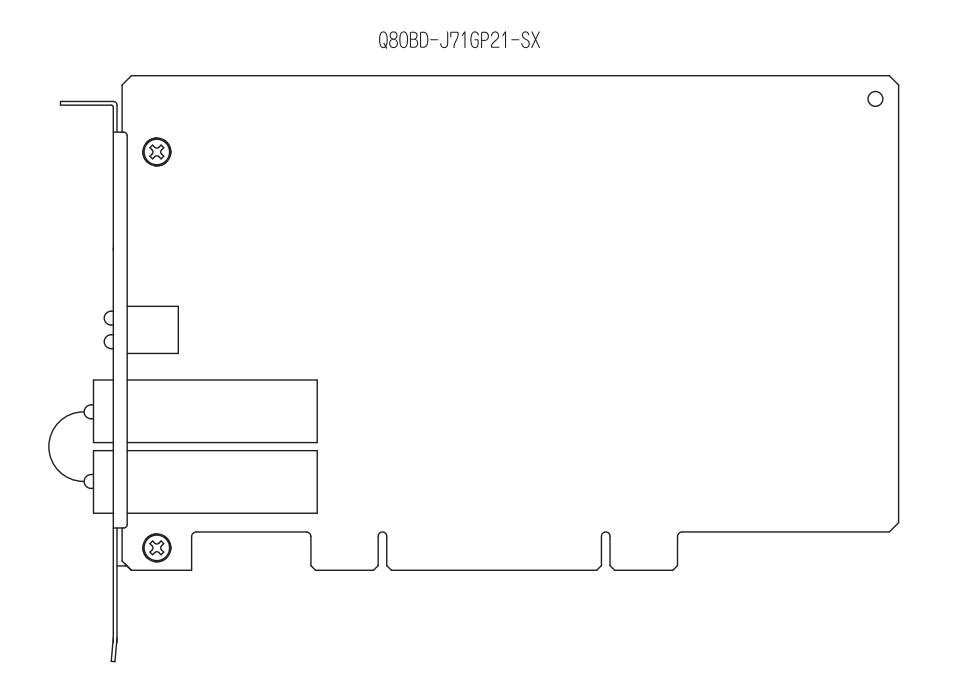

**(2) In the "Parameter setting" screen of the CC IE Control utility, set Mode to**  "Self-loopback test" and click the **END** button.

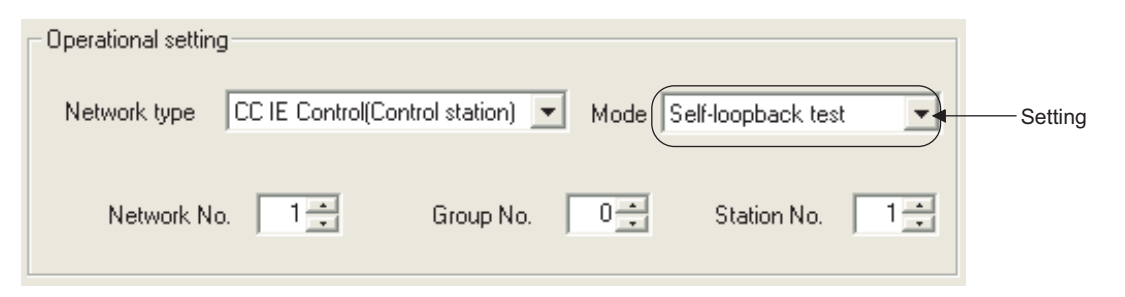

**(3) The following confirmation dialog box appears.**

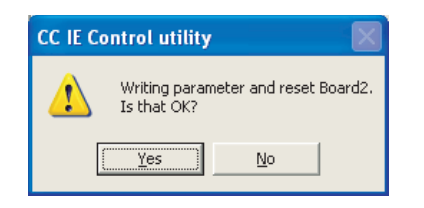

Clicking the  $\text{Yes}$  button executes the self-loopback test.

**(4) The result is displayed on Test result field of the "Board detail information" screen.**

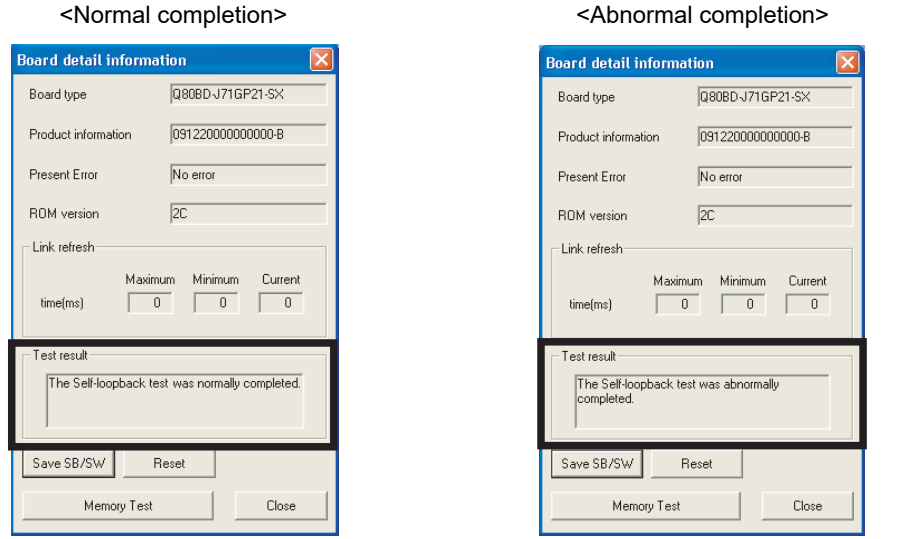

If the test completes abnormally, replace the optical fiber cable and execute the test again.

If it fails again, the CC-Link IE Controller Network board hardware may be faulty. Please contact your local Mitsubishi Electric sales office or representative, explaining a detailed description of the problem.

OVERVIEW

OVERVIEW

**MELSEG** 

**2**

SYSTEM<br>CONFIGURATION

**3**

SPECIFICATIONS

**SPECIFICATIONS** 

INSTALLING AND UNINSTALLING SOFTWARE PACKAGES

INSTALLING AND<br>UNINSTALLING<br>SOFTWARE PACKAGES

**8**

## <span id="page-71-0"></span>5.5.4 Circuit test

This test checks the cable connection status and line status in the network system and parameter setting status of each station from the control station.

The following explains a procedure for circuit test, assuming the executing station is the CC-Link IE Controller Network board and the target station as the CC-Link IE Controller Network module.

## **EXPOINT**

The circuit test can be executed only when the CC-Link IE Controller Network board is the control station.

When it is the normal station, execute the test from the control station in the network system to which the normal station is connected.

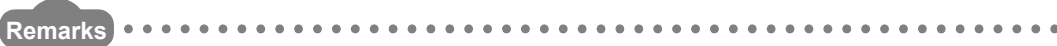

This section explains CC-Link IE Controller Network board. For the setting of network module, refer to the following manual. CC-Link IE Controller Network Reference Manual **\*\*\*\*\*\*\*\*\*\*\* \*\*\*\*\*\*\*\*\*\*\*** 

#### **(1) Check for the power discontinuity**

Power OFF the personal computer. Power OFF the module.

### **(2) Cable connection**

Connect optical fiber cables to OUT and IN of each station.

#### **(3) Power-ON**

Power ON the personal computer. Power ON the module.
OVERVIEW

OVERVIEW

**2**

SYSTEM<br>CONFIGURATION

**3**

SPECIFICATIONS

**SPECIFICATIONS** 

**4**

FUNCTIONS

**FUNCTIONS** 

**5**

**PROCEDURES AND SETTINGS BEFORE OPERATION**

**6**

PARAMETER<br>SETTINGS

#### **(4) Test mode settings**

- (a) Setting the executing station
	- Set as follows on the "Parameter setting" screen of the CC IE Control utility.

Network type: CC IE Control (Control station) Mode: Circuit test Station No.: Station number for the executing station

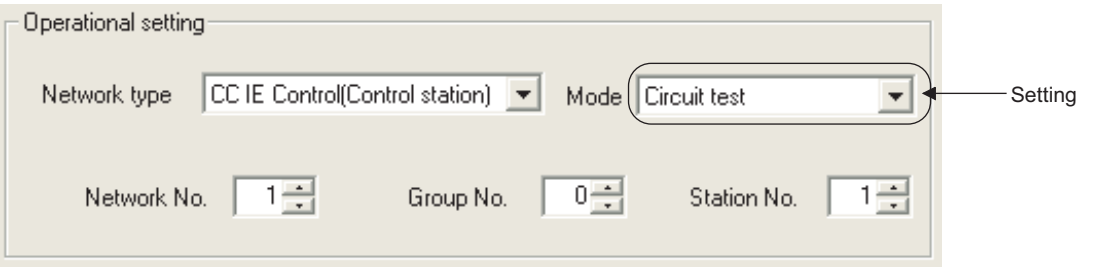

(b) Setting the target station

In the network parameter of GX Works2, set the mode to Online.<sup>\*1</sup>

- \*1: If the CC-Link IE Controller Network board is the target station, set as follows on the "Parameter setting" screen of the CC IE Control utility.
	- Network type: CC IE Control (Normal station) Mode: Online Station No.: Station number for the target station

### **(5) Starting the test**

Clicking the  $|END|$  button on the "Parameter setting" screen of the CC IE Control utility displays the following confirmation dialog box.

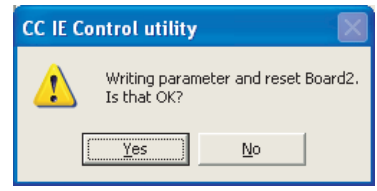

Clicking the  $Yes$  button executes the circuit test.

### **(6) Checking the test result**

The result is displayed on Test result field of the "Board detail information" screen.

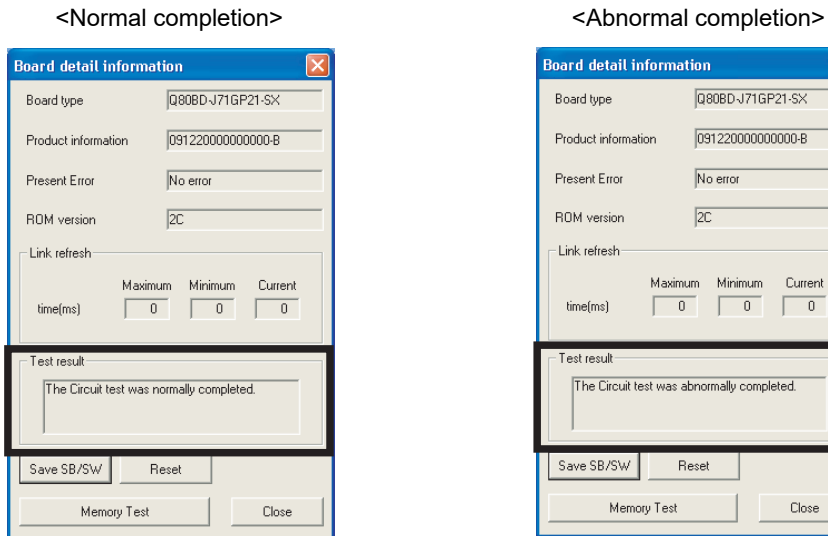

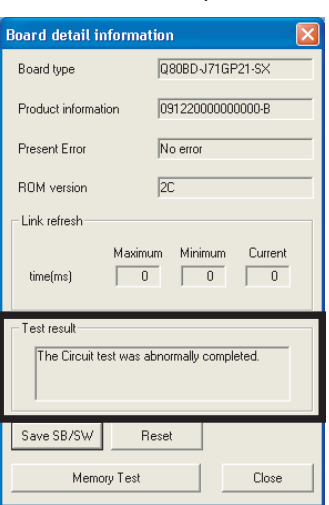

If the test completes abnormally, check the error cause on the "CC-Link IE Controller Network diagnostics result" screen of the CC IE Control utility, process the error with following the troubleshooting.

[Section 8.5.1 CC-Link IE Controller Network diagnostics result screen](#page-136-0) Then, reexecute the circuit test.

### MELSEG

OVERVIEW

OVERVIEW

**2**

SYSTEM<br>CONFIGURATION

**3**

SPECIFICATIONS

**SPECIFICATIONS** 

**4**

FUNCTIONS

**FUNCTIONS** 

**5**

**PROCEDURES AND SETTINGS BEFORE OPERATION**

**6**

PARAMETER<br>SETTINGS

INSTALLING AND UNINSTALLING SOFTWARE PACKAGES

NSTALLING AND<br>JNINSTALLING

**8**

CC IE Control<br>JTILITY

### 5.5.5 Station-to-station test

<span id="page-74-0"></span>This test checks the cable connected between two stations (from OUT at the executing station to IN at the target station).

The following explains a procedure for station-to station test, assuming the executing station is the CC-Link IE Controller Network board and the target station as the CC-Link IE Controller Network module.

**Remarks** This section explains CC-Link IE Controller Network board. For the setting of network module, refer to the following manual. CC-Link IE Controller Network Reference Manual . . . . . . . . . .

#### **(1) Check for the power discontinuity**

Power OFF the personal computer. Power OFF the module.

#### **(2) Cable connection**

Connect an optical fiber cable to OUT at the executing station and IN at the target station.

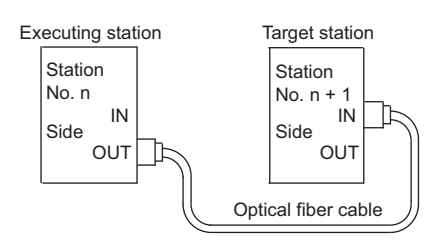

#### **(3) Power-ON**

Power ON the personal computer. Power ON the module.

#### **(4) Test mode settings**

(a) Setting the executing station Set as follows on the "Parameter setting" screen of the CC IE Control utility.

Network type: CC IE Control (Control station) Mode: Test between station Station No.: Station number for the executing station

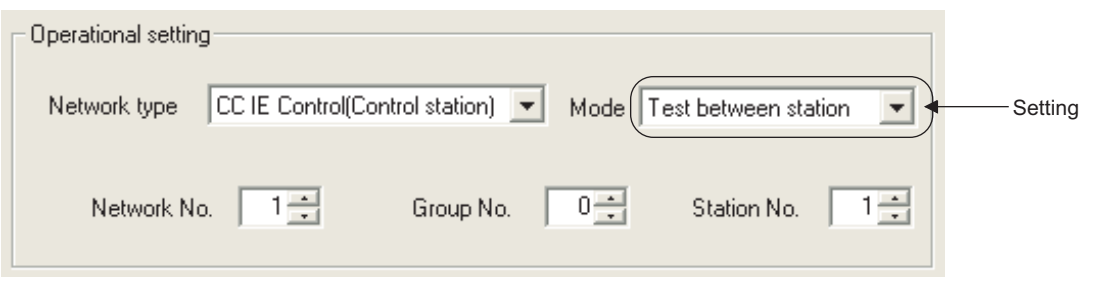

(b) Setting the target station

In the network parameter of GX Works2, set the mode to Online.<sup>\*1</sup>

\*1: If the CC-Link IE Controller Network board is the target station, set as follows on the "Parameter setting" screen of the CC IE Control utility. Network type: CC IE Control (Normal station) Mode: Online Station No.: Station number for the target station

#### **(5) Starting the test**

Clicking the  $|END|$  button on the "Parameter setting" screen of the CC IE Control utility displays the following confirmation dialog box.

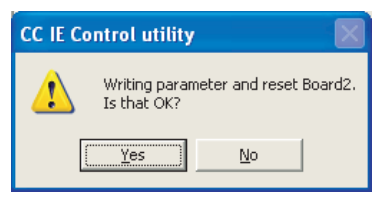

Clicking the  $\text{Yes}$  button executes the station-to-station test.

#### **(6) Checking the test result**

The result is displayed on Test result field of the "Board detail information" screen.

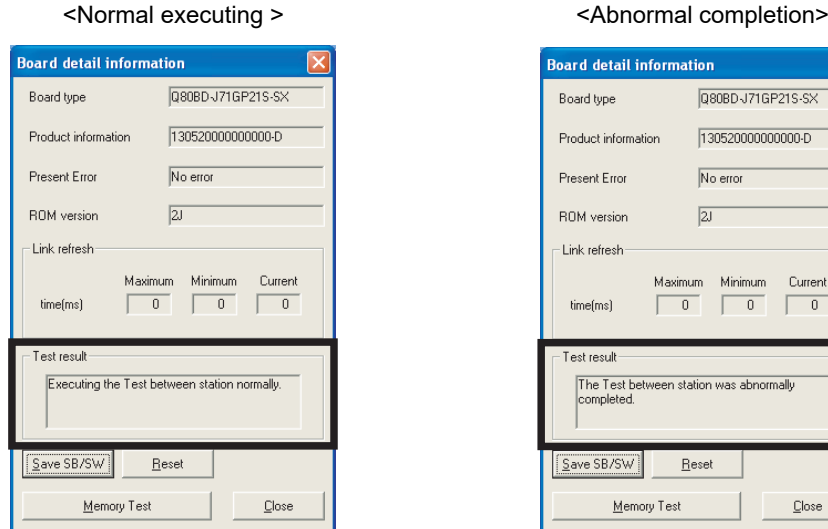

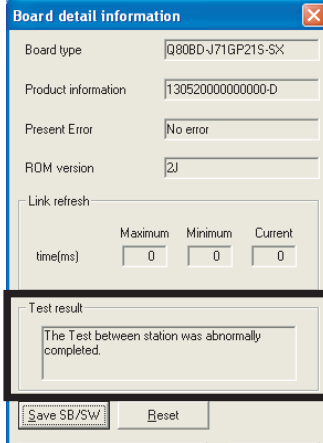

Close

Memory Test

If the above display remains for about 10 seconds, the result is normal.

If the test completes abnormally, the cable used for the station-to-station test is faulty. Replace the cable.

## 5.5.6 Communication test

Communication test is a test to check whether the transient transmission can be routed correctly between the own station and specified communication target. Note that, however, this test cannot be used during the circuit test. The following explains the procedure for a communication test.

(1) Click the **Communication test** button on the "CC-Link IE Controller Network **diagnostics result" screen of the CC IE Control utility.**

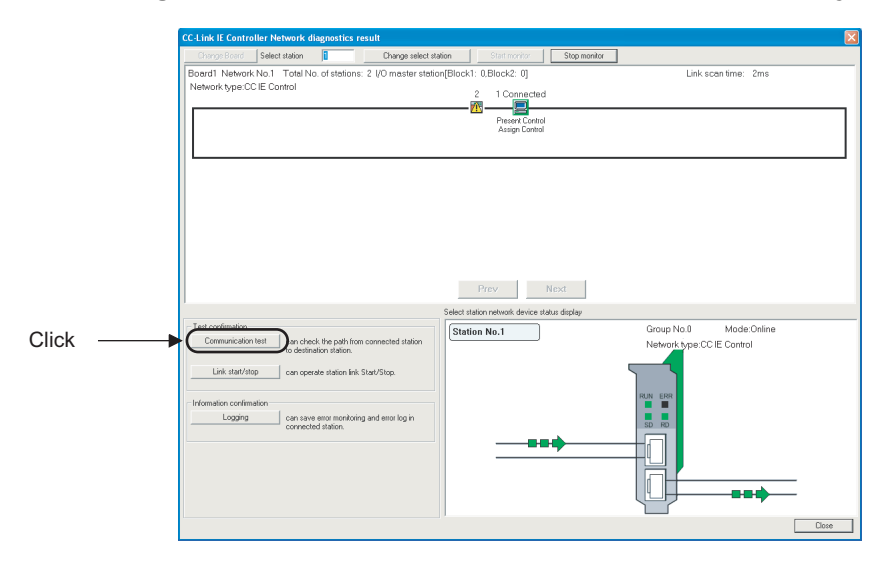

### **(2) The "Communication test" screen is displayed.**

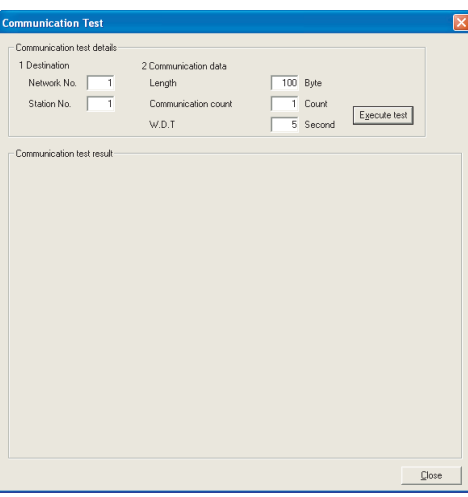

OVERVIEW

OVERVIEW

**2**

SYSTEM<br>CONFIGURATION

**3**

SPECIFICATIONS

**SPECIFICATIONS** 

**4**

FUNCTIONS

**FUNCTIONS** 

**5**

**PROCEDURES AND SETTINGS BEFORE OPERATION**

**6**

PARAMETER<br>SETTINGS

INSTALLING AND UNINSTALLING SOFTWARE PACKAGES

NSTALLING AND<br>JNINSTALLING

**8**

CC IE Control UTILITY

- **(3) Set the items shown below, and click the Execute test button to execute the communication test.**
	- $\sqrt{3}$  [Section 8.5.2 Communication test screen](#page-143-0)

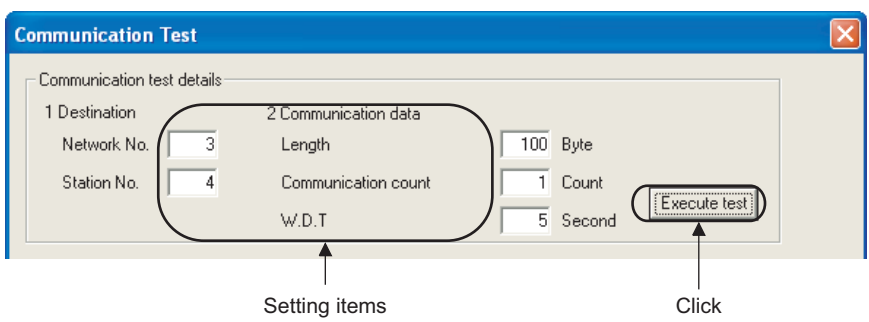

**(4) When the communication test is completed, a communication test result is displayed. If an error occurs, perform the measure by following the error message.**

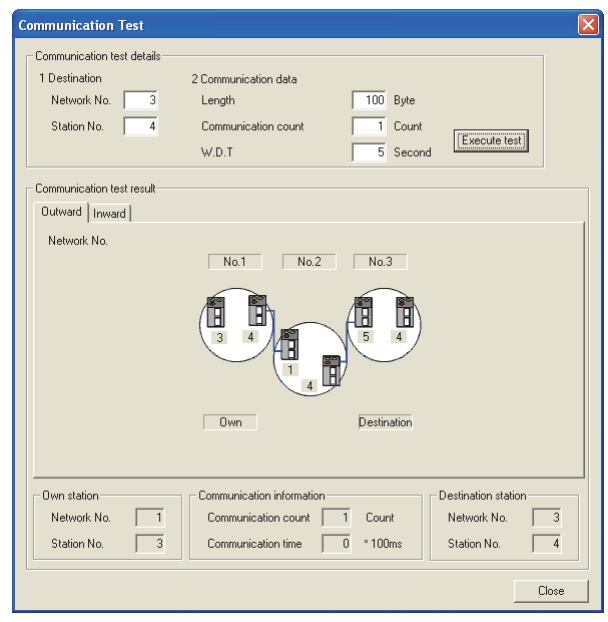

# CHAPTER 6 PARAMETER SETTINGS

It is necessary to set the parameters using the CC IE Control utility in order to operate the CC-Link IE Controller Network.

The following is a flow chart for setting parameters.

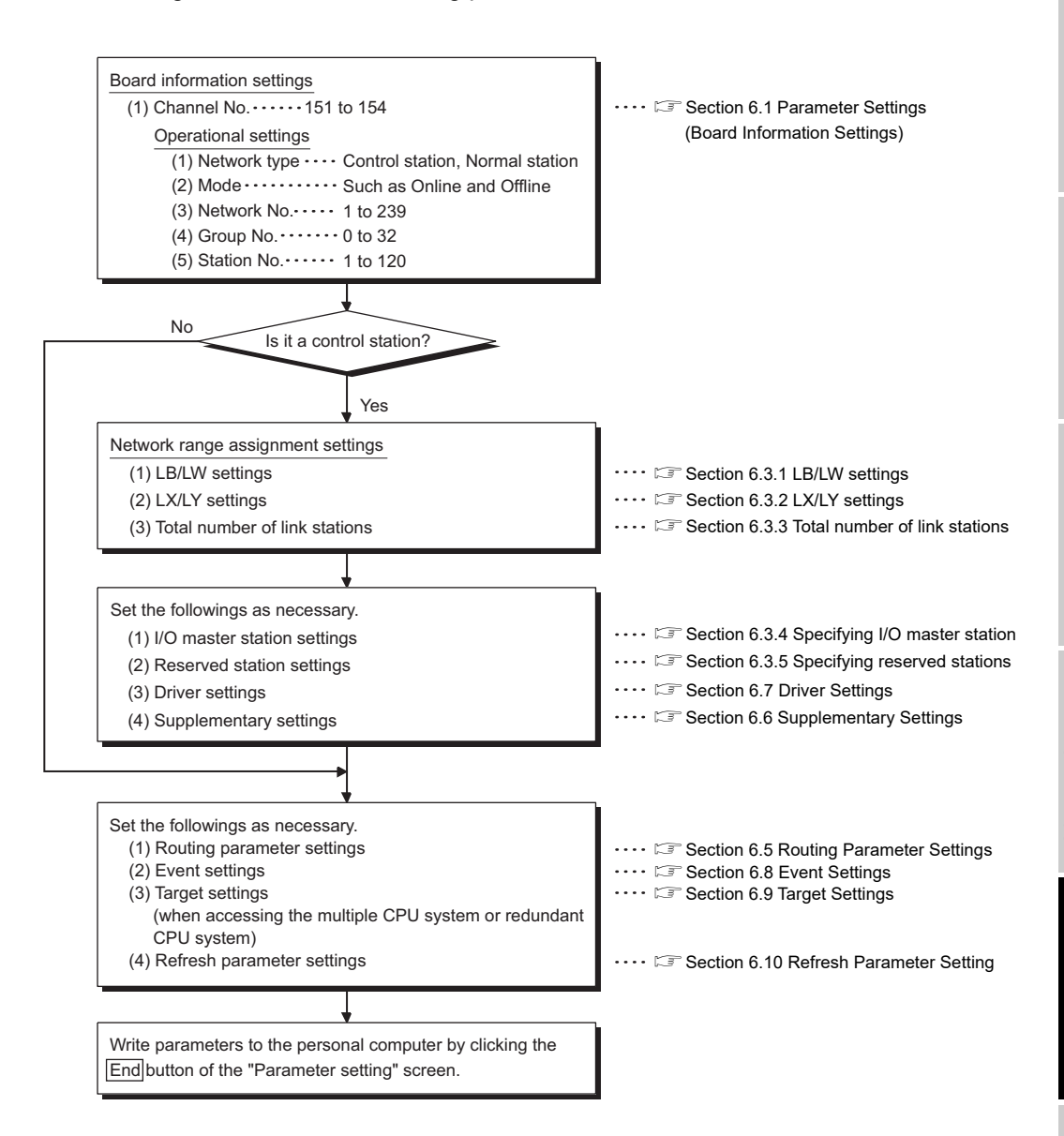

OVERVIEW

OVERVIEW

MELSEG

**2**

SYSTEM<br>CONFIGURATION

**3**

SPECIFICATIONS

**SPECIFICATIONS** 

**4**

**8**

PARAMETER<br>SETTINGS

**6 - 1**

## <span id="page-79-1"></span><span id="page-79-0"></span>6.1 Parameter Settings (Board Information Settings)

This function is used to set a channel number, network type, and other settings of the CC-Link IE Controller Network board to be used.

The parameter settings are set on the "Parameter setting" screen in the CC IE Control utility.

 $\sqrt{3}$  [Section 8.4.1 Parameter setting screen](#page-119-0)

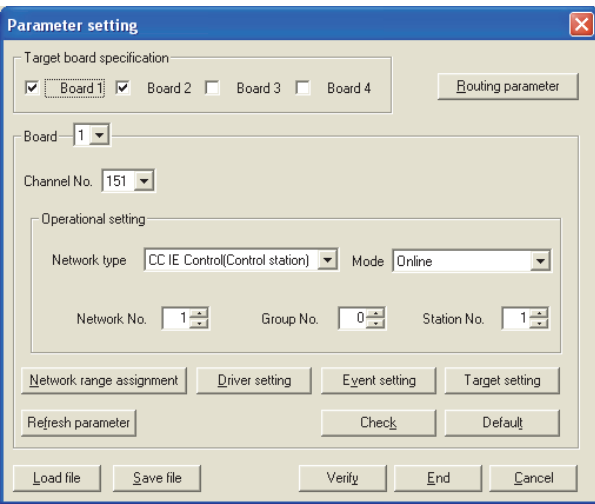

### **(1) Target board specification**

Select a number of CC-Link IE Controller Network boards to be installed in the personal computer.

In the above screen, two CC-Link IE Controller Network boards are installed.

#### **(2) Board**

Select the CC-Link IE Controller Network board whose parameters to be set. In the above screen, the first CC-Link IE Controller Network board is selected.

### **(3) Channel No.**

Select a channel number to be assigned to the CC-Link IE Controller Network board whose parameter is being set.

The channel numbers assigned to each CC-Link IE Controller Network board can be checked on the board list screen (start screen).

 $\mathbb{S}^3$  [Section 8.3.1 Board list screen](#page-114-0)

1) Valid setting range 151 to 154

- <Assigning channel numbers to the CC-Link IE Controller Network boards> The followings are the cases for assigning channel numbers to the CC-Link IE Controller Network boards.
- (a) When the boards are activated for the first time after the software package is installed.

The channel numbers 151 to 154 are automatically assigned in the order of PCI slot number to the CC-Link IE Controller Network boards installed to the personal computer.

(b) When a channel number is changed on the "Parameter setting" screen of the CC IE Control utility.

The channel numbers 151 to 154 can be assigned on the "Parameter setting" screen of the CC IE Control utility ( $\sqrt{s}$  [Section 8.4.1](#page-119-0)). (Note that the same channel number cannot be assigned to the multiple boards.) The set channel number becomes valid after completing the setting.

(c) When an additional CC-Link IE Controller Network board is installed. The unused channel number within 151 to 154 is automatically assigned in the order of PCI slot number to the additional CC-Link IE Controller Network board installed to the personal computer.

#### <Assigning board numbers in the CC IE Control utility>

Board 1 to 4 displayed on the start screen of the CC IE Control utility ( $\mathbb{F}$  Section [8.3.1\)](#page-114-0) are the numbers assigned to the boards in the CC IE Control utility.

The positions of actually installed boards can be checked by the LED display on the "Channel No. confirm" screen ( $\sqrt{s}$  [Section 8.3.2](#page-116-0)).

The numbers 1 to 4 are assigned to the boards in the order of the channel numbers 151 to 154 which are set at the start up of the personal computer.

In order to change a channel number corresponding to Board 1 to 4, change the channel number on the "Parameter setting" screen ( $\mathbb{CP}$  [Section 8.4.1](#page-119-0)), and restart the personal computer.

The following shows the example of board assignment when two boards are installed.

(a) Initial status

The channel numbers are automatically assigned in the order of PCI slot number.

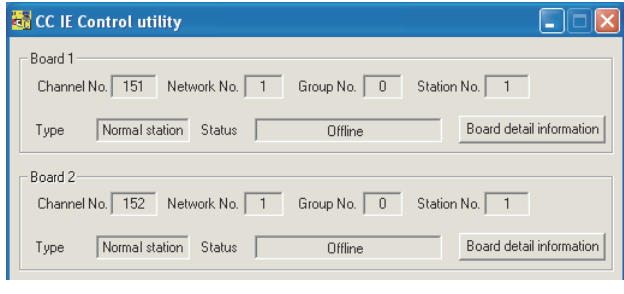

OVERVIEW

OVERVIEW

**2**

SYSTEM<br>CONFIGURATION

**3**

SPECIFICATIONS

**SPECIFICATIONS** 

PARAMETER<br>SETTINGS

(b) Only changing the channel number on the "Parameter setting" screen. Even when the channel number of Board 1 is changed to 153, it is still assigned to Board 1. Board 1 operates with the channel number 153.

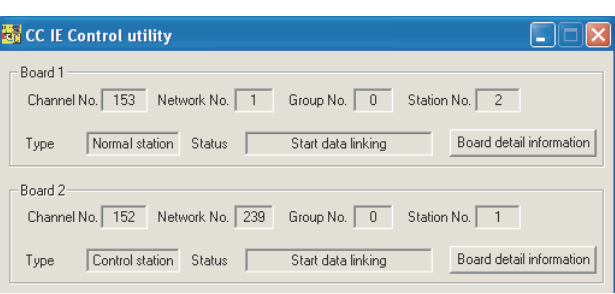

(c) Restarting the personal computer after changing the channel number on the

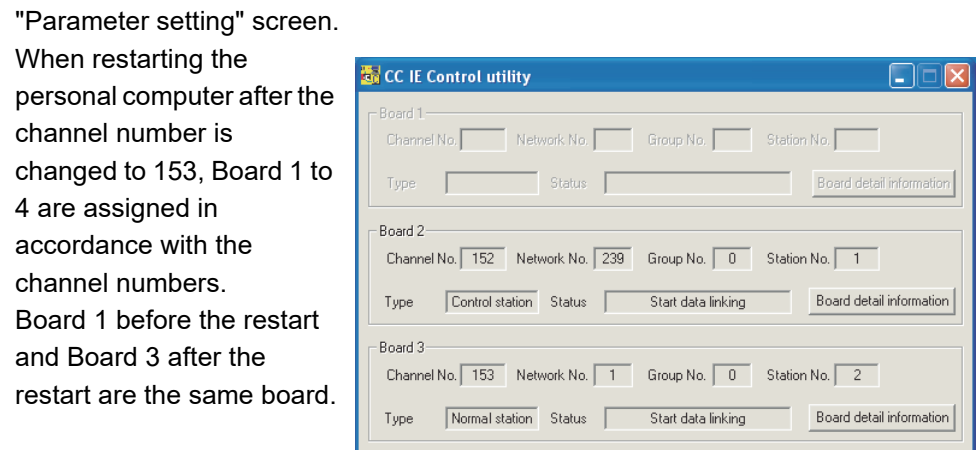

OVERVIEW

OVERVIEW

**2**

SYSTEM<br>CONFIGURATION

**3**

SPECIFICATIONS

**SPECIFICATIONS** 

**4**

FUNCTIONS

**FUNCTIONS** 

**5**

PROCEDURES AND SETTINGS BEFORE OPERATION

PROCEDURES AND<br>SETTINGS BEFORE

**6**

PARAMETER<br>SETTINGS

### **(4) Operational setting**

Set a network number, station number, control station/normal station and group number of the CC-Link IE Controller Network board.

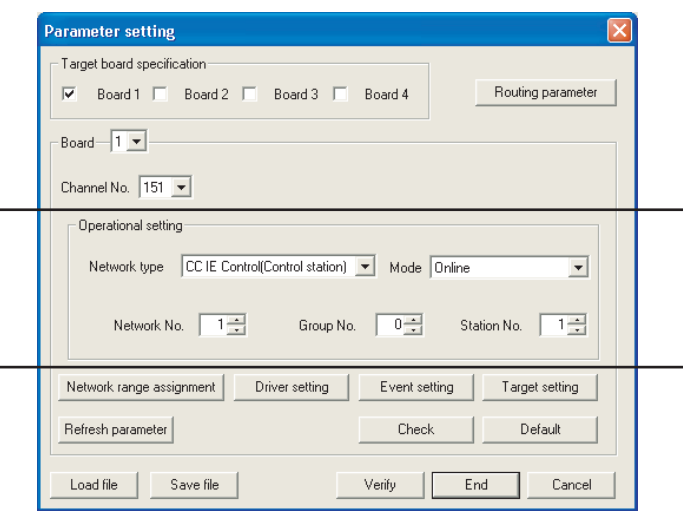

(a) Network type

Set a station type of the CC-Link IE Controller Network board.

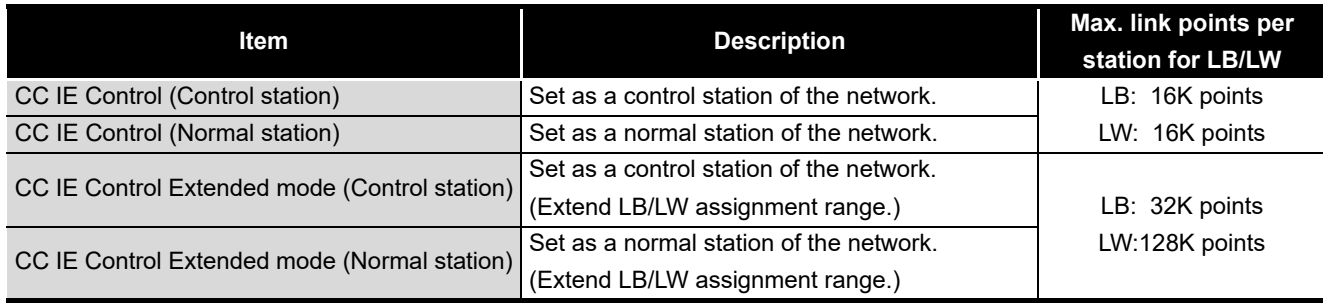

(b) Mode

Set the operation mode of the CC-Link IE Controller Network board.

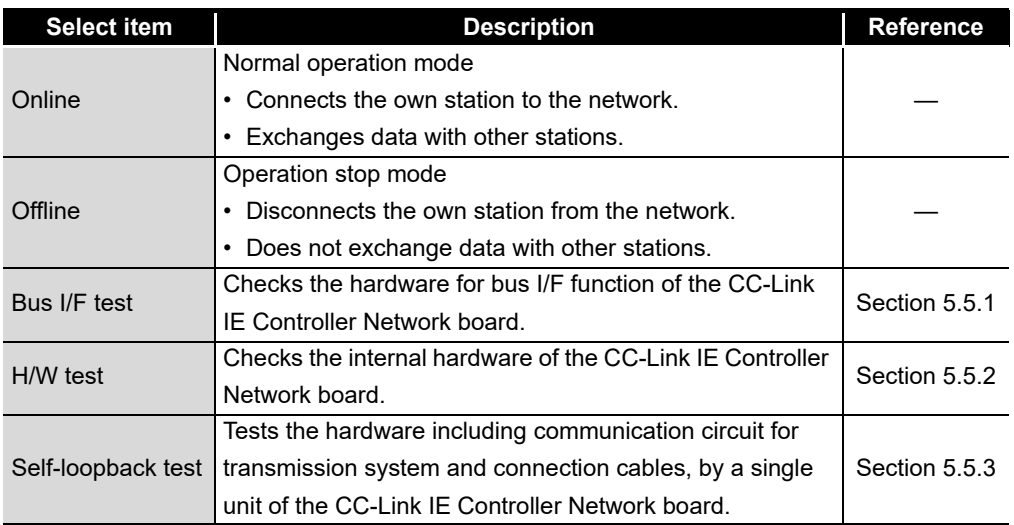

INSTALLING AND<br>UNINSTALLING<br>SOFTWARE PACKAGES SOFTWARE PACKAGES INSTALLING AND UNINSTALLING **8**

**6 - 5**

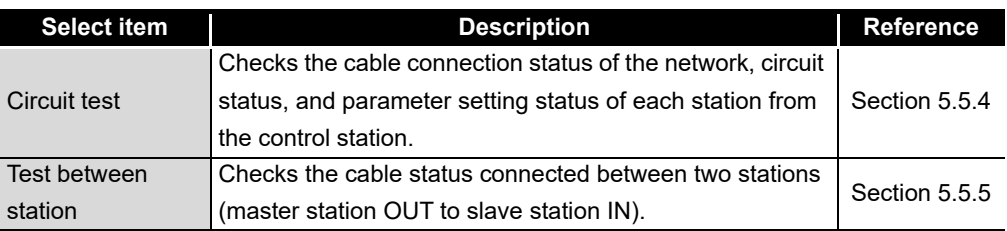

OVERVIEW

OVERVIEW

**2**

SYSTEM<br>CONFIGURATION

**3**

SPECIFICATIONS

**SPECIFICATIONS** 

**4**

FUNCTIONS

**FUNCTIONS** 

**5**

PROCEDURES AND SETTINGS BEFORE OPERATION

PROCEDURES AND<br>SETTINGS BEFORE

**6**

(c) Network No.

Set a network number of the network to which the CC-Link IE Controller Network board is connected.

- 1) Valid setting range 1 to 239
- 2) Precaution

Set a same network number to all devices that are connected to the same network.

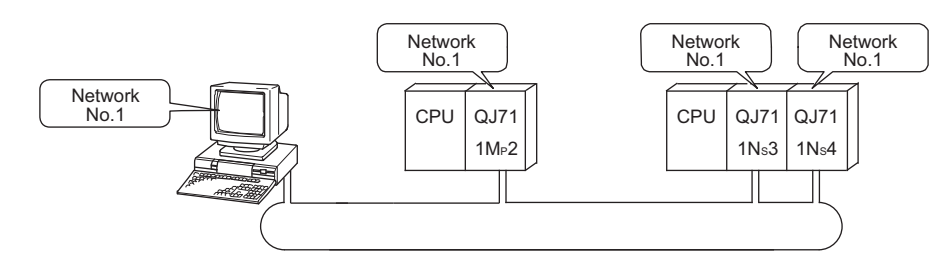

(d) Group No.

Set a group number to perform transient transmissions in specified group. The group number setting is set on the "Parameter setting" screen in the CC IE Control utility.

- 1) Valid setting range
	- 0 : No group setting
	- 1 to 32: Group setting is set
- 2) Precaution

Only one group number can be set to one station.

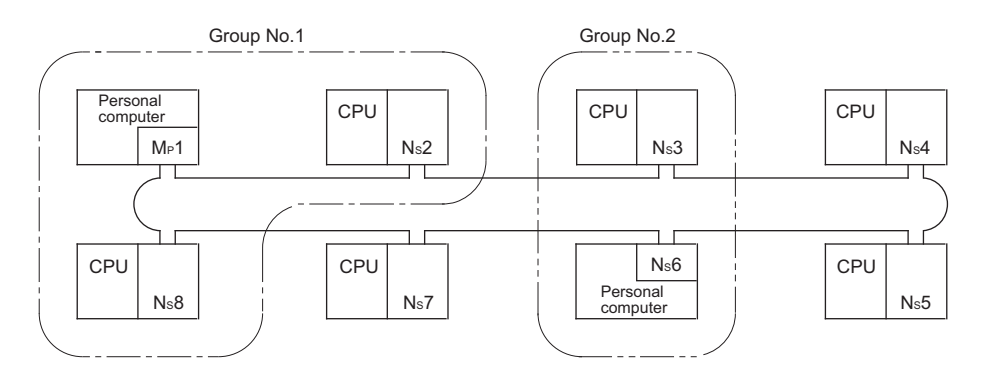

(e) Station No.

Set a station number of the CC-Link IE Controller Network board.

- 1) Valid setting range 1 to 120
- 2) Precaution Do not set a same station number in the same network.

The following shows the parameter setting example of the CC-Link IE Controller Network board.

### **(1) System example**

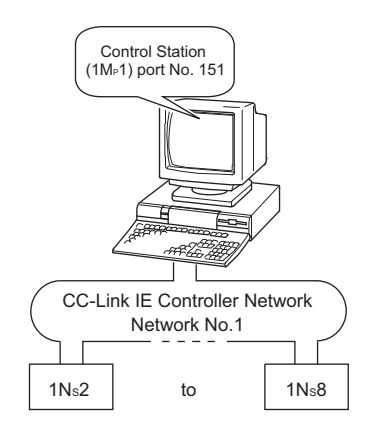

### **(2) Setting screen**

Settings for Control station (1MP1)

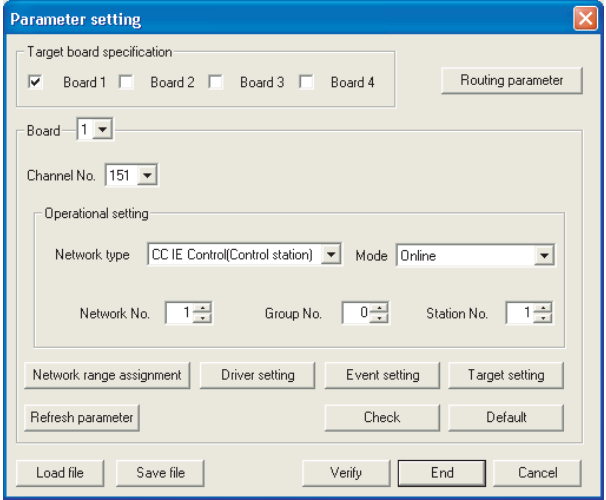

OVERVIEW

OVERVIEW

**2**

SYSTEM<br>CONFIGURATION

**3**

SPECIFICATIONS

**SPECIFICATIONS** 

**4**

FUNCTIONS

**FUNCTIONS** 

**5**

PROCEDURES AND SETTINGS BEFORE OPERATION

PROCEDURES AND<br>SETTINGS BEFORE

**6**

PARAMETER<br>SETTINGS

INSTALLING AND UNINSTALLING SOFTWARE PACKAGES

INSTALLING AND<br>UNINSTALLING<br>SOFTWARE PACKAGES

**8**

CC IE Control UTILITY

## 6.3 Network Range Assignment Settings

This function is used to set cyclic transmission ranges of devices, LB, LW, LX, and LY, that can be sent by each station in a single network connected to the CC-Link IE Controller Network board.

The settings are required only for the control station.

The data of the network range assignment are sent from the control station to normal stations at start up of the network.

The network range assignment settings are set on the "Network range assignment" screen in the CC IE Control utility.

[Section 8.4.2 Network range assignment screen](#page-122-0)

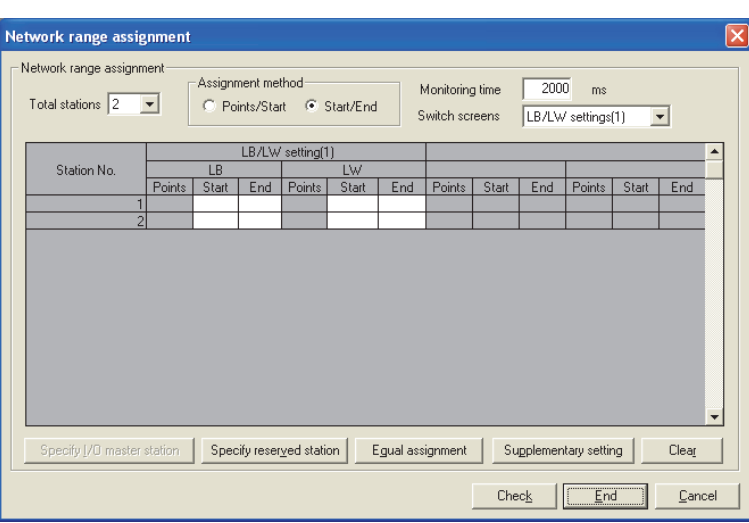

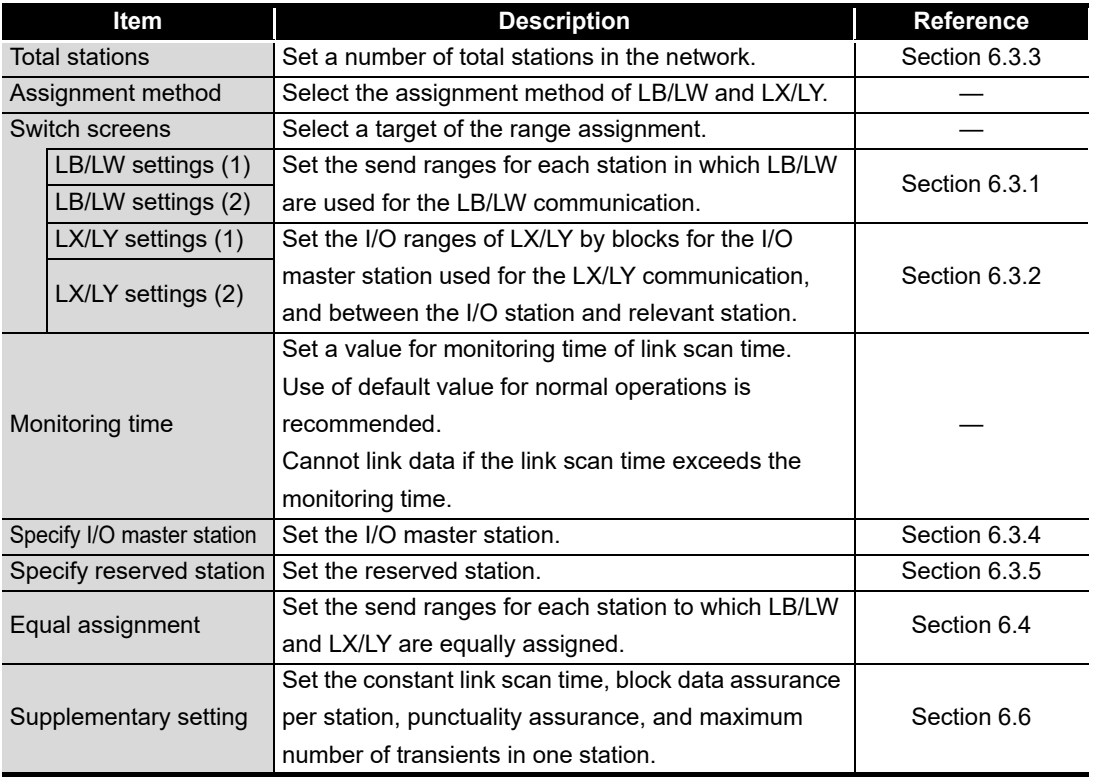

**6 - 9**

### <span id="page-87-0"></span>6.3.1 LB/LW settings

Set each station's send range in LB/LW to use it for the cyclic transmission.

**(1) Setting "LB/LW settings (1)" and "LB/LW settings (2) separately"**

LB/LW settings can be divided into "LB/LW settings (1)" and "LB/LW settings (2)". Normally, setting only "LB/LW settings (1)" is enough for LB/LW communication. Set "LB/LW settings (2)" in the following cases:

- When extending each station's send range without changing existing assignments
- When intentionally dividing each station's send range into two (e.g. within and outside the link refresh range)

### **POINT**

- If "LB/LW settings (2)" is used, link scan time will be longer compared to using "LB/LW settings (1)" only.
- The LB/LW points for each station must be set to the maximum link points or less which are total points of "LB/LW settings (1)" and "LB/LW settings (2)".

### **(2) Extending the maximum link points for each station**

Select extension mode in network type of parameter setting, the maximum link points for each station can be extended.

[Section 6.1 Parameter Settings \(Board Information Settings\)](#page-79-0)

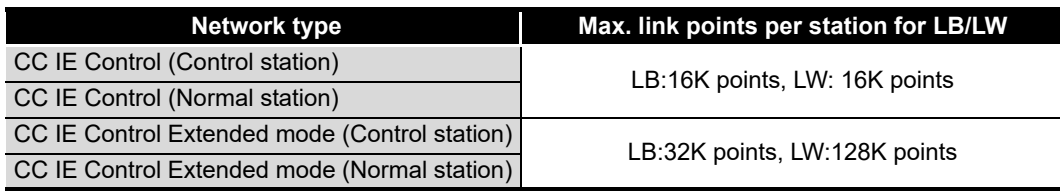

### **(3) Assuring 32-bit data integrity**

If settings are made with the following conditions 1) to 4) satisfied, 32-bit data integrity will be automatically assured.

- 1) The start device No. of LB is a multiple of 20H.
- 2) The points assigned per station in LB is a multiple of 20H.
- 3) The start device No. of LW is a multiple of 2.
- 4) The points assigned per station in LW is a multiple of 2.

For details of the 32-bit data assurance, refer to the following manual.

CC-Link IE Controller Network Reference Manual

### **(4) Setting example**

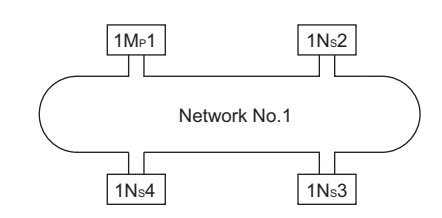

(a) When assigning 512 points to each station's send range in LB/LW ("LB/LWsettings (1)")

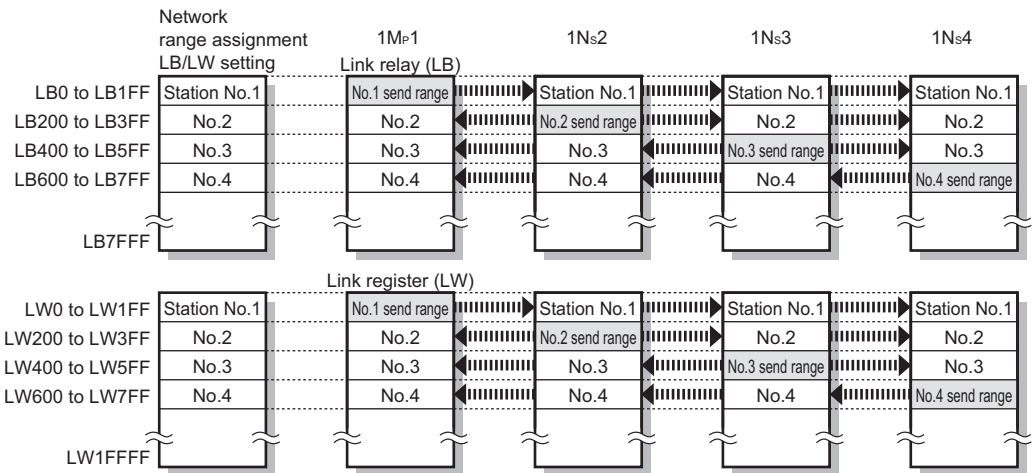

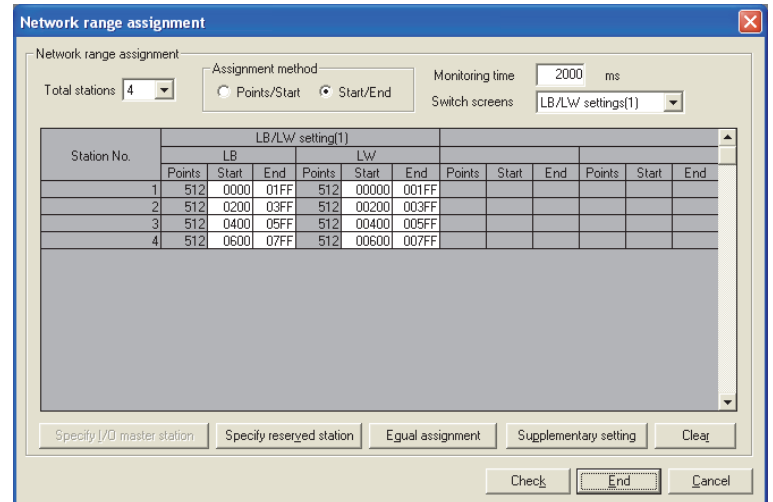

**MELSEG** 

UNINSTALLING

**8**

CC IE Control UTILITY

*6.3 Network Range Assignment Settings 6.3.1 LB/LW settings*

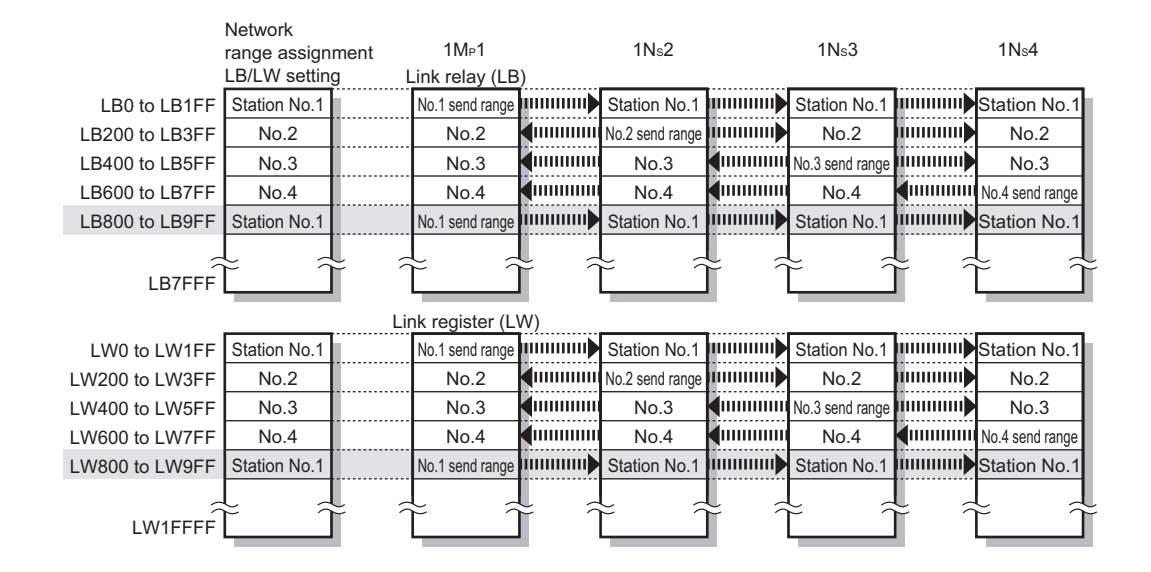

(b) When extending the send range of station No.1 to 1024 points without changing the assignment shown in (a). ("LB/LW settings (2)")

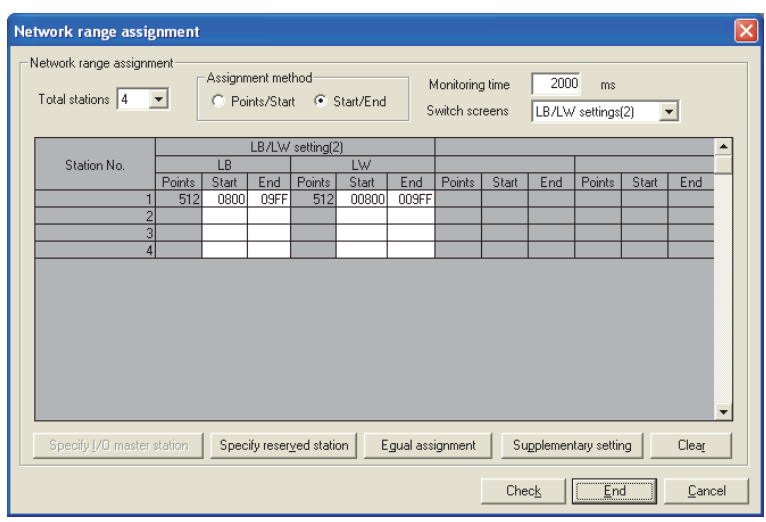

## <span id="page-90-0"></span>6.3.2 LX/LY settings

For each block, set an I/O master station and I/O ranges used in the cyclic transmission between the I/O master and relevant stations.

**(1) Setting "LX/LY settings (1)" and "LX/LY settings (2)" separately** Set "LX/LY settings (1)" as block 1 and "LX/LY settings (2)" as block 2.

## **POINT**

- The LX/LY points for each station must be set to the maximum link points (8192 points) or less which are total points of "LX/LY settings (1)" and "LX/LY settings (2)".
- Avoid duplication of the LX/LY settings for each station in "LX/LY settings (1)" and "LX/LY settings (2)".
- When a network module is set as an I/O master station, the ranges for block 1 and block 2 should not overlap with actual I/O numbers (I/O number range of the actually installed module) of installed CPU module.

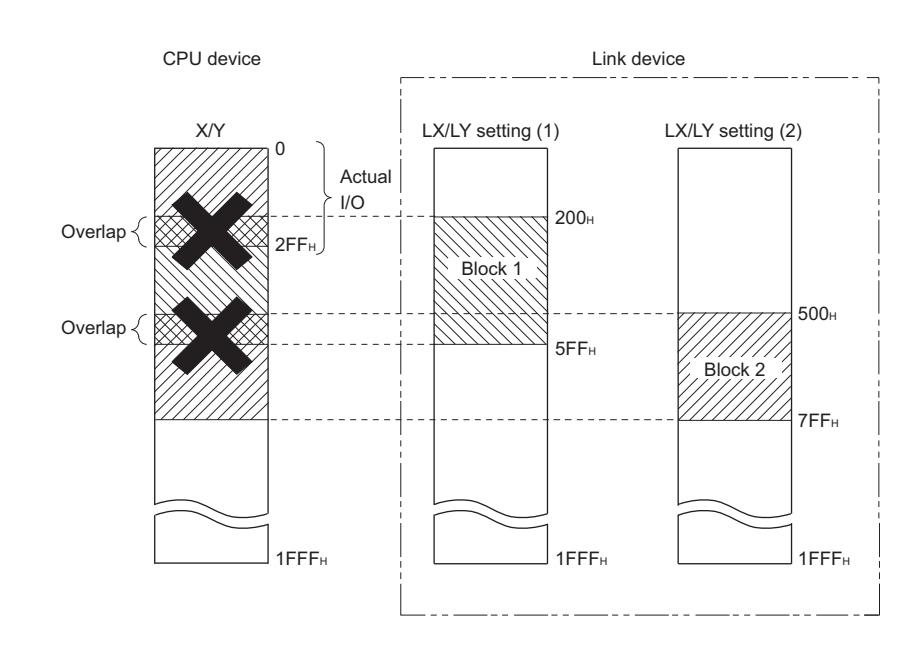

MELSEG

PROCEDURES AND

PARAMETER<br>SETTINGS

INSTALLING AND UNINSTALLING SOFTWARE PACKAGES

INSTALLING AND<br>UNINSTALLING<br>SOFTWARE PACKAGES

**8**

CC IE Control UTILITY

**6 - 13**

### **(2) Setting example**

The following example shows the I/O ranges of LX/LY for each station, when the station number 1 is set as the I/O master station in block 1, and 512 points are assigned to station number 2 to 4. ("LX/LY setting (1)")

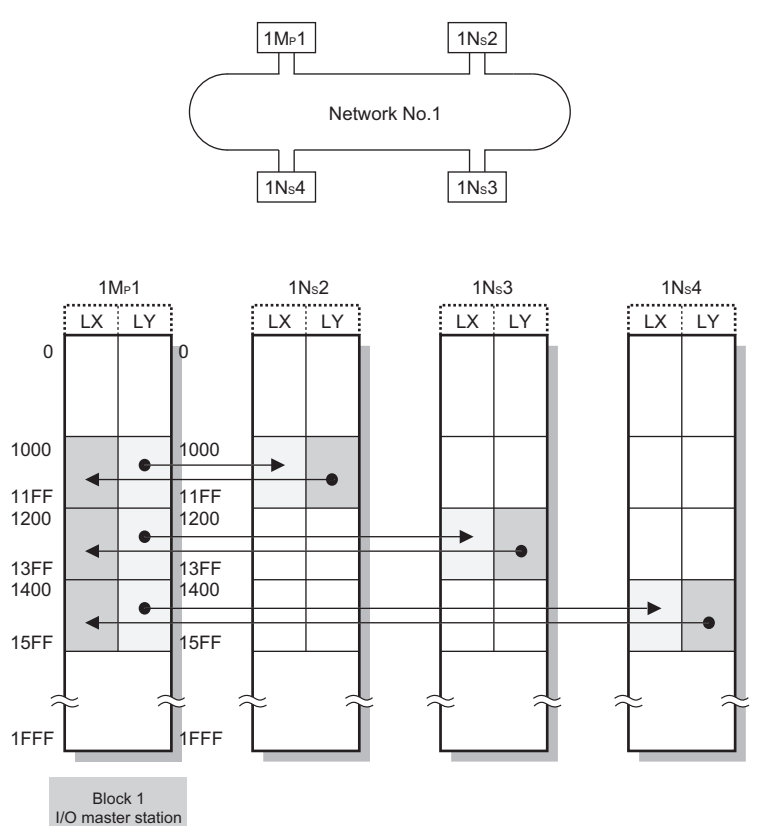

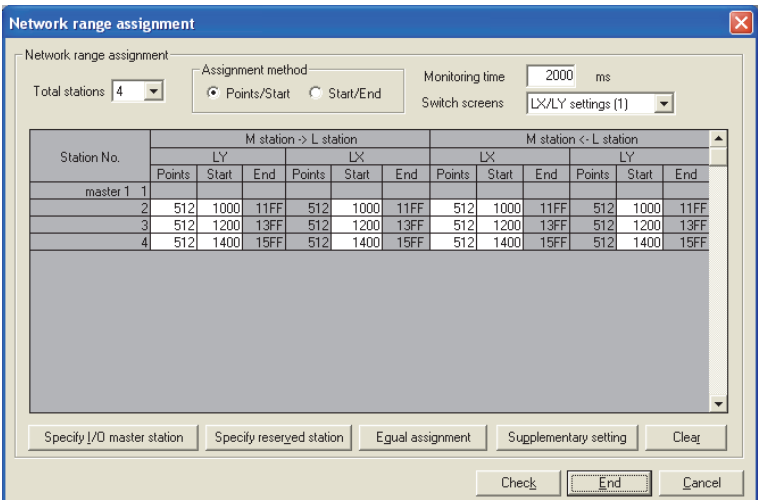

## <span id="page-92-0"></span>6.3.3 Total number of link stations

Set the total number of link stations for a single network when "CC IE Control (Control station)" or "CC IE Control Extended mode (Control station)" is selected in the "Network type" field.

## <span id="page-92-1"></span>6.3.4 Specifying I/O master station

The I/O master station (control station) which is used for one-to-one communication by LX/ LY, is specified in units of blocks. The I/O master station can be set regardless of the station types, control station and normal station.

Each of block 1 and block 2 has one I/O master station, which is set by the network range assignment of each block.

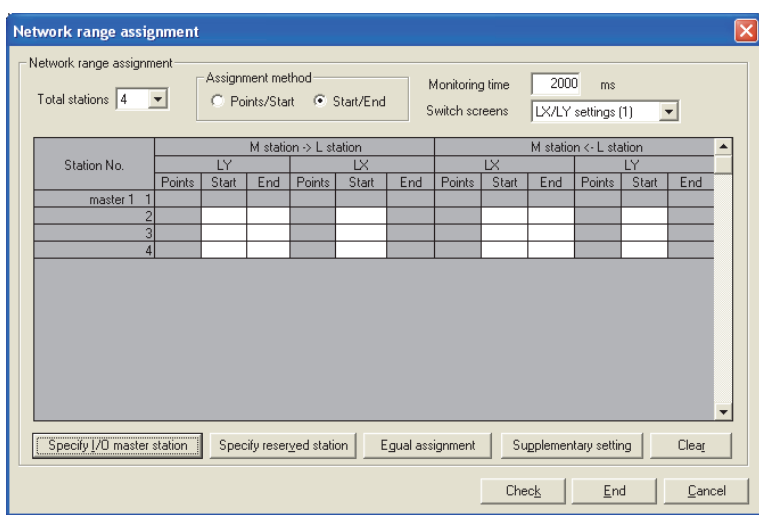

CC IE Control UTILITY

OVERVIEW

OVERVIEW

**MELSEG** 

**2**

SYSTEM<br>CONFIGURATION

**3**

SPECIFICATIONS

**SPECIFICATIONS** 

**4**

FUNCTIONS

**FUNCTIONS** 

**5**

PROCEDURES AND SETTINGS BEFORE OPERATION

PROCEDURES AND<br>SETTINGS BEFORE

**6**

## <span id="page-93-0"></span>6.3.5 Specifying reserved stations

This function is used to reserve stations (stations not actually connected, but included in the total number of stations) to be connected afterward. The reserved stations are not recognized as faulty stations.

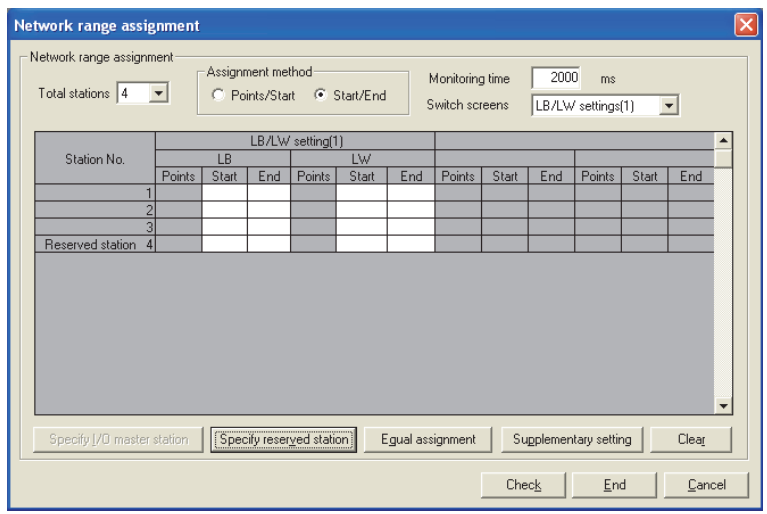

<span id="page-94-0"></span>This function is used to assign devices automatically in the network range. The equal assignment settings are set on the "Equal assignment" screen in the CC IE Control utility.

[Section 8.4.3 Equal assignment screen](#page-124-0)

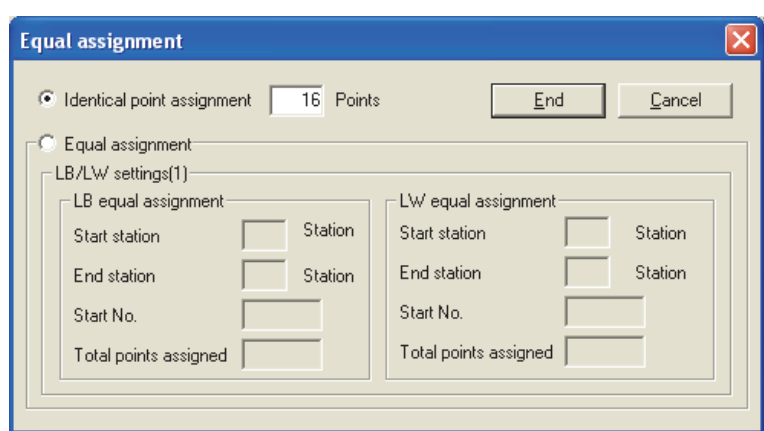

The following shows the two types of equal assignment.

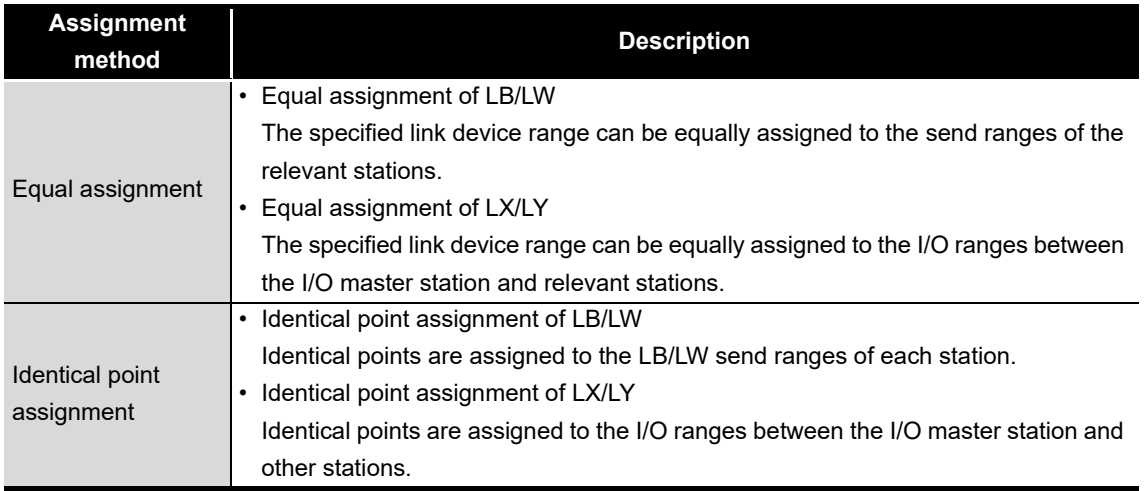

INSTALLING AND UNINSTALLING SOFTWARE PACKAGES

INSTALLING AND<br>UNINSTALLING<br>SOFTWARE PACKAGES

**8**

CC IE Control<br>UTILITY

OVERVIEW

OVERVIEW

**2**

SYSTEM<br>CONFIGURATION

**3**

SPECIFICATIONS

**SPECIFICATIONS** 

**4**

**MELSEG** 

<Setting example>

**(1) Equally assigning LB0 to 1FF (512 points) to the send ranges of station number 1 to 4.**

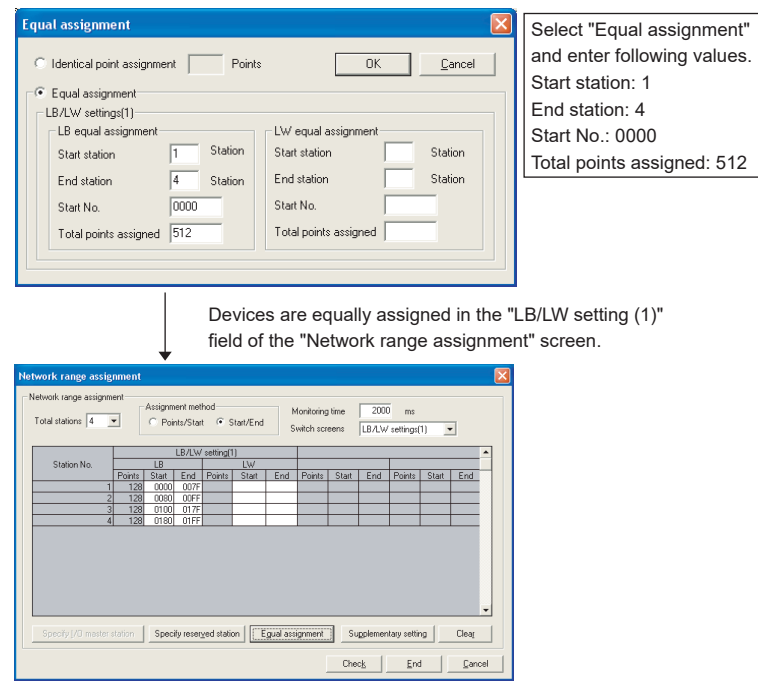

**(2) Equally assigning LX/LY1000 to 117F (384 points) to the I/O ranges between the I/O master station and station number 2 to 4.**

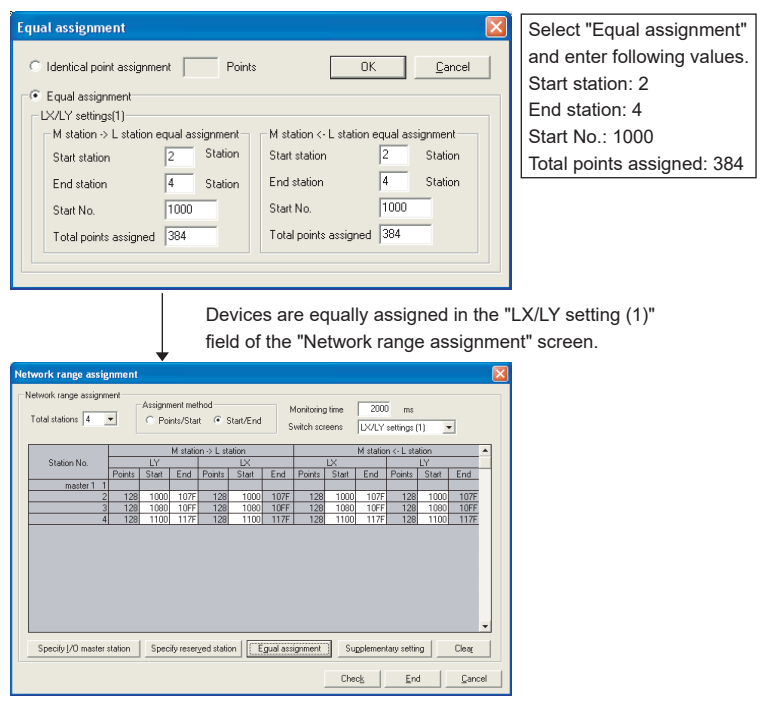

OVERVIEW

OVERVIEW

**2**

SYSTEM<br>CONFIGURATION

**3**

SPECIFICATIONS

**SPECIFICATIONS** 

**4**

FUNCTIONS

**FUNCTIONS** 

**5**

PROCEDURES AND SETTINGS BEFORE OPERATION

PROCEDURES AND<br>SETTINGS BEFORE

**6**

PARAMETER<br>SETTINGS

**(3) Assigning identical points of 128 to the LB/LW send ranges for each station.**

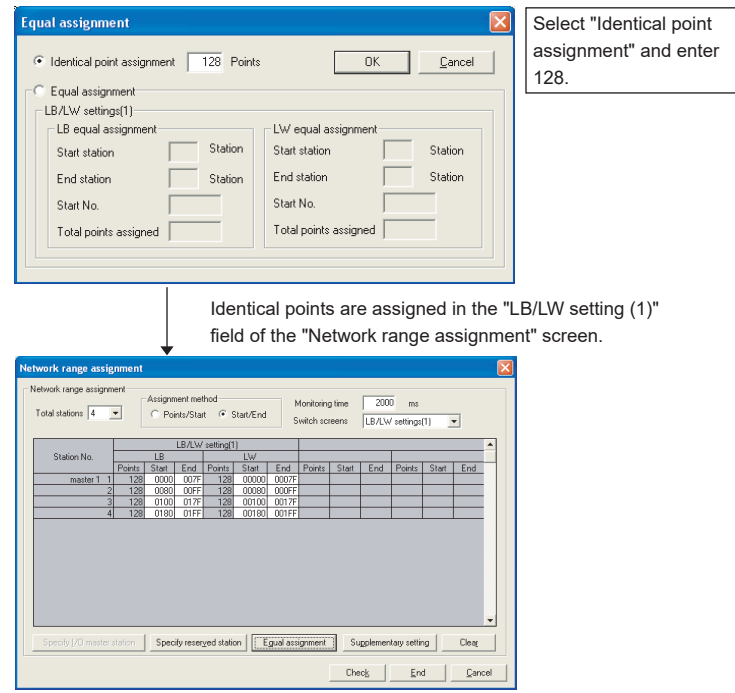

**(4) Assigning identical points of 128 to the LX/LY send ranges for each station.**

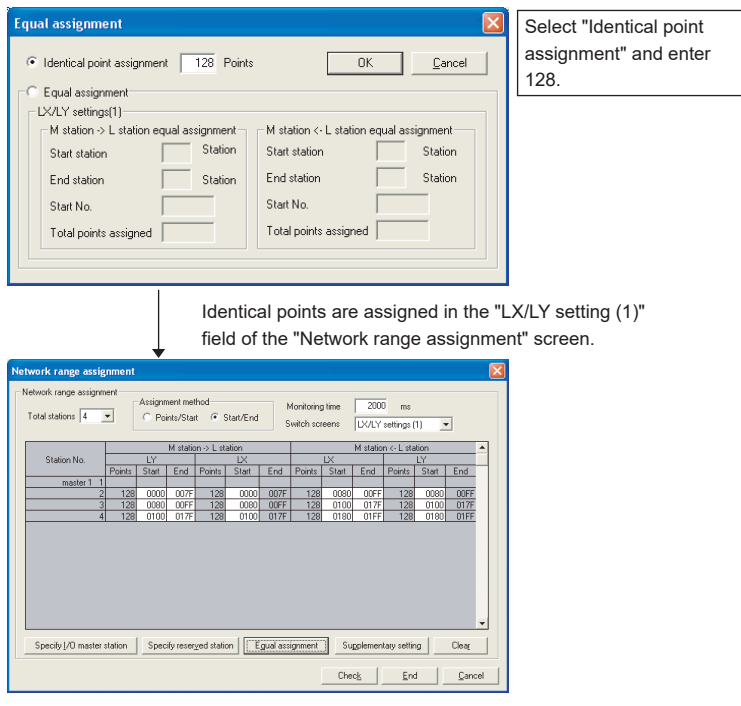

## <span id="page-97-0"></span>6.5 Routing Parameter Settings

The transmission target and relay stations of the transient transmission are set in the routing parameter settings.

CC-Link IE Controller Network boards cannot be used as relay stations. (For relay stations, set the network modules controlled by the programmable controller CPU.) The routing parameter settings are set on the "Routing parameter setting" screen in the CC IE Control utility.

**Routing parameter setting** Relay station Target network Relay network No No No  $\overline{1}$  $\overline{c}$  $\overline{3}$  $\overline{4}$  $\overline{5}$  $6\overline{6}$  $\overline{7}$  $\,$  8  $9$  $10$  $11$  $12$  $13$  $14$  $\overline{15}$ Maximum size of transient transmission when relaving other networks Channel No. 151: C 960 Words @ 480 Words Channel No. 152: C 960 Words @ 480 Words Channel No. 153: C 960 Words @ 480 Words Channel No. 154: C 960 Words C 480 Words "960 words setting can be set when the relay station and target station of<br>transient transmission which relayed other network No. are the MELSEC-Q series modules. Clear Check  $End$  $\ensuremath{\underline{\mathbb{C}}}$ ancel

[Section 8.4.4 Routing parameter setting screen](#page-126-0)

## **POINT**

For details of the routing function, refer to the following section.

[Section 12.1.2 Routing function](#page-163-0)

## <span id="page-98-0"></span>6.6 Supplementary Settings

The supplementary settings are included in the Network range assignment setting, and it is used to set more detailed settings.

Use the initial settings in general.

The supplementary settings (parameter settings) are required only for the control station. The parameters are sent from the control station to normal stations at start up of the network.

The supplementary settings are set on the "Supplementary setting" screen in the CC IE Control utility.

> **Supplementary setting**  $\overline{500}$  ms Constant scan Block data assurance per station Ⅳ Block data assurance per station is available. Transient setting  $\overline{\blacktriangledown}$  Punctuality is guaranteed.  $\overline{2}$  Times Maximum No. of transients in one station.  $\underline{\mathsf{End}}$ Cancel

 $\sqrt{3}$  [Section 8.4.5 Supplementary setting screen](#page-127-0)

OVERVIEW

OVERVIEW

**2**

SYSTEM<br>CONFIGURATION

**3**

SPECIFICATIONS

**SPECIFICATIONS** 

**4**

FUNCTIONS

**FUNCTIONS** 

**5**

PROCEDURES AND SETTINGS BEFORE OPERATION

PROCEDURES AND<br>SETTINGS BEFORE

**6**

CC IE Control<br>UTILITY

## <span id="page-99-0"></span>6.7 Driver Settings

This function is used to set the refresh cycle of the cyclic transmission and monitoring time of the transient transmission.

The driver settings are set on the "Driver setting" screen in the CC IE Control utility. [Section 8.4.6 Driver setting screen](#page-128-0)

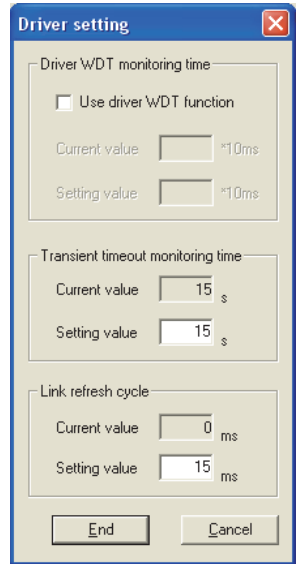

## <span id="page-100-0"></span>6.8 Event Settings

This function is used to set the conditions for monitoring link device changes using the CC-Link IE Controller Network board to notify events to the user program.

The event settings are set on the "Event setting" screen in the CC IE Control utility. [Section 8.4.7 Event setting screen](#page-130-0)

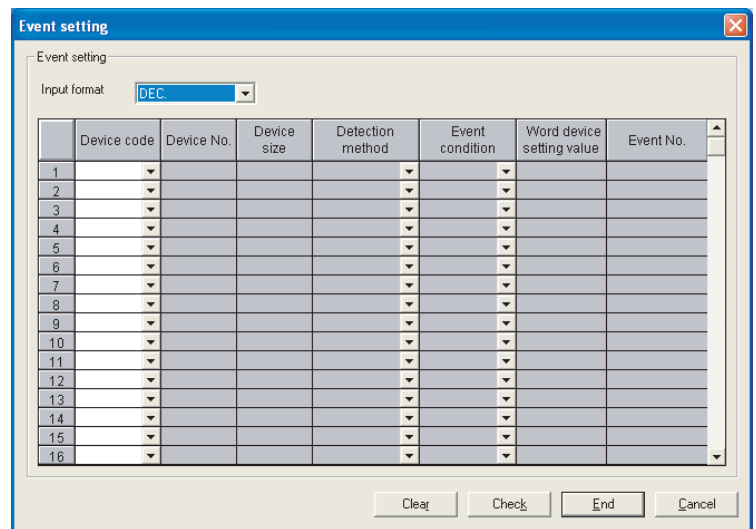

OVERVIEW

OVERVIEW

**2**

SYSTEM<br>CONFIGURATION

**3**

SPECIFICATIONS

**SPECIFICATIONS** 

**4**

FUNCTIONS

**FUNCTIONS** 

**5**

PROCEDURES AND SETTINGS BEFORE OPERATION

PROCEDURES AND<br>SETTINGS BEFORE

**6**

**PARAMETER SETTINGS**

## <span id="page-101-0"></span>6.9 Target Settings

This function is used to set logical numbers for accessing the multiple CPU system or redundant CPU system.

The target settings are set on the "Target setting" screen in the CC IE Control utility. [Section 8.4.8 Target setting screen](#page-132-0)

#### **(1) Setting example when accessing the multiple CPU system**

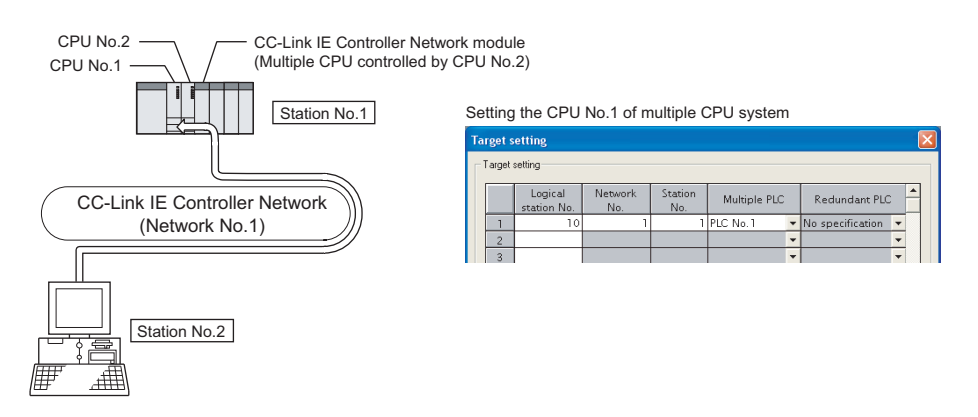

#### **(2) Setting example when accessing the redundant CPU system**

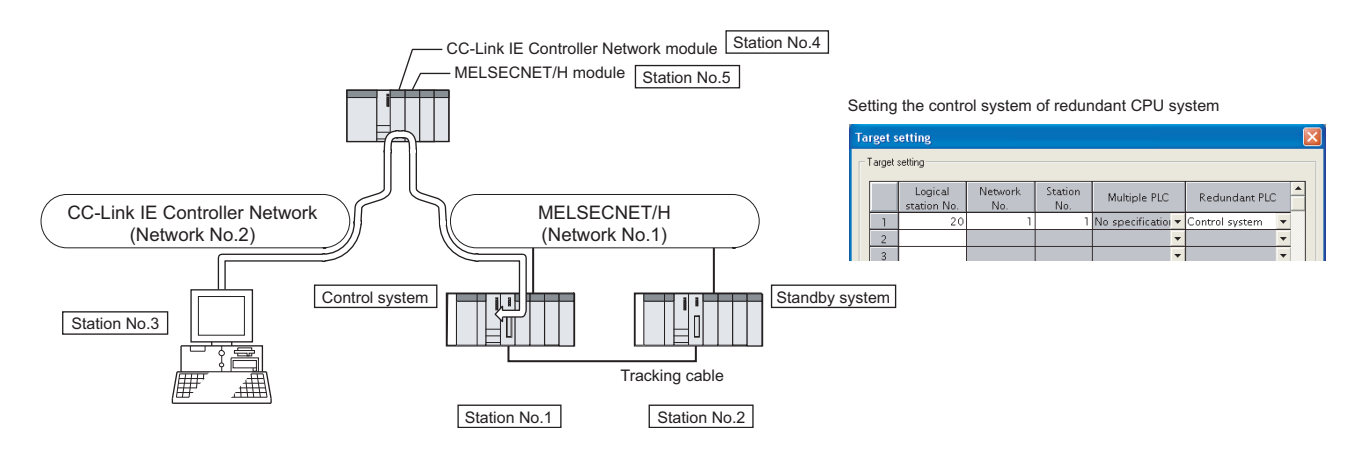

## **POINT**

When a CC-Link IE Controller Network board with a serial number whose first five digits are 10091 or lower, or an SW1DNC-MNETG-B with the software version 1.04E or earlier is used, the redundant CPU system cannot be accessed directly with the CC-Link IE Controller Network interface board.

Relay the MELSECNET/H network system to access the redundant CPU system.

OVERVIEW

OVERVIEW

**2**

SYSTEM<br>CONFIGURATION

**3**

SPECIFICATIONS

**SPECIFICATIONS** 

**4**

FUNCTIONS

**FUNCTIONS** 

**5**

## <span id="page-102-0"></span>6.10 Refresh Parameter Setting

The refresh parameters are designed to transfer link devices (LX, LY, LB, and LW) of CC-Link IE Controller Network board to the driver buffers (LX, LY, LB, and LW buffers) of a personal computer to be used in user programs.

The refresh parameter settings are set on the "Refresh parameter setting" screen of the CC IE Control utility.

 $\sqrt{3}$  [Section 8.4.9 Refresh parameter setting screen](#page-134-0)

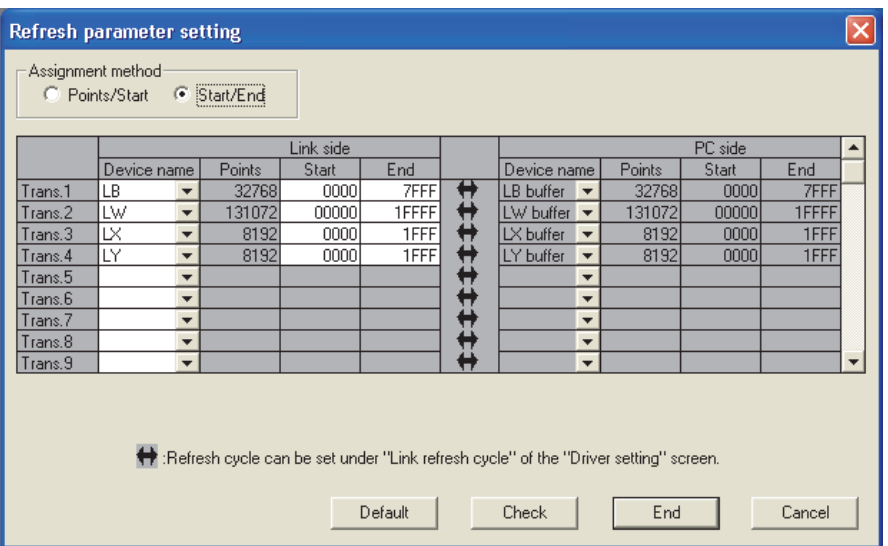

## **POINT**

- (1) Set only the link devices used for the personal computer side to the link refresh range. The link refresh time can be shortened by decreasing the link refresh points for the personal computer side.
- (2) If the network range assignment is changed, check the link refresh range as well.
- (3) When setting the refresh parameters, use the 1.08J or later version of CC IE Control utility.

(For checking versions  $\sqrt{a}$  Appendix 6 Checking Serial Number and [Function Version\)](#page-246-0)

- If the parameter file set and written on the 1.07H or earlier version of CC IE Control utility is read by the 1.08J or later version, initial settings are set for the refresh parameters.
- If the parameter file set and written on the 1.08J or later version of CC IE Control utility is read by the 1.07H or earlier version, a file read error occurs.

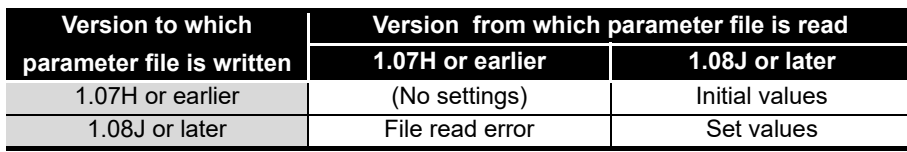

(4) The refresh parameter settings are not required for SB/SW since the link device storage area is accessed directly when reading/writing SB/SW.

**6 - 25**

# CHAPTER 7 INSTALLING AND UNINSTALLING SOFTWARE PACKAGES

This chapter explains about installing and uninstalling the software packages, and icons to be registered.

## 7.1 Installation and Uninstallation Precautions

The following are the precautions when installing and uninstalling the software package.

- Log on as a user having administrator authority.
- Make sure to close other applications running on Windows<sup>®</sup> (including resident software such as antivirus software) before installation and uninstallation.
- The installer may not work normally because the update program of operating system or other companies' software such as Windows® Update and Java update may start automatically. Please install the driver after changing the setting of the update program not to start automatically.
- Check if the display settings on the [Device Manager] or other relevant functions are correct, and install an appropriate display driver.

Or update the Windows® operating system.

- The language switching function of the operation system set by "Regional and Language Options" on the Control Panel screen is not supported. The installation or uninstallation may not work normally if the language setting is changed.
- Enable the .NET Framework 3.5 (including .NET 2.0 or 3.0) in "Turn Windows features on or off" on the control panel.
- A network drive cannot be specified as the installation destination.
- When the parameters have been set with the utility installed, the parameters are initialized at installation. Save the parameters with the save file function before installing the utility.

Note that the board numbers and channel numbers which have been set may be changed after installation.

In this case, set the board numbers and channel numbers again.

For changing the board number, restart the personal computer after changing the channel number in "Channel No." on the "Parameter setting" screen.

For assigning the board numbers and channel numbers, refer to the following section.

[Section 6.1 Parameter Settings \(Board Information Settings\)\(](#page-79-1)<Assigning channel numbers to the CC-Link IE Controller Network boards>, <Assigning board numbers in the CC IE Control utility>)

- When the software package has been installed in the environment that the creation of 8.3 filename is disabled, the software package may not be uninstalled. Enable the creation of 8.3 filename before installing the software package. For the method on how to check and change the status of 8.3 filename creation to enable/disable, refer to the website of Microsoft Corporation.
- When using SW1DNC-MNETG-B Version 1.19V or later, apply Service Pack1 and Security Update for Windows (KB3033929) in Windows® 7 and Windows Server® 2008 R2.
- In Windows Server 2016, apply Windows Updates (KB4132216, KB4091664, KB4465659, and KB4480977).
- When installing the software package, enable "User Account Control: Detect application installations and prompt for elevation" in 'Local Security Policy' in Windows.
- When the version of software package to be installed is Ver.1.30G or later, the software package the version of which is Ver.1.29F or earlier must be uninstalled in advance.

PROCEDURES AND

**INSTALLING AND UNINSTALLING** 

**8**

CC IE Control UTILITY

## 7.2 Installation

This section explains a procedure for installing software package.

## 7.2.1 Obtaining the software

Please contact your local Mitsubishi Electric sales office or representative.

## 7.2.2 Installation procedure

- 1) Save the obtained data for installation to the system drive, CD-ROM, etc.
- 2) Start the installer.

Double-click "Setup.exe" in the "Disk1" folder.

3) By following the on-screen instructions, select or enter the necessary information. (When the corrective action displayed on the screen is not effective

 $\Box$  [Section 14.4.2](#page-206-0))

## 7.2.3 When installation is completed normally

When the installation is completed normally, the following utilities etc. are registered.

### **(1) Utilities and manuals**

When the installation is completed normally, the utilities and manuals shown below are registered in the "Start" of Windows<sup>® \*1</sup>.

\*1 [Start screen] - [All apps] or [Start] - [All Programs]

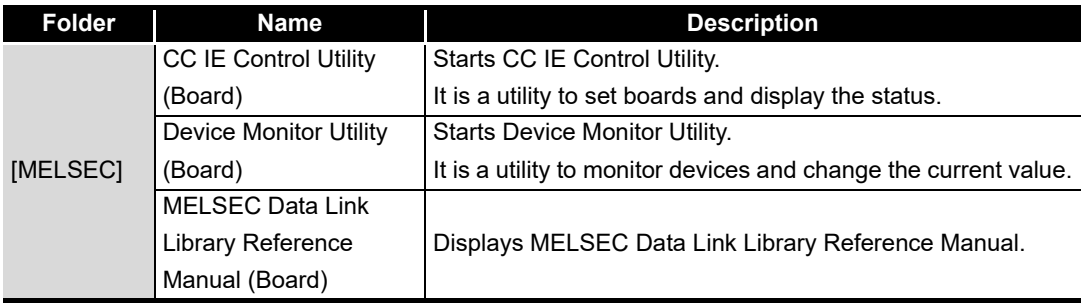

When the MELSEC Data Link Function HELP and a manual are registered both, refer to the manual.

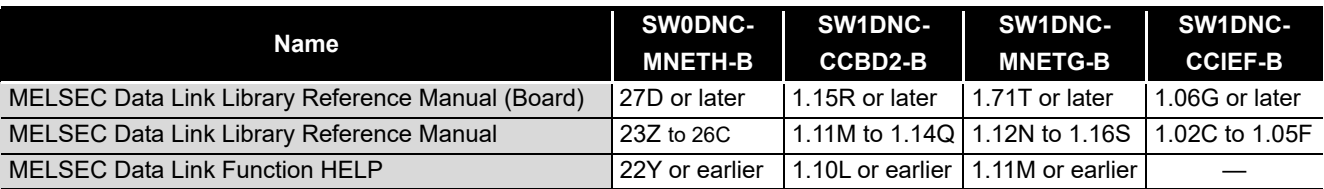

MELSEG

## **POINT**

- For the function and handling method, refer to the manual of the installed software package. The corresponding user's manual is stored in the 'Manual' folder of the software package.
- In order to view the manuals, Adobe Reader is required. Adobe Reader can be downloaded from the Adobe Systems Incorporated web site.duct.
- When using 64-bit version operating system, the icon may not be displayed even when Adobe Reader is installed.

### **(2) MELSEC Data Link Library**

MELSEC data link library is used for the following software packages in common. When the utilities are installed on the same personal computer, the newer MELSEC data link library of the software package is enabled.

- SW0DNC-MNETH-B
- SW1DNC-CCBD2-B
- SW1DNC-MNETG-B
- SW1DNC-CCIEF-B

### **(3) Driver**

When installing the board on the personal computer after the installation of the software package, the driver is installed automatically.

When the driver installation is completed normally, the following driver is displayed on the Device Manager screen of Windows®.

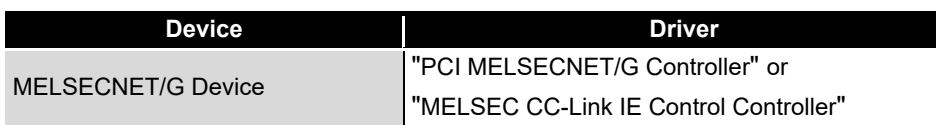

### **(4) Service application**

To prevent a personal computer entering the power save mode (hibernate, sleep), MELSECPowerManager is installed automatically.

For details of MELSECPowerManager , refer to the following section. **[Appendix 11](#page-258-0)** 

## 7.2.4 When installation is aborted or failed

When the installation is aborted or failed, take corrective actions following the troubleshooting. ( $\sqrt{s}$  [Section 14.2](#page-193-0))

**6**

**7**

**INSTALLING AND UNINSTALLING SOFTWARE PACKAGES**

**8**

CC IE Control<br>JTILITY

PROCEDURES AND SETTINGS BEFORE OPERATION

PROCEDURES AND<br>SETTINGS BEFORE<br>OPERATION

OVERVIEW

OVERVIEW

## 7.3 Uninstallation

This section explains a procedure for uninstalling the software package.

## 7.3.1 Uninstallation procedure

1) Uninstall the software package from the control panel of Windows<sup>®</sup>.

## **POINT**

- If the dialog box confirming the deletion of common files appears at uninstallation, make the setting to keep all common files. If deleting common files, other applications may not operate normally.
- MELSECPowerManager may not be uninstalled depending on the installation state which affects the other installed software packages. For details of MELSECPowerManager, refer to the following appendix. **[Appendix 11](#page-258-0)**

## 7.3.2 When uninstallation is completed normally

When the uninstallation is completed normally, the icons registered in the "Start" of Windows® are deleted.

### 7.3.3 When uninstallation is failed

When the uninstallation is failed, take corrective actions following the troubleshooting.  $(\sqrt{35}$  [Section 14.2](#page-193-0))
# CHAPTER 8 CC IE CONTROL UTILITY

This section explains the settings on the CC IE Control utility screen and its operating methods.

Q80BD-J71GP21-SX and the CC IE Control utility installed under Windows® XP Professional Operating System are used for screen explanations.

## **EXPOINT**

Log on as a user having administrator authority.

### 8.1 Overview

CC IE Control utility consists of following functions.

### **(1) Board information display**

Monitors operating information and hardware information of the CC-Link IE Controller Network board.

### **(2) Parameter settings**

Set various parameters of the CC-Link IE Controller Network board.

### **(3) Diagnostics**

Displays link status of network and status of each station.

MELSEG

**PROC**<br>SETTR<br>OPFER

**Control** 

# 8.1.1 List of functions

The following table explains the functions of the CC IE Control utility.

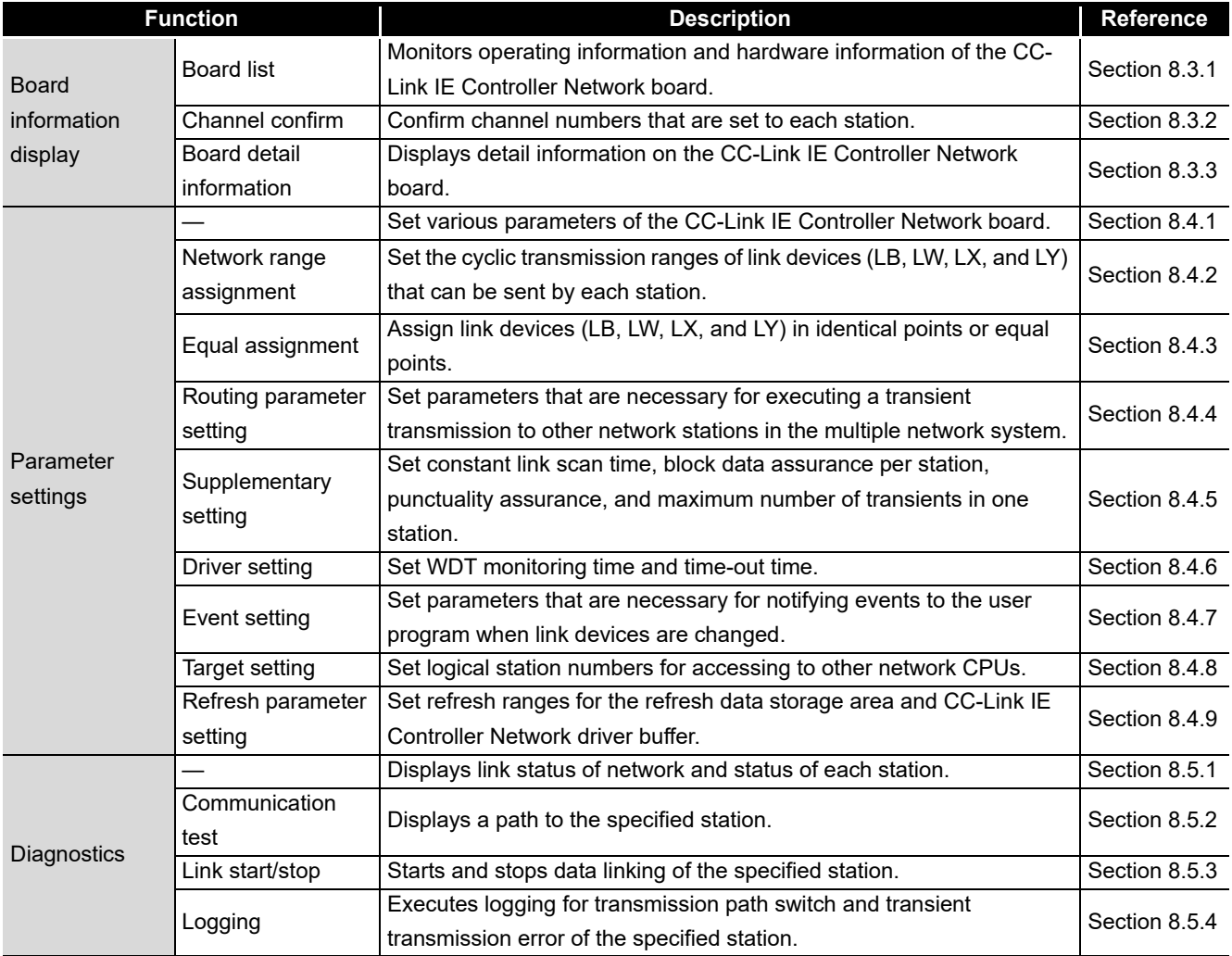

# 8.2 Operating Procedure

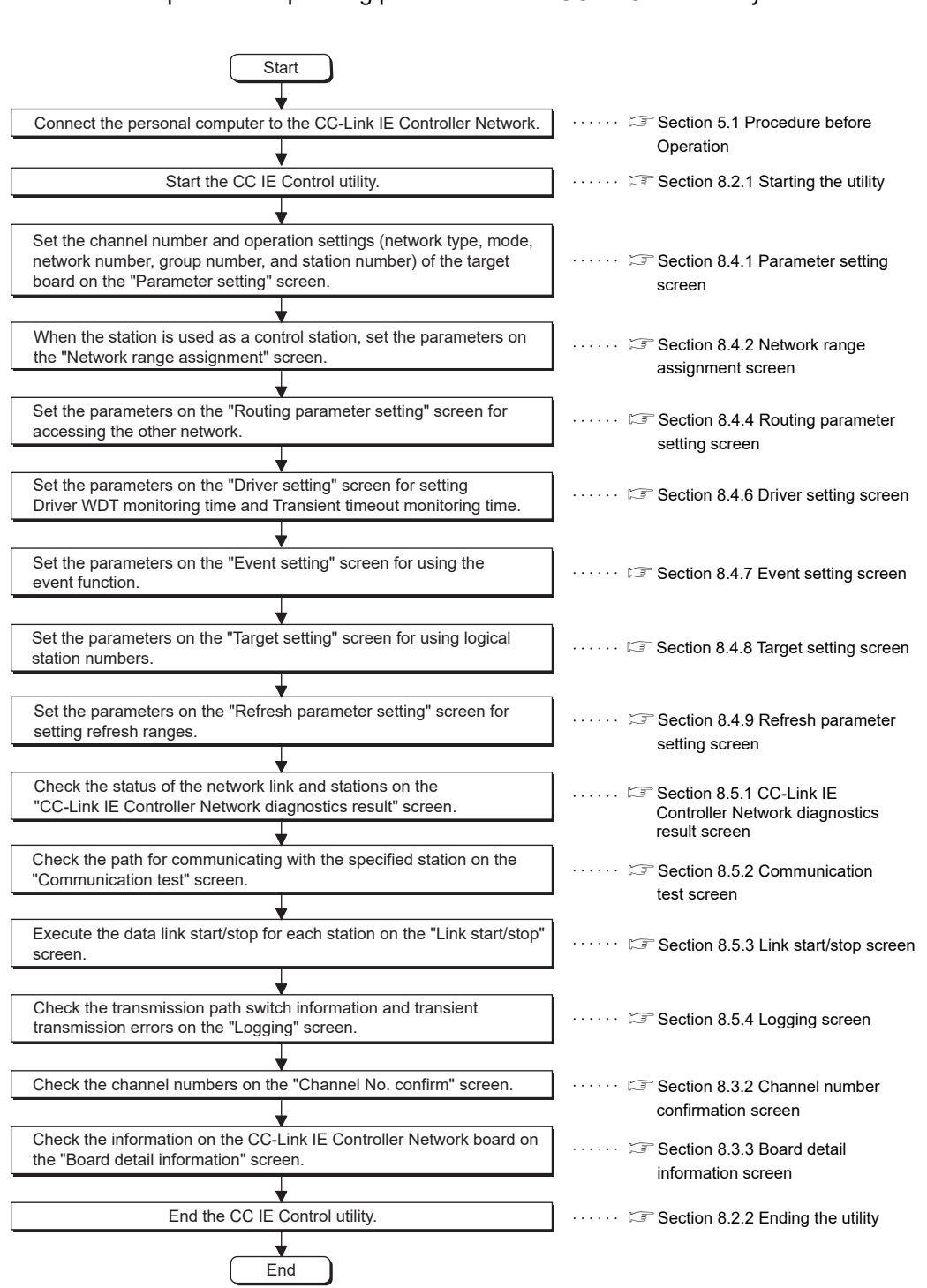

This section explains the operating procedure of the CC IE Control utility.

UNINSTALLING

**8**

**Control** 

### <span id="page-111-0"></span>8.2.1 Starting the utility

Start the CC IE Control utility by clicking [MELSEC] - [CC IE Control Utility (Board)] registered in the "Start"\*1 of Windows.

\*1 [Start screen] - [All apps] or [Start] - [All Programs]

## **EXPOINT**

- (1) Only one utility can be run.
- (2) When a utility is run while user account control (UAC) is available, the following warning screen appears. Click the "Allow" or  $|\gamma_{\rm es}|$  button to run the utility.

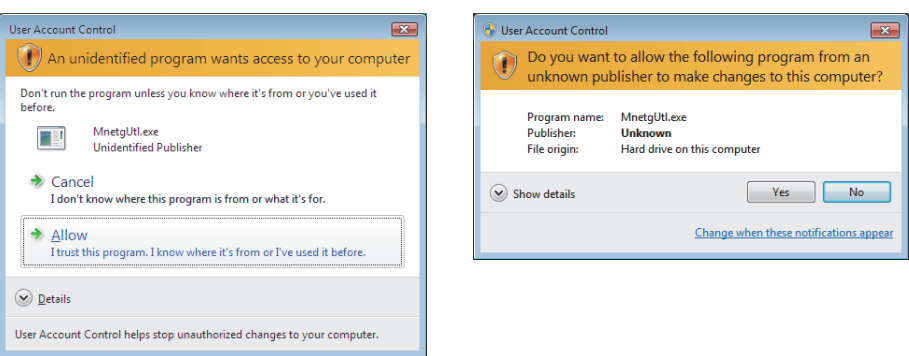

For details on how to prevent this screen from being displayed, refer to [Appendix 9.](#page-250-0)

## <span id="page-112-0"></span>8.2.2 Ending the utility

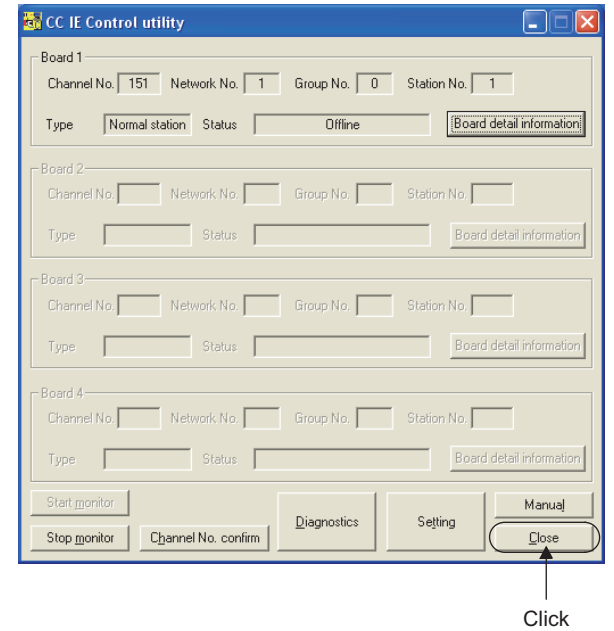

To end the CC IE Control utility, select the  $\lfloor$  Close  $\rfloor$  button at the bottom of the board list screen (start screen).

# 8.2.3 Displaying manual

This manual is displayed by clicking the  $|\text{Mannual}|$  button on the bottom of the Board list screen (start screen).

SOFTWARE PACKAGES

**8 - 5**

**MELSEG** 

OVERVIEW

OVERVIEW

**2**

SYSTEM<br>CONFIGURATION

**3**

SPECIFICATIONS

**SPECIFICATIONS** 

**4**

FUNCTIONS

**FUNCTIONS** 

EMC AND LOW<br>VOLTAGE DIRECTIVE EMC AND LOW<br>VOLTAGE DIRECTIVE

**6**

PROCEDURES AND SETTINGS BEFORE OPERATION PROCEDURES AND<br>SETTINGS BEFORE<br>OPERATION

## 8.2.4 Checking the version information

To check the version information of the CC IE Control utility, click the **ind** icon on the board list screen (start screen) and click [Version information] in the system menu.

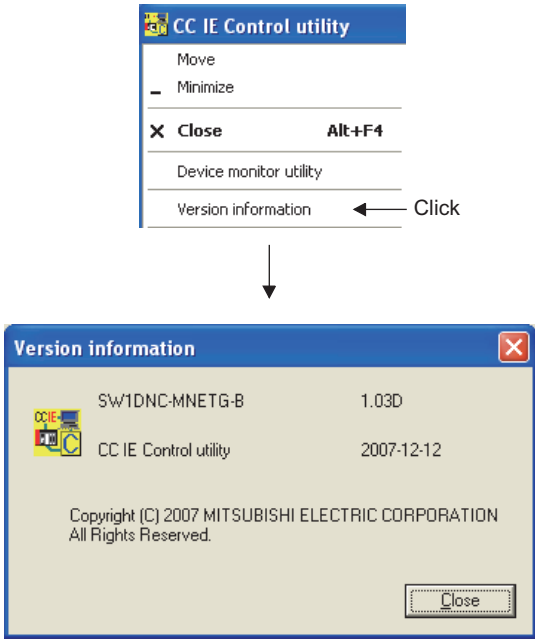

# 8.3 Board Information Screens

<span id="page-114-0"></span>This section explains about the screens which display the parameter information and online status of the CC-Link IE Controller Network board.

### <span id="page-114-1"></span>8.3.1 Board list screen

The board list screen is displayed containing the own station information of the CC-Link IE Controller Network board, when starting the CC IE Control utility.

The "Parameter setting" and "CC-Link IE Controller Network diagnostics result" screens are also started.

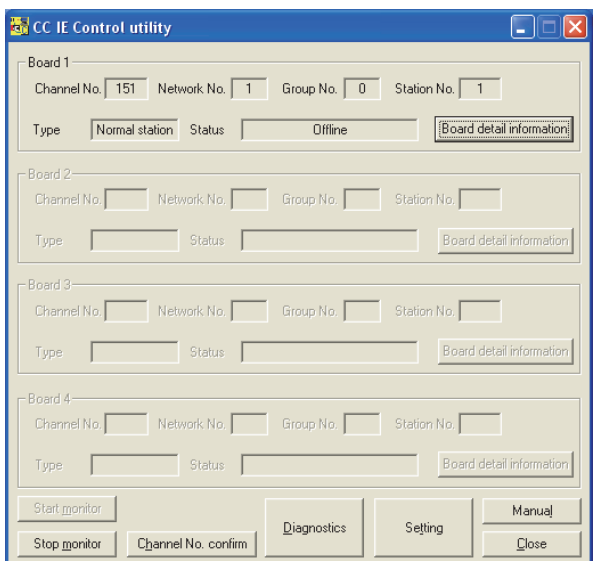

OVERVIEW

OVERVIEW

**MELSEG** 

**2**

EMC AND LOW<br>VOLTAGE DIRECTIVE

**6**

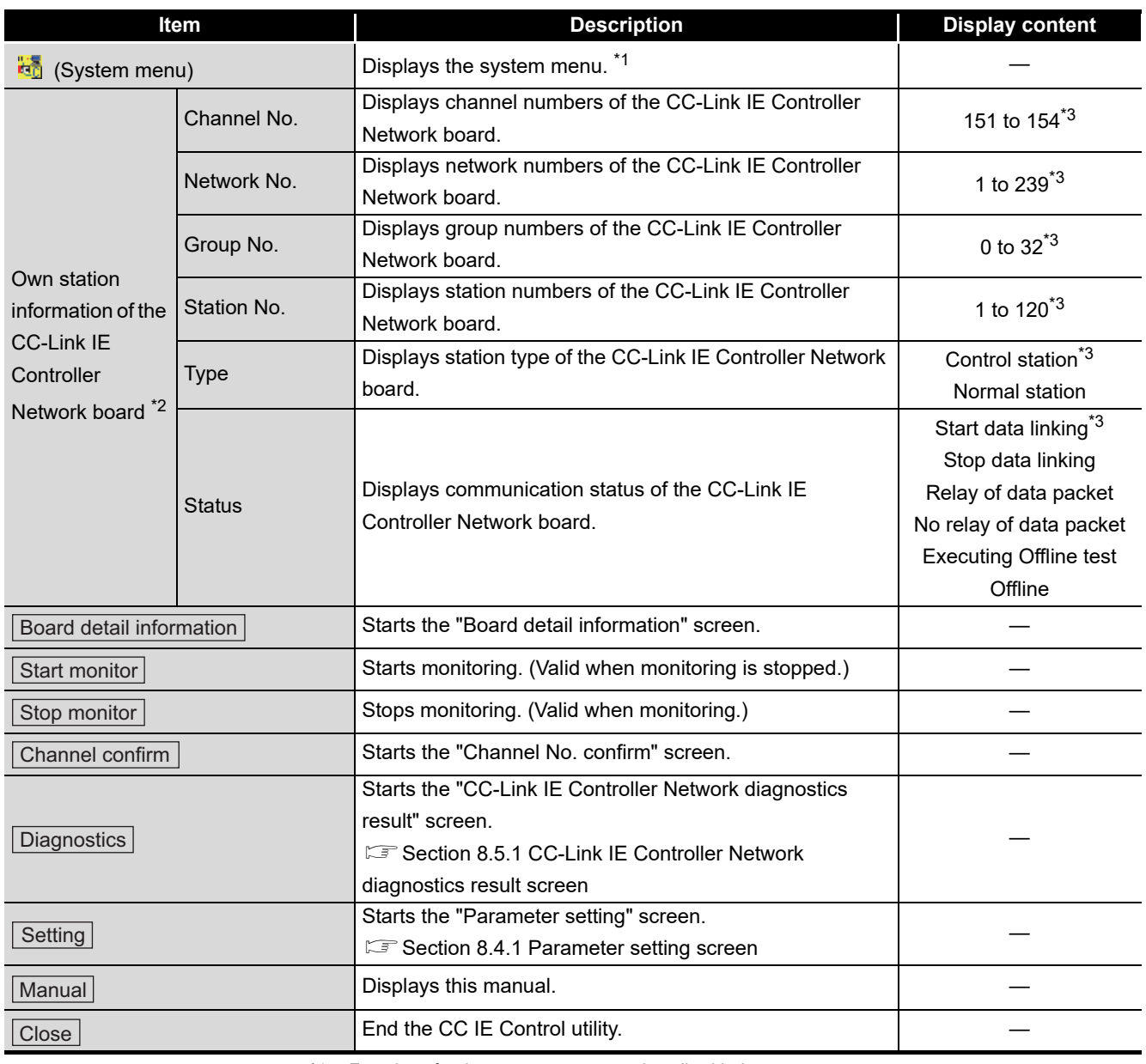

\*1: Functions for the system menu are described below.

\*2: For the assignment of Board 1 to 4, refer to [Section 6.1.](#page-79-0)

\*3: "—" is displayed if the mode is set to "Bus I/F test".

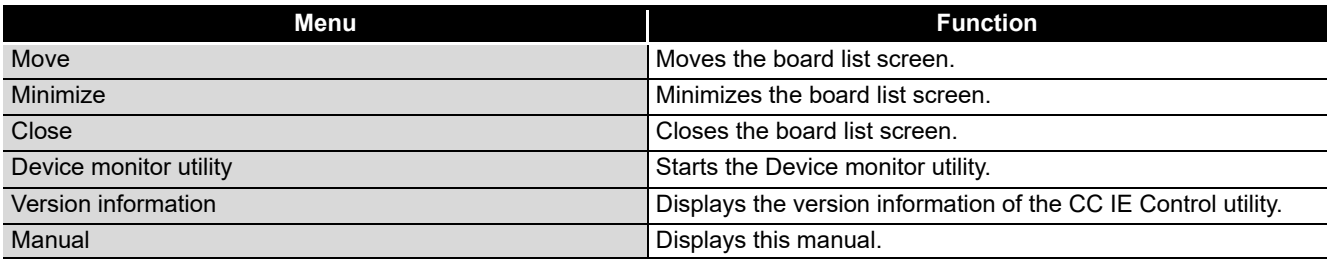

### <span id="page-116-0"></span>8.3.2 Channel number confirmation screen

This screen is displayed by clicking the  $|\text{Channel confirm}|$  button on the board list screen (start screen).

[Section 8.3.1 Board list screen](#page-114-1)

It is used to check channel numbers displayed in LED display status of the CC-Link IE Controller Network board.

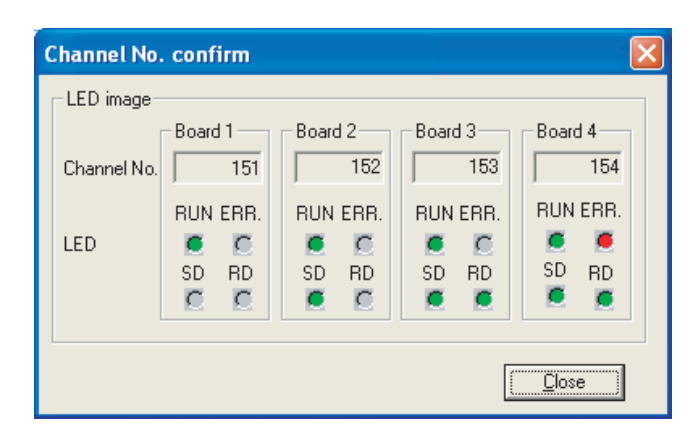

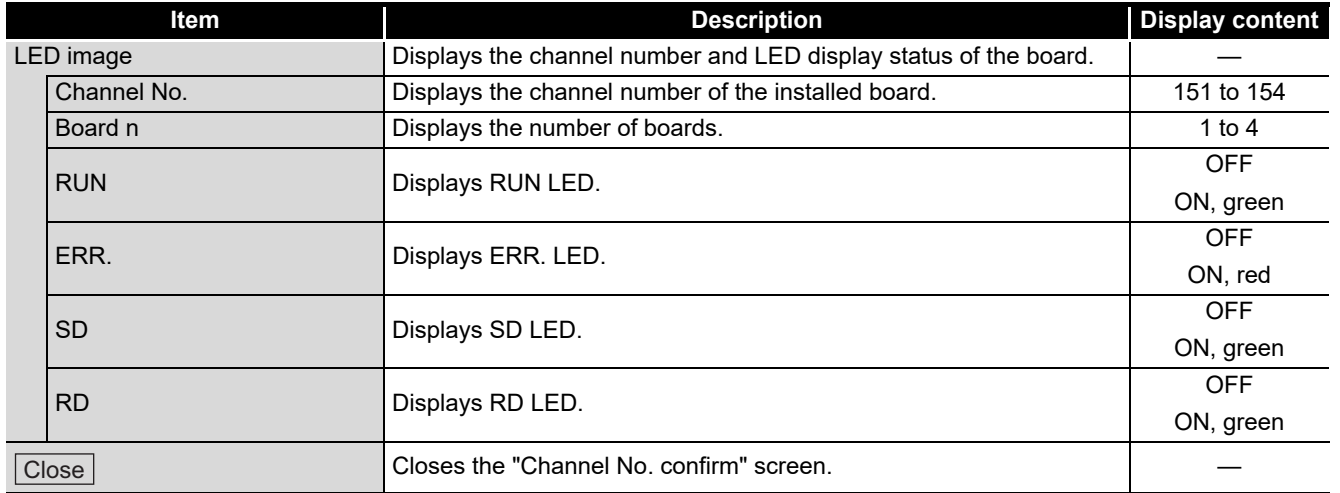

The following table shows the LED display of main board corresponds to the channel numbers.

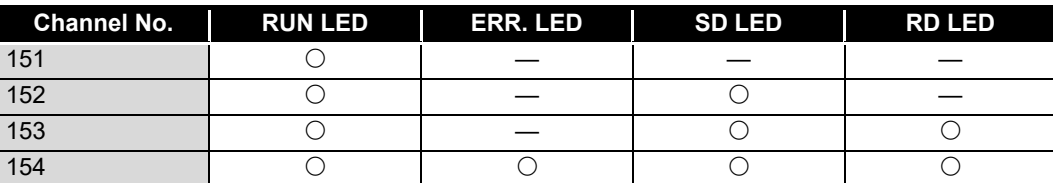

INSTALLING AND NSTALLING AND **ALLING** UNINSTALLING **8**

**CC IE Control UTILITY**

SOFTWARE PACKAGES

PACKAGES

OVERVIEW

OVERVIEW

**2**

SYSTEM<br>CONFIGURATION

**3**

SPECIFICATIONS

**SPECIFICATIONS** 

**4**

FUNCTIONS

**FUNCTIONS** 

EMC AND LOW<br>VOLTAGE DIRECTIVE EMC AND LOW<br>VOLTAGE DIRECTIVE

**6**

PROCEDURES AND SETTINGS BEFORE OPERATION

PROCEDURES AND<br>SETTINGS BEFORE<br>OPERATION

### <span id="page-117-1"></span>8.3.3 Board detail information screen

<span id="page-117-0"></span>This screen is displayed by clicking the  $\vert$  Board detail information  $\vert$  button on the board list screen (start screen).

[Section 8.3.1 Board list screen](#page-114-1)

It is used to display the detail information on the CC-Link IE Controller Network board.

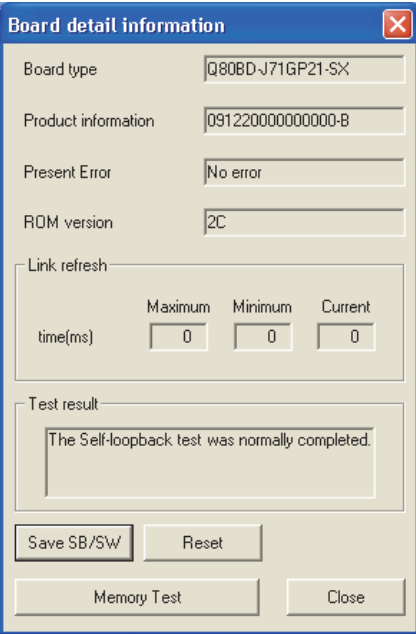

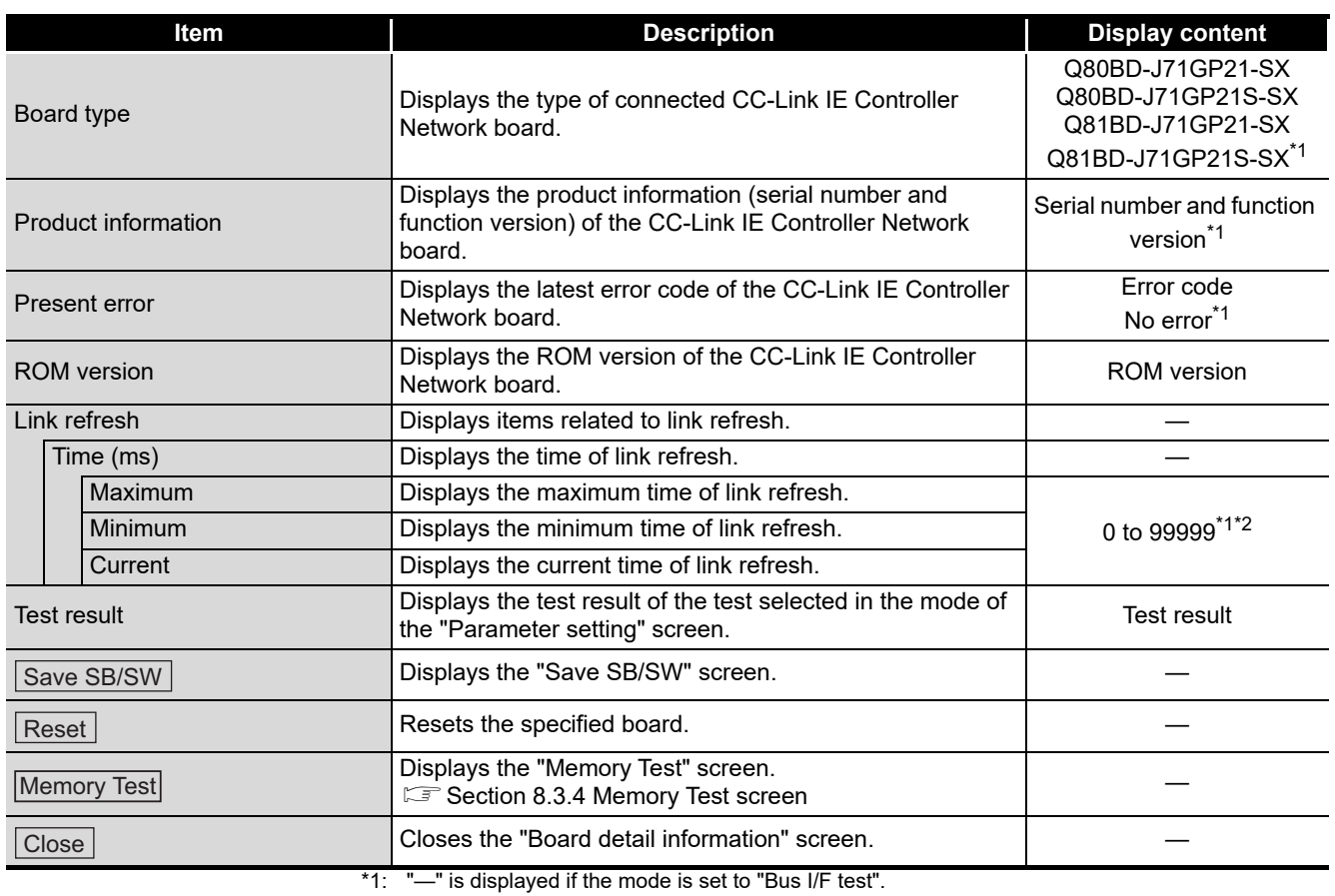

\*2: "—" is displayed if the time value exceeds over "99999".

### <span id="page-118-0"></span>8.3.4 Memory Test screen

This screen is displayed by clicking the  $\textsf{Memory Test}$  button on the Board detail information screen.

 $\sqrt{3}$  [Section 8.3.3 Board detail information screen](#page-117-1)

This operation diagnoses between CC-Link IE Controller Network board and personal computer.

# **POINT**

- (1) Before starting the diagnostic, remove the external cables of the target board, and set the mode to "Offline".
	- [Section 8.4.1 Parameter setting screen](#page-119-1)
- (2) To switch the screens during the diagnostic, click the  $|\text{Stop}|$  button to stop the diagnostic.

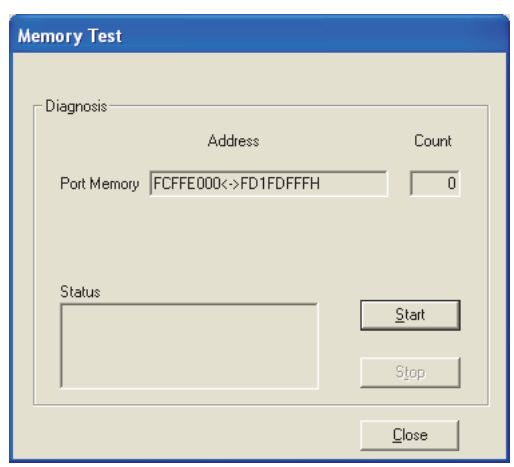

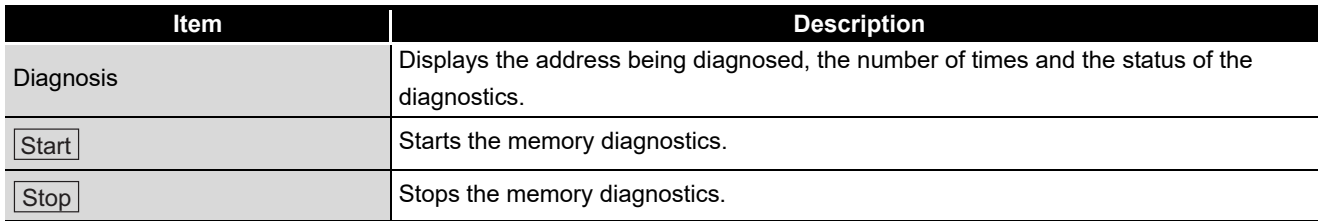

**6**

PROCEDURES AND SETTINGS BEFORE OPERATION

PROCEDUR<br>SETTINGS<br>OPERATIOI

**AND**<br>ORE

INSTALLING AND UNINSTALLING SOFTWARE PACKAGES

INSTALLING AND<br>UNINSTALLING<br>SOFTWARE PACKAGES

**8**

Control

# 8.4 Setting Screen

<span id="page-119-0"></span>This section explains about the screens which are used to set parameters of the CC-Link IE Controller Network board.

### <span id="page-119-1"></span>8.4.1 Parameter setting screen

This screen is displayed by clicking the  $\mathsf{Setting}$  button on the board list screen (start screen).

[Section 8.3.1 Board list screen](#page-114-1)

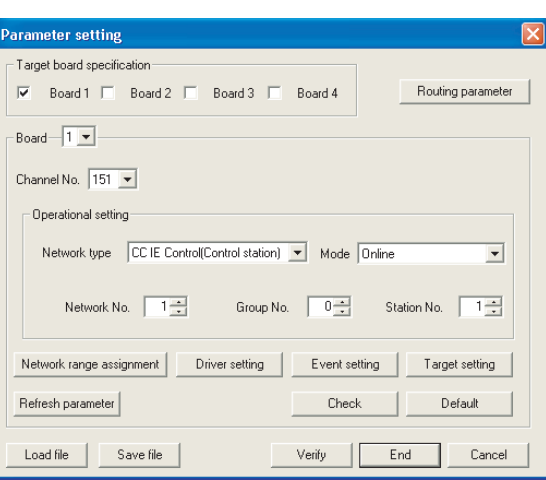

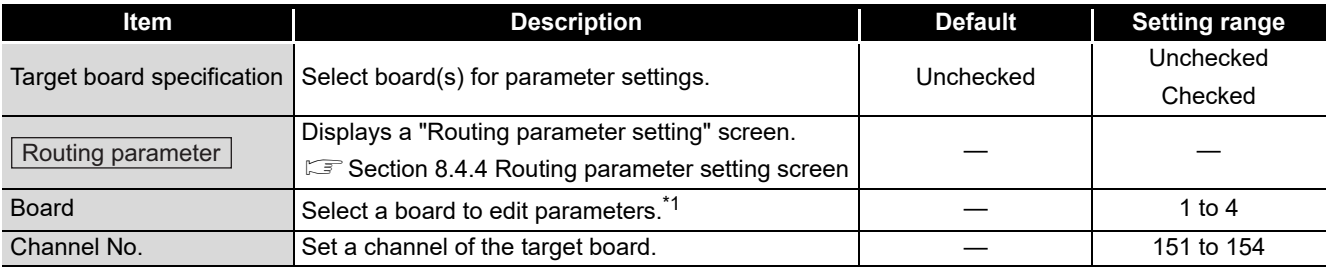

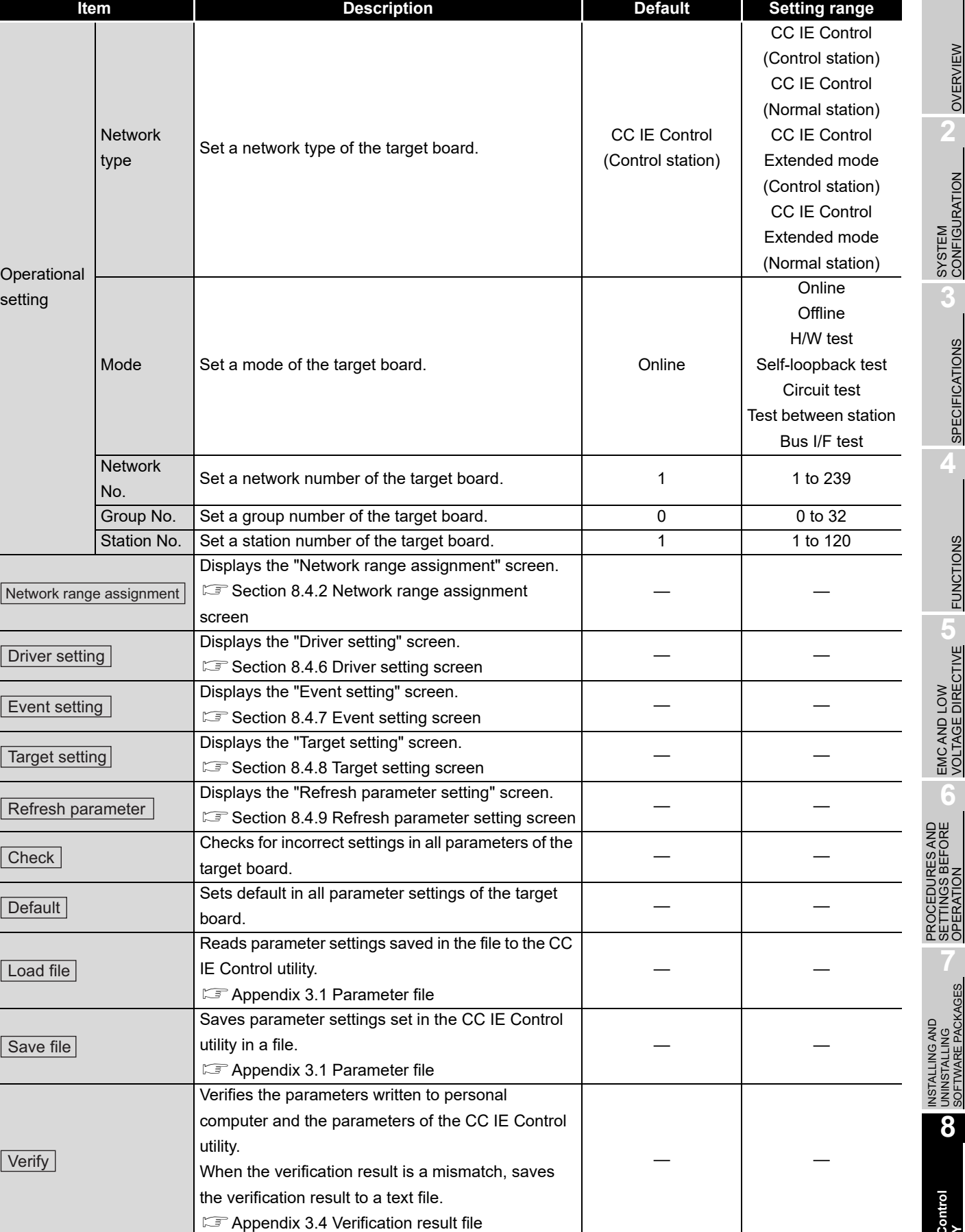

**MELSEG** 

OVERVIEW **22** OVERVIEW

SYSTEM<br>CONFIGURATION

**3**

SPECIFICATIONS

**SPECIFICATIONS** 

**4**

FUNCTIONS

EMC AND LOW<br>VOLTAGE DIRECTIVE <sup>(J)</sup> FUNCTIONS

EMC AND LOW<br>VOLTAGE DIRECTIVE

**6**

PROCEDURES AND SETTINGS BEFORE OPERATION

INSTALLING AND UNINSTALLING SOFTWARE PACKAGES

**8**

**CC IE Control UTILITY**

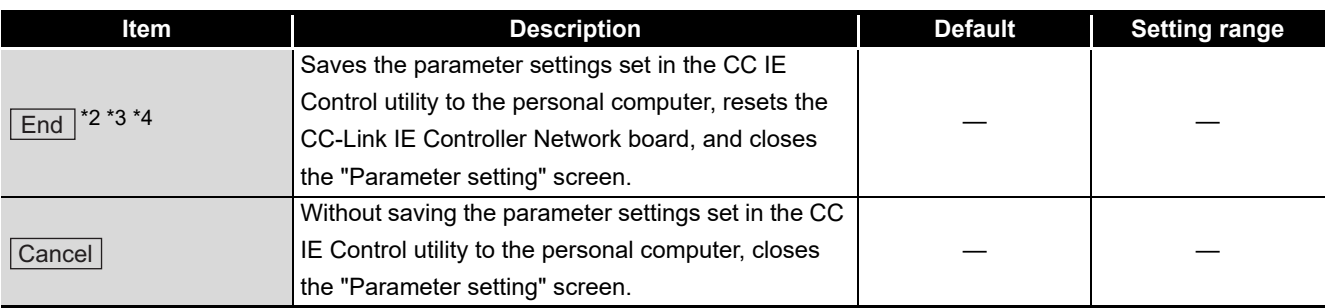

\*1: Selectable only for boards that are checked in the 'Board' specification field.

- \*2: Cannot set the parameter exceeds the number of CC-Link IE Controller Network boards installed.
- \*3: Invalidated when the system is not logged on as a user having administrator authority. \*4: When the checked status of Board 1 to 4 under "Target board specification" is different from the
- assigned status at the start up of the utility, this function cannot be selected and the parameters cannot be set. Change the board numbers or parameters to match with the checked status of Board 1 to 4.For changing the board numbers, refer to the POINT in this section.

# **POINT**

(1) The board numbers from 1 to 4 and channel numbers from 151 to 154 are assigned automatically in numeric order of PCI slot number to the CC-Link IE Controller Network board installed in the personal computer.

When the channel number is changed, the board number is changed as well corresponding to the changed channel number the next time personal computer is started.

For assigning the board numbers and channel numbers, refer to the following section.

[Section 6.1 Parameter Settings \(Board Information Settings\)\(](#page-79-0)<Assigning channel numbers to the CC-Link IE Controller Network boards>, <Assigning board numbers in the CC IE Control utility>)

Check the manual of personal computer for the numeric order of PCI slot number.

(2) When the operation settings of two or more boards are changed at the same time, an error of duplicated station number or duplicated control number may occur temporarily.

Reset the board on which any of the following errors is detected on the Board detail information screen ( $\sqrt{s}$  [Section 8.3.3\)](#page-117-1).

- Duplication of station No. and control station setting of the own station (error code: E508H)
- Own station No. duplication error (error code: E509H)
- Duplication of the own station's control station setting (error code: E50AH) For details of errors, refer to the following manual.
	- CC-Link IE Controller Network Reference Manual

### <span id="page-122-1"></span><span id="page-122-0"></span>8.4.2 Network range assignment screen

This screen is displayed by clicking the  $\vert$ Network range assignment $\vert$  button on the "Parameter setting" screen.

[Section 8.4.1 Parameter setting screen](#page-119-1)

It is used to set the cyclic transmission ranges of LB, LW, LX, and LY that can be sent by each station.

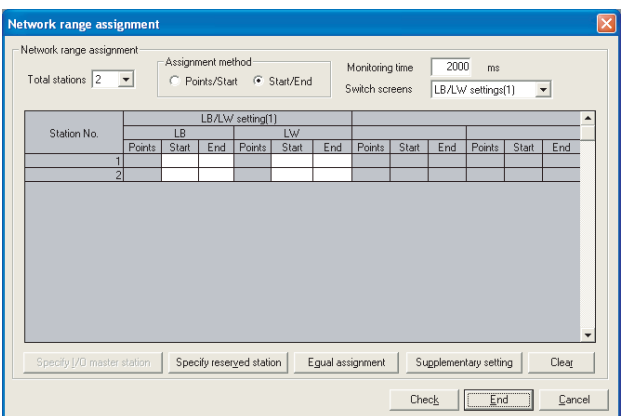

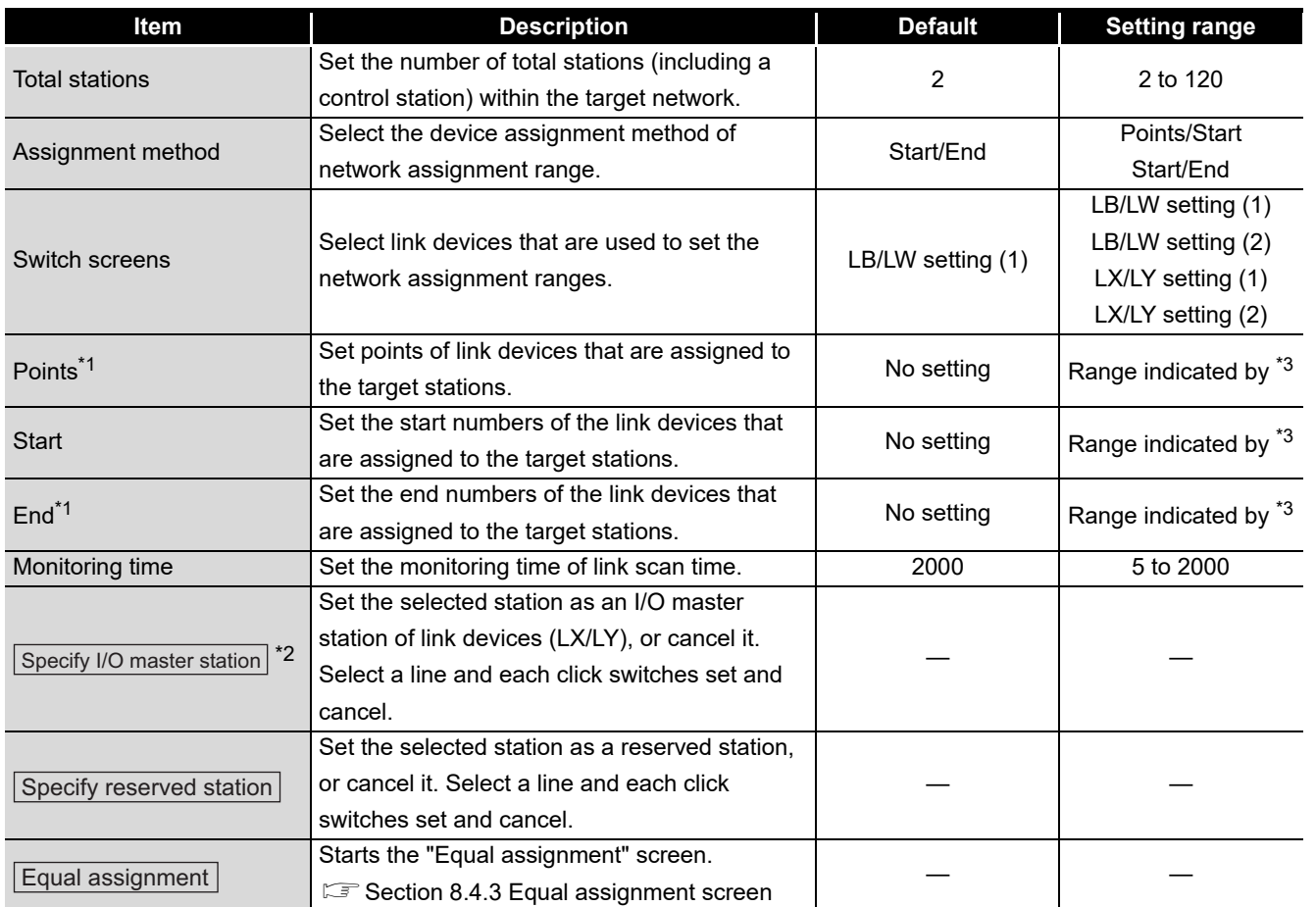

INSTALLING AND UNINSTALLING SOFTWARE PACKAGES

INSTALLING AND<br>UNINSTALLING<br>SOFTWARE PACKAGES

**8**

**CC IE Control UTILITY**

**SPECIFICATIONS** SPECIFICATIONS **4**

OVERVIEW

OVERVIEW

**2**

SYSTEM<br>CONFIGURATION

**3**

**6**

PROCEDURES AND SETTINGS BEFORE OPERATION

PROCEDURES AND<br>SETTINGS BEFORE<br>OPERATION

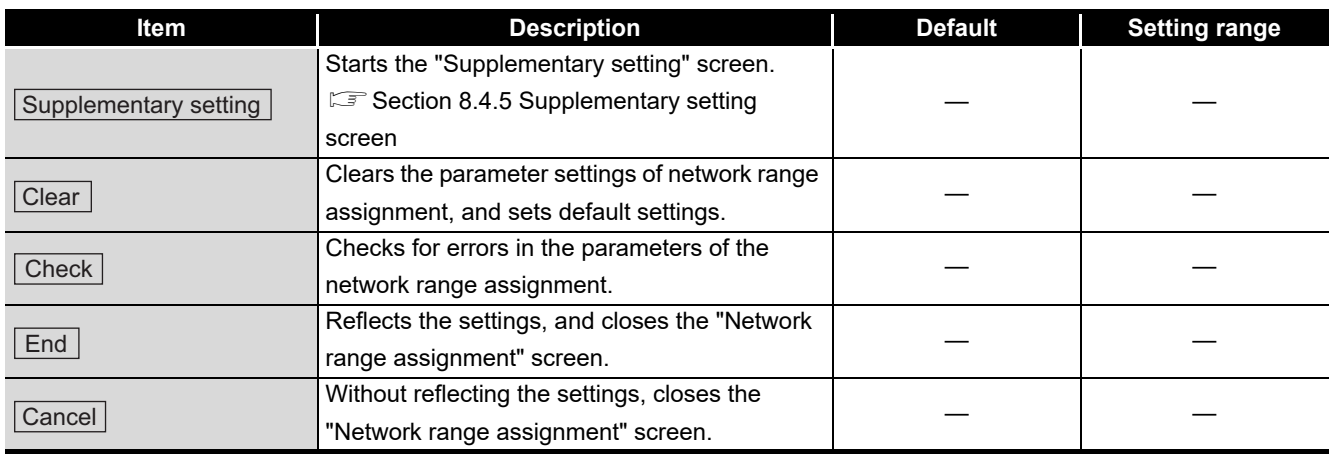

\*1: Set either "Points" or "Start" depending on the assignment method.

\*2: Valid only when "LX/LY setting (1)" or "LX/LY setting (2)" is selected in the Switch screen field.

\*3: Setting ranges of the network range assignment for each device are indicated in the following table.

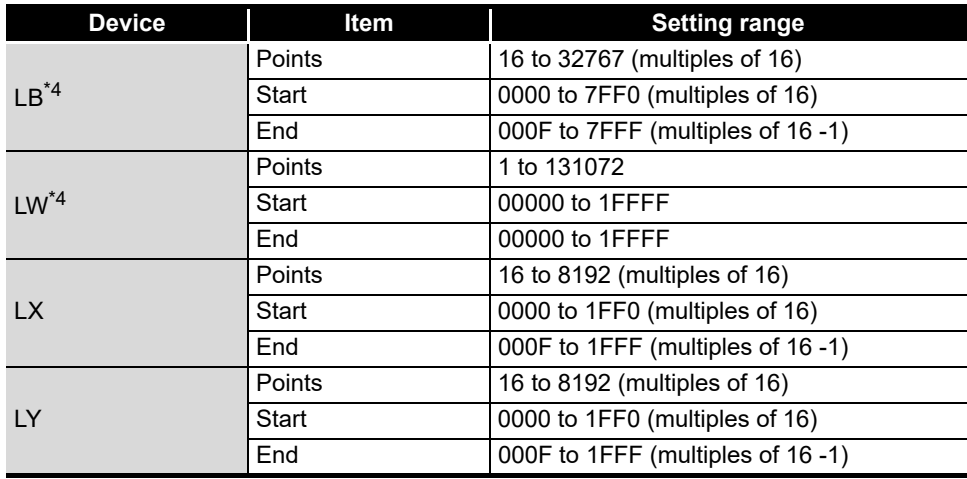

\*4: Applicable points for LB/LW per station depend on the setting of the network type.

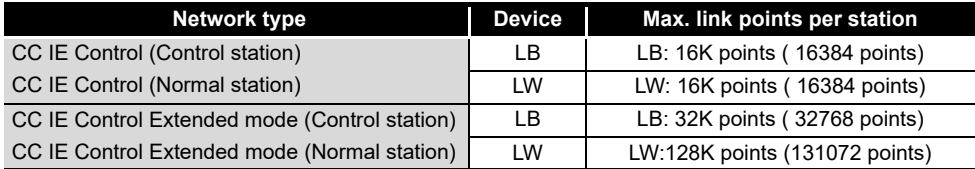

### <span id="page-124-1"></span><span id="page-124-0"></span>8.4.3 Equal assignment screen

This screen is displayed by clicking the  $\mid$  Equal assignment  $\mid$  button on the "Network range assignment" screen.

[Section 8.4.2 Network range assignment screen](#page-122-1)

It is used to set the network range assignment for each station in identical points or equal points.

LB/LW setting LX/LY setting

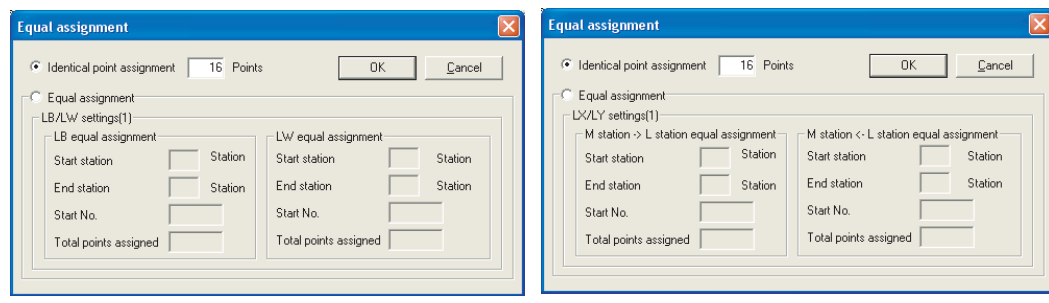

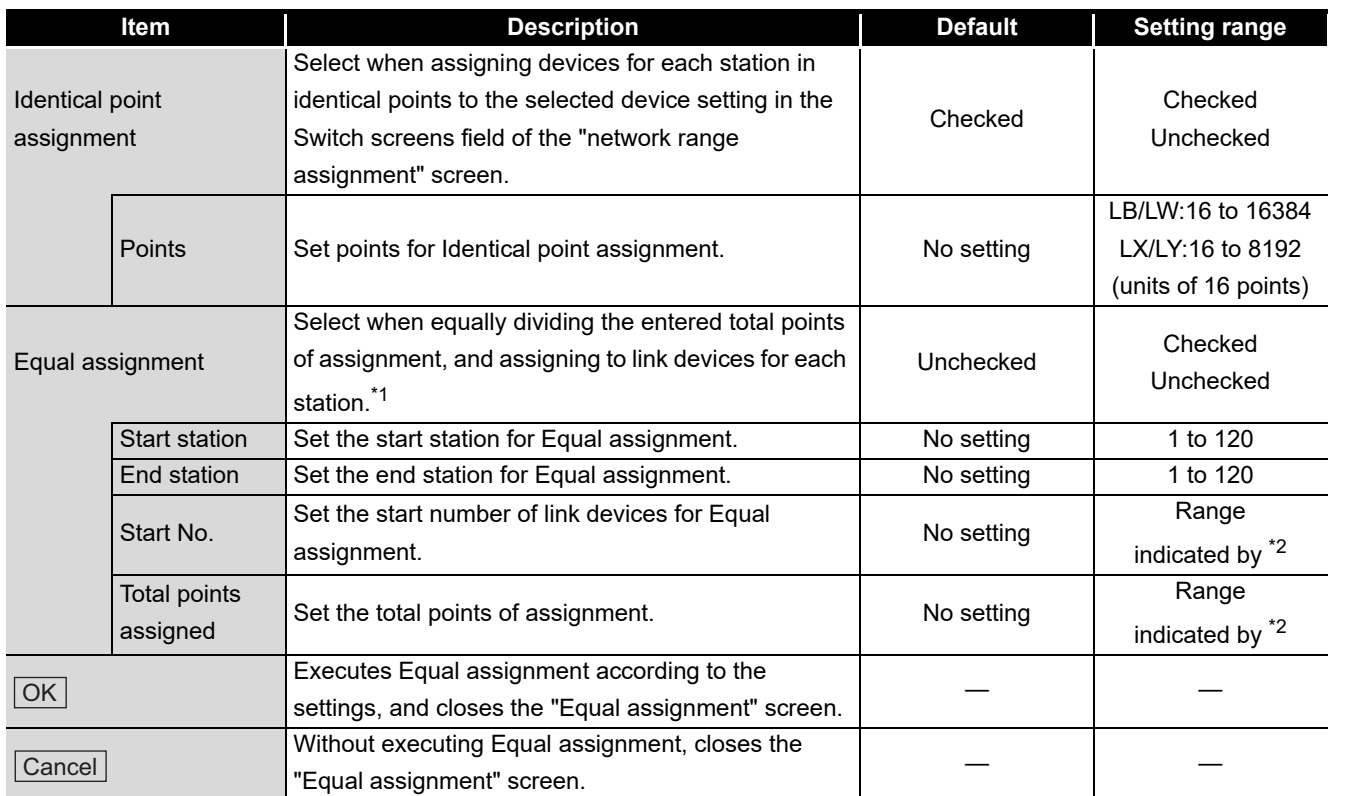

\*1: In LX/LY setting, the entered total points of assignment are assigned to LY for M station  $\rightarrow$  L station equal assignment, and to LX for M station  $\leftarrow$  L station equal assignment.

\*2: Setting ranges of the start number and total points of assignment for each device are indicated in the following table.

**E** Control

OVERVIEW

OVERVIEW

**MELSEG** 

**2**

SYSTEM<br>CONFIGURATION

**3**

SPECIFICATIONS

**SPECIFICATIONS** 

**4**

FUNCTIONS

**FUNCTIONS** 

EMC AND LOW<br>VOLTAGE DIRECTIVE EMC AND LOW<br>VOLTAGE DIRECTIVE

**6**

PROCEDURES AND SETTINGS BEFORE OPERATION

PROCEDURES AND<br>SETTINGS BEFORE<br>OPERATION

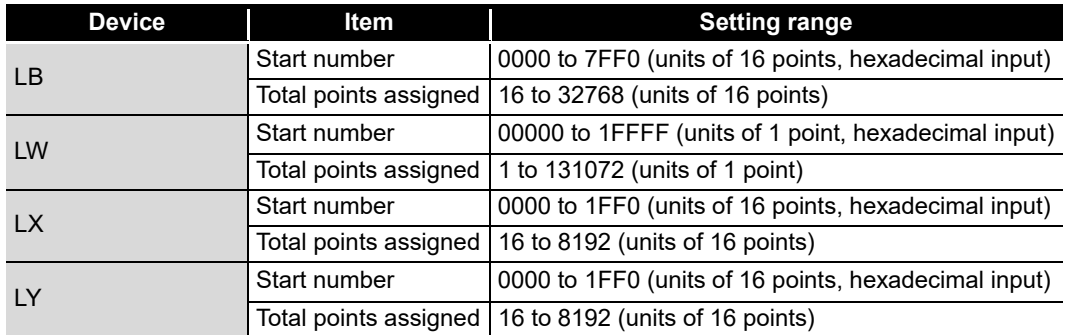

# <span id="page-126-1"></span>8.4.4 Routing parameter setting screen

<span id="page-126-0"></span>This screen is displayed by clicking the  $\vert$  Routing parameter  $\vert$  button on the "Parameter setting" screen.

[Section 8.4.1 Parameter setting screen](#page-119-1)

It is used to set the target network number, relay network number, and relay station number.

# **POINT**

- (1) The routing parameters are commonly used with channel numbers from 151 to 154. They cannot be set for each channel number.
- (2) Up to 64 routine parameters can be set.

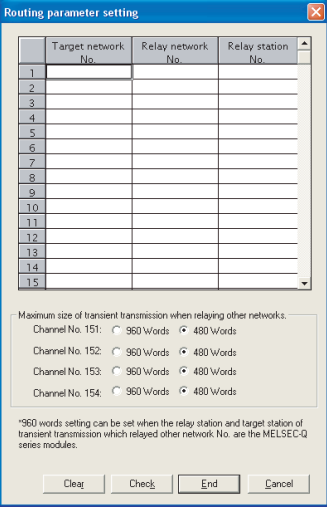

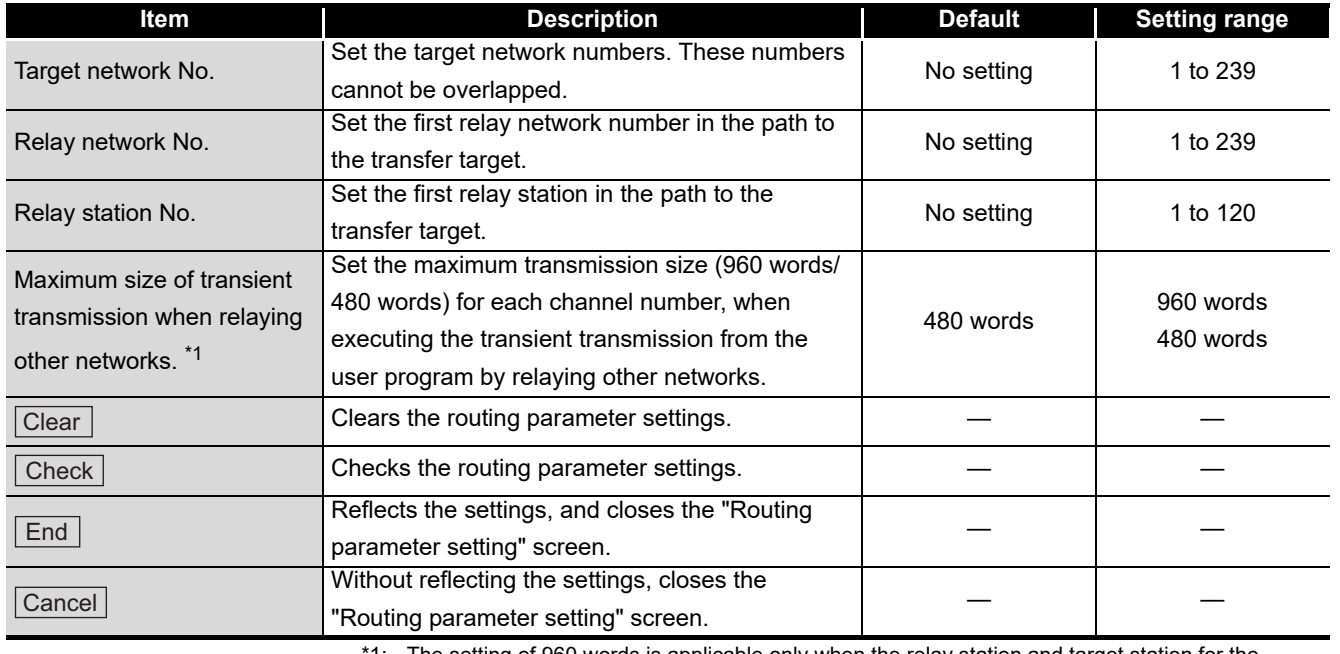

1: The setting of 960 words is applicable only when the relay station and target station for the transient transmission that relays other networks, are the network modules compatible with the MELSEC-Q series.

**6**

PROCEDURES AND SETTINGS BEFORE OPERATION PROCEDURES AND<br>SETTINGS BEFORE<br>OPERATION

> INSTALLING AND UNINSTALLING SOFTWARE PACKAGES

INSTALLING AND<br>UNINSTALLING<br>SOFTWARE PACKAGES

**8**

**CC IE Control UTILITY**

OVERVIEW

OVERVIEW

**2**

### <span id="page-127-1"></span><span id="page-127-0"></span>8.4.5 Supplementary setting screen

This screen is displayed by clicking the  $|\text{Supplementary setting}|$  button on the "Network range assignment" screen.

[Section 8.4.2 Network range assignment screen](#page-122-1)

It is used to set the constant link scan time, block data assurance per station, punctuality assurance, and maximum number of transients in one station.

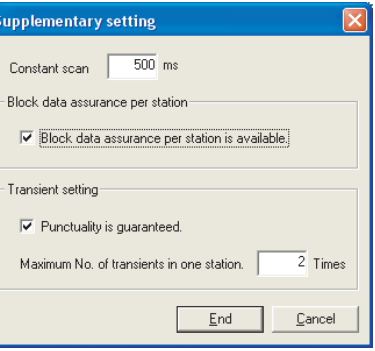

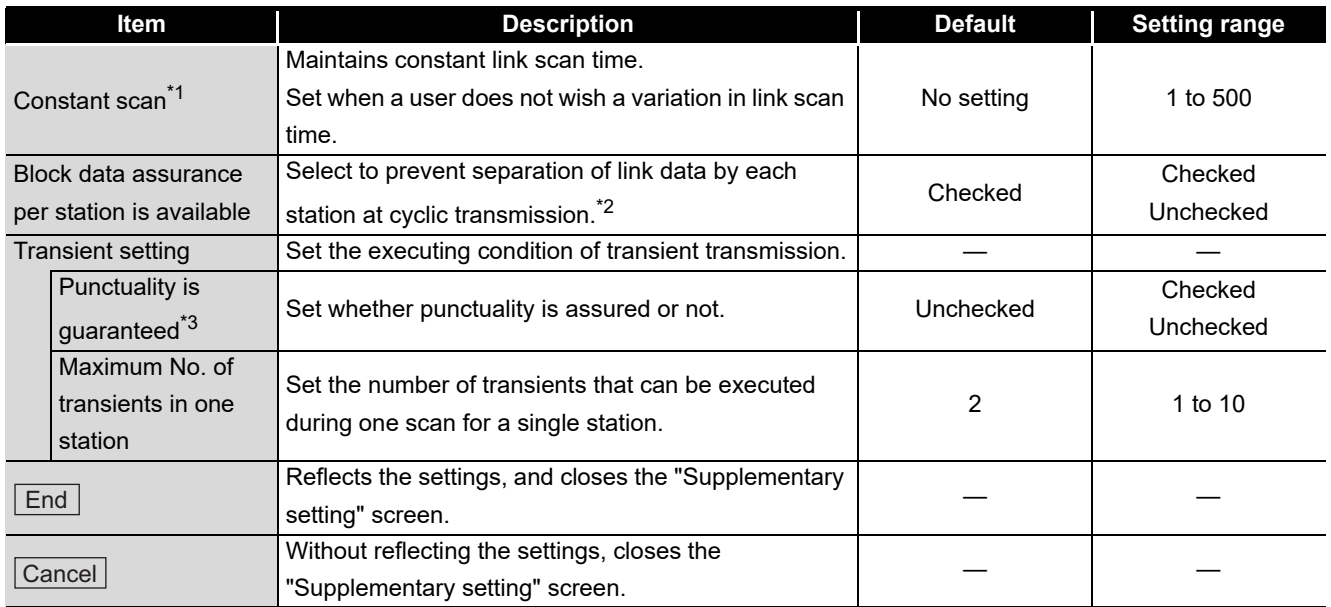

\*1: If a longer constant link scan time is set, an error may be detected on 'baton pass status of each station' (SW00A0 to SW00A7) and 'cyclic transmission status of each station' (SW00B0 to SW00B7) of all stations for approximately 300ms + 1 link scan time when the personal computer or board is reset.

\*2: The separation prevention refers to a prevention of link data with double words (32 bits), such as the current value of the positioning module, from being separated to new data and old data in units of one word (16 bits) due to the refresh timing of cyclic transmission.

\*3: The following table indicates the link scan operation with or without punctuality assurance.

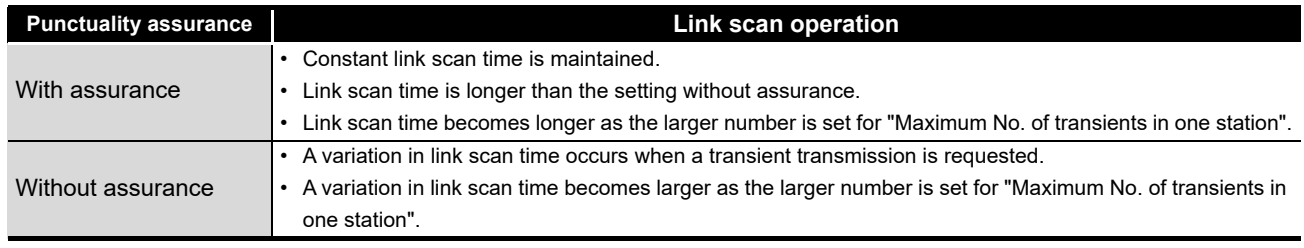

### <span id="page-128-1"></span><span id="page-128-0"></span>8.4.6 Driver setting screen

This screen is displayed by clicking the  $\mid$  Driver setting  $\mid$  button on the "Parameter setting" screen.

[Section 8.4.1 Parameter setting screen](#page-119-1)

It is used to set the driver WDT monitoring time, time-out time and link refresh cycle.

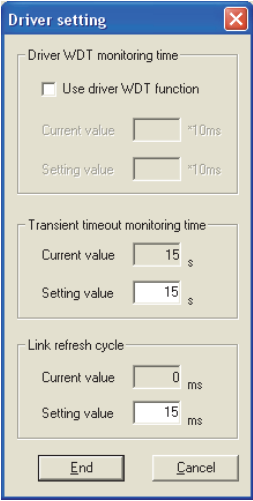

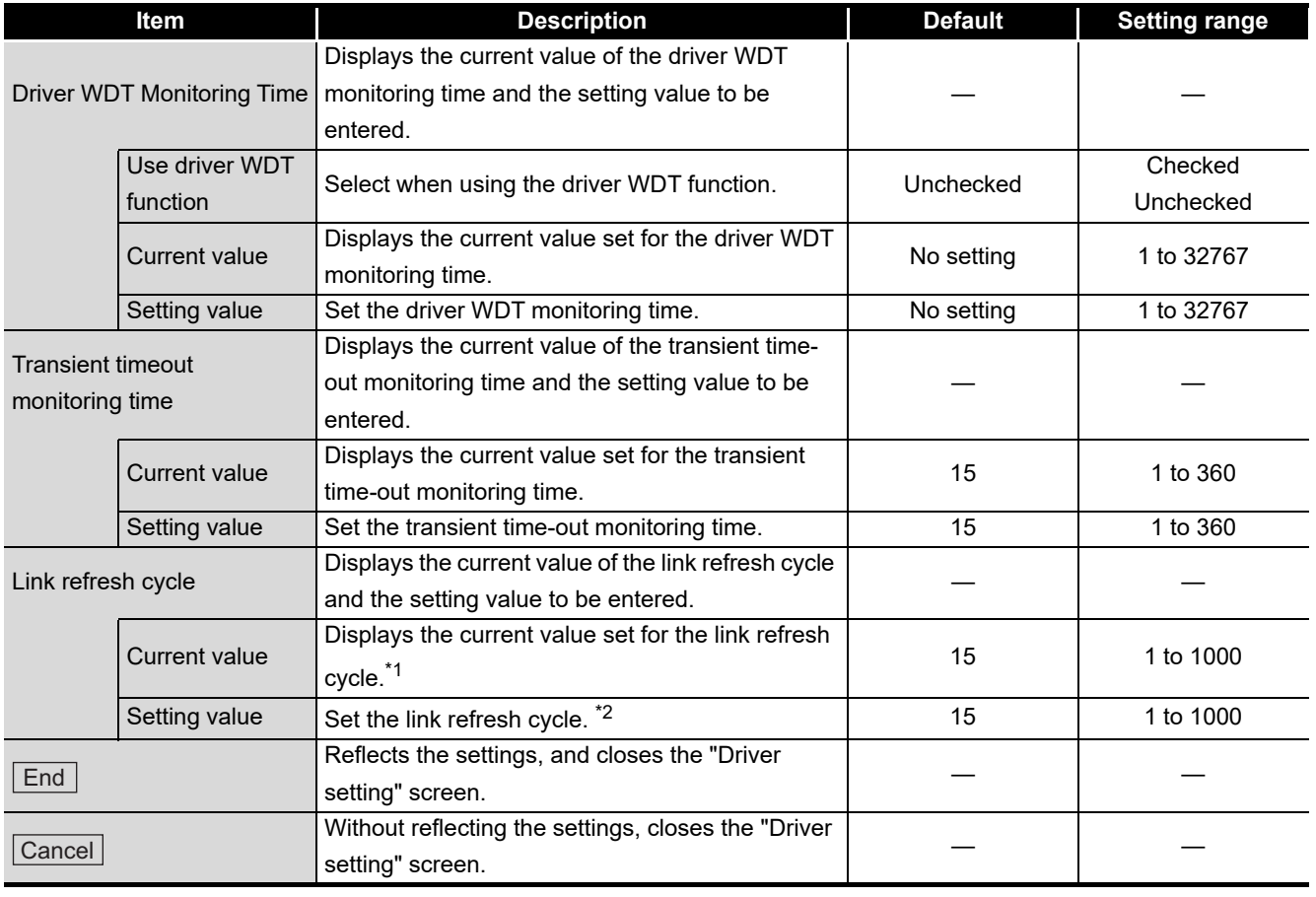

\*1: The current value of the operating link refresh time can be checked on the "Board detail information" screen.

\*2: The link refresh cycle cannot be set to 5ms or lower when the multiple boards are installed to a single-core CPU.

OVERVIEW

OVERVIEW

**MELSEG** 

**2**

**6**

INSTALLING AND UNINSTALLING

**8**

**CC IE Control UTILITY**

# **POINT**

The link refresh method is a method to access the CC-Link IE Controller Network driver buffer.

The data in the link refresh storage area of the CC-Link IE Controller Network driver buffer and the CC-Link IE Controller Network board are updated by the link refresh function.

When the block data assurance per station is specified in the parameter of the control station, separation<sup>\*1</sup> of link device data is prevented.

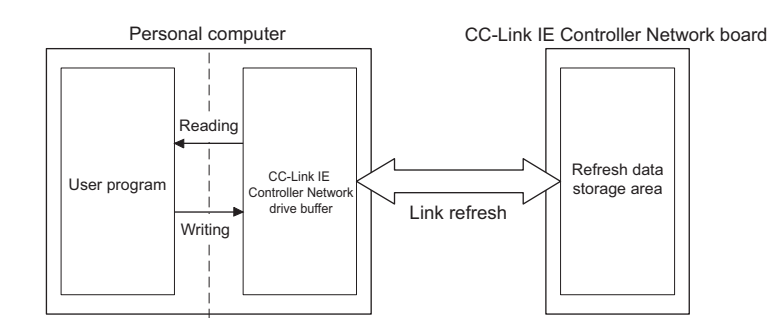

\*1: Separation is a condition that link data with double words (32 bits), such as the current value of the positioning module, are separated to new data and old data in units of one word (16 bits) due to the refresh timing of cyclic transmission.

## <span id="page-130-1"></span>8.4.7 Event setting screen

<span id="page-130-0"></span>This screen is displayed by clicking the  $\mid$  Event setting  $\mid$  button on the "Parameter setting" screen.

[Section 8.4.1 Parameter setting screen](#page-119-1)

This function is used to set the conditions for monitoring link device changes using the CC-Link IE Controller Network board to notify events to the user program.

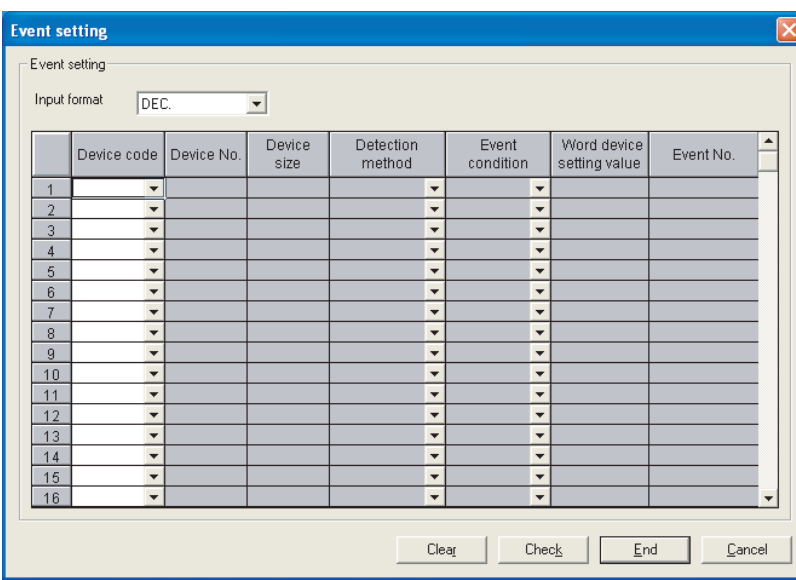

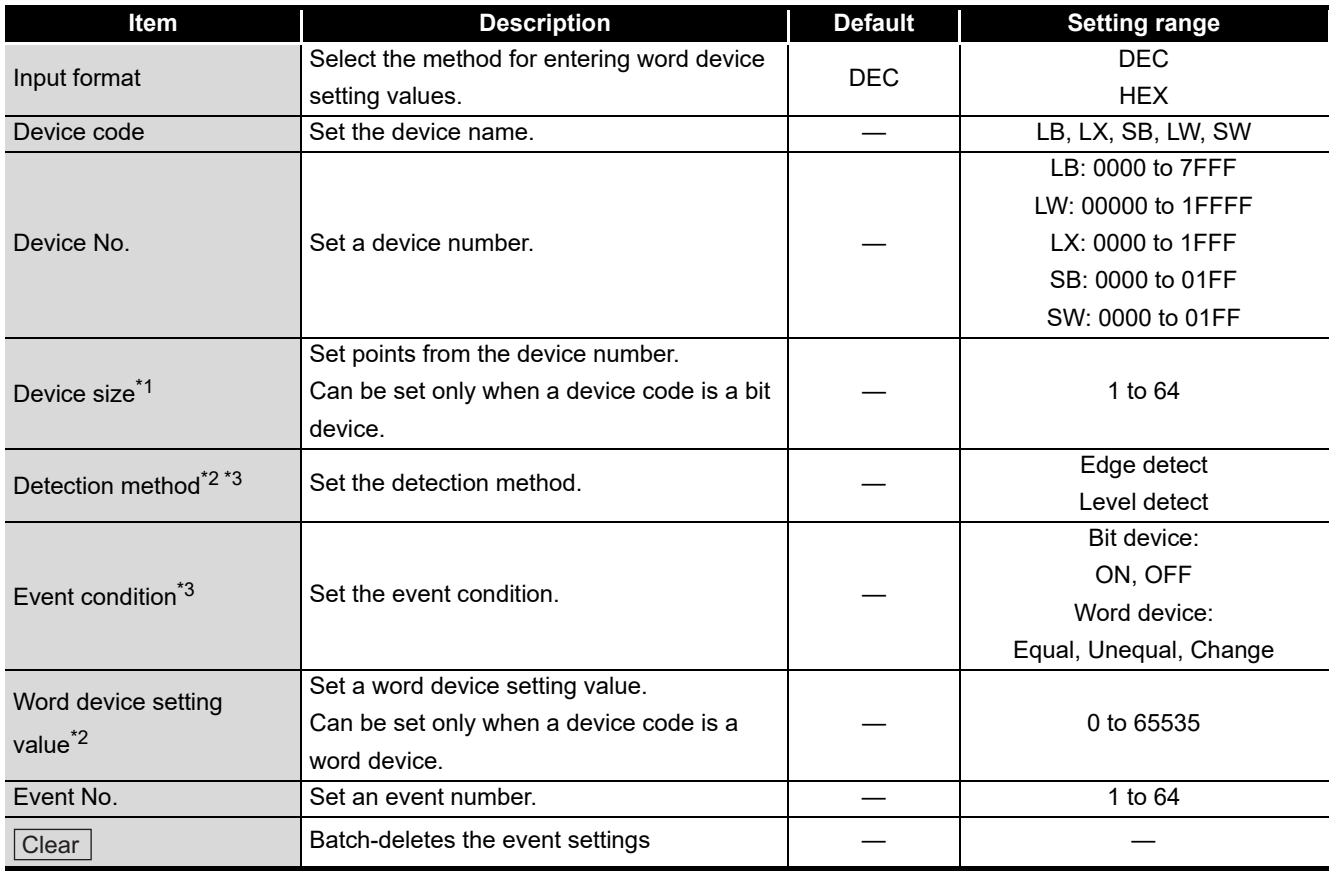

OVERVIEW

OVERVIEW

**2**

SYSTEM<br>CONFIGURATION

**3**

SPECIFICATIONS

**SPECIFICATIONS** 

**4**

FUNCTIONS

**FUNCTIONS** 

EMC AND LOW<br>VOLTAGE DIRECTIVE EMC AND LOW<br>VOLTAGE DIRECTIVE

**6**

PROCEDURES AND SETTINGS BEFORE OPERATION

PROCEDURES AND<br>SETTINGS BEFORE<br>OPERATION

INSTALLING AND UNINSTALLING SOFTWARE PACKAGES

INSTALLING AND<br>UNINSTALLING<br>SOFTWARE PACKAGES

**8**

**CC IE Control UTILITY**

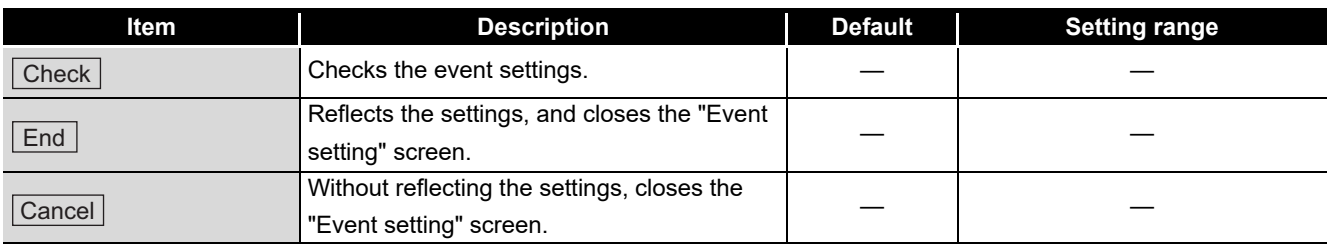

\*1: Set the device number and device points -1 not to exceed the range of device number.

\*2: Cannot be set when the "Event condition" is set to "Change".

\*3: The following table indicates the combination of the event settings and timing of the event occurrence.

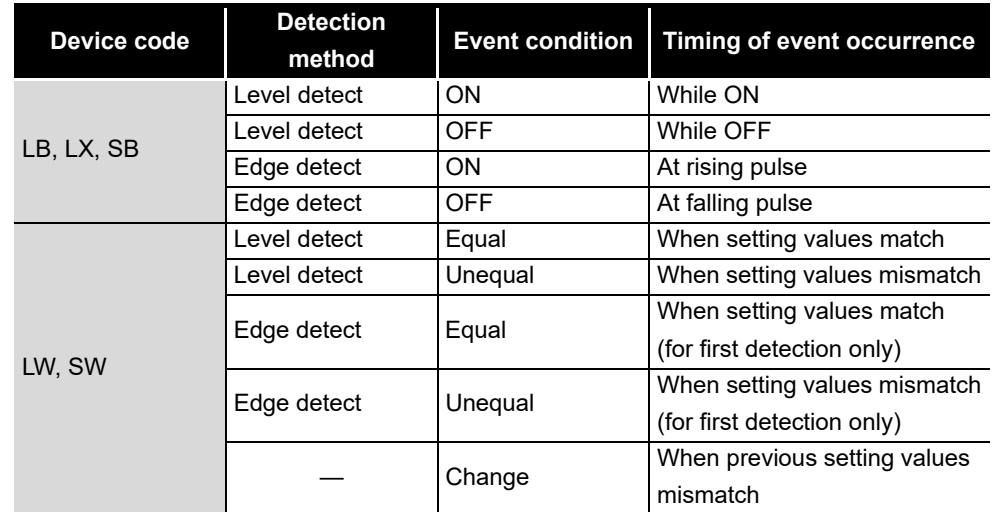

## $\boxtimes$ **POINT** -

When the multiple events occur at the same time, smaller setting number is the priority to be notified.

### <span id="page-132-1"></span><span id="page-132-0"></span>8.4.8 Target setting screen

This screen is displayed by clicking the  $\vert$  Target setting $\vert$  button on the "Parameter setting" screen.

[Section 8.4.1 Parameter setting screen](#page-119-1)

It is used to set logical station numbers for accessing the multiple CPU system or redundant CPU system.

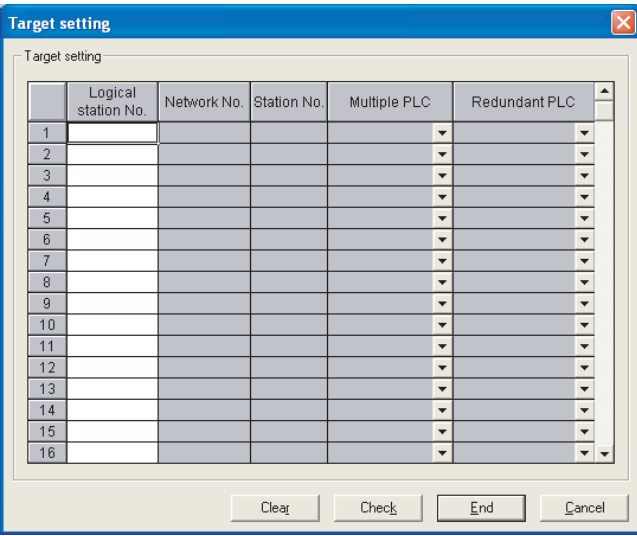

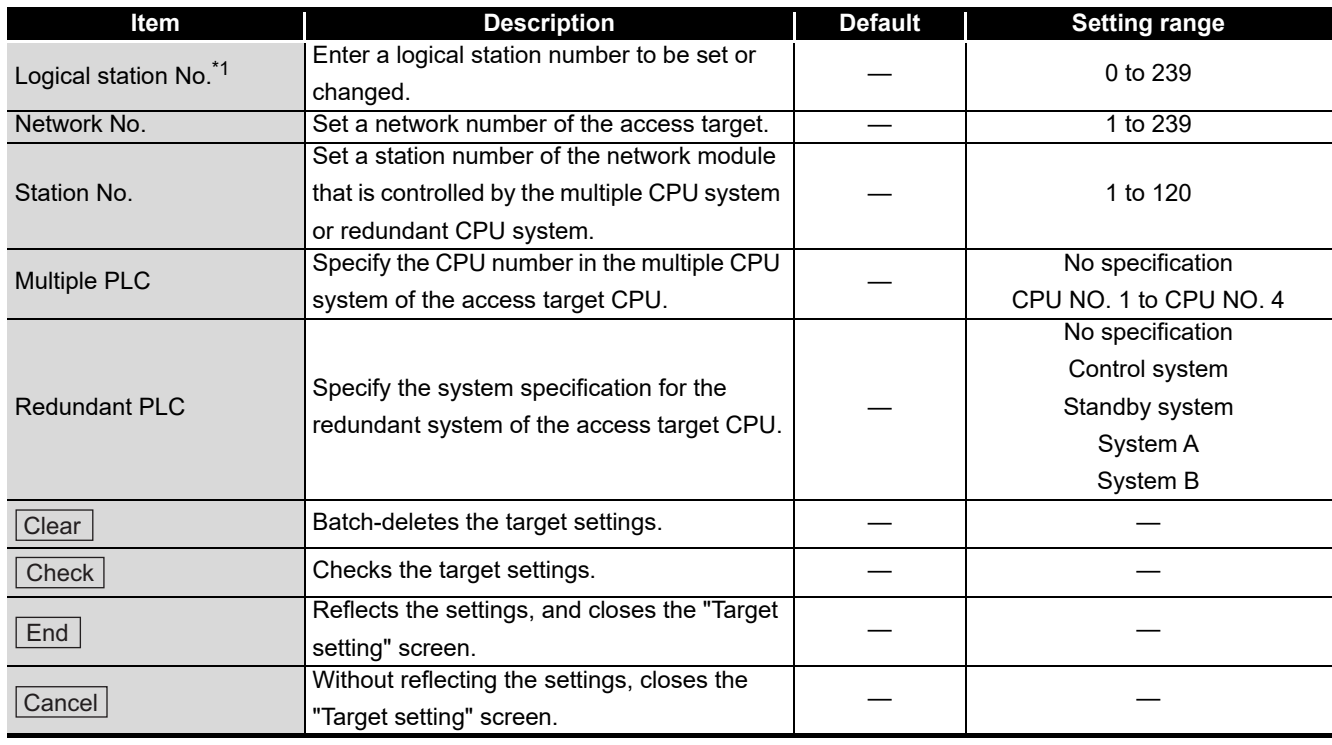

\*1: Logical station numbers are logical numbers that are set to station numbers in the Device monitor utility and user program (MELSEC data link function library). Logical station numbers are used when accessing from the target board (channel number) to the other station CPU (other CPU modules of multiple CPU system or system specified CPU module of redundant CPU system). When directly accessing the CPU module that controls other stations (station number 1 to 120) and their CC-Link IE Controller Network module, use not logical numbers but station numbers used for CC-Link IE Controller Network.

OVERVIEW

OVERVIEW

**MELSEG** 

**2**

SYSTEM<br>CONFIGURATION

**3**

SPECIFICATIONS

**SPECIFICATIONS** 

**4**

FUNCTIONS

**FUNCTIONS** 

**CC IE Control UTILITY**

# **POINT**

When a CC-Link IE Controller Network board with a serial number whose first five digits are 10091 or lower, or an SW1DNC-MNETG-B with the software version 1.04E or earlier is used, the redundant CPU system cannot be accessed directly with the CC-Link IE Controller Network interface board.

Relay the MELSECNET/H network system to access the redundant CPU system.

### <span id="page-134-1"></span><span id="page-134-0"></span>8.4.9 Refresh parameter setting screen

This screen is displayed by clicking the  $\lfloor$  Refresh parameter  $\rfloor$  button on the "Parameter setting" screen.

[Section 8.4.1 Parameter setting screen](#page-119-1)

It is used to set device ranges to execute refreshes.

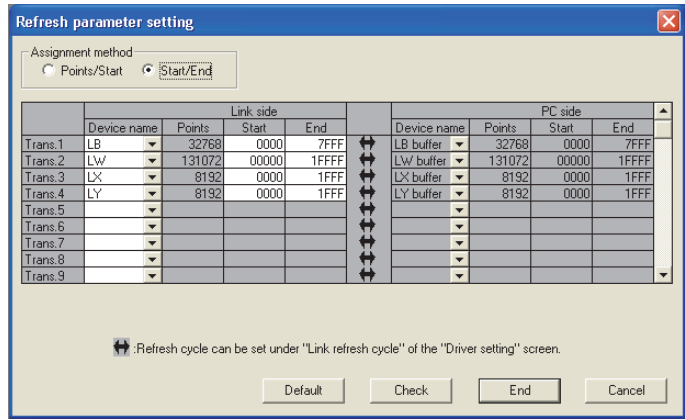

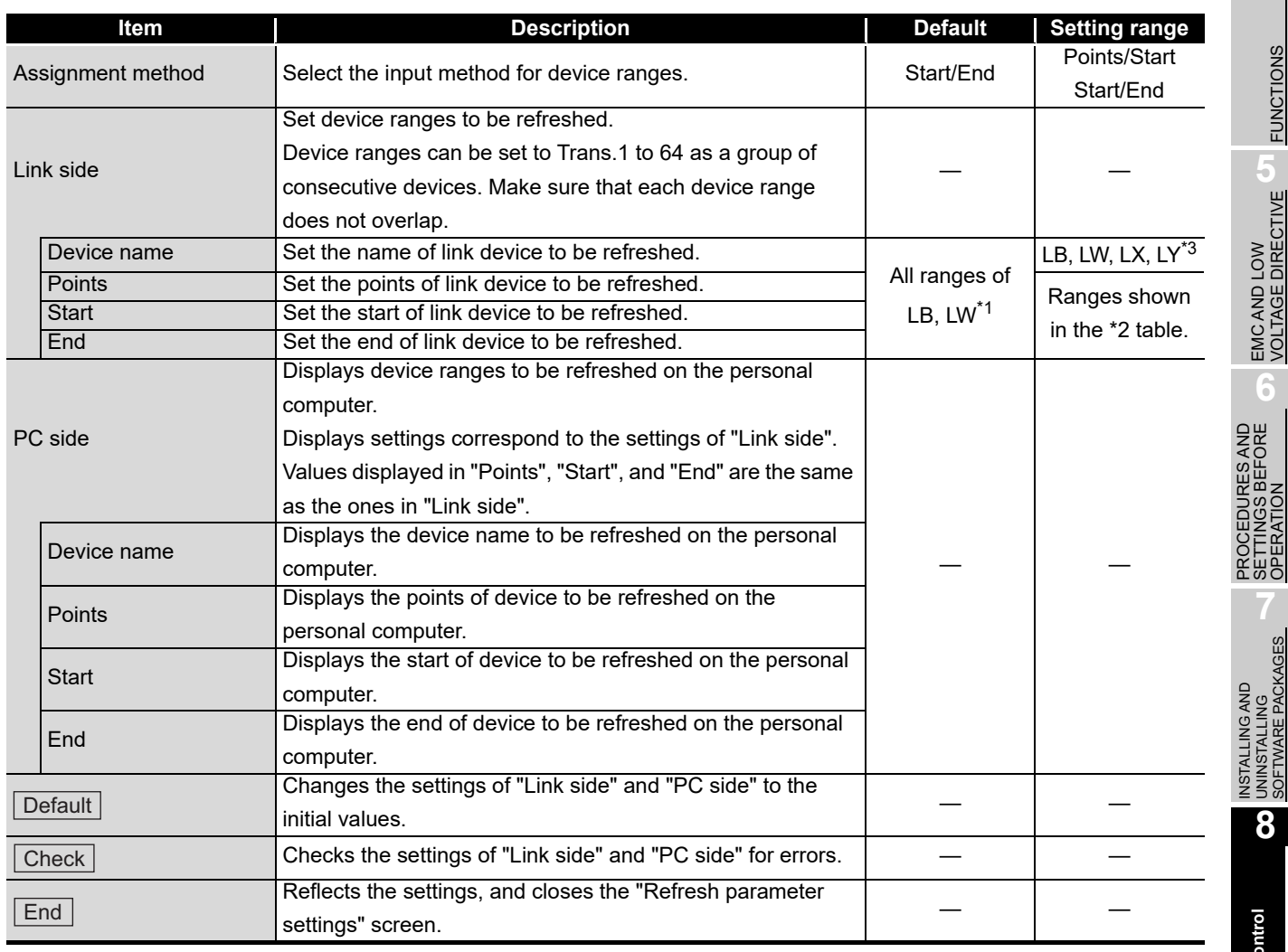

**MELSEG** 

OVERVIEW

OVERVIEW

**2**

SYSTEM<br>CONFIGURATION

**3**

SPECIFICATIONS

**SPECIFICATIONS** 

**4**

FUNCTIONS

**FUNCTIONS** 

EMC AND LOW<br>VOLTAGE DIRECTIVE EMC AND LOW<br>VOLTAGE DIRECTIVE

**6**

PROCEDURES AND SETTINGS BEFORE OPERATION

INSTALLING AND UNINSTALLING SOFTWARE PACKAGES

**8**

Control

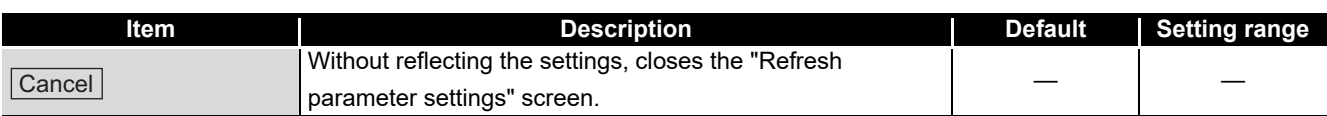

\*1: The initial values of the refresh parameter setting are indicated in the following table.

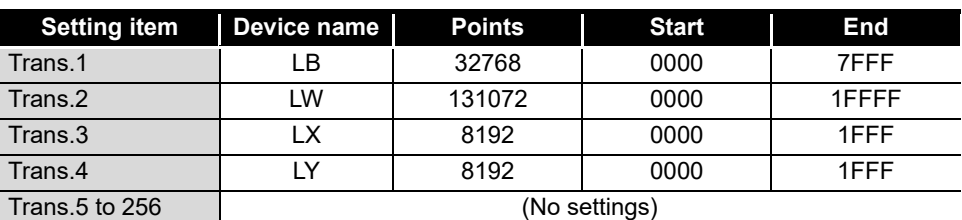

\*2: The setting ranges of the refresh parameter for each device are indicated in the following table.

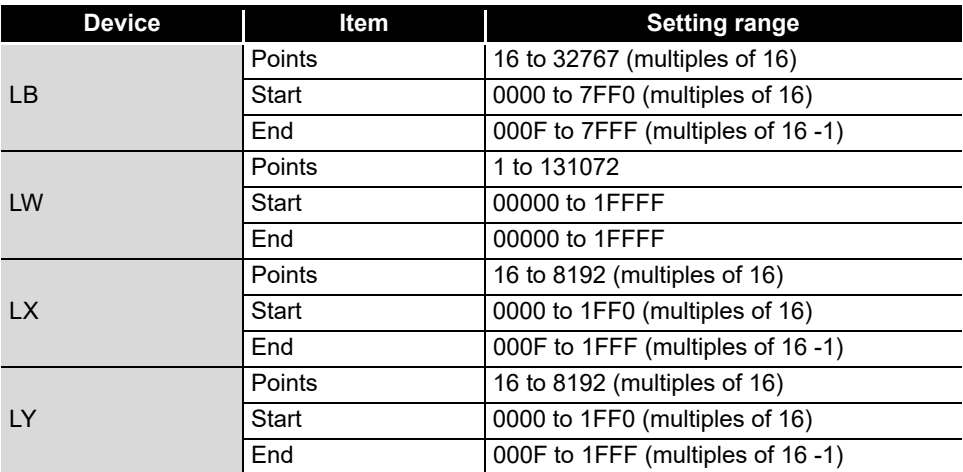

\*3: SB/SW cannot be selected for the refresh setting since they are accessed directly without the refresh process.

## 8.5 Diagnostics Screen

<span id="page-136-0"></span>This section explains about the screens which are used to check the link status and station status of the network.

### <span id="page-136-1"></span>8.5.1 CC-Link IE Controller Network diagnostics result screen

This screen is displayed by clicking the  $|$  Diagnostics $|$  button on the board list screen (start screen).

[Section 8.3.1 Board list screen](#page-114-1)

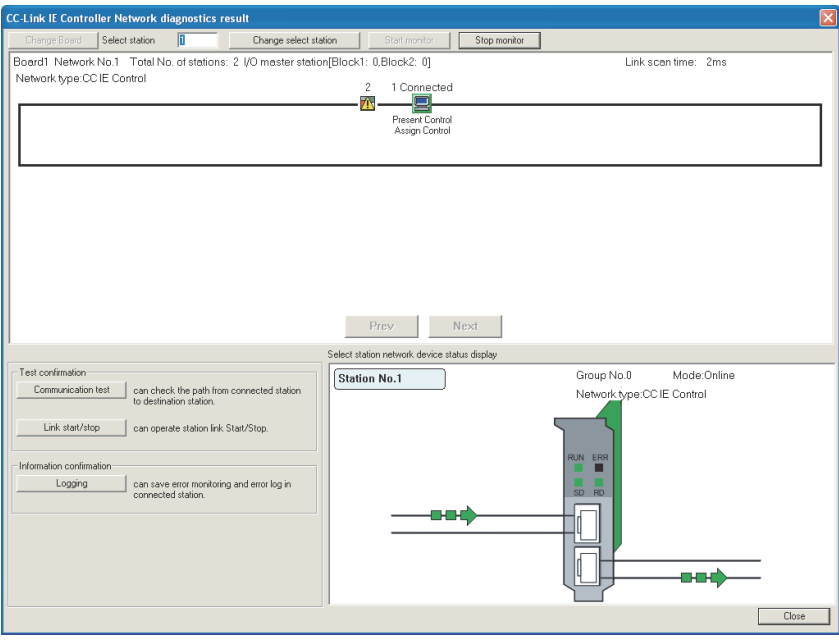

# **POINT**

When two or more CC-Link IE Controller Network boards are installed in the personal computer, the following "Select diagnostics destination" screen is displayed before displaying the "CC-Link IE Controller Network diagnostics result" screen.

Select the target network for diagnostics.

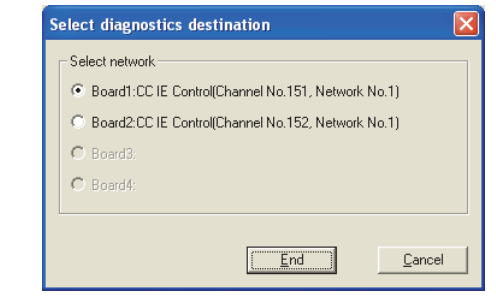

MELSEG

**4**

**E** Control

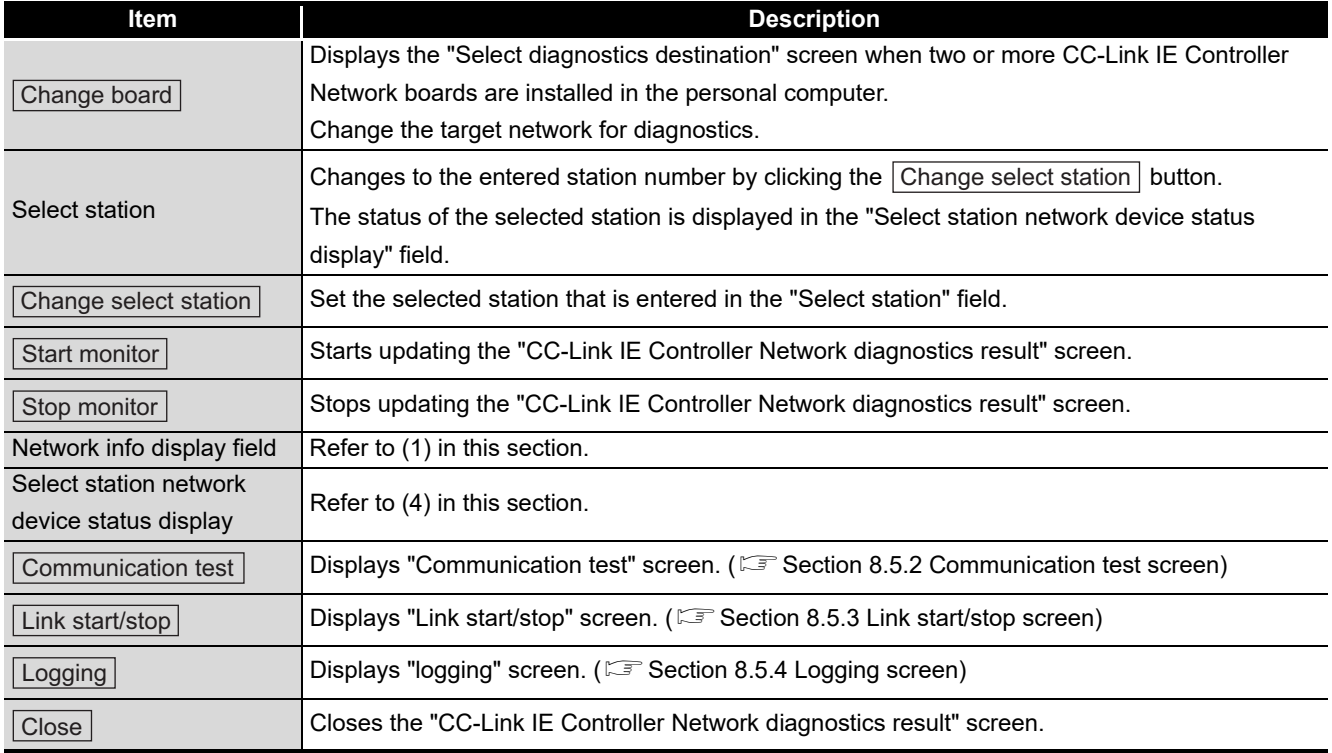

### **(1) Network info display field**

Displays the link status and station status of the network.

<span id="page-137-0"></span>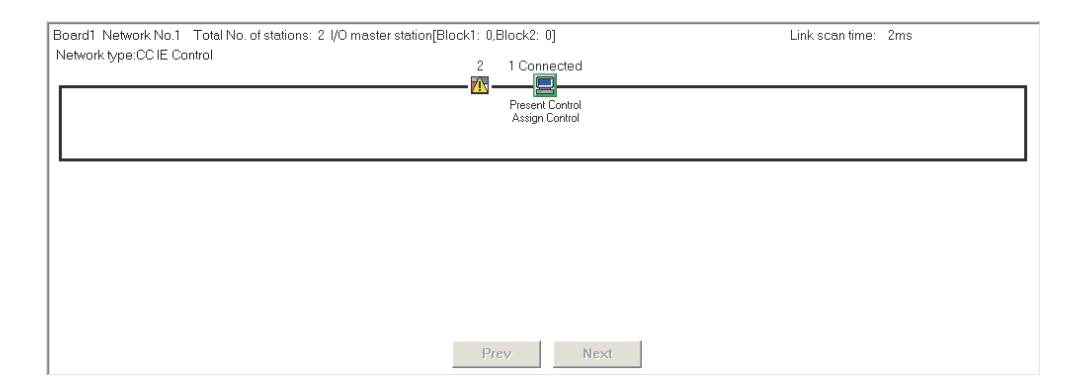

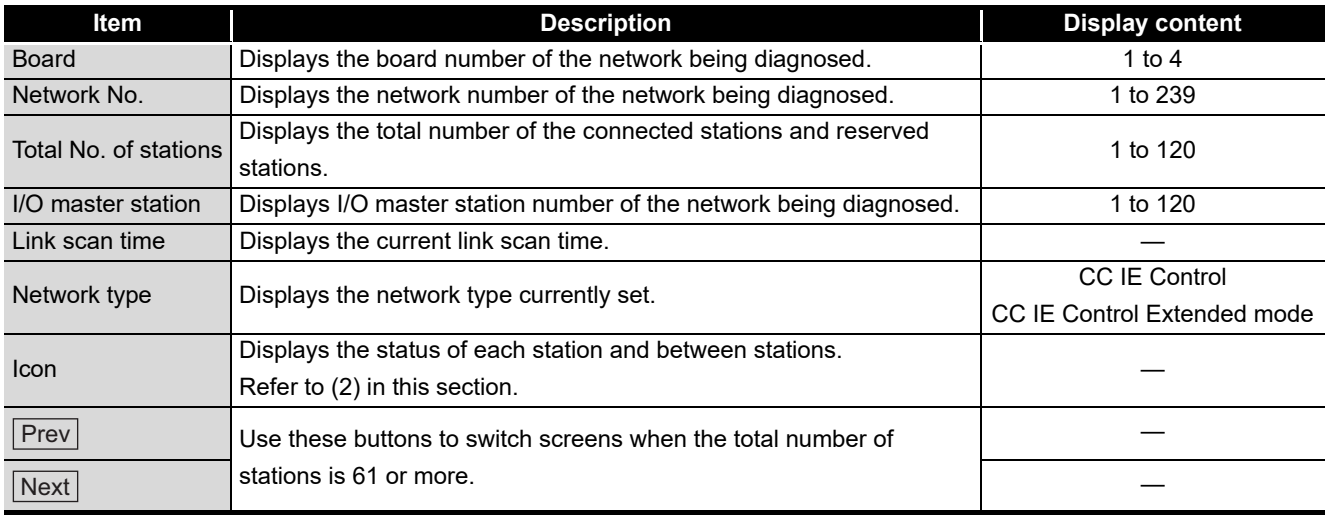

*8.5.1 CC-Link IE Controller Network diagnostics result screen*

OVERVIEW

OVERVIEW

**2**

SYSTEM<br>CONFIGURATION

**3**

SPECIFICATIONS

**SPECIFICATIONS** 

**4**

FUNCTIONS

**FUNCTIONS** 

**5**

EMC AND LOW<br>VOLTAGE DIRECTIVE

EMC AND LOW<br>VOLTAGE DIRE

**6**

PROCEDURES AND SETTINGS BEFORE OPERATION

**PROC** 

SORE<br>SORE

INSTALLING AND UNINSTALLING SOFTWARE PACKAGES

NST.

**ALLING AND** 

**8**

**CC IE Control UTILITY**

### <span id="page-138-0"></span>**(2) Icon**

Displays the status of each station and between stations.

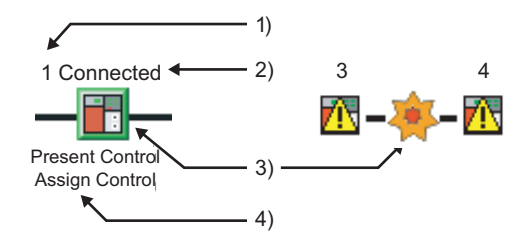

- 1) Station number Displays station number of the CC-Link IE Controller Network module or CC-Link IE Controller Network board.
- 2) Connected station "Connected" is displayed at the back of the station number for connected stations.
- 3) Icon

The following table shows the description of station icons displayed.

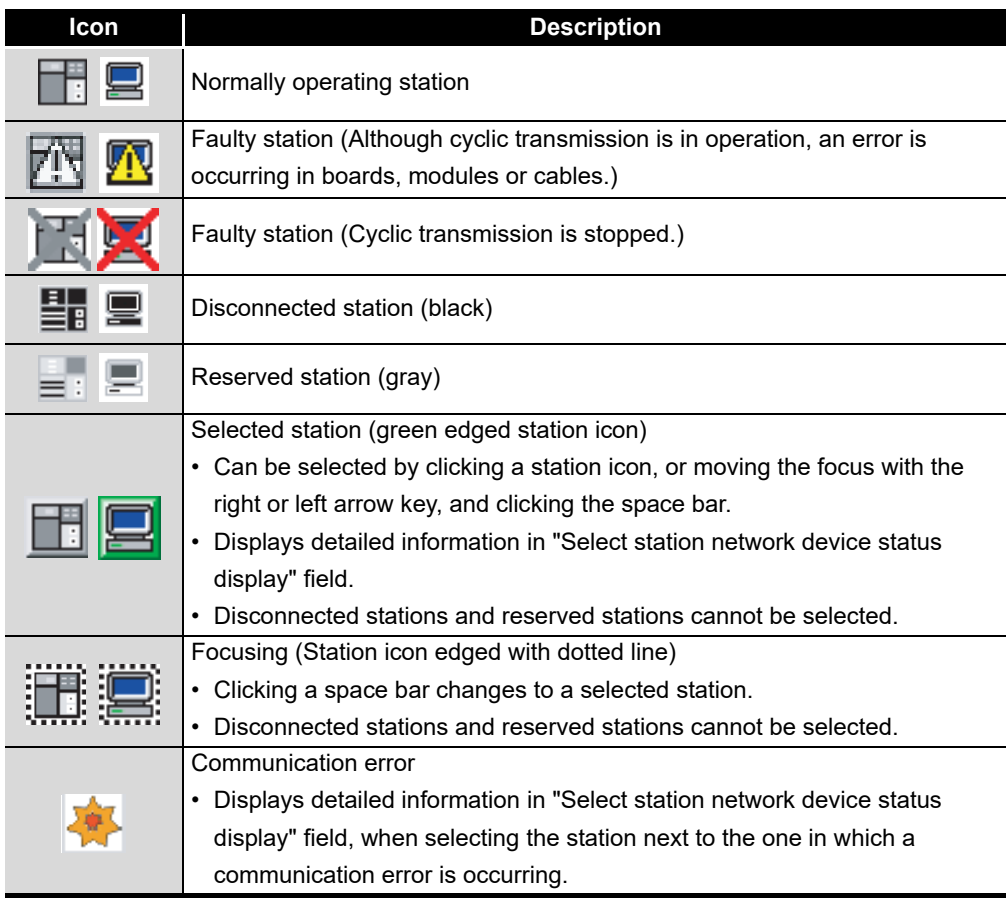

4) Present Control and Assign Control

Present Control: Displayed to the station actually operating as a control station. Assign Control: Displayed to the control station set in the parameter.

### **(3) Display position of disconnected station**

(a) When normal connection information has been obtained \*1 The disconnected station is displayed in the position where it was connected when operated normally.

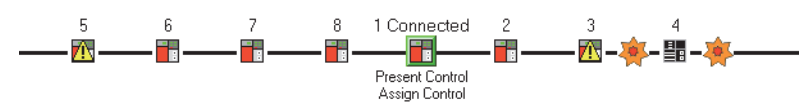

- 1) Conditions and timing for normal connection information acquisition When all of the following conditions are met, the normal connection information is stored in the CC-Link IE Controller Network module.
	- All stations are in data link status. (Cyclic transmission status of each station (SB00B0) is OFF.)
	- No station is loopbacked. (Loopback status (SB0065) is OFF.)
	- No station has a parameter error. (Parameter status of each station (SB00E0) is OFF.)
	- The number of actually connected stations is the same as the total number of stations (except for reserved stations) set on the control station.

After any of the above conditions was not met, if all the conditions are met again, the normal connection information will be updated.

## **POINT**

(1) After acquisition of the normal connection information, if the network configuration is changed with a cable or station disconnected, the changed network configuration cannot be displayed correctly.

Update the normal connection information by the following.

(If the network has an error, however, the normal connection information cannot be obtained. Therefore, the screen display is as in the case where the normal connection information has not been obtained.)

- Power OFF and then ON or reset the connected station.
- Take corrective actions to set all stations into normal state.
- (2) If a station that is not included in the normal connection information is added, the station is displayed on the IN side of the connected station.

\*1 For acquisition of the normal connection information, there are restrictions on the version of the CC-Link IE Controller Network module on the connected station. Check the version of the CC-Link IE Controller Network module.

- CC-Link IE Controller Network Reference Manual
- (b) When normal connection information has not been obtained The disconnected station is displayed on the IN side of the connected station.

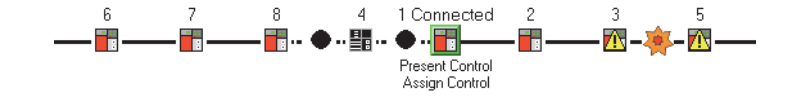

### **(4) Select station network device status display**

Displays detailed information of the selected station.

<span id="page-140-0"></span>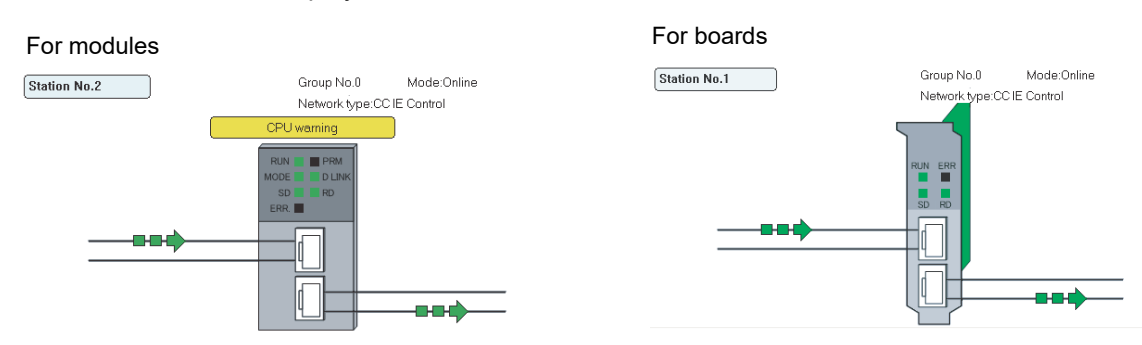

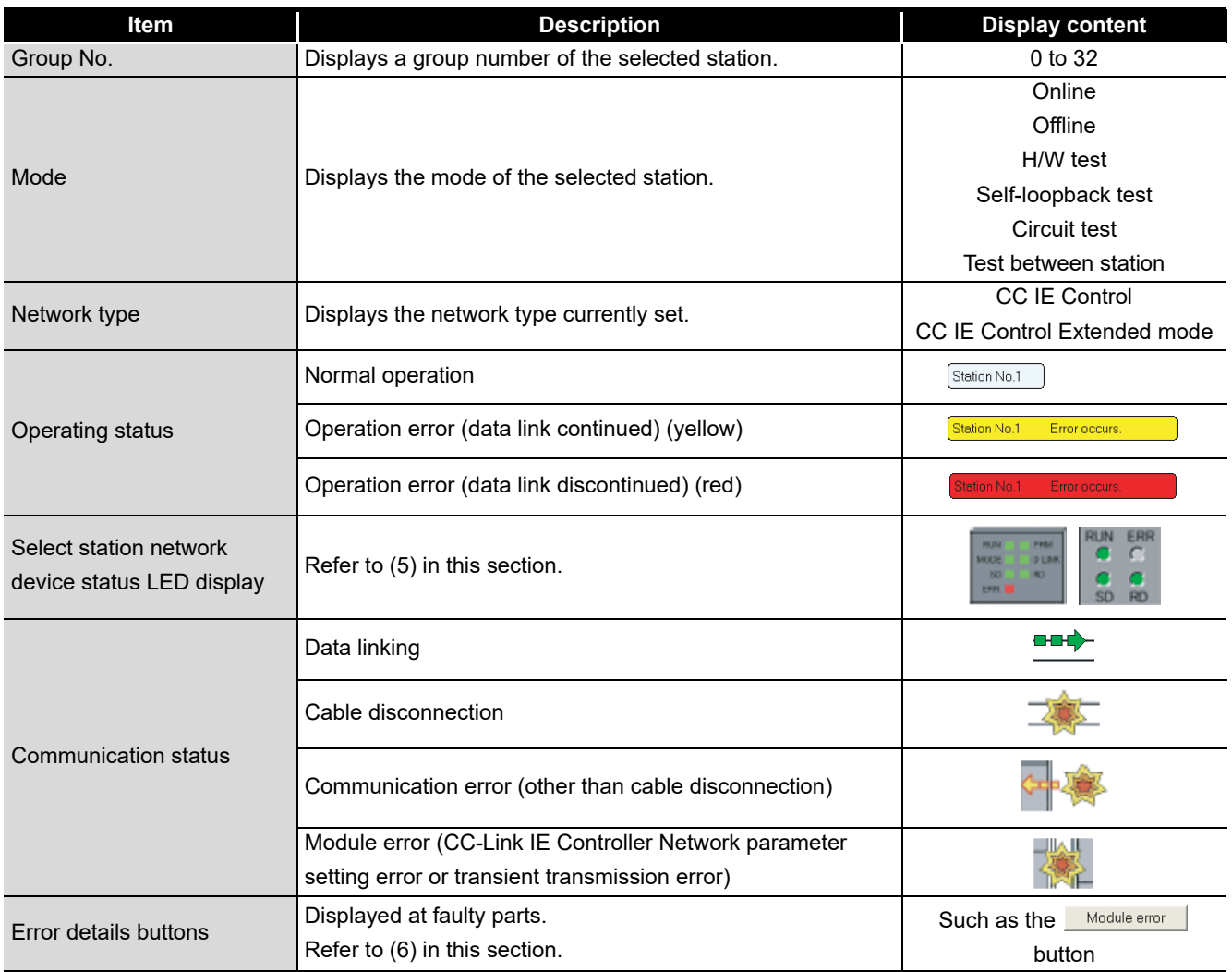

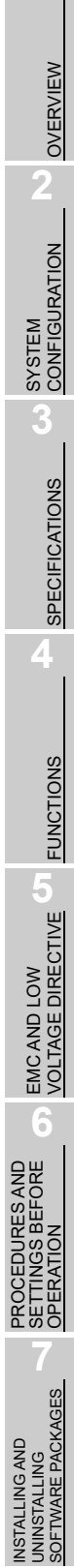

INSTALLING AND UNINSTALLING

**8**

### **(5) Select station network device status LED display**

Displays the LED status on the top part of the CC-Link IE Controller Network module and CC-Link IE Controller Network board according to the device status in the "Select station network device status display" field.

<span id="page-141-0"></span>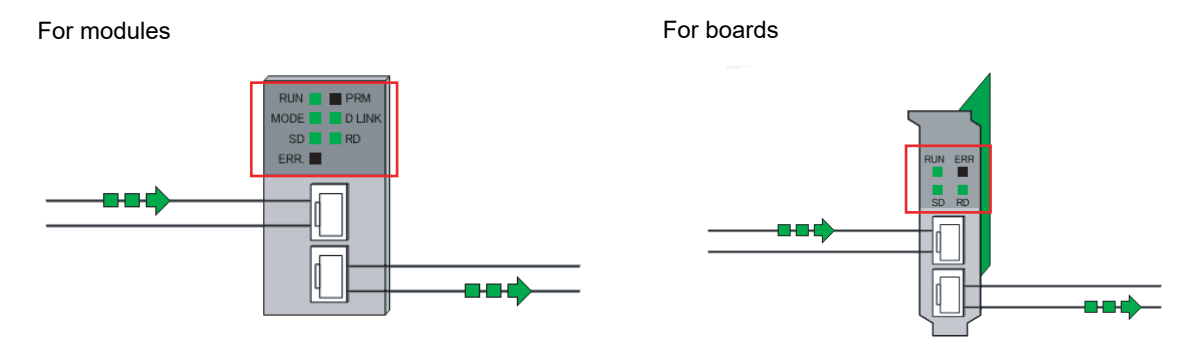

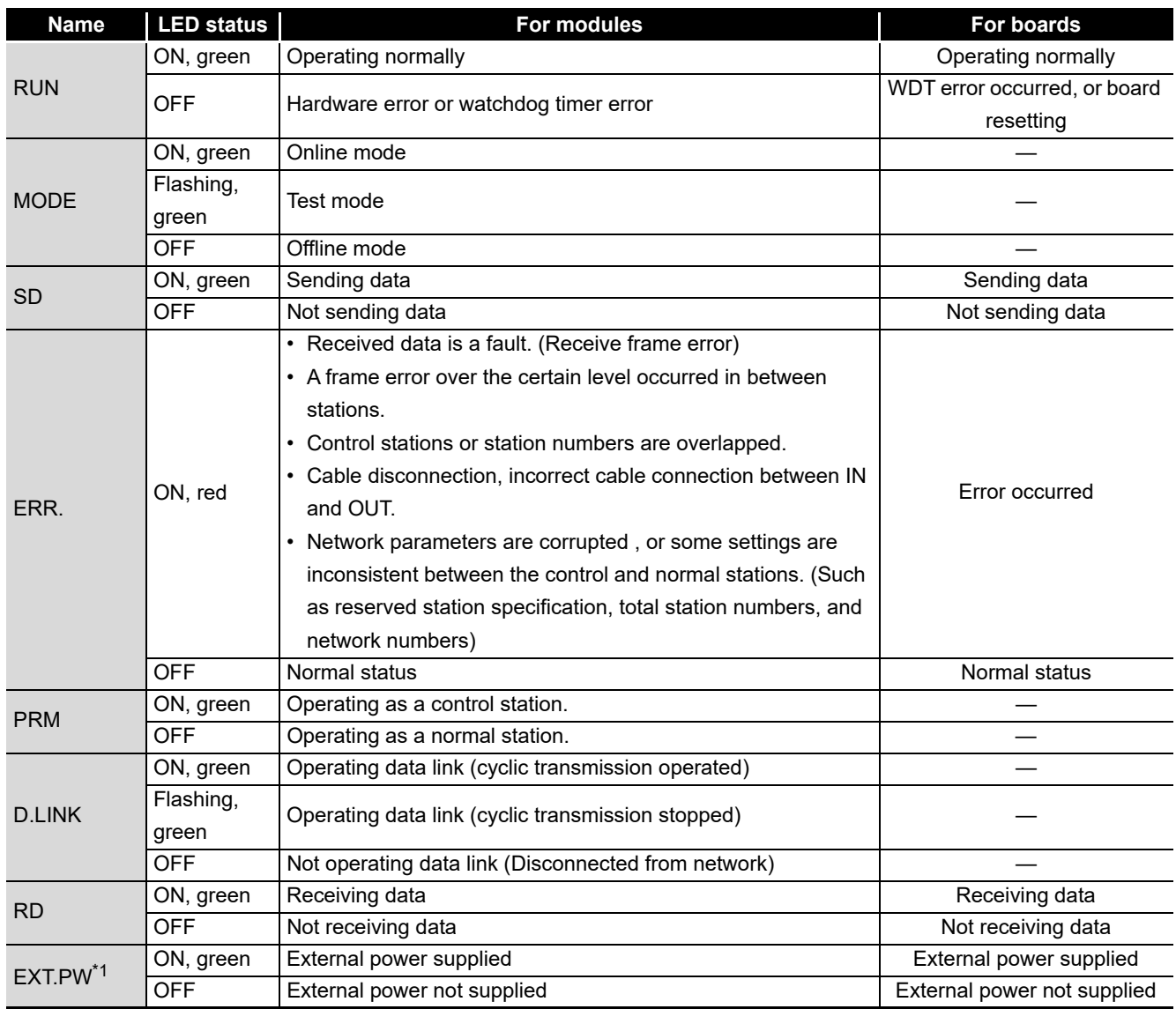

\*1: Displayed only when the target module or board is equipped with a external power supply.

<span id="page-142-0"></span>Displays the "Error details" screen by clicking the button. Displays detail information, error factor, and troubleshooting.

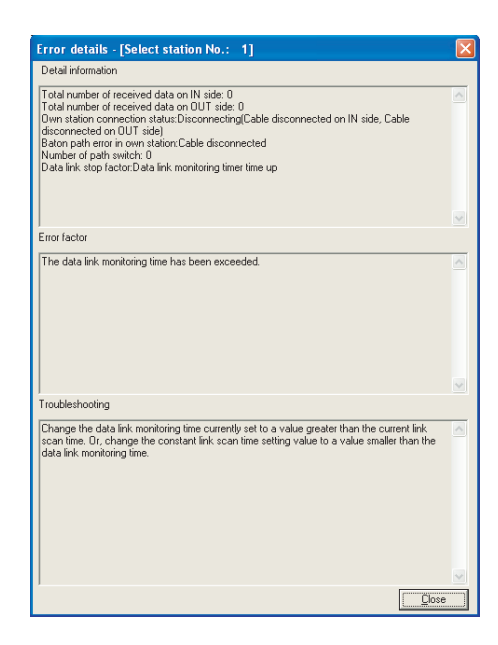

### <span id="page-143-1"></span>8.5.2 Communication test screen

<span id="page-143-0"></span>This screen is displayed by clicking the  $|$  Communication test  $|$  button on the "CC-Link IE Controller Network diagnostics result" screen.

[Section 8.5.1 CC-Link IE Controller Network diagnostics result screen](#page-136-1) It is used to display the path from the own station to specified communication target, and check whether the transient transmission can be routed correctly in the network.

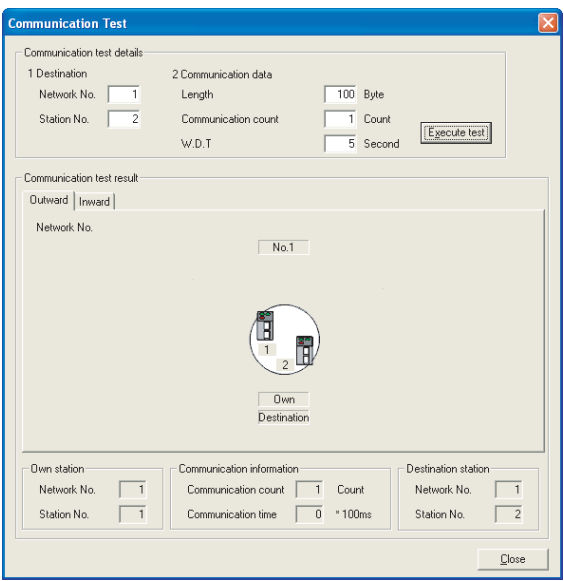

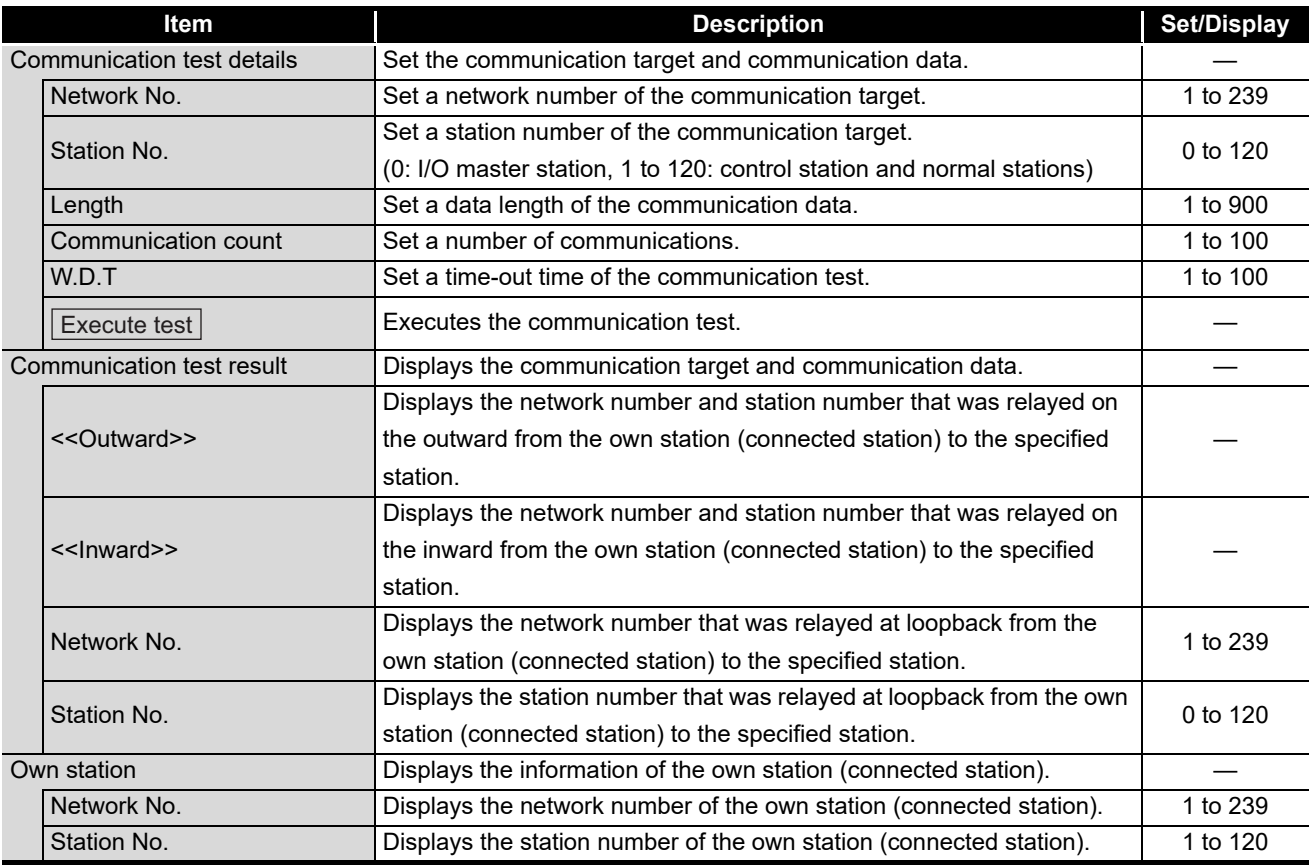
OVERVIEW

OVERVIEW

**2**

SYSTEM<br>CONFIGURATION

**3**

SPECIFICATIONS

**SPECIFICATIONS** 

**4**

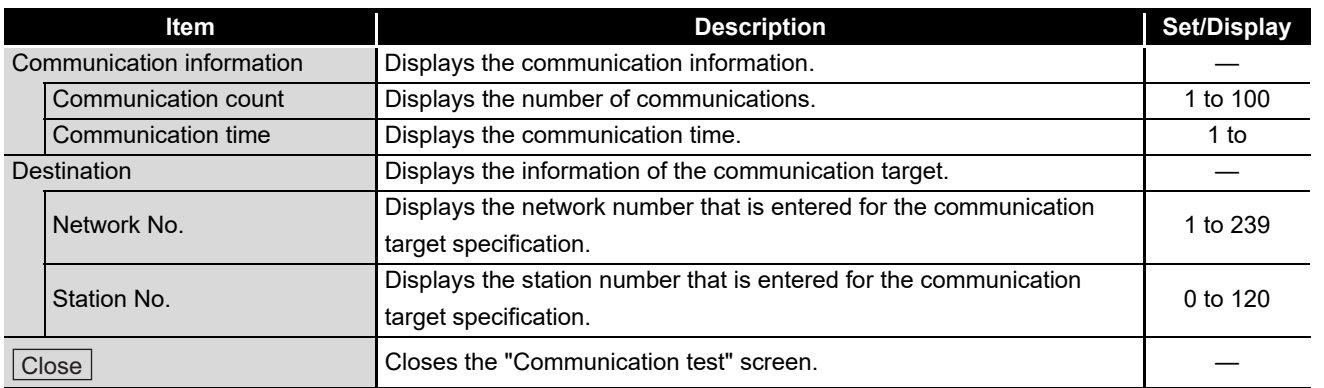

### **POINT**

On the initial screen, only setting fields of the communication test are displayed as shown below.

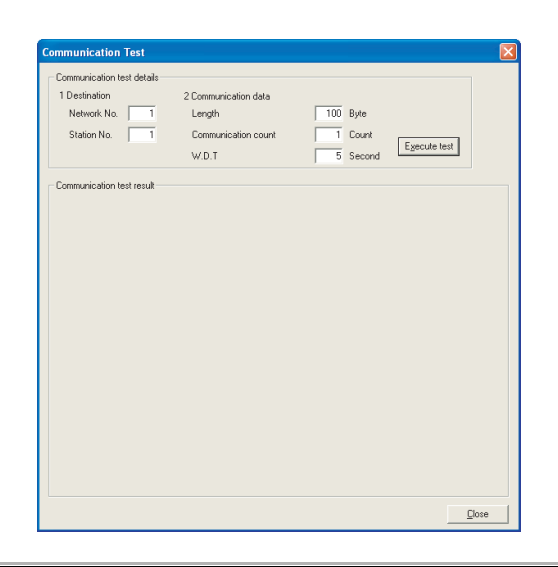

**8**

**CC IE Control UTILITY**

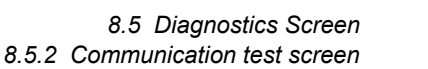

#### 8.5.3 Link start/stop screen

This screen is displayed by clicking the  $\vert$  Link start/stop $\vert$  button on the "CC-Link IE Controller Network diagnostics result" screen.

[Section 8.5.1 CC-Link IE Controller Network diagnostics result screen](#page-136-0) It is used to start and stop the data link of the specified station.

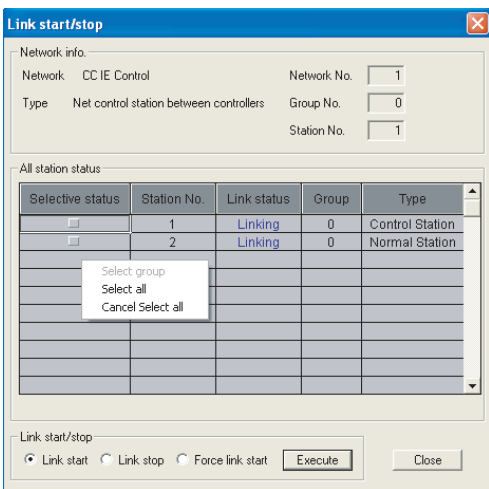

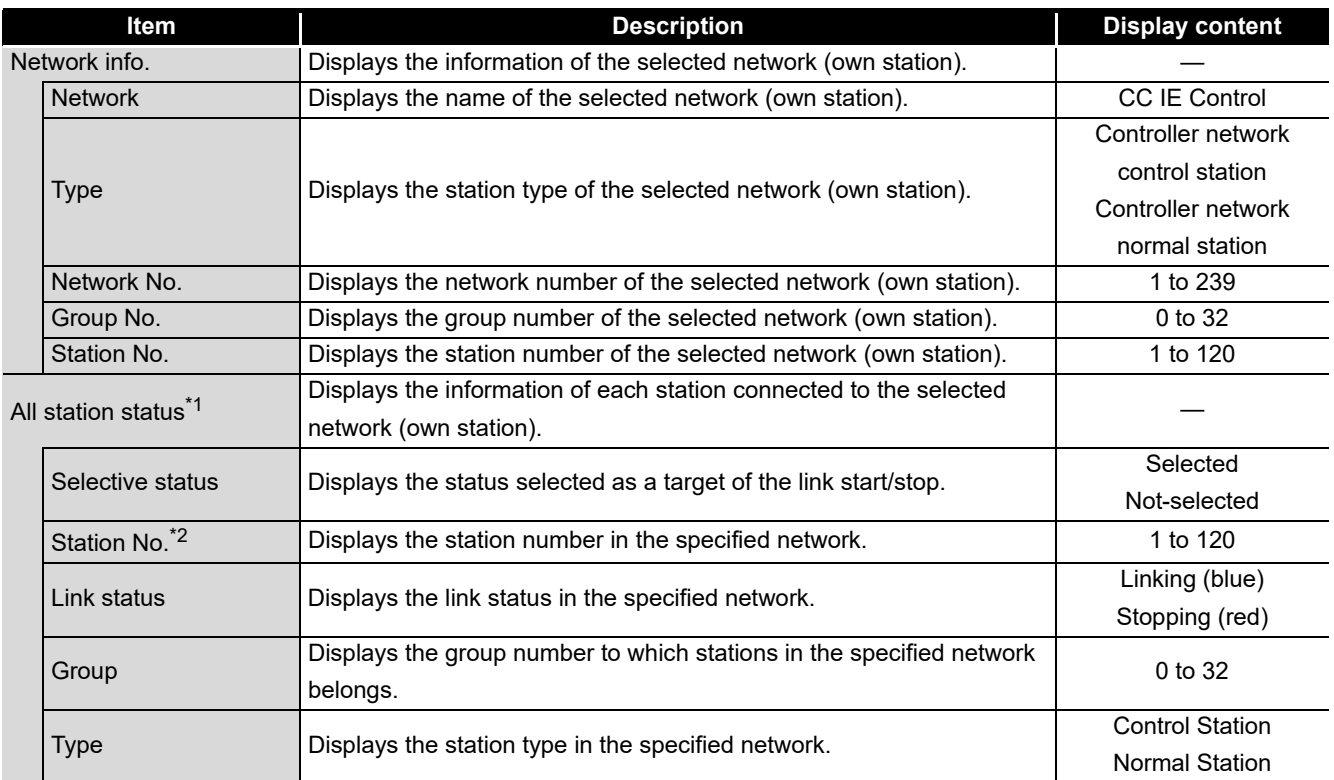

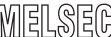

OVERVIEW

OVERVIEW

**2**

SYSTEM<br>CONFIGURATION

**3**

SPECIFICATIONS

**SPECIFICATIONS** 

**4**

FUNCTIONS

**FUNCTIONS** 

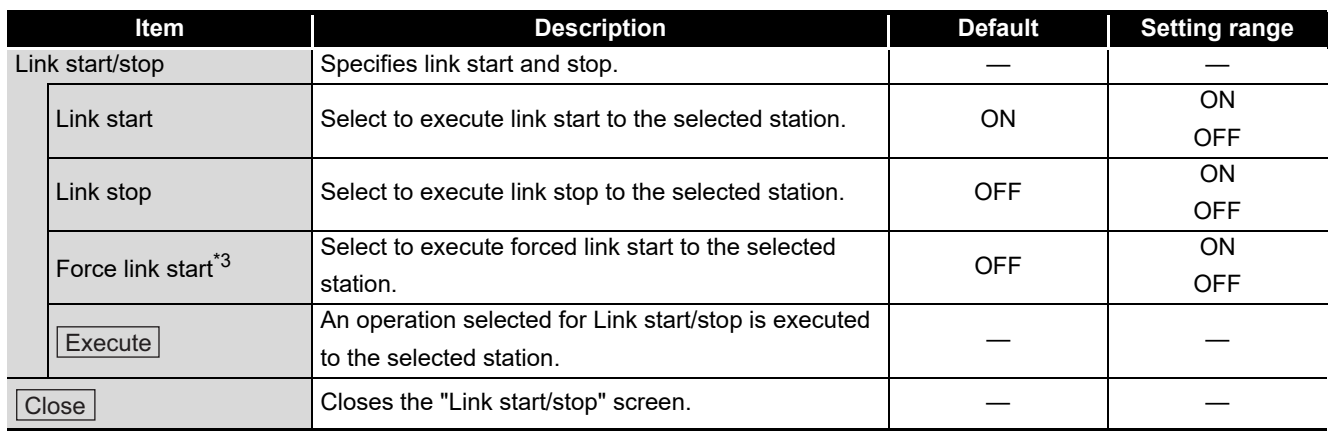

\*1: A pop-up menu screen to select from "Select group", "Select all", and "Cancel Select all", is displayed when right-clicking the mouse on the line where each group in the "All station status" field are displayed. Selective status can be changed on this pop-up menu.

\*2: Reserved stations are not displayed.

\*3: Link start can be also executed from the stations other than the stop request stations.

**CC IE Control UTILITY**

#### 8.5.4 Logging screen

This screen is displayed by clicking the  $|\text{Logging}|$  button on the "CC-Link IE Controller Network diagnostics result" screen.

[Section 8.5.1 CC-Link IE Controller Network diagnostics result screen](#page-136-0)

It is used to monitor the transmission path switch of the connected stations and transient transmission error history. It is also used to clear the error information.

#### <<Monitor detail>> <<Error clear>>

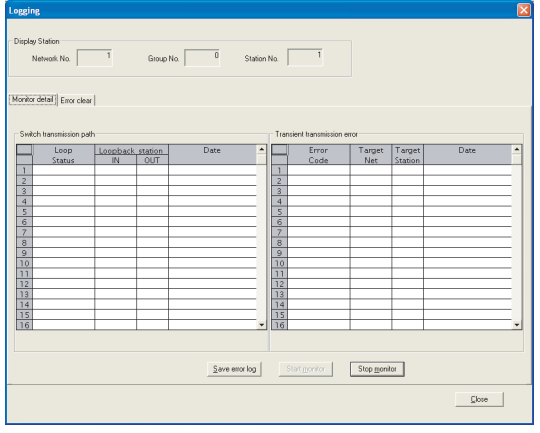

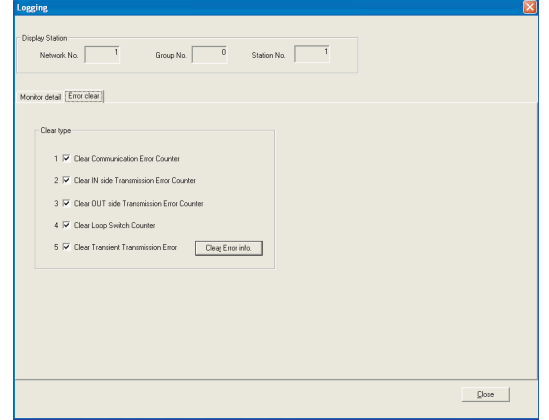

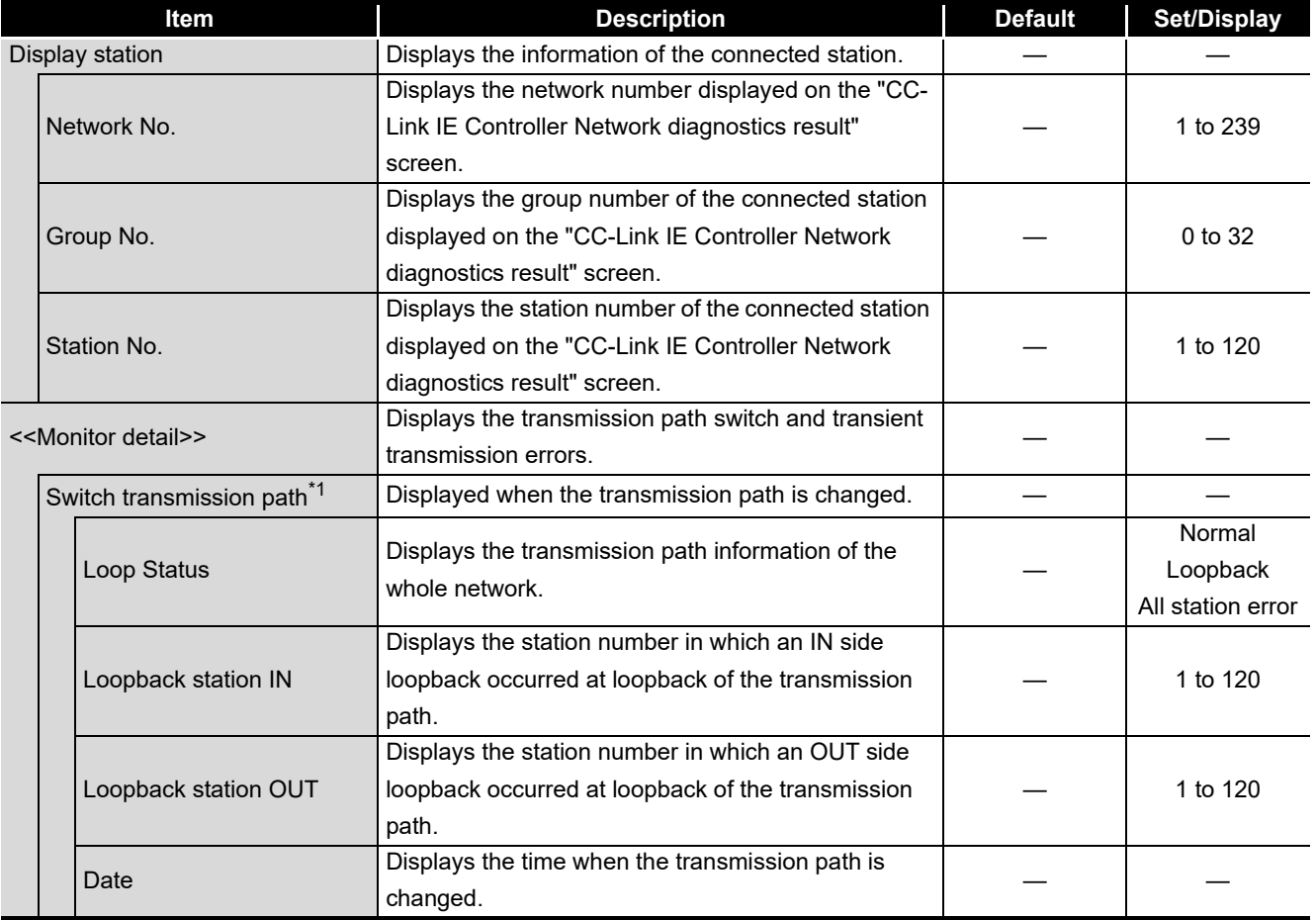

**MELSEG** 

OVERVIEW

OVERVIEW

**2**

SYSTEM<br>CONFIGURATION

**3**

SPECIFICATIONS

**SPECIFICATIONS** 

**4**

FUNCTIONS

**FUNCTIONS** 

**5**

EMC AND LOW<br>VOLTAGE DIRECTIVE

SETTINGS BEFORE OPERATION

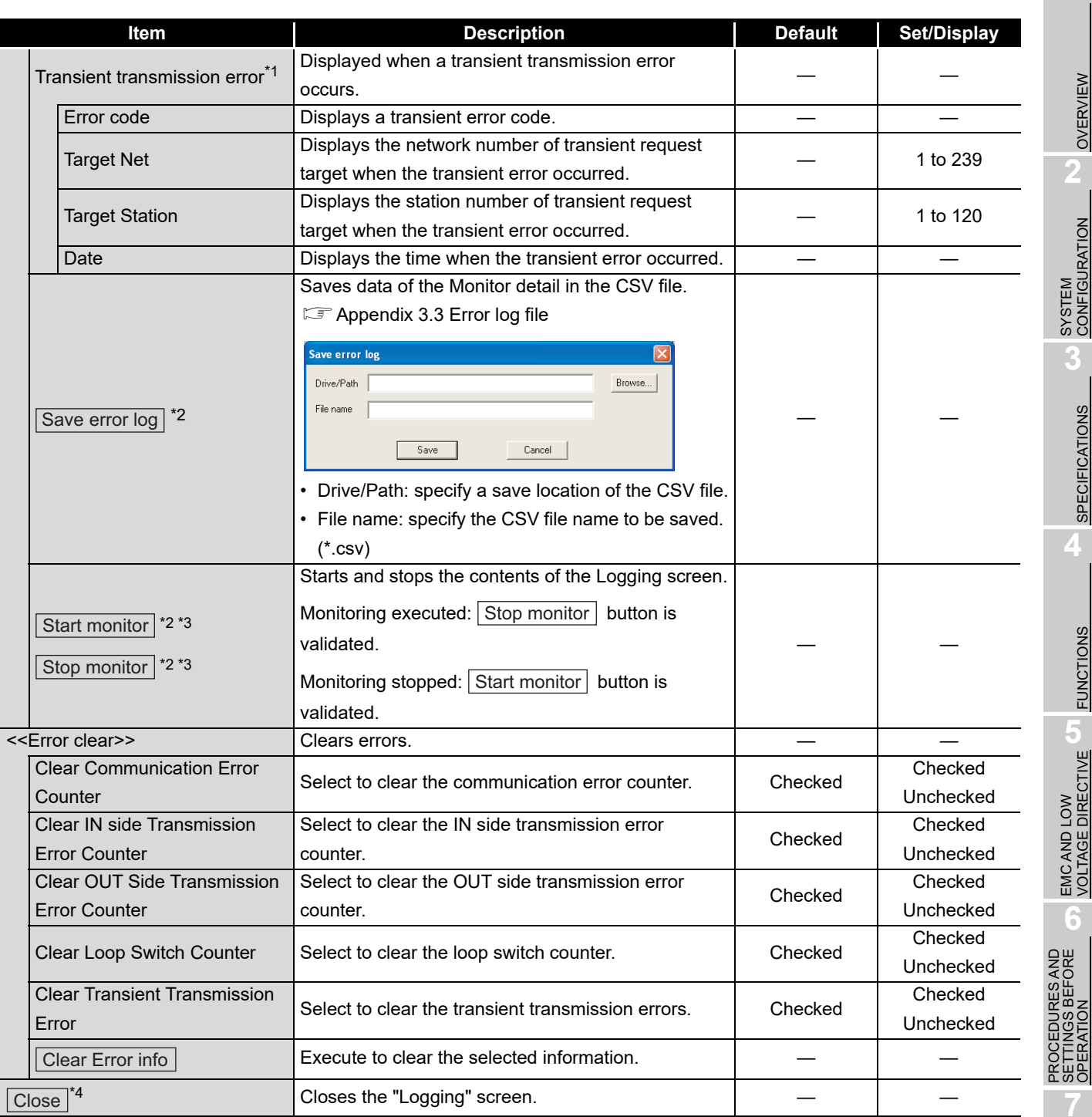

\*1: The maximum number of logs displayed is 100, and older logs are deleted.

\*2: When the communication error occurred, the  $\overline{\text{Start monitor}}$  button and  $\overline{\text{Stop monitor}}$  button are invalidated, and only the  $\sqrt{S}$ <sub>ave error log</sub> button is validated.

\*3: When switching from the <<Error clear>> tab to the <<Monitor detail>> tab, a monitoring starts automatically as in the startup of the "Logging" screen.

\*4: Only 16 logs are retained and the rests are deleted when the screen is closed. Execute "Save error log" to retain more than 16 logs.

**CC IE Control UTILITY**

### CHAPTER 9 DEVICE MONITOR UTILITY

For the operation and setting method for the device monitor utility, refer to "MELSEC Data Link Library Reference Manual".

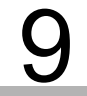

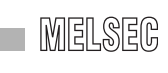

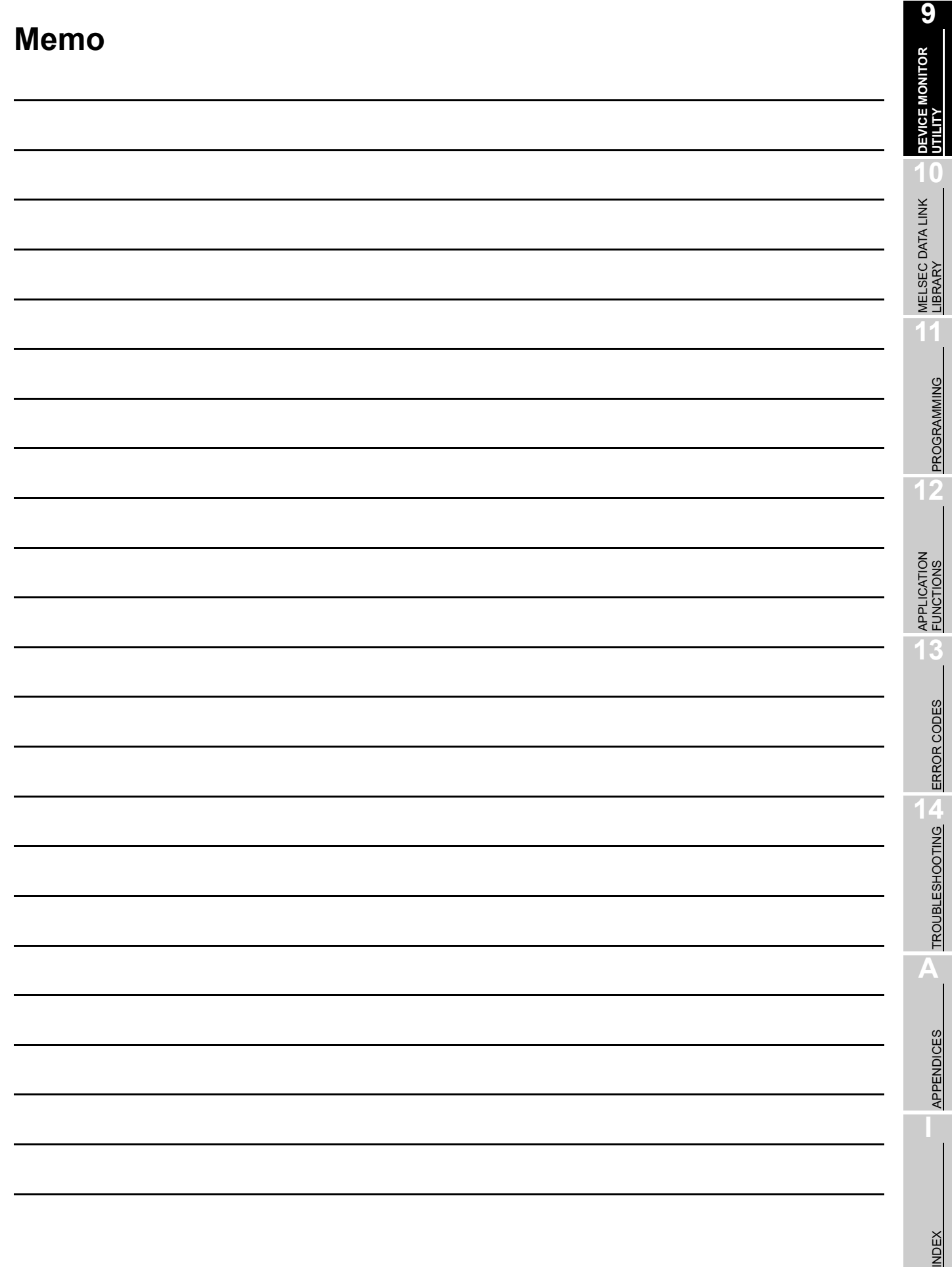

### CHAPTER 10 MELSEC DATA LINK LIBRARY

<span id="page-151-0"></span>This chapter explains the features of the functions provided by the library.

The functions are used when creating a user program that communicates with a programmable controller CPU.

With these functions, a user can communicate without being aware of hardware types or communication protocols on the target.

The following table shows the list of the functions in the MELSEC data link library that is provided with the software package.

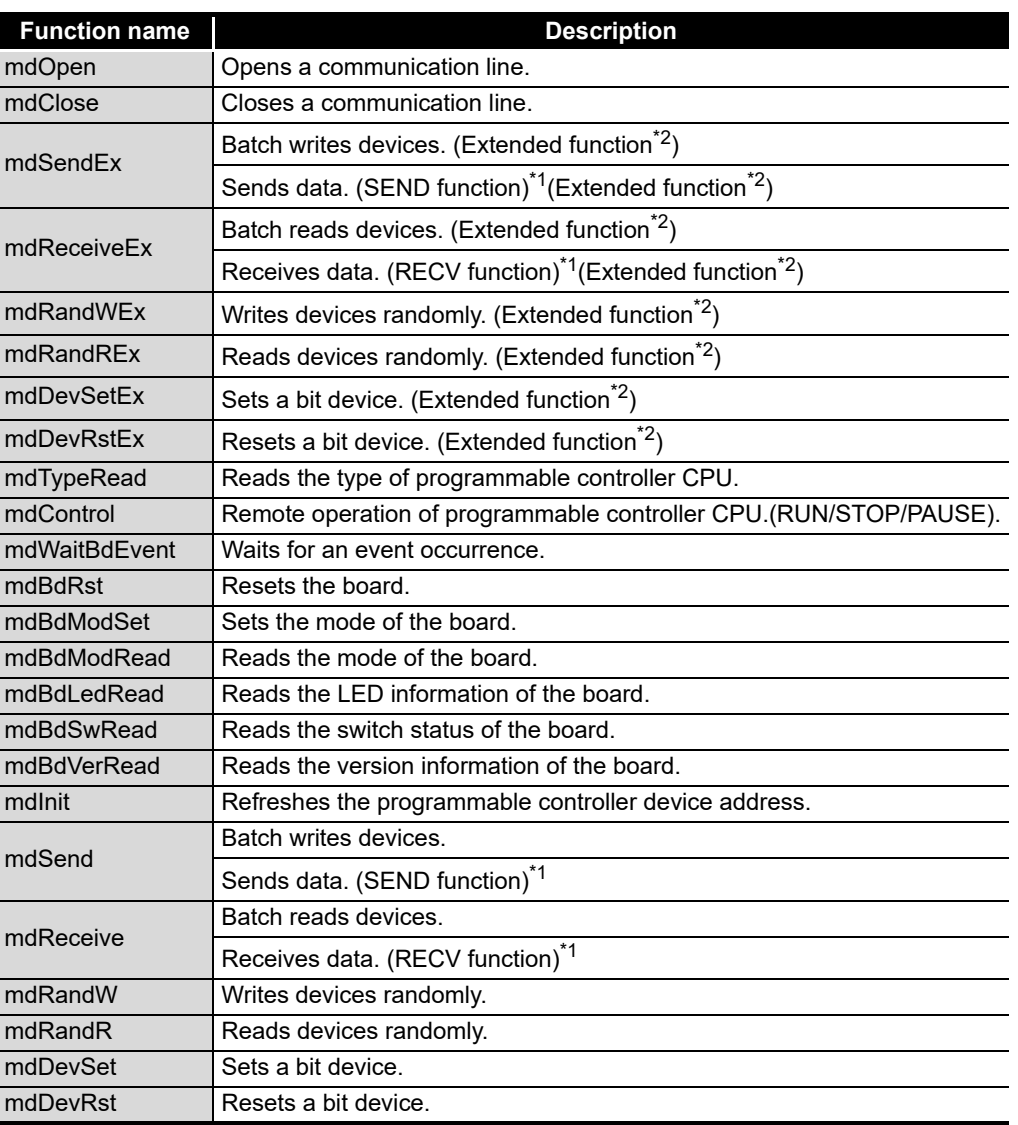

\*1: Supported by the 1.08J or later version of SW1DNC-MNETG-B.

\*2: A function in which the access range is extended according to the extension of the device points at the access target. It is accessible to all device numbers. Use extended functions when creating a new program.

### **POINT**

For details of the functions, refer to the following manual.

**IS MELSEC Data Link Library Reference Manual** 

INDEX

## CHAPTER 11 PROGRAMMING

### 11.1 Precautions on Programming

This section explains the precautions on creating programs using data on a network.

#### 11.1.1 Interlock related signals

The following table shows a list of the interlock signal devices used in a user program. For details of other devices to check the operating status, setting status, and other functions of the own station and other stations, refer to the following manual. CC-Link IE Controller Network Reference Manual

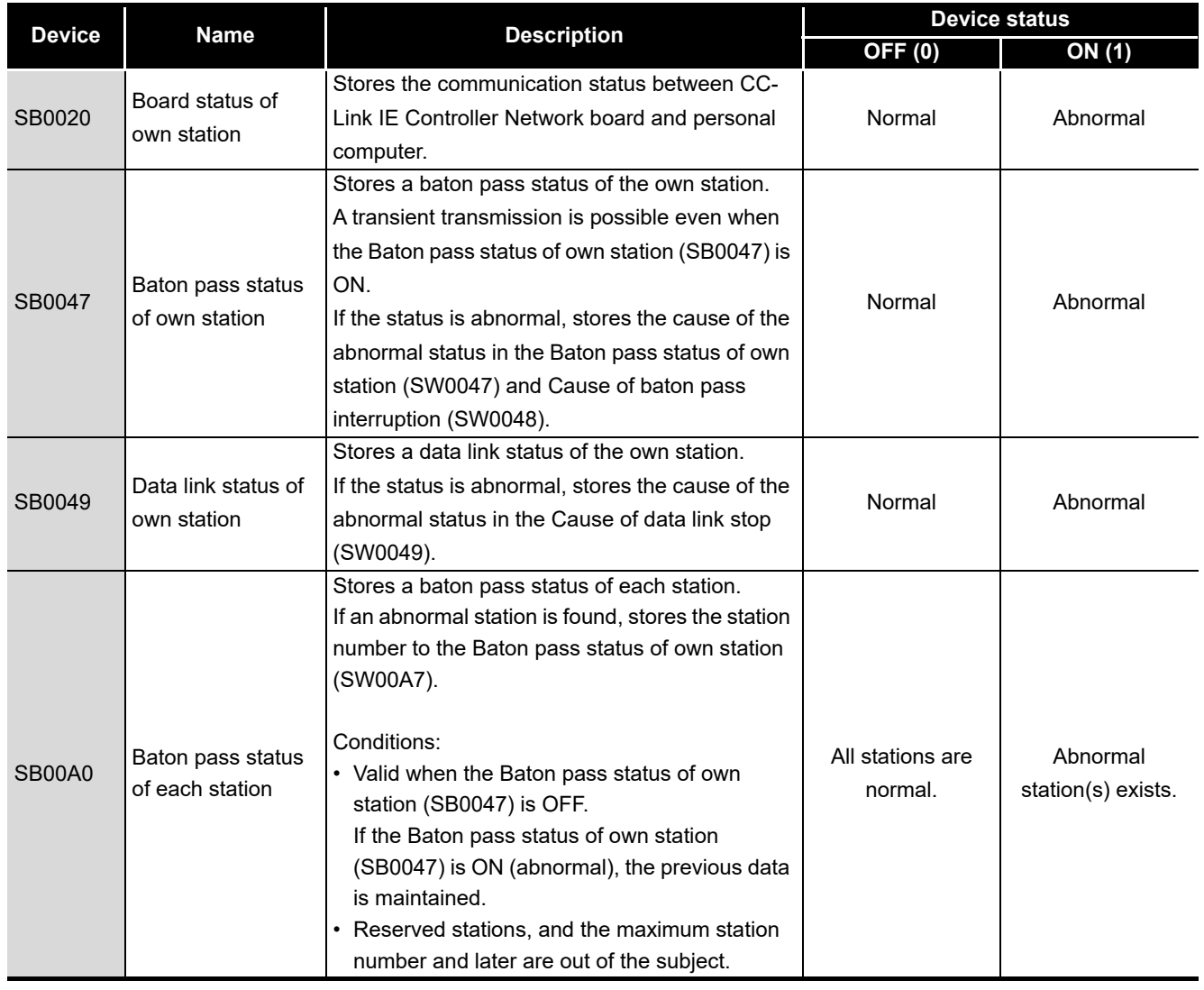

Assignment of link special relays (SB) and link special registers (SW)

# 11 **PROGRAMMING**

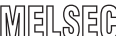

**9**

DEVICE MONITOR<br>UTILITY

**10**

MELSEC DATA LINK LIBRARY

**PROGRAMMING**

**PROGRAMMING** 

**12**

APPLICATION<br>FUNCTIONS

**13**

ERROR CODES

TROUBLESHOOTING **A ERROR CODES** 

TROUBLESHOOTING

**A**

APPENDICES

**APPENDICES** 

**I**

INDEX

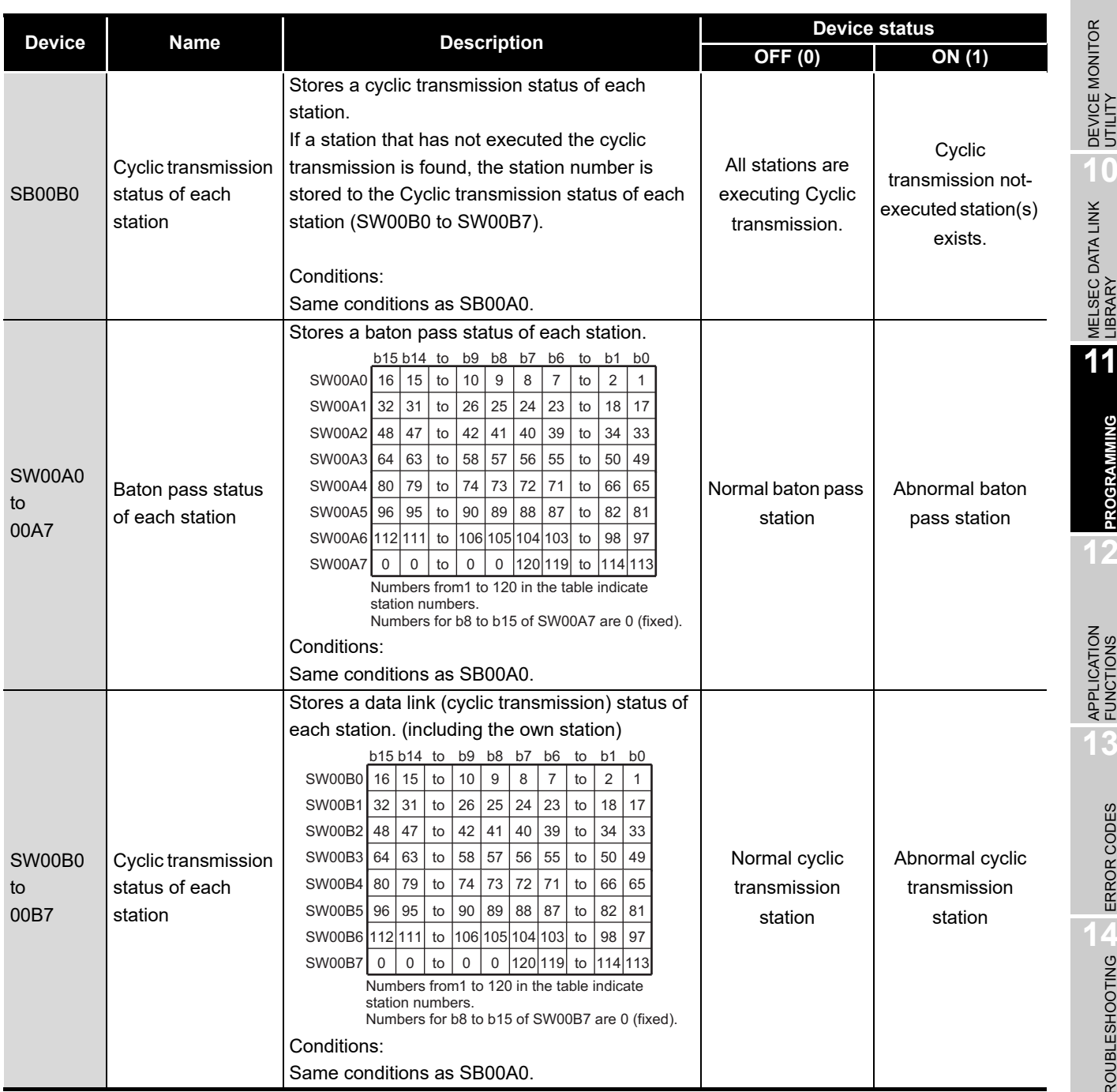

### <span id="page-155-0"></span>11.2 Cyclic Transmission

The link scan of the CC-Link IE Controller Network and the execution of the user program are operated asynchronously.

When using data more than 32 bits (double words) indicated below, new data and old data may be mixed in units of 16 bits (1 word) depending on the execution timing of a user program.

- Floating point data
- Current values and command speed of the positioning module.

CC-Link IE Controller Network provides the following functions for not mixing new data and old data.

• 32-bit data assurance

32-bit data are assured by link refreshing the link device whose conditions of 32 bit data assurance are satisfied.

For details, refer to the following manual.

CC-Link IE Controller Network Reference Manual

• Station-based block data assurance

Cyclic data are assured per station by handshaking between the personal computer and CC-Link IE Controller Network board, and executing the link refresh.

For details, refer to the following.

[Section 11.2.1 Station-based block data assurance](#page-156-0)

<span id="page-156-0"></span>Block data are assured per station by handshaking between the personal computer and CC-Link IE Controller Network board, and executing the link refresh.

Station-based block data assurance (link data separation prevention by each station $i$ ) is executed by the handshake of cyclic data.

This function can be set in the "Parameter setting (Supplementary setting)" screen of the CC IE Control utility, only when the CC-Link IE Controller Network board is the control station. (It cannot be set if the CC-Link IE Controller Network board is a normal station.)

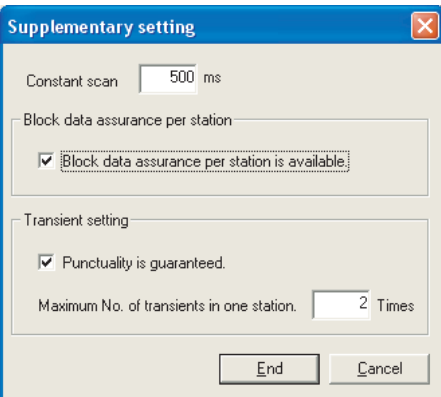

By selecting [Block data assurance per station is available], an interlock is not needed for the link data between the setting stations.

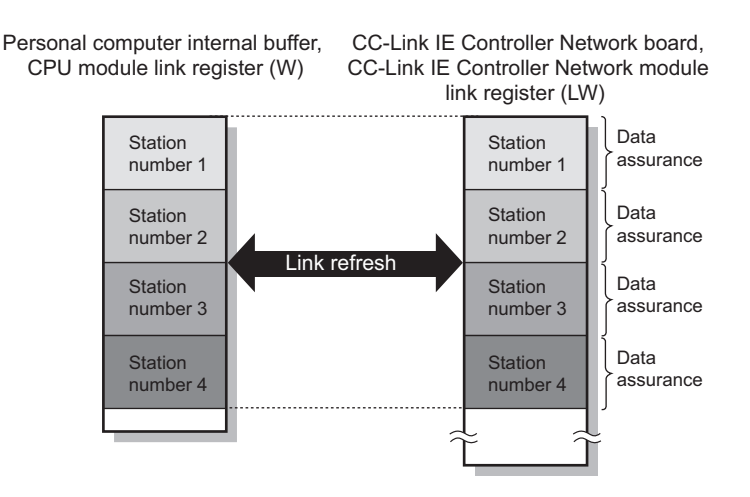

\*1: The separation prevention refers to a prevention of link data with double words (32 bits), such as the current value of the positioning module, from being separated to new data and old data in units of one word (16 bits) due to the refresh timing of cyclic transmission.

### **POINT**

Station-based block data assurance is applied only to the link refresh process. Set an interlock when using a direct access of link devices.

**A**

APPENDICES

**APPENDICES** 

**NDEX** 

**9**

DEVICE MONITOR UTILITY

**10**

### 11.3 Link Special Relays (SB) and Link Special Registers (SW)

The information when linking data is stored in link special relays (SB) and link special registers (SW).

Faulty areas and causes of errors can be investigated by using and monitoring the information in a user program.

The following table shows the specific use for these devices.

For more details, refer to the following manual.

CC-Link IE Controller Network Reference Manual

#### **(1) Information on the own station**

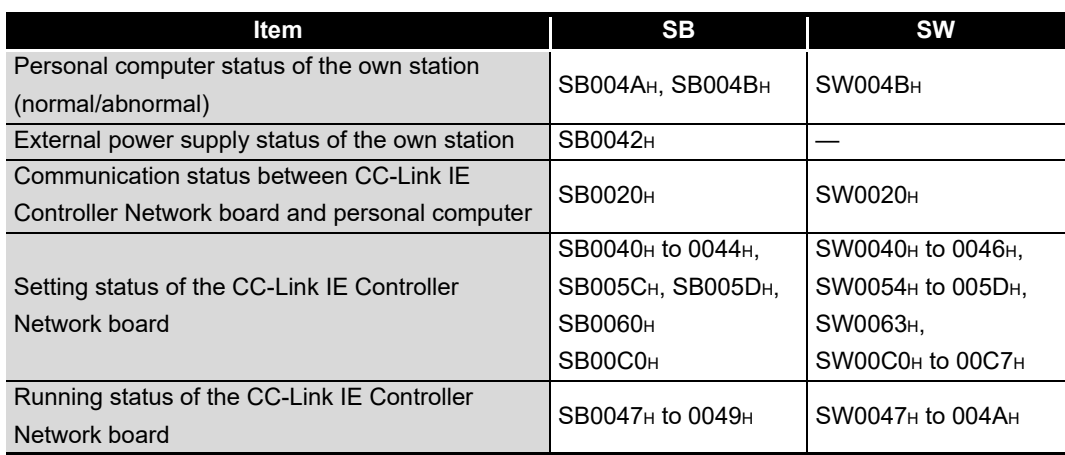

#### **(2) Information on the entire network**

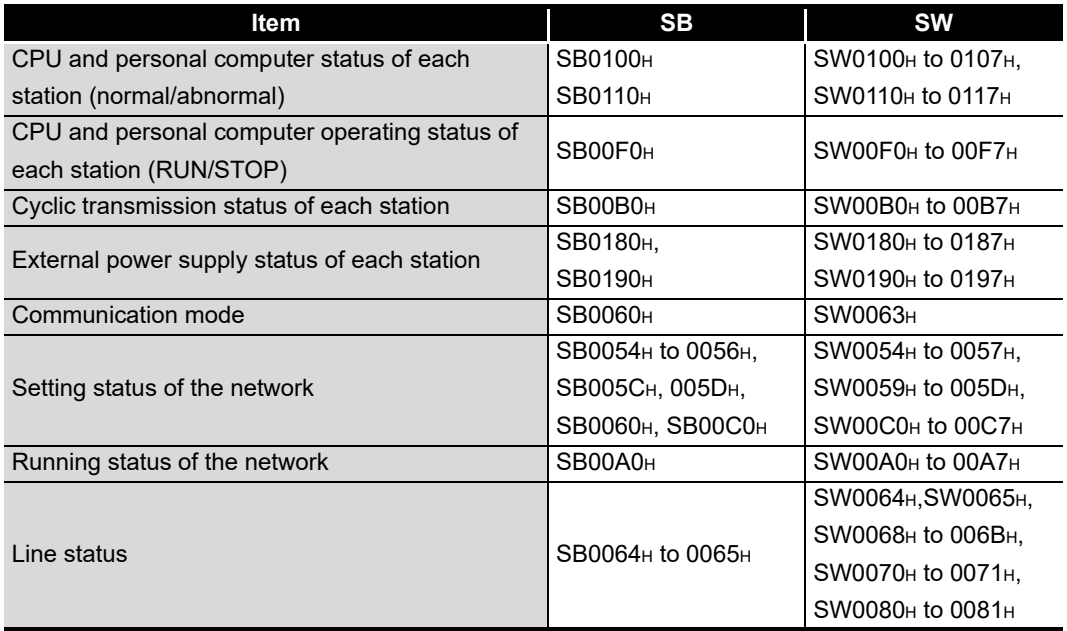

## CHAPTER 12 APPLICATION FUNCTIONS

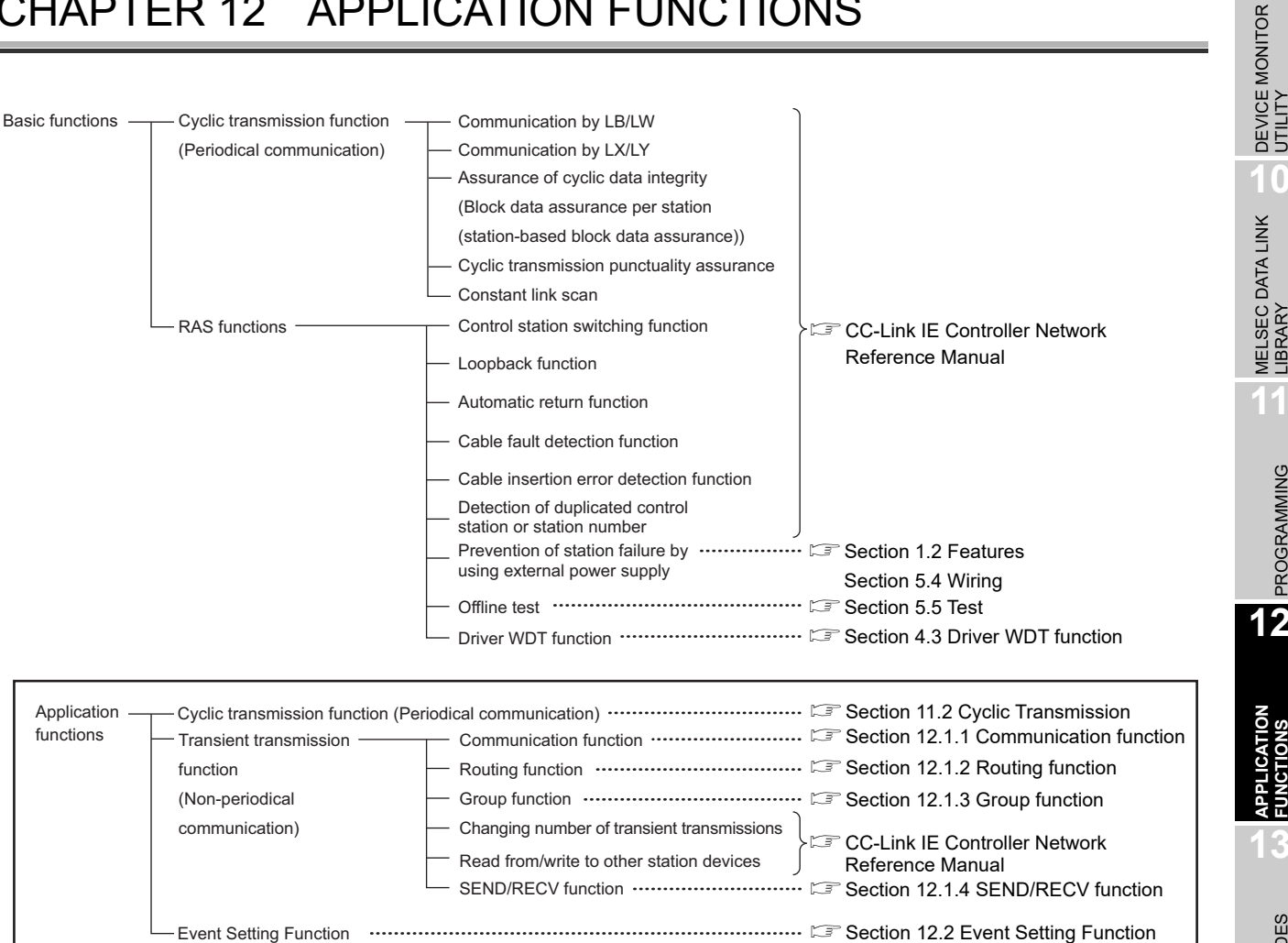

**9**

**MELSEG** 

**A**

INDEX

### 12.1 Transient Transmission Function

This function performs data communication with other station's programmable controller when a request is made from the MELSEC Data Link Library.

**[Chapter 10 MELSEC DATA LINK LIBRARY](#page-151-0)** 

Communication can be made with programmable controllers on the same or other networks.

An access to other stations from the CC-Link IE Controller Network Device Monitor Utility is performed in transient transmission.

In the CC-Link IE Controller Network, data communication can be performed with other stations on the same network (where the own station is connected), as well as with stations on other networks.

Note that the specification range of the target station number differs depending on the CPU module of the own station.

|                       | Own station (request source) |                             |
|-----------------------|------------------------------|-----------------------------|
| <b>Target station</b> | Universal model QCPU,        | High Performance model QCPU |
|                       | <b>LCPU, RCPU</b>            |                             |
| Station No. 1 to 64   |                              |                             |
| Station No. 65 to 120 |                              | $\mathsf{v}^*$ 1            |

 $\bigcirc$ : Available,  $\times$ : N/A

- \*1: When the own station is in multiple CPU system, it can access the station numbers 65 to 120 via the CC-Link IE Controller Network module under control of the High Performance model QCPU by connecting peripherals to the Universal model QCPU.
- (a) Transient transmission to a station on the same network

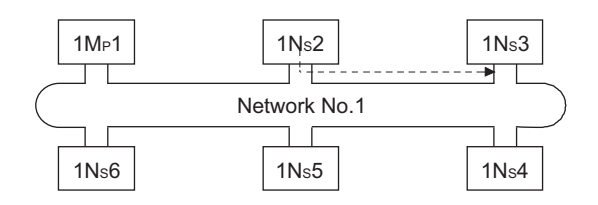

(b) Transient transmission to a station on another network (routing function) When accessing a station on another network, the routing parameter setting is required for the request source and the relay stations.

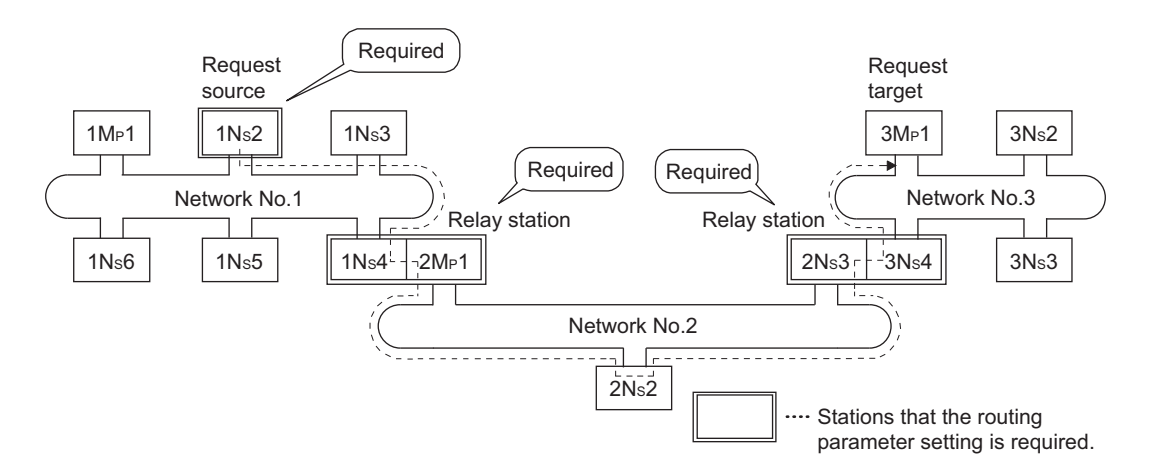

#### <span id="page-160-0"></span>12.1.1 Communication function

#### **(1) Supplementary setting**

Set the execution conditions for the transient transmission.

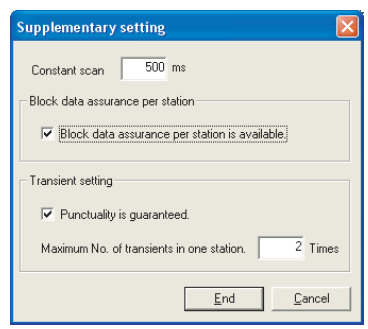

(a) Constant scan

Set a time for constant link scan.

- (b) Block data assurance per station Set whether to guarantee cyclic data in station units. When the "Block data assurance per station is available" checkbox is checked, link refresh is performed handshaking between the personal computer and the CC-Link IE Controller Network board.
- (c) Punctuality is guaranteed.

When the "Punctuality is guaranteed" checkbox is checked, each station executes the transient transmission for the number of times specified in "Maximum No. of transients in one station", which keeps the link scan time constant.

(d) Maximum No. of transients in one station.

Set the number of transient transmissions that one station can be executed in one link scan.

Change the number of transient transmissions executed in one link scan as necessary. (See POINT below)

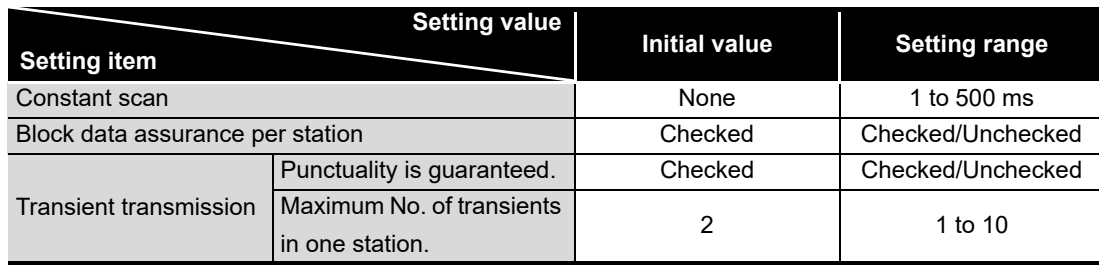

### **POINT**

- (1) By increasing the number of transients, multiple transient instructions can be executed at the same time (in one link scan).
- (2) If the number of transients is increased and the transient request was issued in each station at the same time, the link scan time becomes temporarily longer and the cyclic transmission is also affected. Do not set unnecessarily large values.

MELSEG

**9**

DEVICE MONITOR<br>UTILITY

**10**

MELSEC DATA LINK<br>LIBRARY

**11**

PROGRAMMING

PROGRAMMING

**12**

**APPLICATION FUNCTIONS**

**13**

ERROR CODES

**ERROR CODES** 

TROUBLESHOOTING TROUBLESHOOTING

**A**

APPENDICES

**APPENDICES** 

**NDEX** 

#### **(2) Transient transmission range**

In a multiple network system of the CC-Link IE Controller Network, communication can be performed with a station in a maximum of eight networks away by setting the routing

parameters.

[Section 12.1.2 Routing function](#page-163-0)

<span id="page-161-0"></span>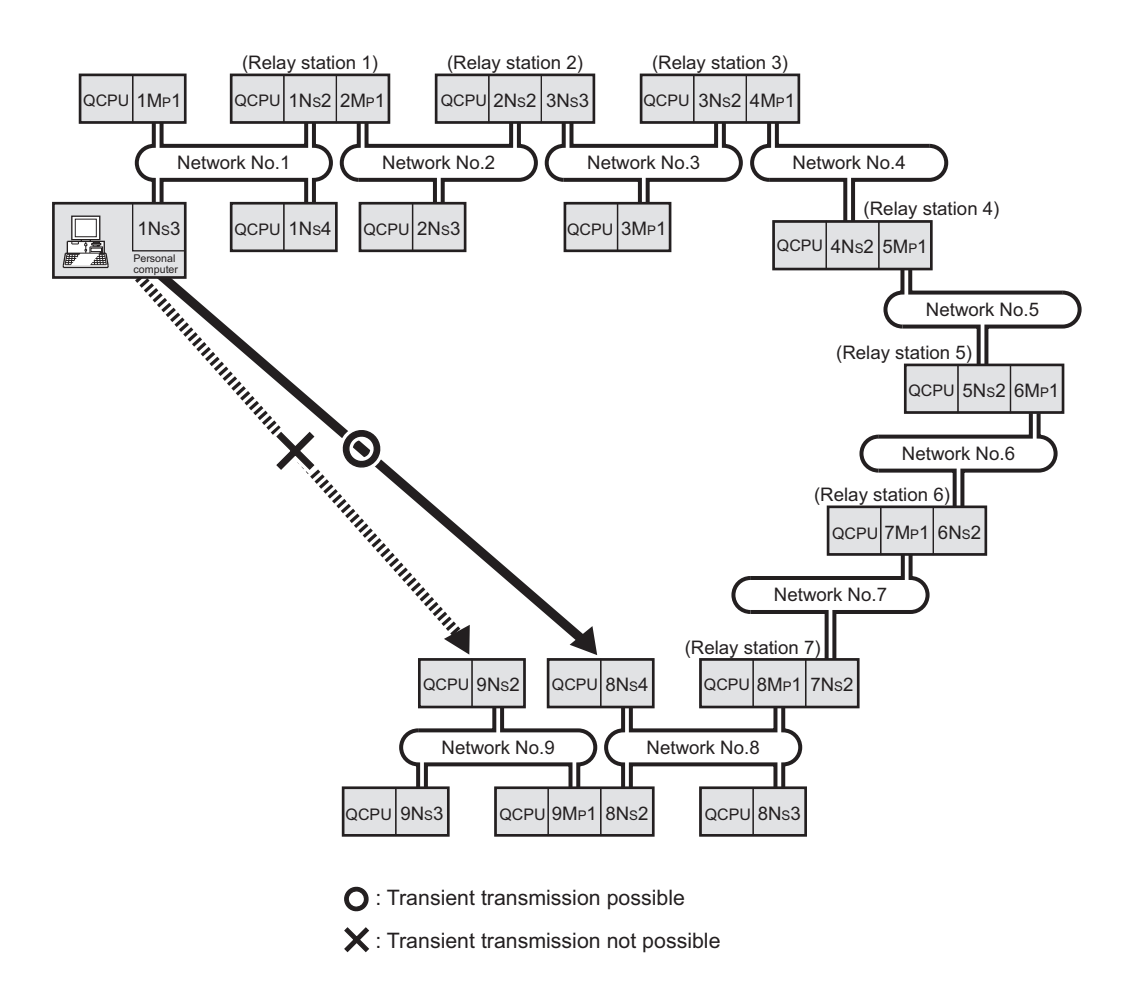

**9**

DEVICE MONITOR<br>UTILITY

**10**

MELSEC DATA LINK<br>LIBRARY

[Transient transmission valid range]

The following table shows the valid ranges of transient transmission using the network configuration on the previous page.

In the table below,  $\circledcirc$ ,  $\circlearrowright$ , and  $\times$  indicate whether the transient transmission between the request source (destination) listed in the column at the left and the request destination (source) listed in the row at the bottom is possible.

For example, the transient transmission from 9NS2 of network number 9 to 1NS2 of network number 1 is  $\bigcirc$ <sup>\*1</sup>.

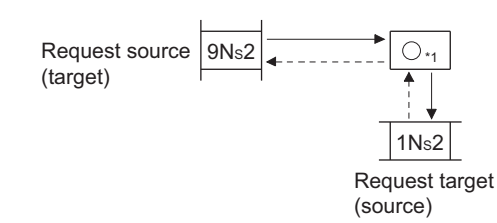

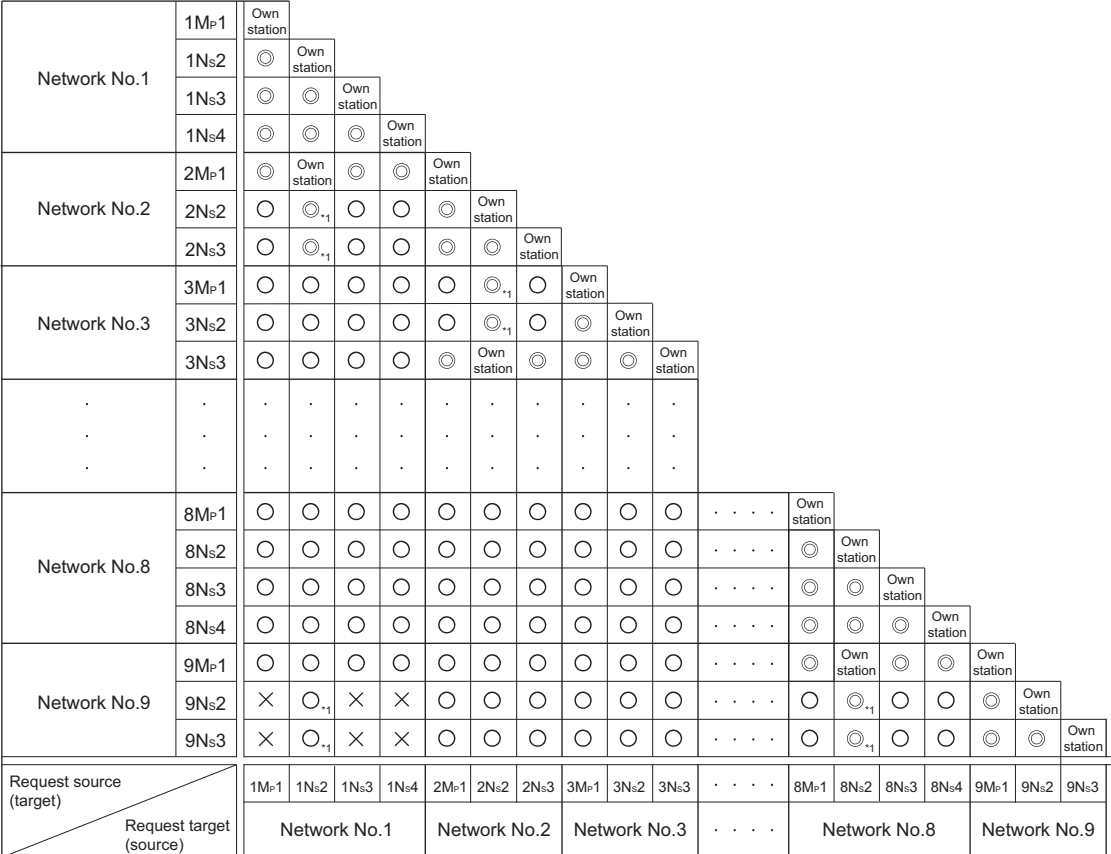

- : Possible
- : Possible by setting the routing parameters
- $\times$  : Not possible
- \*1: The transient transmission is possible by specifying a network module close to the request source of the same programmable controller.

**A**

**12 - 5**

**NDEX** 

#### <span id="page-163-0"></span>12.1.2 Routing function

The routing function allows the transient transmission to a station located on another network number in a multiple network system.

In order to execute the routing function, it is necessary to set the "routing parameters" to associate the network number of the request source and the station that functions as a relay station.

The following is the precautions on setting routing parameters.

#### **(1) Transient transmission range**

Communication can be made with a station on the eighth farthest network system. (No. of relay stations: 7)

#### **(2) Access conditions when the station number of request source, request target or relay station of the CC-Link IE Controller Network is 65 or higher**

1) When the station number of the request source or request target is 65 or higher Accessible with the following conditions

- The request source and request target are the Universal model QCPUs or CC-Link IE Controller Network board.
- The relay station of the CC-Link IE Controller Network is the Universal model QCPU.

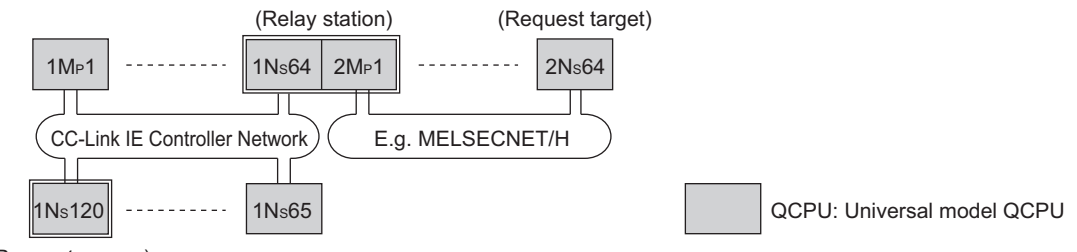

(Request source)

- 2) When the relay station number of the CC-Link IE Controller Network is 65 or higher Accessible with the following conditions
	- The request source is the Universal model QCPU or CC-Link IE Controller Network board.
	- The relay station of the CC-Link IE Controller Network is the Universal model QCPU.

(Request source)

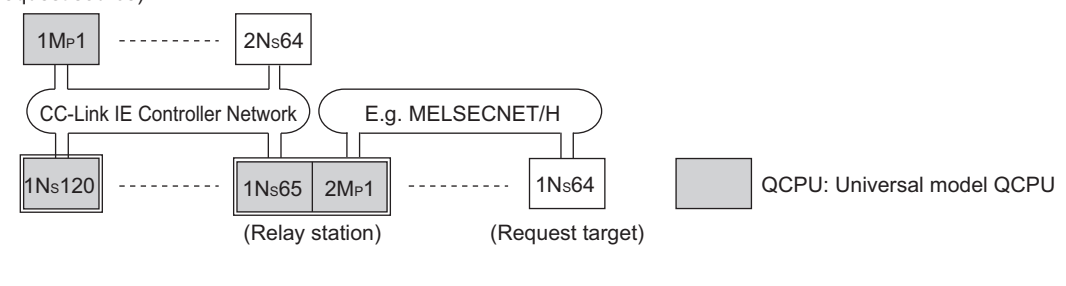

#### **POINT**

The CC-Link IE Controller Network board cannot be used as a relay station. Use the network module connected to the programmable controller CPU for the relay station.

**9**

DEVICE MONITOR<br>UTILITY

**10**

MELSEC DATA LINK<br>LIBRARY

**11**

PROGRAMMING

**PROGRAMMING** 

**12**

**APPLICATION FUNCTIONS**

**13**

ERROR CODES

**ERROR CODES** 

**14**

TROUBLESHOOTING

**A**

APPENDICES

**APPENDICES** 

#### **(3) Stations that require routing parameter setting**

- (a) The setting is required for both the transient transmission request source and relay stations.
- (b) For the relay stations, two routing settings are required: one from the request source to the request target, and the other from the request target back to the request source.
- (c) The setting is not required for the request target. In the example where the transient transmission is executed from 1Ns3 to 3Ns4 shown in the figure below, the setting is required for the three stations:
	- 1) Setting for 1NS3 that requests the transient transmission Specify (3) for the Target Network No., (1Ns4) for the Relay Station No., and (1) for the Relay Network No.
	- 2) Setting for 1NS4 that functions as a relay station Specify (3) for the Target Network No., (2NS4) for the Relay Station No., and (2) for the Relay Network No. The return route setting is not required because it is specified in the setting for 2NS4.
	- 3) Setting for 2NS4 that function as a relay station The route setting to the transfer target is not required because the own station is on the same network with the transfer target network No. (3). However, the return route setting is required. Specify (1), the transfer source network No., for the Target Network No., (2MP1) for the Relay Station No., and (2) for the Relay Network No.

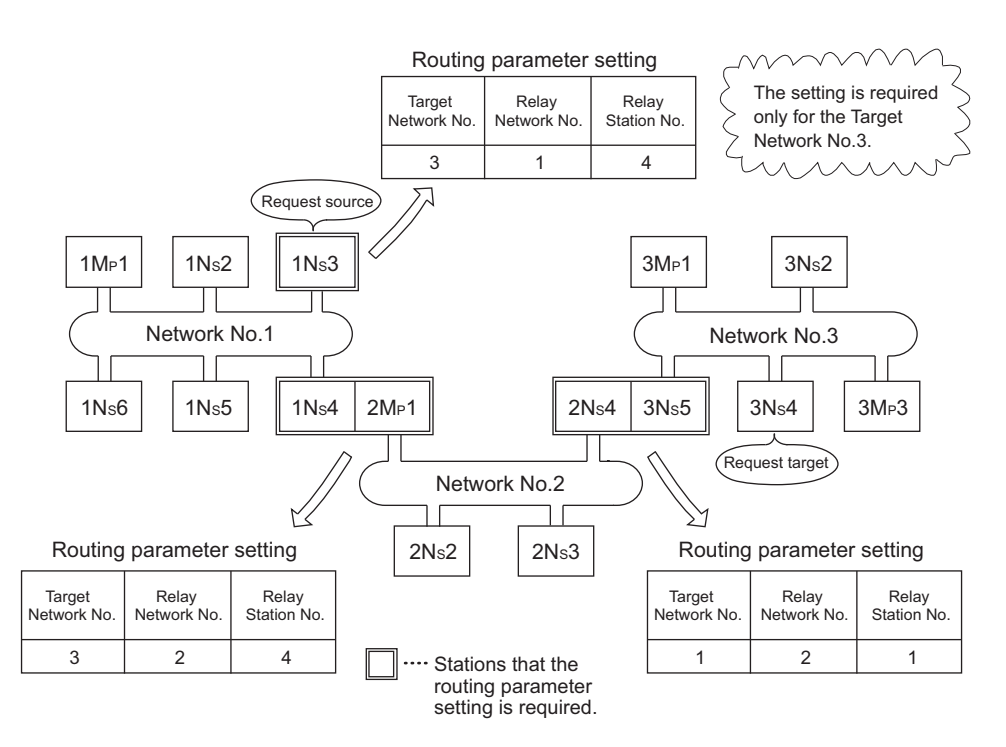

**12 - 7**

#### **(4) Routing parameter setting**

(a) Setting screen

Up to 64 "Target Network No." can be set on the "Routing Parameter Setting" screen of the CC IE Control utility.

The same target network number cannot be set more than one (multiple). For this reason, the own station may become a request source, and up to 64 types of "Target Network No." can be used to access to other stations through the own station.

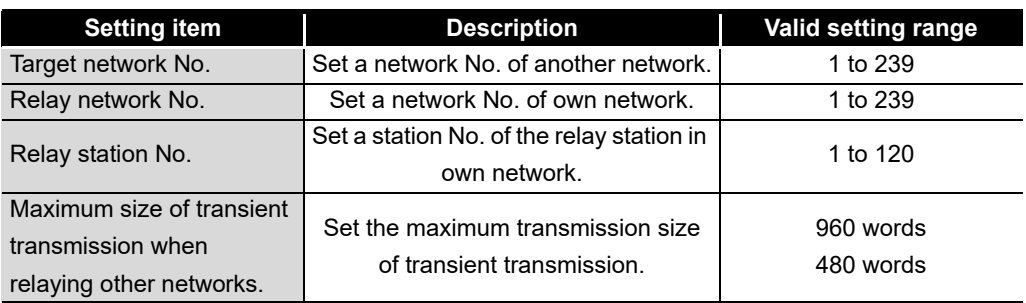

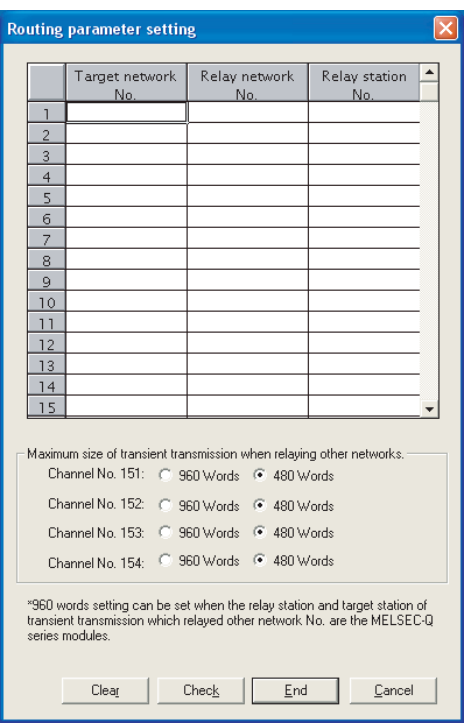

#### (b) Setting method

Set the routing parameters according to the procedure described below.

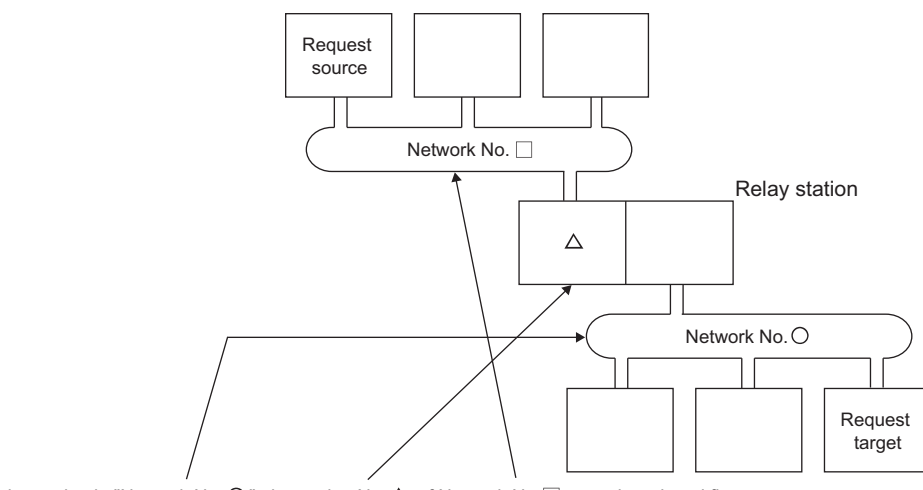

To access the station in "Network No.  $\bigcirc$ ", the station No.  $\Delta$  of Network No.  $\Box$  must be relayed first.

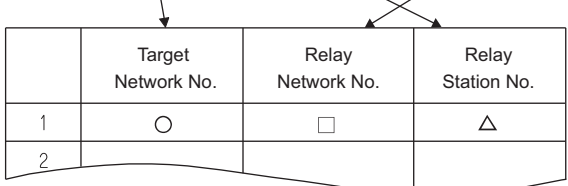

INDEX

#### **(5) Setting required stations and contents for different network system configurations**

The stations and contents of the routing parameter setting for the transient transmission depend on the system configuration.

(a) Single network system

The routing parameter setting is not required for the transient transmission within the same network.

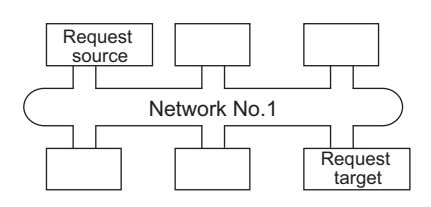

(b) Multiple network system: with two networks

Set the routing parameters only for the request source station. The route to the request target (Network No.2) is set for the request source station.

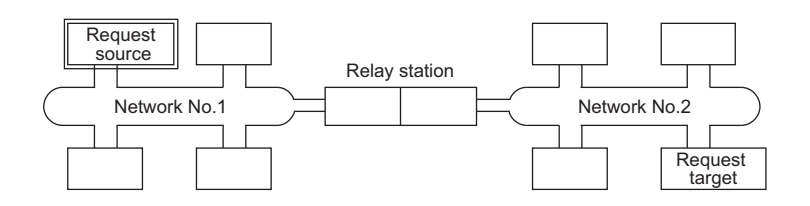

(c) Multiple network system: with more than two networks

In the example below, the configuration with four networks is used. Set the routing parameters for the request source station and the relay stations. The route to the request target (Network No.4) is set for the request source

station.

The route to the request target (Network No.4) is set for the relay station 1) (the one which is the closest to the request source).

The route to the request source (Network No.1) is set for the relay station 2) (the one which is the closest to the request target).

The routes to both the request target (Network No.4) and the request source (Network No.1) are set for the relay station 3) (the one other than 1) and 2)).

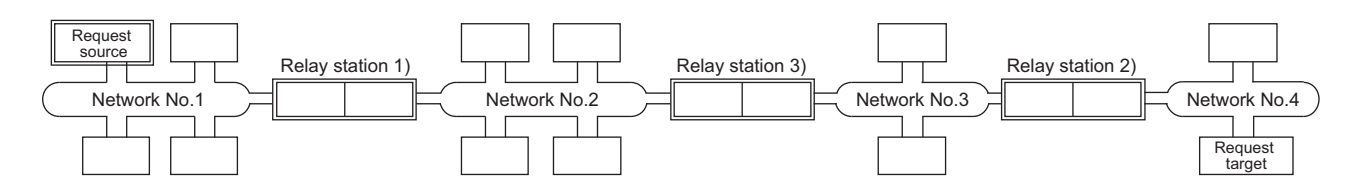

**9**

DEVICE MONITOR UTILITY

**10**

MELSEC DATA LINK<br>LIBRARY

**11**

PROGRAMMING

**PROGRAMMING** 

**12**

**APPLICATION FUNCTIONS**

**13**

ERROR CODES

**ERROR CODES** 

### **POINT**

(1) When networks are connected in a loop as shown in the figure below, make sure to set the routing parameters so that the same relay stations are routed for both the "route from the request source to the request target" and the "route back from the request target to the request source". Do not set the parameters so that the route to and from goes around the entire loop. Since the first relay station in the return path from the request target is determined by the station relayed in the forward path, data cannot be transferred to a station in the different path, which results in an error.

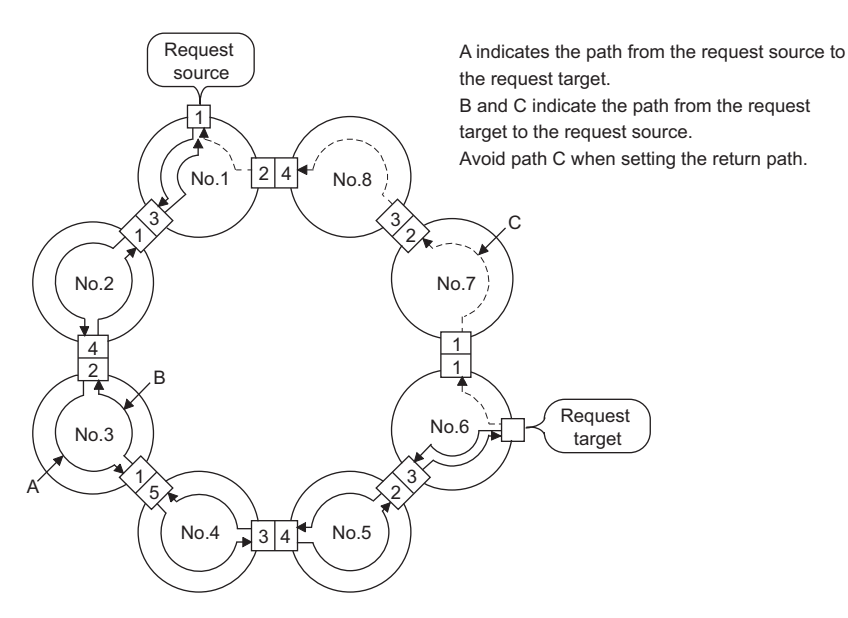

(2) When transient transmission is performed to a remote network using the routing parameters, the amount of transmission data and the number of transmissions may affect the entire system since data is transferred through many networks. For example, in networks No.2 to 5 in the figure above, the link scan time may become temporarily longer and the transient transmission within the own station may be delayed because of the transient transmissions from other networks. When using the routing parameters, design the route considering the entire system.

#### **(6) Setting example**

The routing parameter setting examples (A and B) are explained using the system configuration described in [Section 12.1.1\(2\)](#page-161-0).

MELSEG

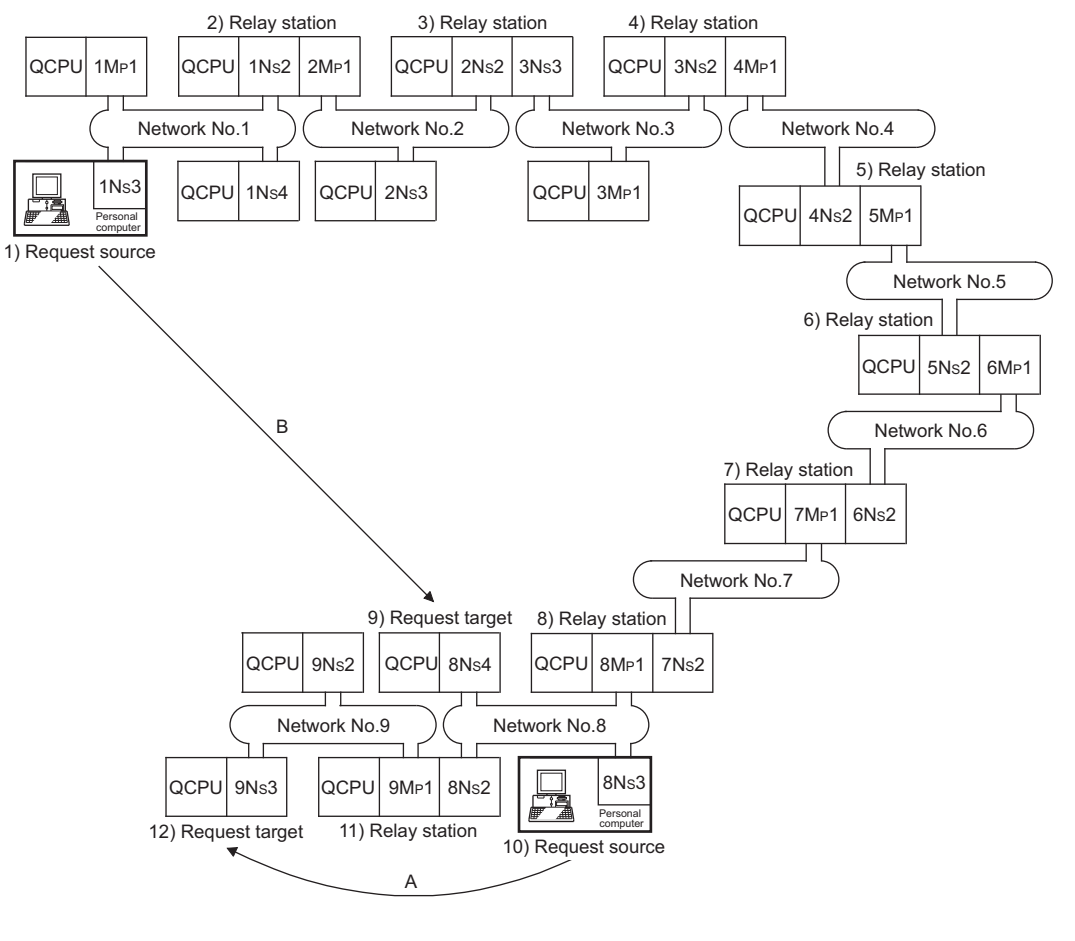

(a) Setting example A

The routing parameter setting is required for the request source 10).

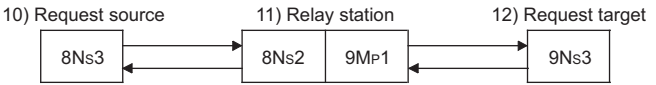

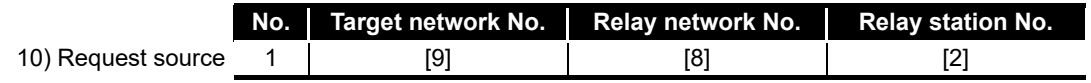

.

#### (b) Setting example B

The routing parameter setting is required for the request source1), relay station 2), relay station 3), relay station 4), relay station 5), relay station 6), relay station 7), and relay station 8).

In addition, two types of routing parameters can be set; one is for sending data from the request source to the request target (when sending a request), and the other for returning from the request target to the request source (when sending a response). Either setting or both settings must be required for each station.

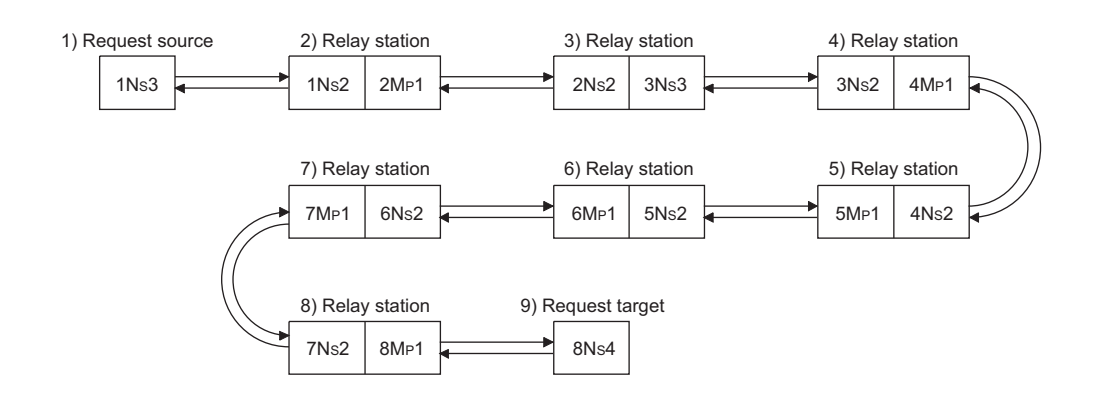

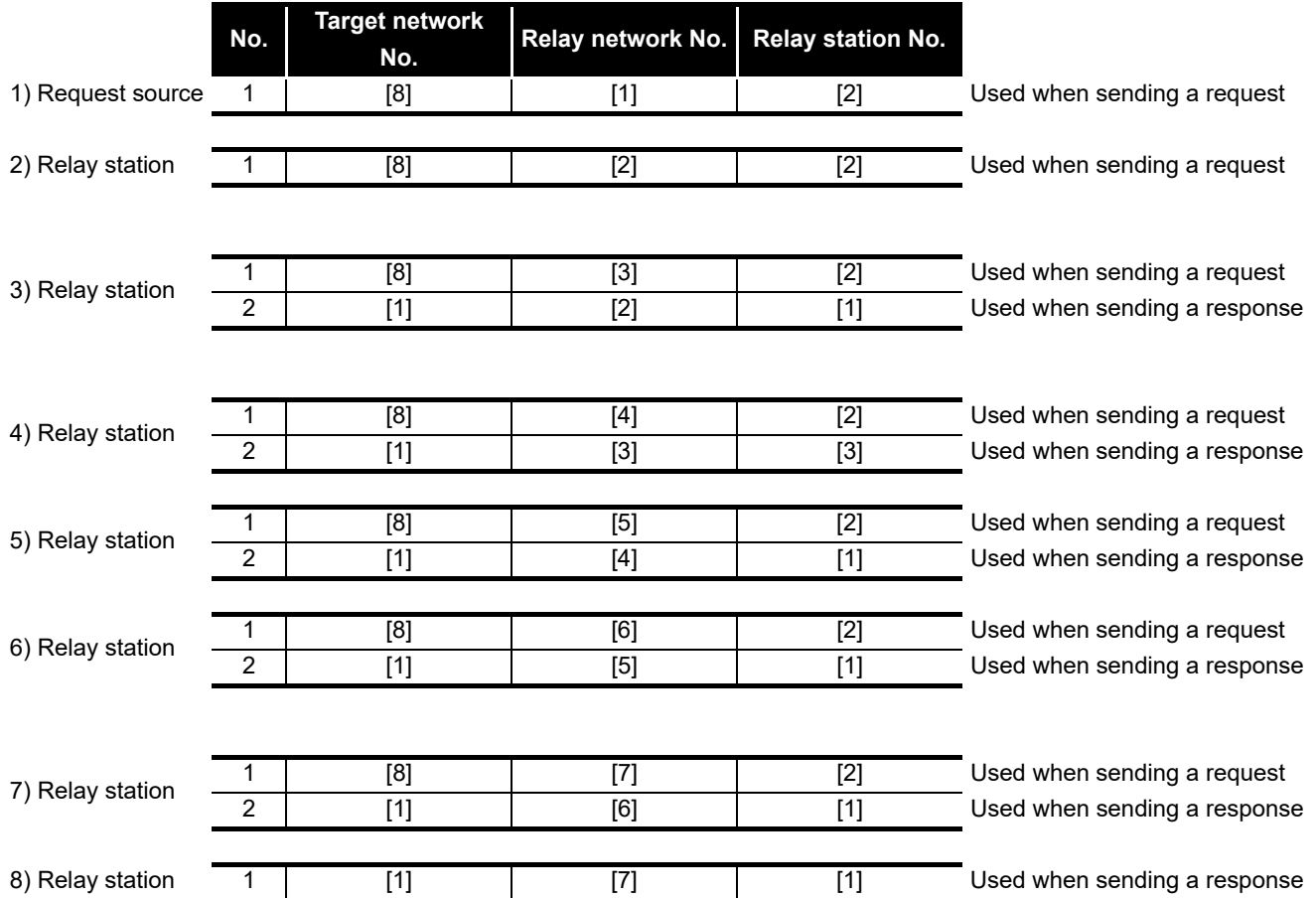

**12**

**A**

#### **(7) Calculation of transmission delay time**

The processing time to access a station on another network using the MELSEC Data Link Library functions in a multiple network system can be obtained by adding the following transmission delay factors.

(Routing transmission delay time) = (processing time from request source to relay station)

+ (processing time from relay station to request target)

- (a) Processing time from request source to relay station This is the transmission delay time from the request source (the station that executed the function) to the routing relay station. In the following example, it is the time required for the data to be transmitted from station 1MP1 to station 1NS3. For the calculation of translation delay time, refer to the following manual. **CC-Link IE Controller Network Reference Manual**
- (b) Processing time from relay station to request target This is the transmission delay time from the relay station to the request target (the station to be accessed). In the following example, it is the time required for the data to be transmitted from station 2MP1 to station 2NS3. For the calculation of translation delay time, refer to the following manual.

**CC-Link IE Controller Network Reference Manual** 

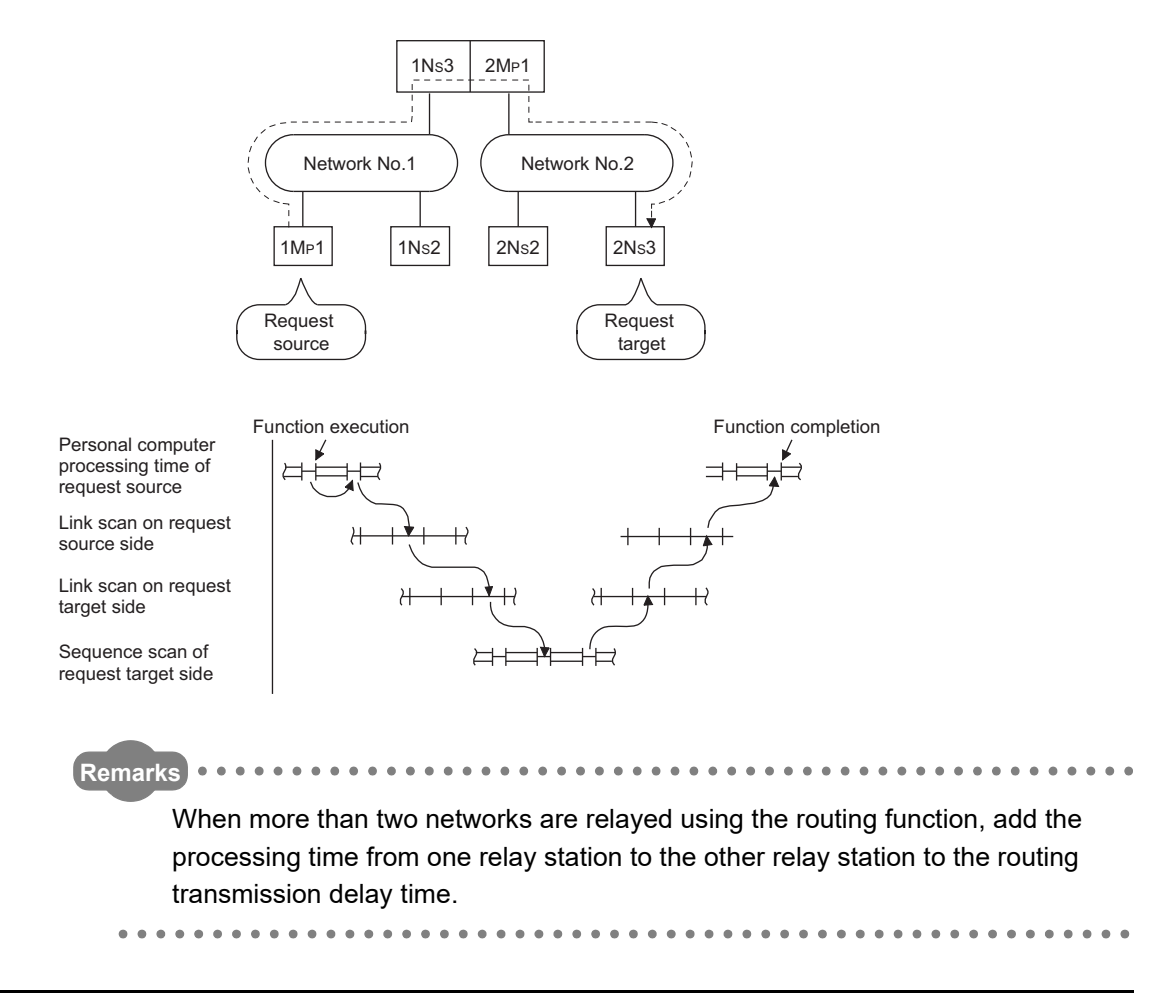

<span id="page-172-0"></span>This function specifies transient transmission target stations as a group and transmits data to all stations in a group with a single transient transmission.

One network can be divided into up to 32 groups.

This function is used for the Network diagnostics on the CC-Link IE Controller Network board.

#### **(1) Visual representation of the function**

The following figure shows an example of the group function. When the transient transmission is executed specifying group No.1 by 1NS2, all of the three stations, 1NS3, 1NS5, and 1NS6, can read the data.

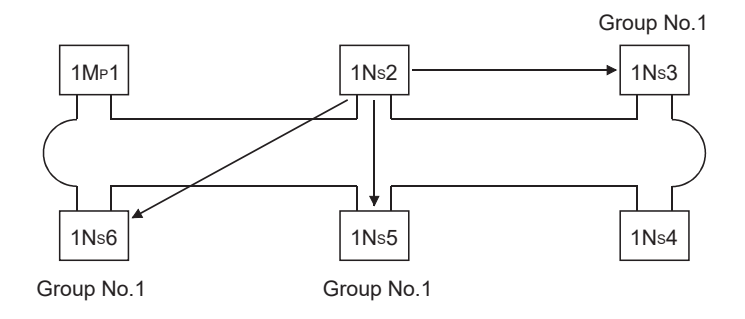

#### **(2) Setting method**

Set the group number of the CC-Link IE Controller Network board using the "Parameter setting" screen of the CC IE Control utility.

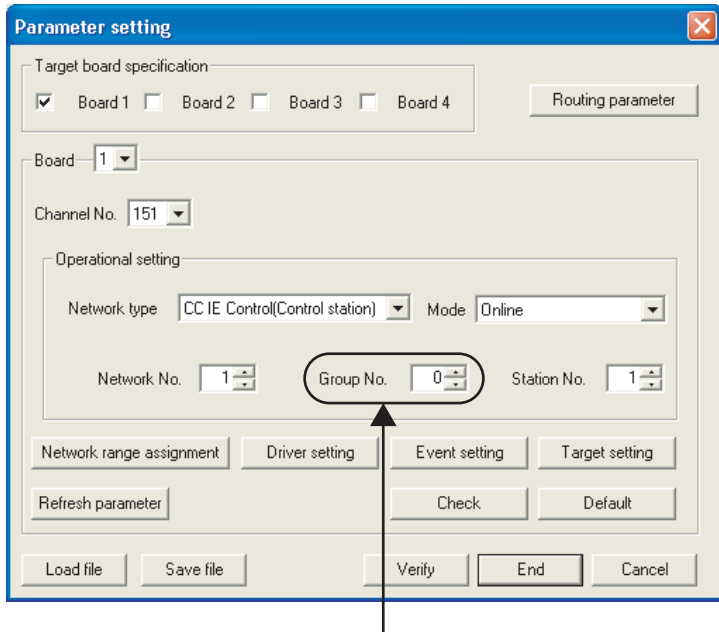

Set a desired group number.

MELSEG

**A**

APPENDICES

**APPENDICES** 

**NDEX** 

**12 - 15**

<span id="page-173-0"></span>The SEND/RECV function sends/receives data to/from other station's programmable controller using the MELSEC data link library function.

This function supports the SEND/RECV instruction of link dedicated instruction.

#### **EXPOINT**

For details of the functions, refer to the following manual. **IS MELSEC Data Link Library Reference Manual** 

#### **(1) SEND function**

The SEND function sends data from the own station to the specified channel of the specified station using the mdSend/mdSendEx function.

Two execution types, "arrival acknowledgment" and "no arrival acknowledgment", are available for the SEND function. When sending data with "no arrival acknowledgment" execution type, all stations in group numbers can be specified as target stations.

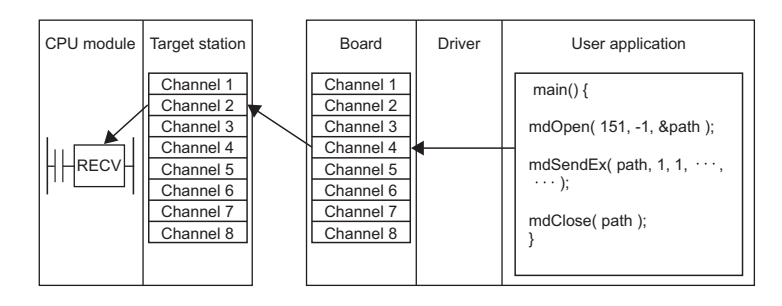

### **POINT**

(1) An error occurs when data are sent to the same channel which is being used.

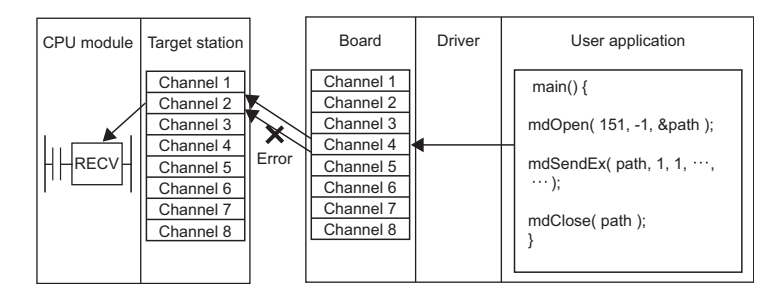

- (2) Only an even number byte can be specified for a send data size.
- (3) Logical station numbers cannot be specified.
- (4) Even if the process of data send is completed normally with "arrival acknowledgment" execution type, data may not be received when the target station is a board. For details, refer to the RECV function.

**9**

DEVICE MONITOR<br>UTILITY

**10**

MELSEC DATA LINK<br>LIBRARY

**11**

### **POINT**

(5) The multiple network modules are installed on the target station Specify the network number and station number of the network module which is to be received request from the own station. Specify 1NS2 in the following example. (2MP1 cannot be specified.)

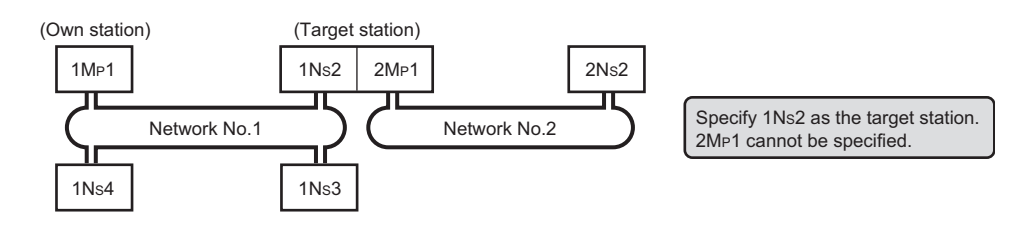

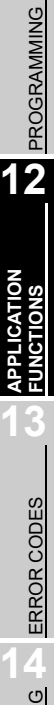

#### **(2) RECV function**

The RECV function reads data received by the board from the other station using the mdReceive/mdReceiveEx function.

< RECV function overview >

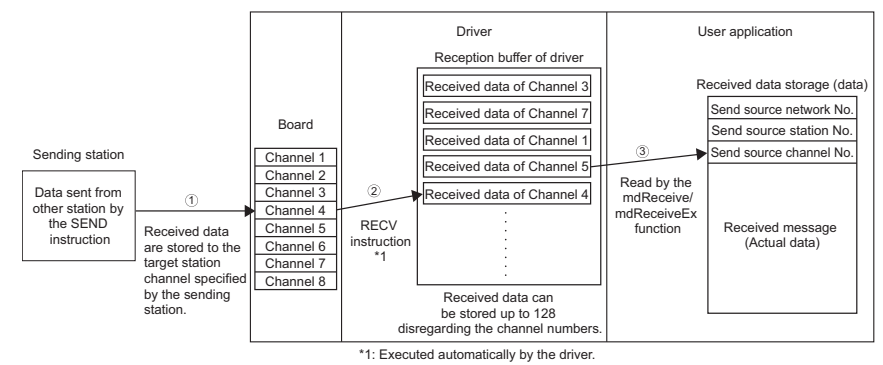

- $\mathbb D$  The board receives data sent from the other station by the SEND instruction/SEND function, and stores data to the target station channel specified at the sending side.
- $\widehat{\text{}2}$  After the board receives the data, the driver automatically executes the RECV  $^2$ instruction and stores the received data to the reception buffer of the driver. All data received and individually stored to channels of the board are stored to the one reception buffer of the driver which can store up to 128 of data.
- $\widehat{\textcircled{\tiny{3}}}$  Reads data of the specified channel number in the received order from the data stored in the reception buffer of the driver using mdReceive/mdReceiveEx function.

< Operation when 128 received data are already stored in the reception buffer of the driver >

When 128 received data are already stored in the reception buffer of the driver, the subsequent data are received by the board once, but the driver automatically discards those received data at the time of storage to the reception buffer of the driver. When the sending side sent data with "arrival acknowledgment" execution type, the process of send data is completed normally at the sending side, but data are discarded.

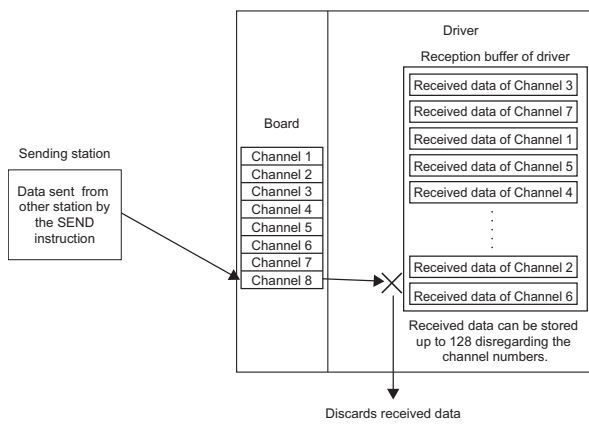

**9**

DEVICE MONITOR UTILITY

**10**

- < Precautions for using RECV function >
- $\mathbb D$  When receiving data to the multiple channels of the board, create a user program to read data from all channels that receive data.

If a channel from which data are not read exists in the channel from which data are received, the received data of the channel from which data are not read are accumulated in the reception buffer of the driver and all area of 128 data are occupied.

In this case, the received data of other channels cannot be read because the driver automatically discards subsequent data received by the board.

 $\mathfrak D$  When attempting data read by executing the mdReceive/mdReceiveEx function  $\;$ immediately after the send data completion at the sending station, an error, "71 (0047H): No reception data error", occurs because the driver has not completed the RECV function and thus the receive data have not yet stored to the reception buffer of the driver.

Retry the operation after waiting for a while.

 $\widehat{\textcircled{\tiny{3}}}$  When attempting data send consecutively, an error, "Channel busy (dedicated instruction) error", occurs at the sending station because the channel is being used by the driver and thus the sent data cannot be received.

Follow the measures described below.

- (a) Retry the operation after waiting for a while.
- (b) Change the target station channel.

**12**

TROUBLESHOOTING

**A**

**NDEX** 

### <span id="page-177-0"></span>12.2 Event Setting Function

The event function monitors link devices using the CC-Link IE Controller Network board, and notifies events to the user program when the set conditions are met. By using this function, the link devices can be monitored efficiently without reading link devices regularly by the user program.

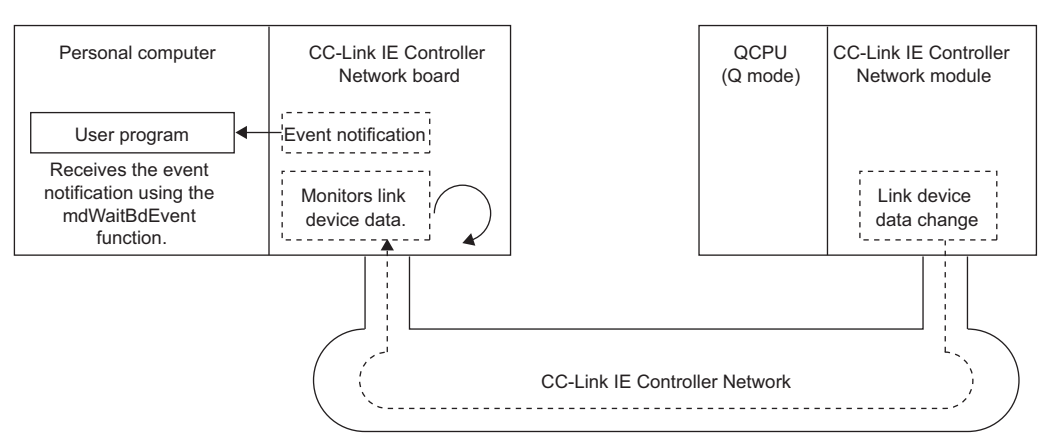

The following shows the features of the event function.

- **(1) The user program to read and check link devices regularly does not need to be created, since the event function monitors link devices using the CC-Link IE Controller Network board according to the specified event settings. The satisfaction of the event conditions is notified in the user program by performing the process that waits for the events issued from the CC-Link IE Controller Network board when the conditions are met, using the mdWaitBdEvent function of the MELSEC data link library. Therefore, the link devices can be monitored efficiently.**
- **(2) In the parameter for the detection condition of link devices, the maximum total of 4086 (64 x 64) points of bit devices can be monitored, since the maximum of 64 events can be set, and the maximum of 64 points can be registered per event when specifying bit devices.**
- **(3) The changes of word device values can be monitored.**

**9**

DEVICE MONITOR<br>UTILITY

**10**

MELSEC DATA LINK<br>LIBRARY

**11**

PROGRAMMING

PROGRAMMING

**12**

**APPLICATION FUNCTIONS**

**13**

ERROR CODES

**ERROR CODES** 

**TROUBLESHOOTING** TROUBLESHOOTING

**A**

APPENDICES

**APPENDICES** 

**NDEX** 

### **POINT**

- (1) Events are notified every link refresh cycle.
	- Section 8.3.3 Board detail information screen
	- Section 8.4.6 Driver setting screen
- (2) Set the refresh parameter as link devices for monitoring are included in the refresh range. If they are not included in the refresh range, events are notified, but the devices for monitoring cannot be accessed. Section 8.4.9 Refresh parameter setting screen
- (3) For details of the functions, refer to the following manual.
	- MELSEC Data Link Library Reference Manual

## CHAPTER 13 ERROR CODES

This chapter explains error codes and error messages returned when errors occur. For error codes of the MELSEC data link library functions, refer to the following manual. **MELSEC Data Link Library Reference Manual** 

### 13.1 List of Error Messages in CC IE Control Utility

The following explains the corrective actions to error messages in the CC IE Control utility.

#### **(1) Common error message**

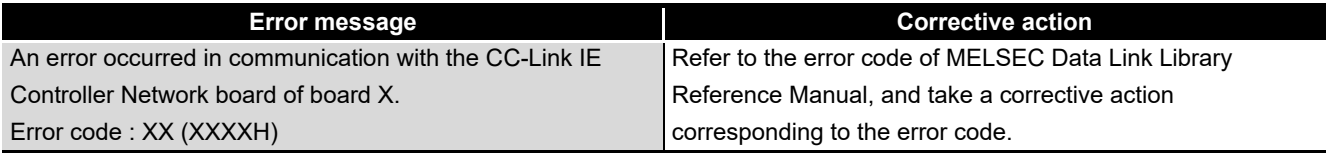
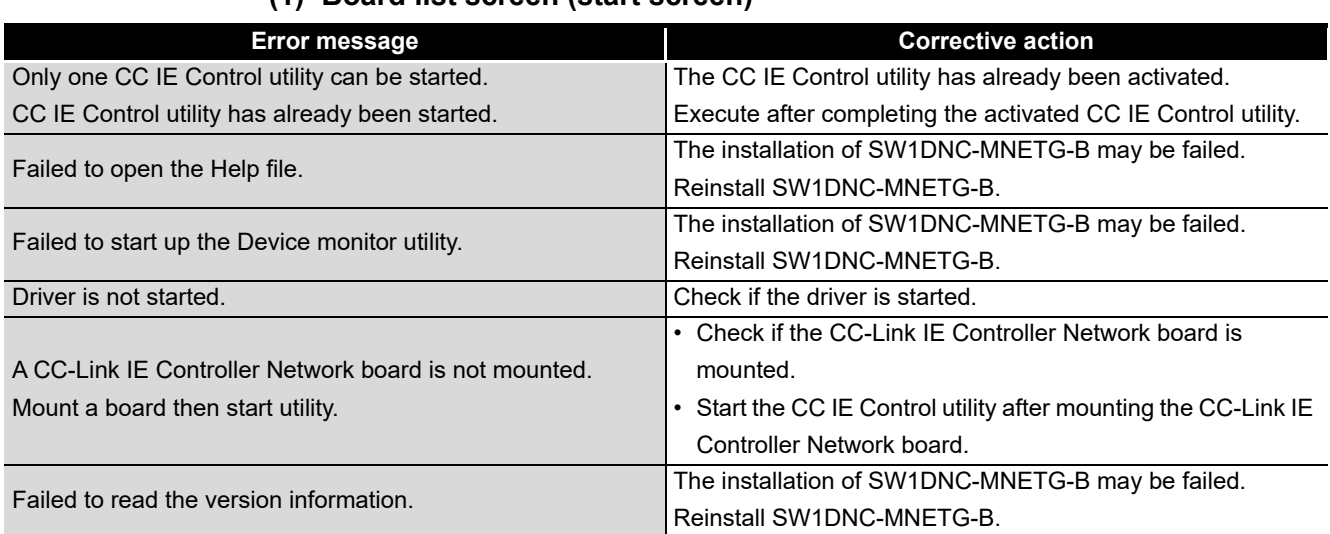

### **(1) Board list screen (start screen)**

### **(2) Channel number confirmation screen**

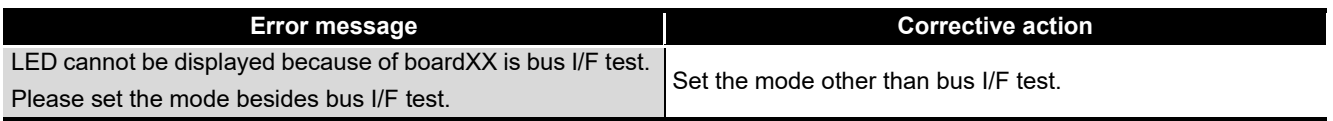

### **(3) Board detail information**

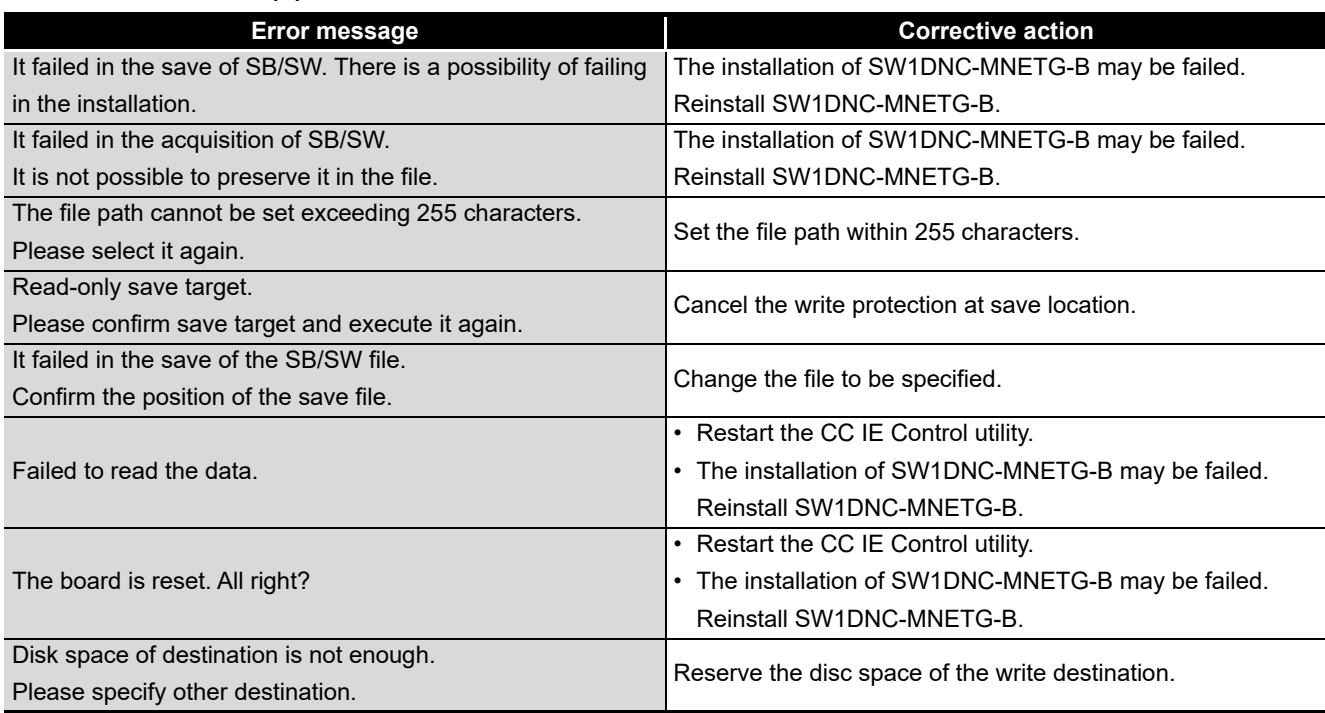

**MELSEG** 

**13 - 2**

INDEX

### 13.1.2 Error messages displayed on the setting screen

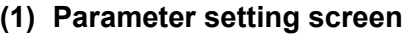

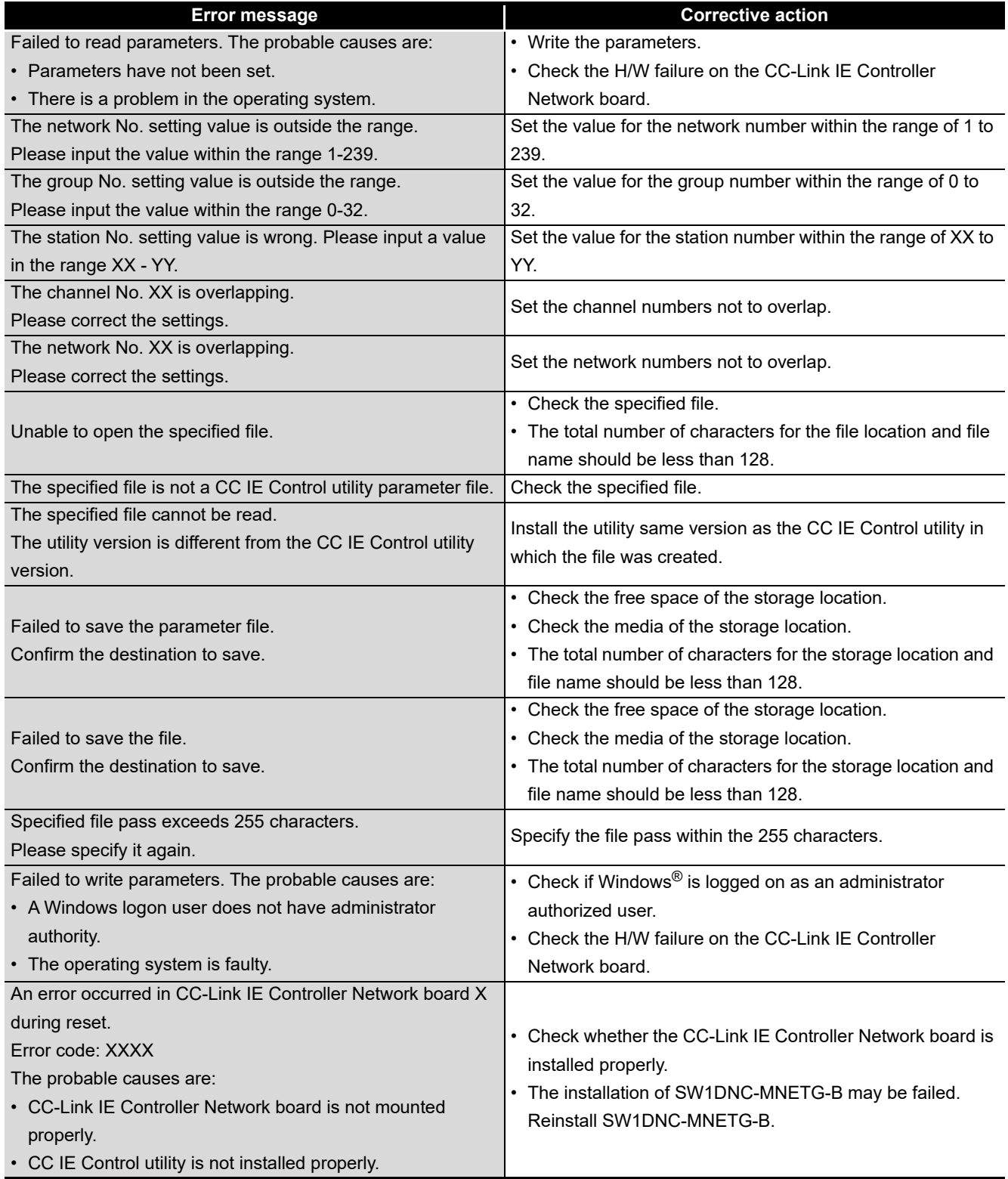

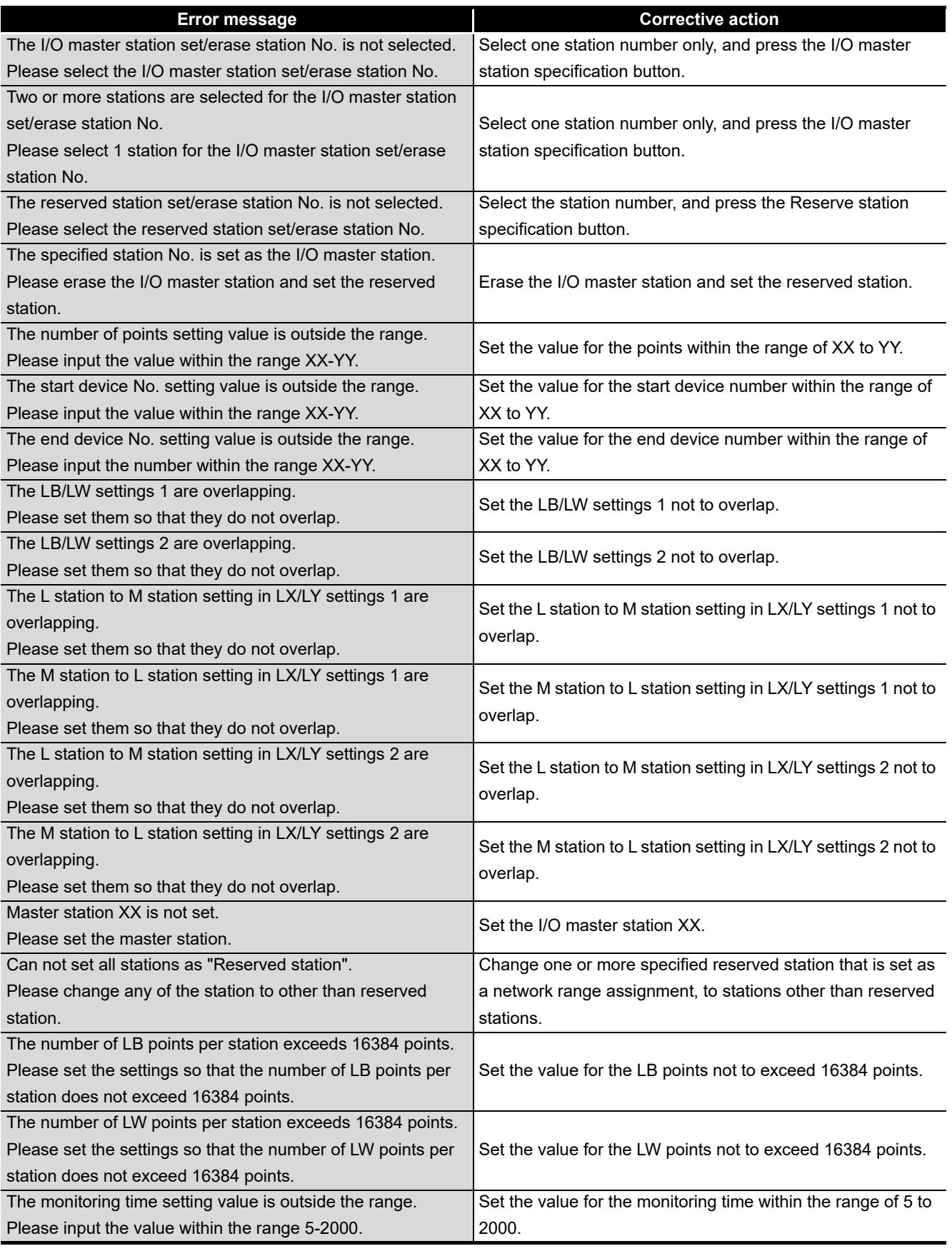

### **(2) Network range assignment screen**

**MELSEG** 

**9**

DEVICE MONITOR<br>UTILITY

**10**

MELSEC DATA LINK<br>LIBRARY

**11**

INDEX

**A**

### **(3) Equal assignment screen**

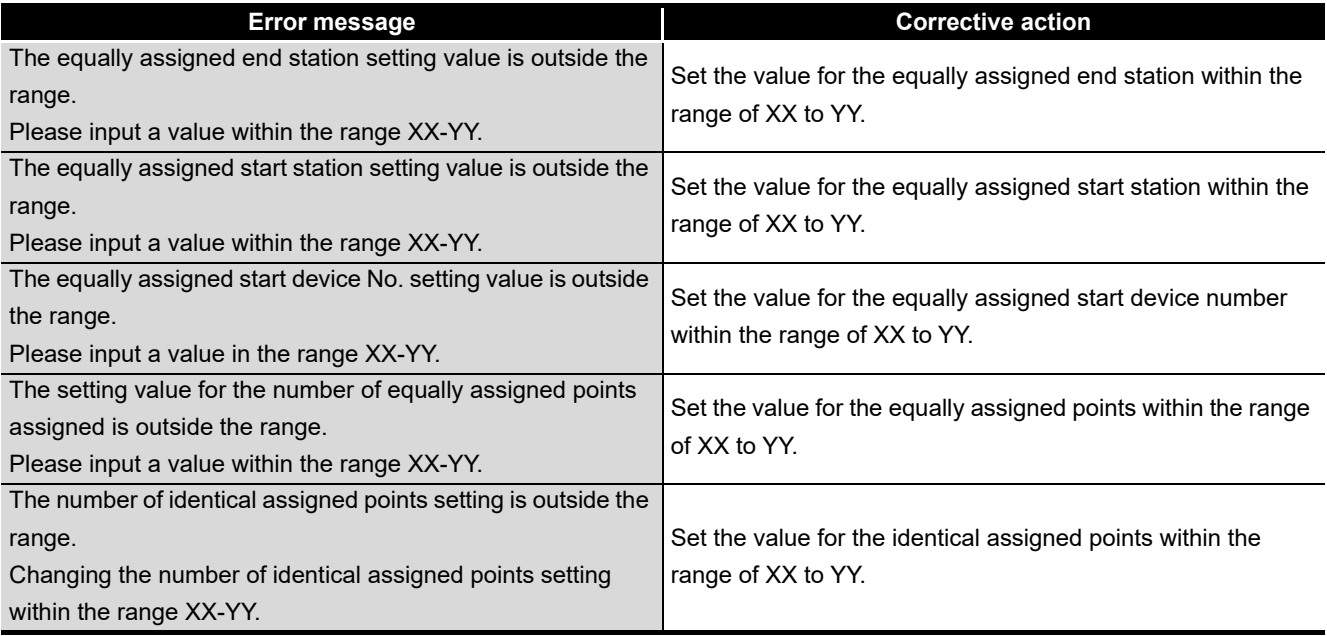

#### **(4) Routing parameter setting screen**

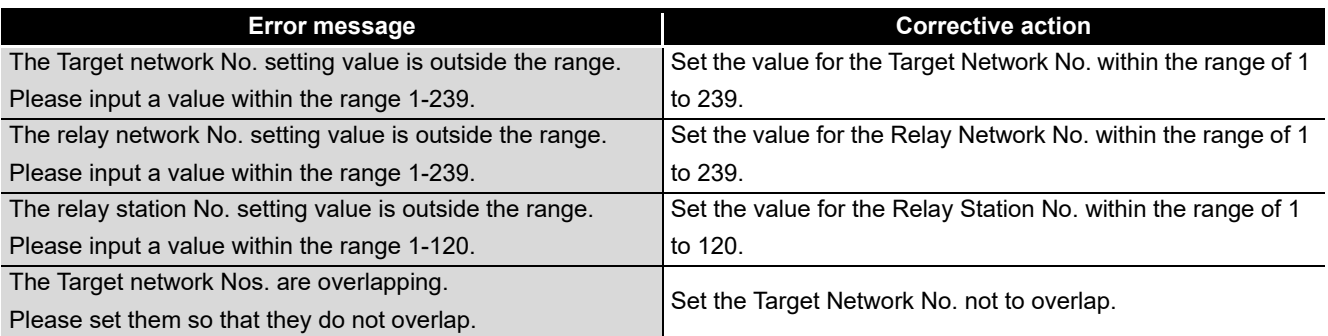

### **(5) Supplementary setting screen**

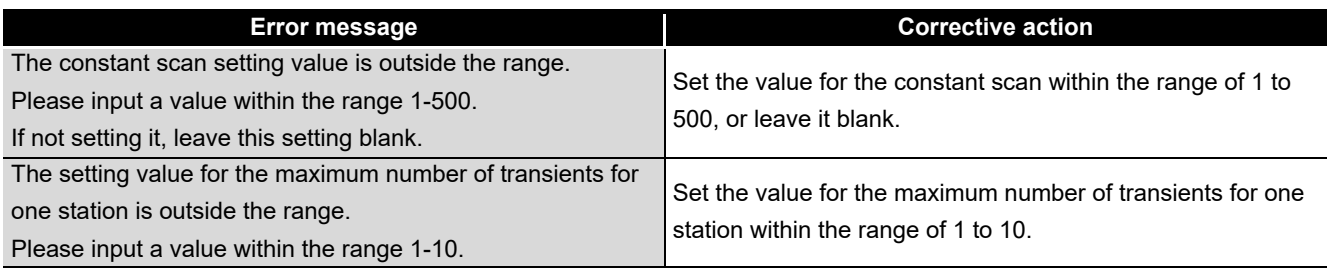

### **(6) Driver setting screen**

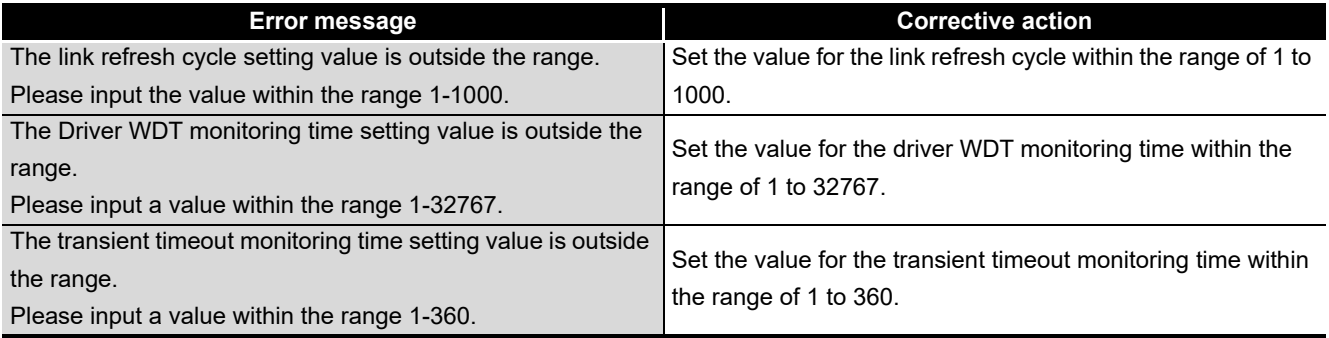

### **(7) Event setting screen**

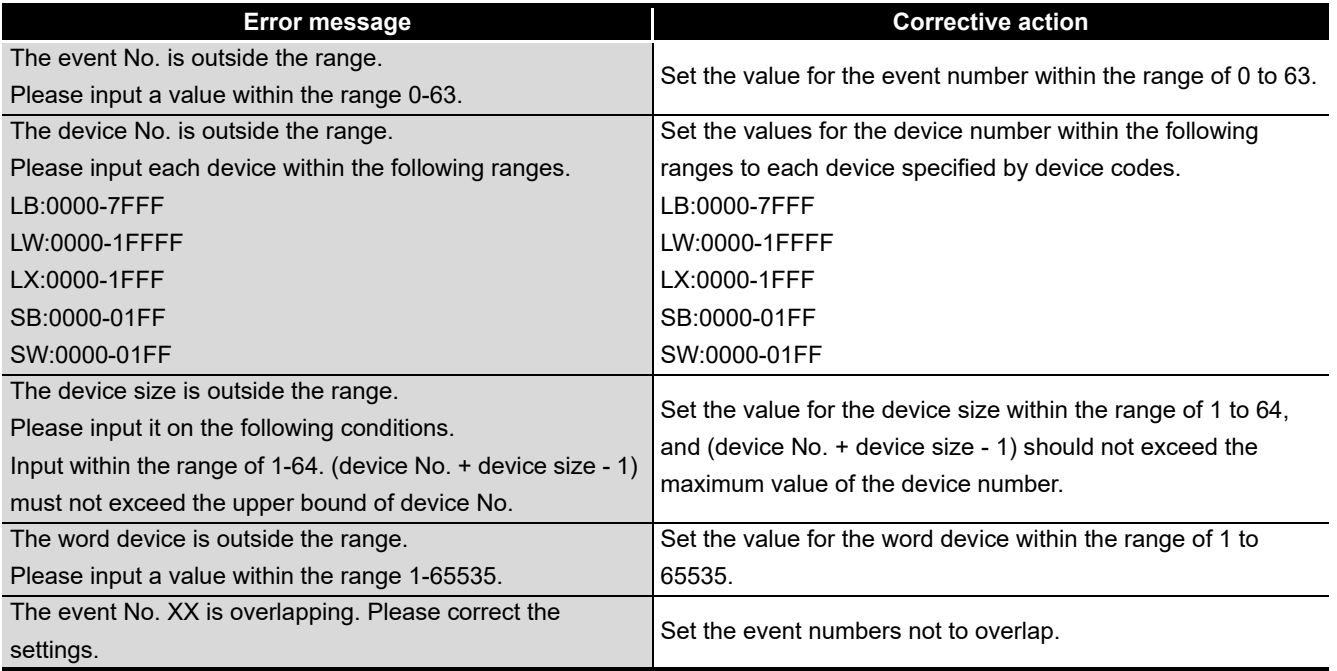

### **(8) Target setting screen**

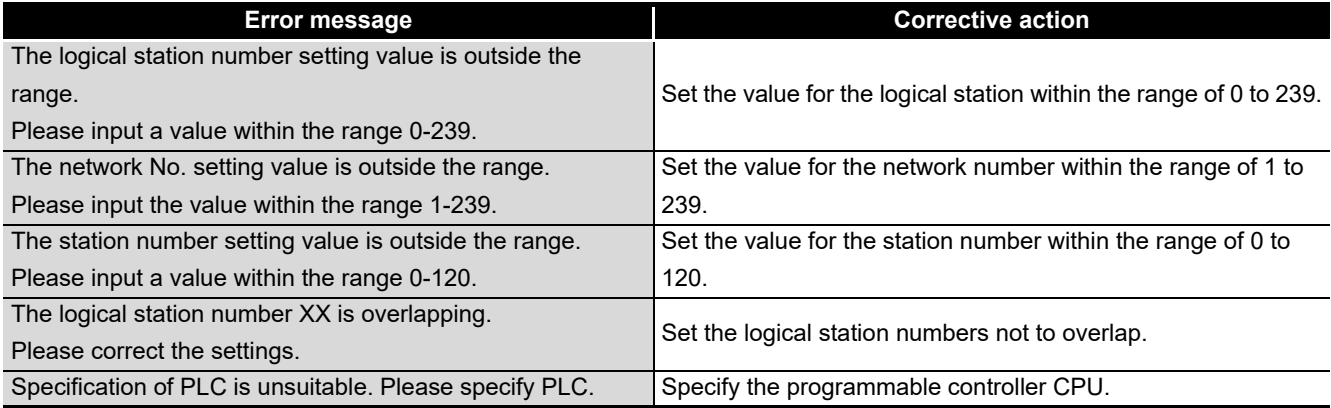

### **(9) Refresh parameter setting screen**

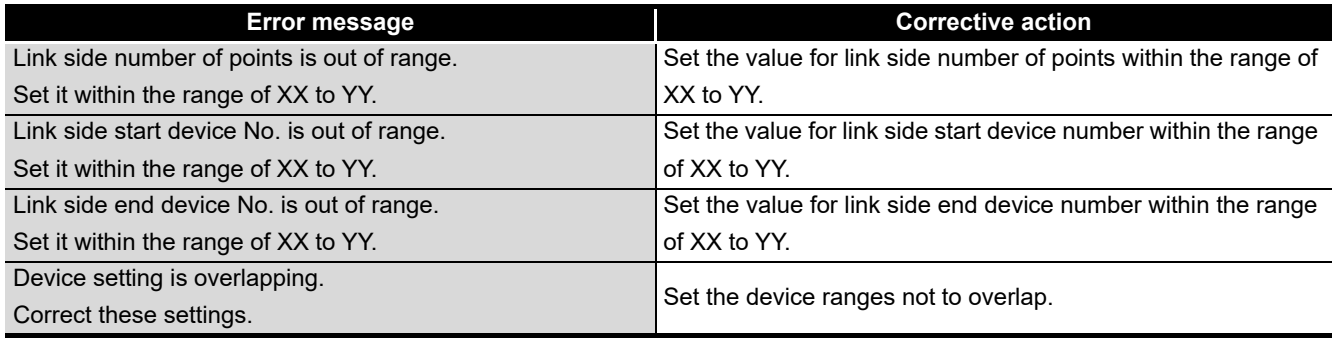

### **MELSEG**

**9**

**A**

TROUBLESHOOTING

**13 - 6**

## 13.1.3 Error messages displayed on the diagnostics screen

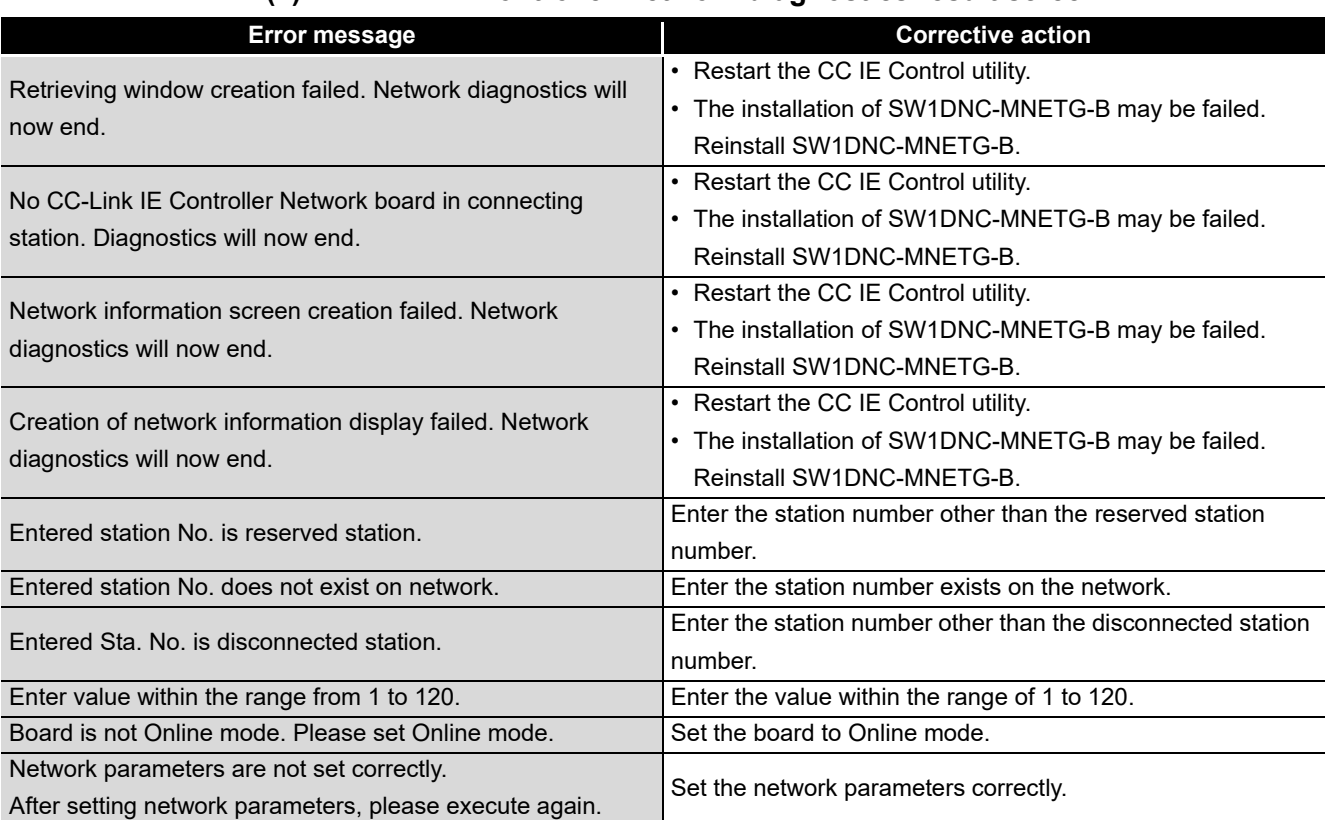

### **(1) CC-Link IE Controller Network diagnostics result screen**

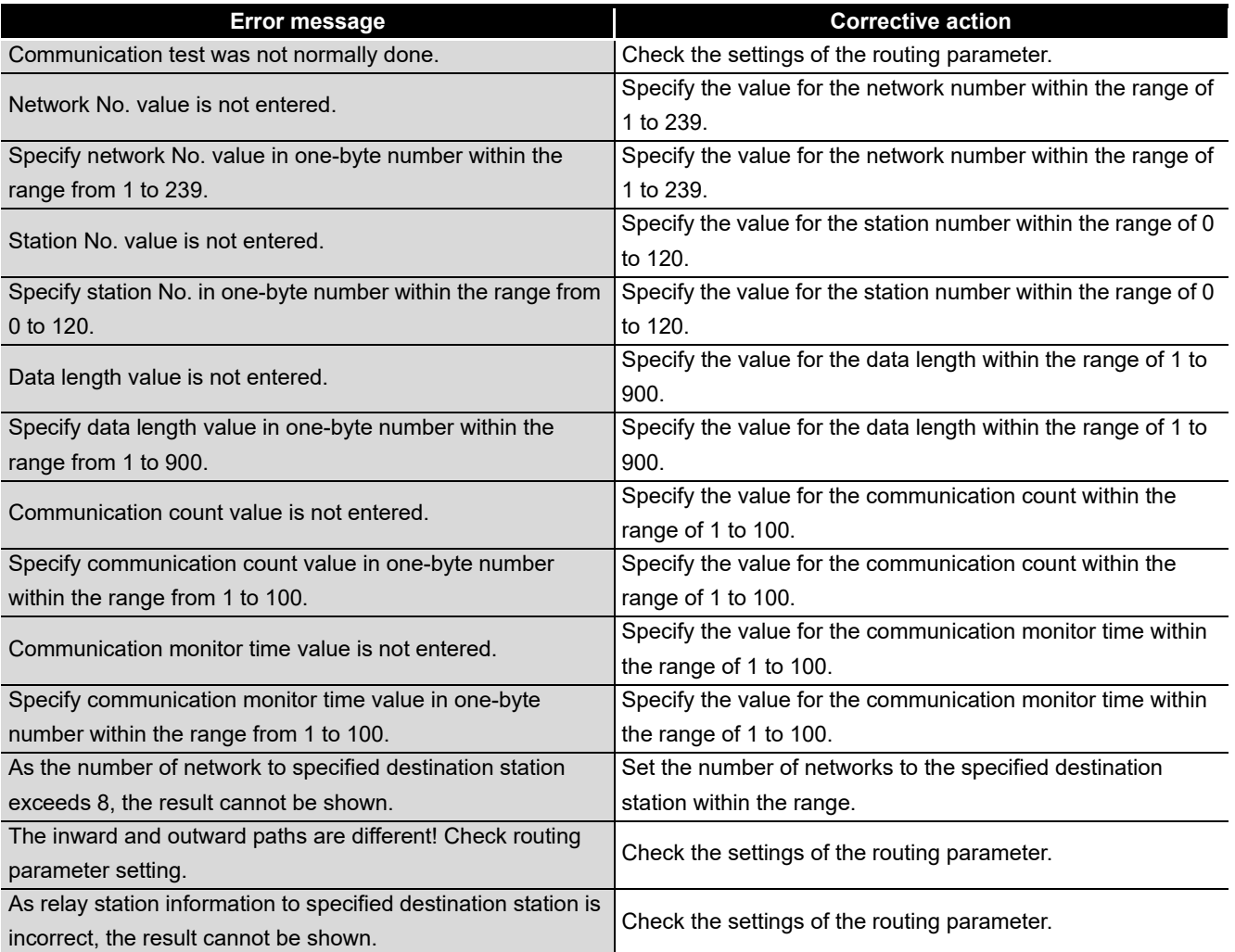

### **(2) Communication test screen**

**9**

DEVICE MONITOR<br>UTILITY

**10**

MELSEC DATA LINK LIBRARY

**11**

INDEX

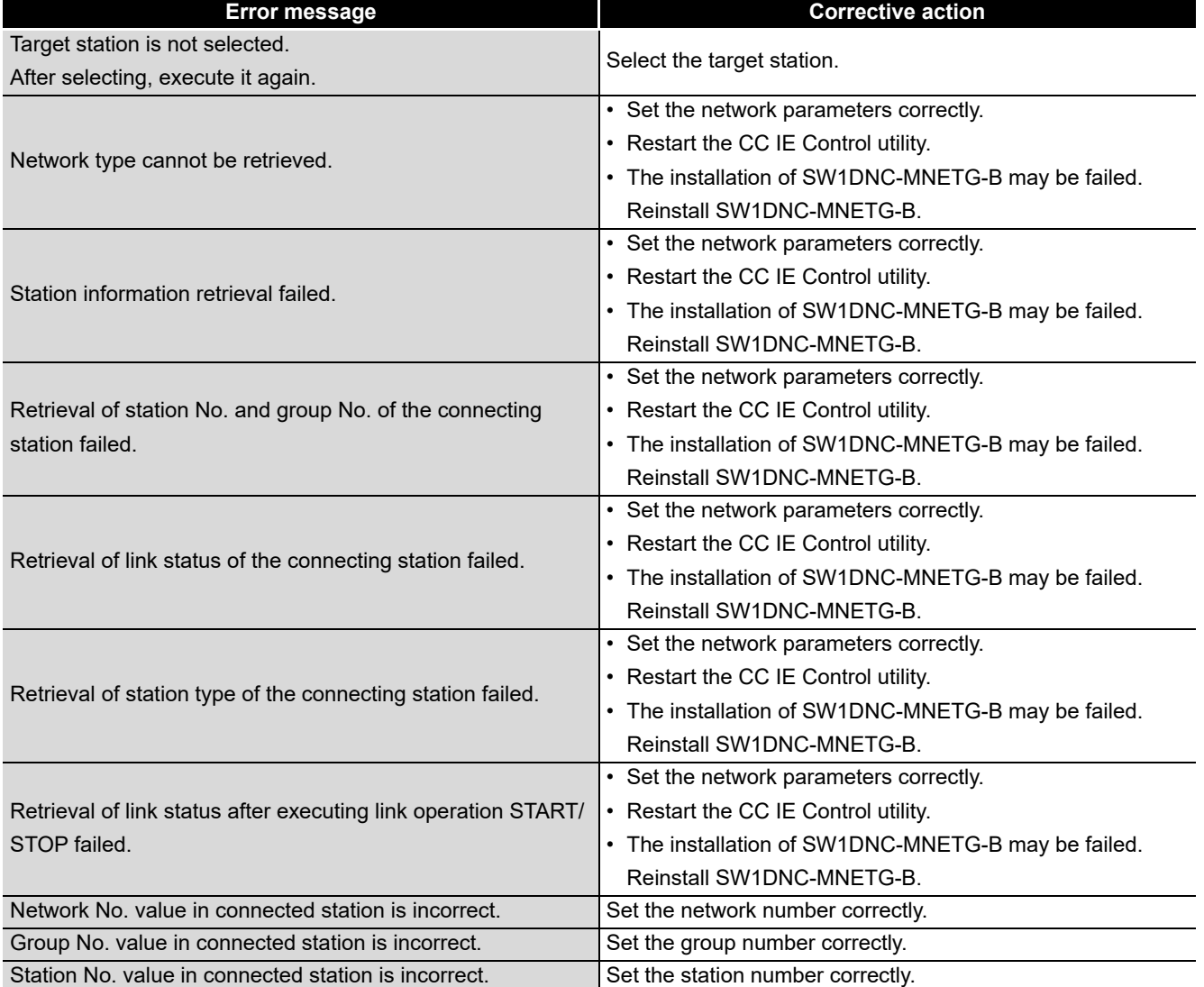

### **(3) Link start/stop screen**

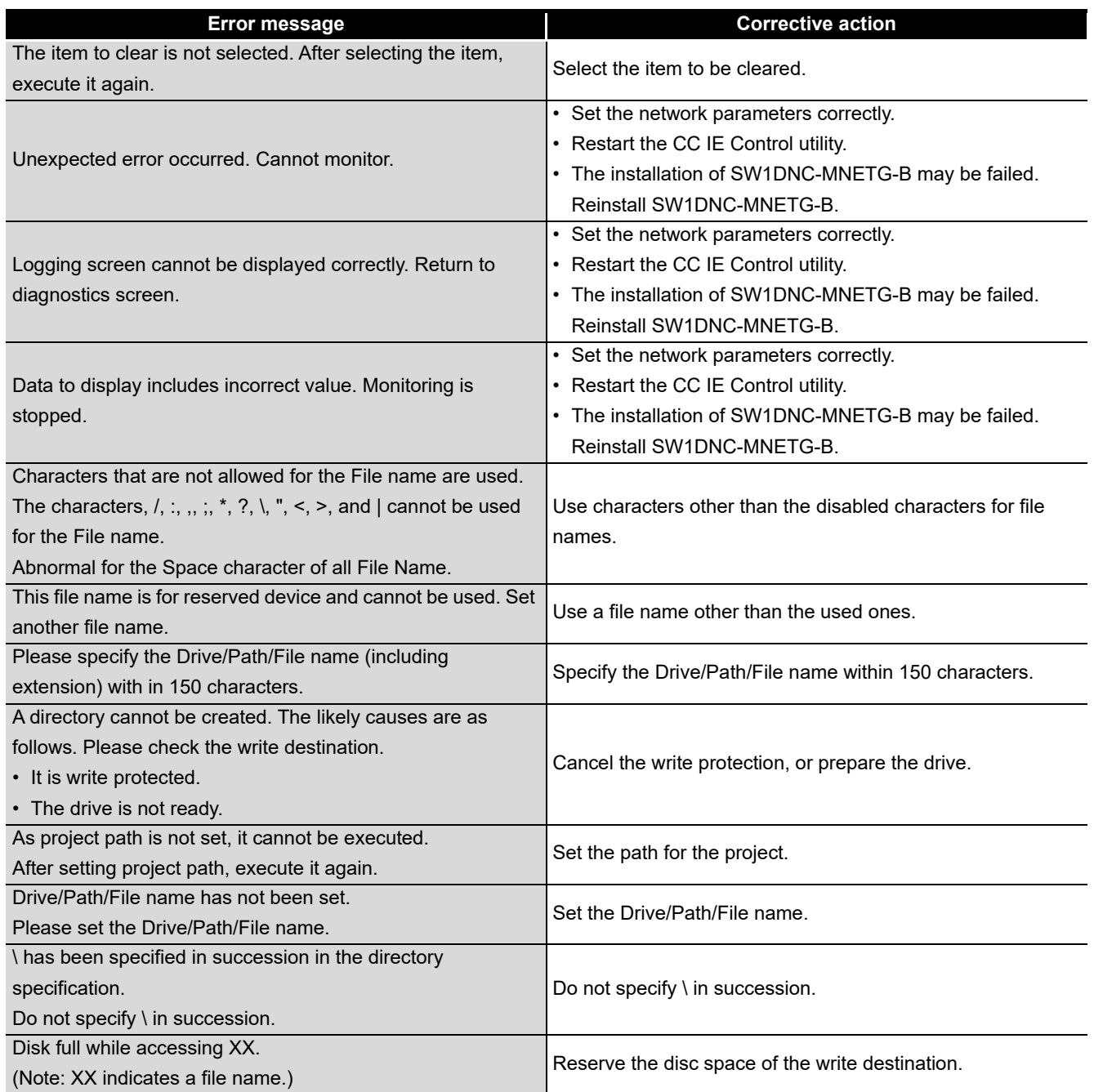

### **(4) Logging screen**

**9**

DEVICE MONITOR<br>UTILITY

**10**

MELSEC DATA LINK LIBRARY

**11**

PROGRAMMING

**PROGRAMMING** 

**12**

APPLICATION FUNCTIONS

**13**

**ERROR CODES**

**140 TROUBLESHOOTING A ERROR CODES** 

TROUBLESHOOTING

**A**

APPENDICES

**APPENDICES** 

INDEX

## 13.2 List of Error Messages in Device Monitor Utility

The following explains the corrective actions to error messages in the Device monitor utility.

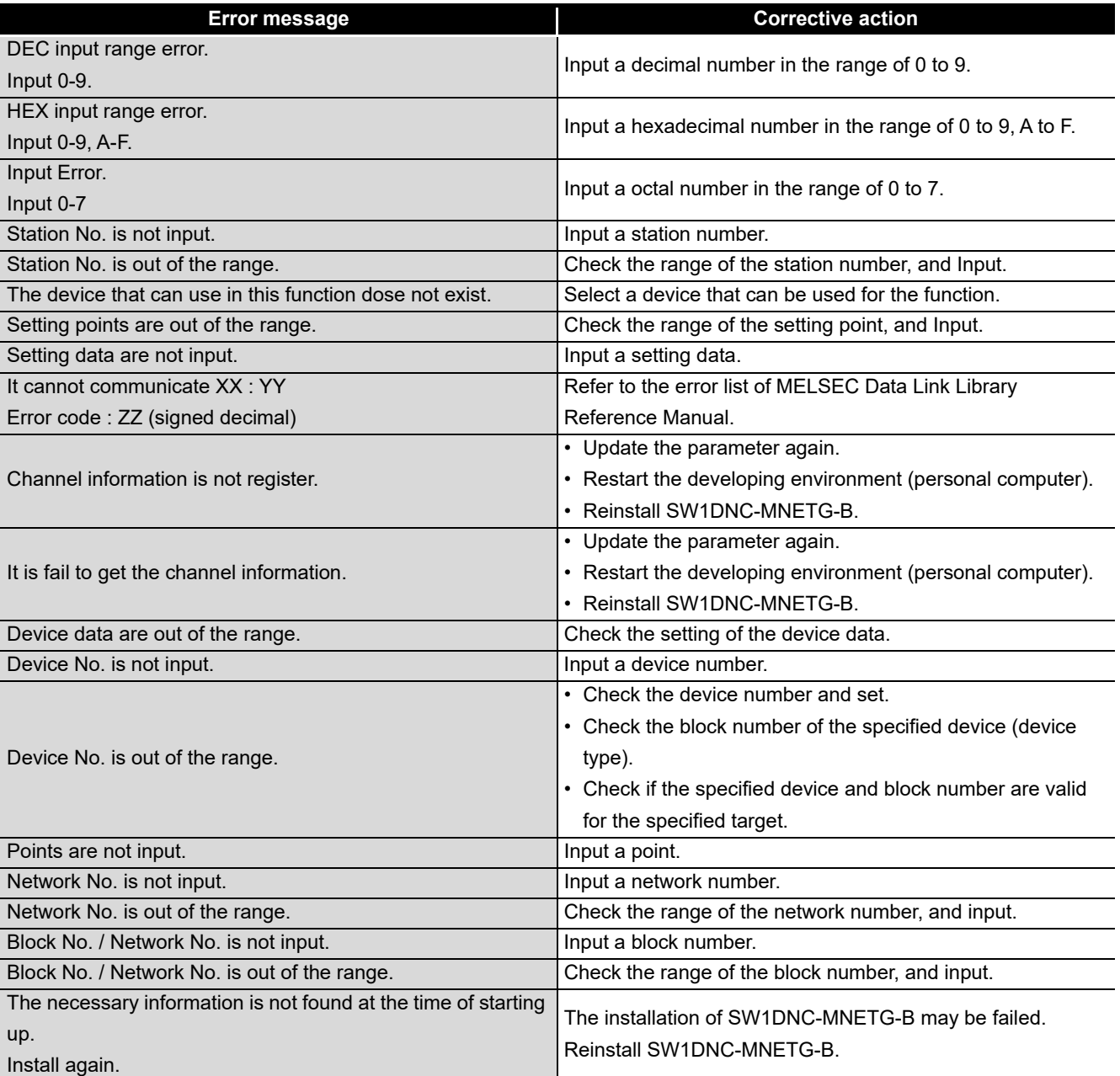

**9**

DEVICE MONITOR UTILITY

**10**

MELSEC DATA LINK<br>LIBRARY

**11**

PROGRAMMING

**PROGRAMMING** 

**12**

## <span id="page-190-0"></span>CHAPTER 14 TROUBLESHOOTING

This section explains the identification of the causes and corrective actions when an error occurred.

### **(1) Basic checking procedure**

Check if there is the corresponding error symptom depending on the situation.  $(\sqrt{3})$  [Section 14.1](#page-191-0))

If the corresponding error could not be found, check the cause by following the procedure shown below.

- 1. Check if all the boards installed on a personal computer are displayed with the utility.
	- Check on the board list screen ( $\sqrt{s}$  [Section 8.3.1](#page-114-0))
	- Check on the Event Viewer screen ( $\sqrt{s}$  [Section 14.5.2](#page-214-0))
	- Check on the Device Manager screen ( $\sqrt{3}$  [Section 14.5.3](#page-215-0))
- 2. Check the LED display of the board.
	- Check the LED status ( $\mathbb{F}$  [Section 8.5.1](#page-136-0), [Section 14.3](#page-198-0))
- 3. Check the error occurring at the utility.
	- Check with test ( $\sqrt{s}$  [Section 5.5\)](#page-66-0)
	- Check with CC-Link IE Controller network diagnostics ( $\mathbb{S}^3$  [Section 8.5.1\)](#page-136-0)
- 4. Check the access target device.
	- Check if the board operates as set to the parameter or program by checking whether the link devices perform communication, or transient send/receive performs normally with the device monitor utility.

(IF MELSEC Data Link Library Reference Manual)

- 5. Check the user program.
	- Check the arguments of the communication function
		- ( $\sqrt{m}$  MELSEC Data Link Library Reference Manual)
	- Check the returned values of the communication function ( $\sqrt{F}$  [Chapter 13\)](#page-179-0)

#### **(2) When error cannot be solved**

If the troubleshooting above does not help, refer to  $\Box$  [Section 14.9.](#page-219-0)

**NDEX** 

**A**

## <span id="page-191-0"></span>14.1 Cause Determination Methods for Each Trouble

When a trouble occurs, refer to the table below for methods to determine the cause.

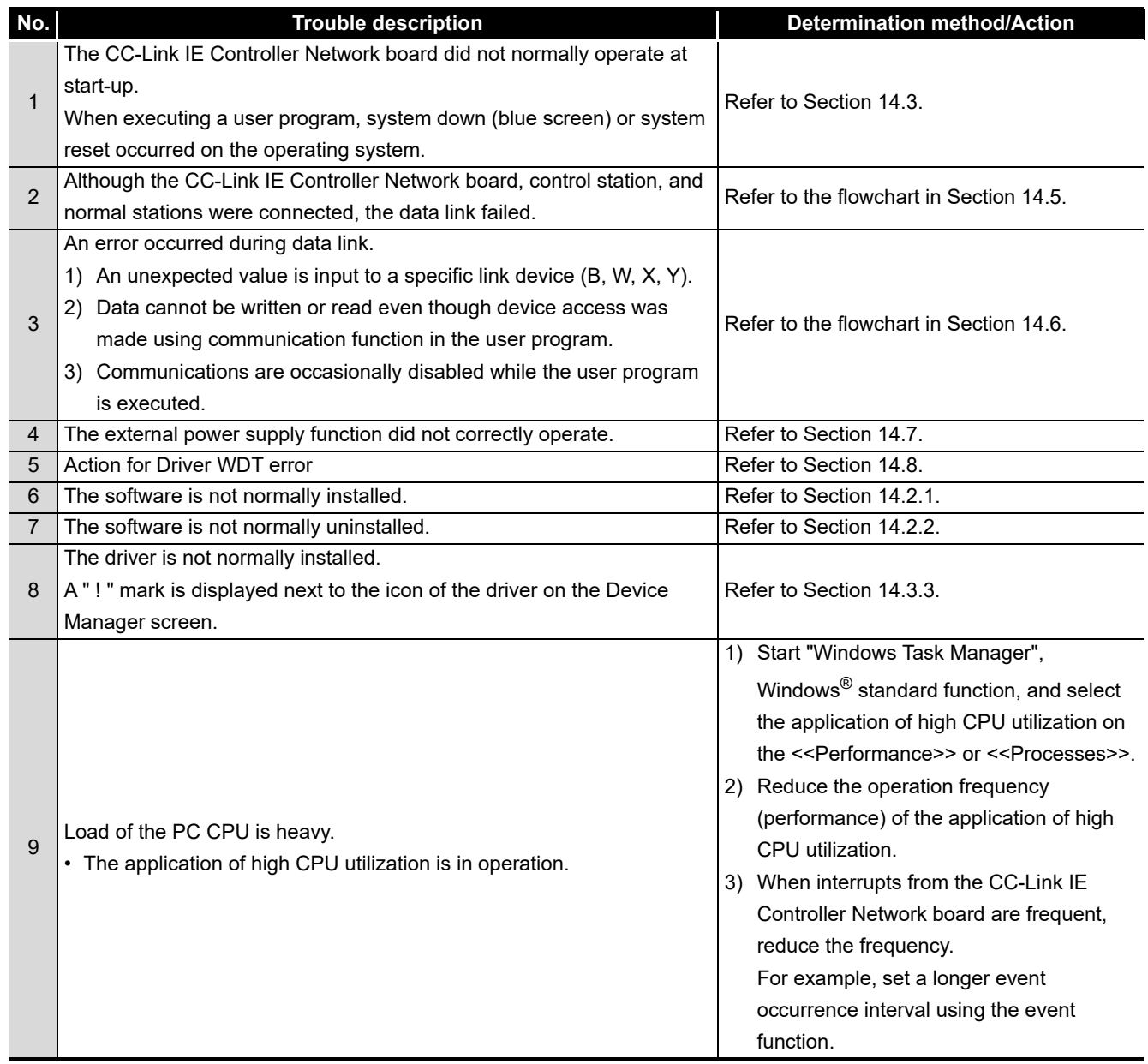

**9**

DEVICE MONITOR<br>UTILITY

**10**

MELSEC DATA LINK LIBRARY

**11**

PROGRAMMING

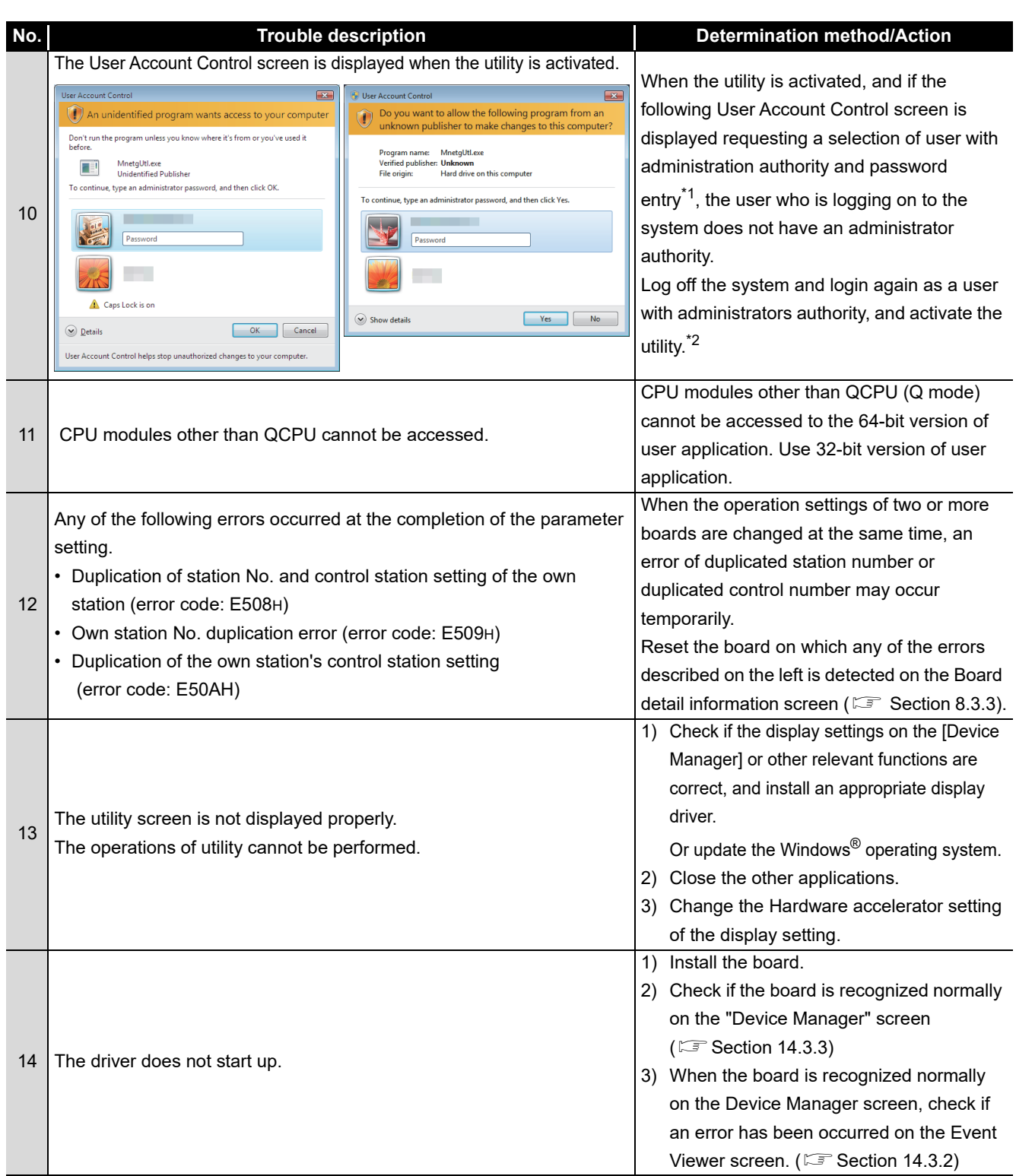

\*1: If only one user account with administrator authority is available, the User Account Control screen requests the password entry of its user only.

\*2: For details on how to prevent this screen from being displayed, refer to [Appendix 9.](#page-250-0)

**13**

**14 - 3**

## 14.2 Troubleshooting of Installation/Uninstallation

The following explains the troubleshooting for error at installation or uninstallation.

### <span id="page-193-0"></span>14.2.1 Installation failed

When the installation is aborted or failed, reinstall the utility by the following procedure.

- 1. Check the installation/uninstallation precautions. ( $\sqrt{3}$  [Section 7.1\)](#page-103-0)
- 2. Restart the personal computer.
- 3. If the utility can be uninstalled, uninstall it. ( $\sqrt{s}$  [Section 7.3](#page-107-0)) After the uninstallation, restart the personal computer.
- 4. Install the utility again by following the installation procedure. ( $\mathbb{F}$  [Section 7.2](#page-105-0)) (When the corrective action displayed on the screen is not effective  $\mathbb{F}$  [Section 14.2.3\)](#page-195-0)
- 5. If the personal computer does not operate normally after the reinstallaion, check if the personal computer has any problems.
	- Operating Environment $\widehat{\mathbb{F}}$  [Section 2.5](#page-36-0)
	- Checking personal computer and operating system  $\sqrt{3}$  [Section 14.3.1](#page-198-1)

If the troubleshooting above does not help, refer to  $\sqrt{3}$  [Section 14.9](#page-219-0).

### <span id="page-194-0"></span>14.2.2 Uninstallation failed

When the uninstallation is failed, uninstall the utility after the reinstallation by the following procedure.

- 1. Check the installation/uninstallation precautions. (CF [Section 7.1\)](#page-103-0)
	- If the creation of 8.3 filename is disabled, perform the operation (1) in this section.
- 2. Save the data for installation to the system drive, or insert an installation media to the drive.
- 3. Display the "Run" screen from the "Start" of Windows® or Quick Access Menu.
- 4. Append option "-A" and execute "Disk1\Setup.exe" in the installation data.
- 5. Install the utility again by following the installation procedure.
- 6. Perform the uninstallation.
- 7. If the utility cannot be uninstalled normally, check if the personal computer has any problems.
	- Operating Environment $\widehat{\mathbb{S}}$  [Section 2.5](#page-36-0)
	- Checking personal computer and operating system  $\sqrt{3}$  [Section 14.3.1](#page-198-1)

If the troubleshooting above does not help, refer to  $\mathbb{F}^3$  [Section 14.9](#page-219-0).

#### **(1) Operation for the creation of 8.3 filename is disabled**

- 1. Enable the creation of 8.3 filename.
- 2. Save the data for installation to the system drive, or insert an installation media to the drive.
- 3. Display the "Run" screen from the Start menu or Quick Access Menu of Windows<sup>®</sup>.
- 4. Append option "-G" and execute "Disk1\Setup.exe" in the installation data.
- 5. Perform the uninstallation.

### **POINT**

The option to append "-G" to Setup.exe is supported only by SW1DNC-MNETG-B Version1.17T or later.

For Version 1.16S or earlier, obtain SW1DNC-MNETG-B Version 1.17T or later. Then, append option "-G" and execute "Setup.exe" in the "SW1DNC-MNETG-B (each version)\Disk1" folder.

For information on how to obtain the updated version, refer to  $\mathbb{F}$  [Appendix 7.2.](#page-248-0)

**A**

**14 - 5**

**9**

DEVICE MONITOR UTILITY

**10**

### <span id="page-195-0"></span>14.2.3 When the corrective action displayed on the screen is not effective at installation

The following table shows the corrective actions when the screen is displayed.

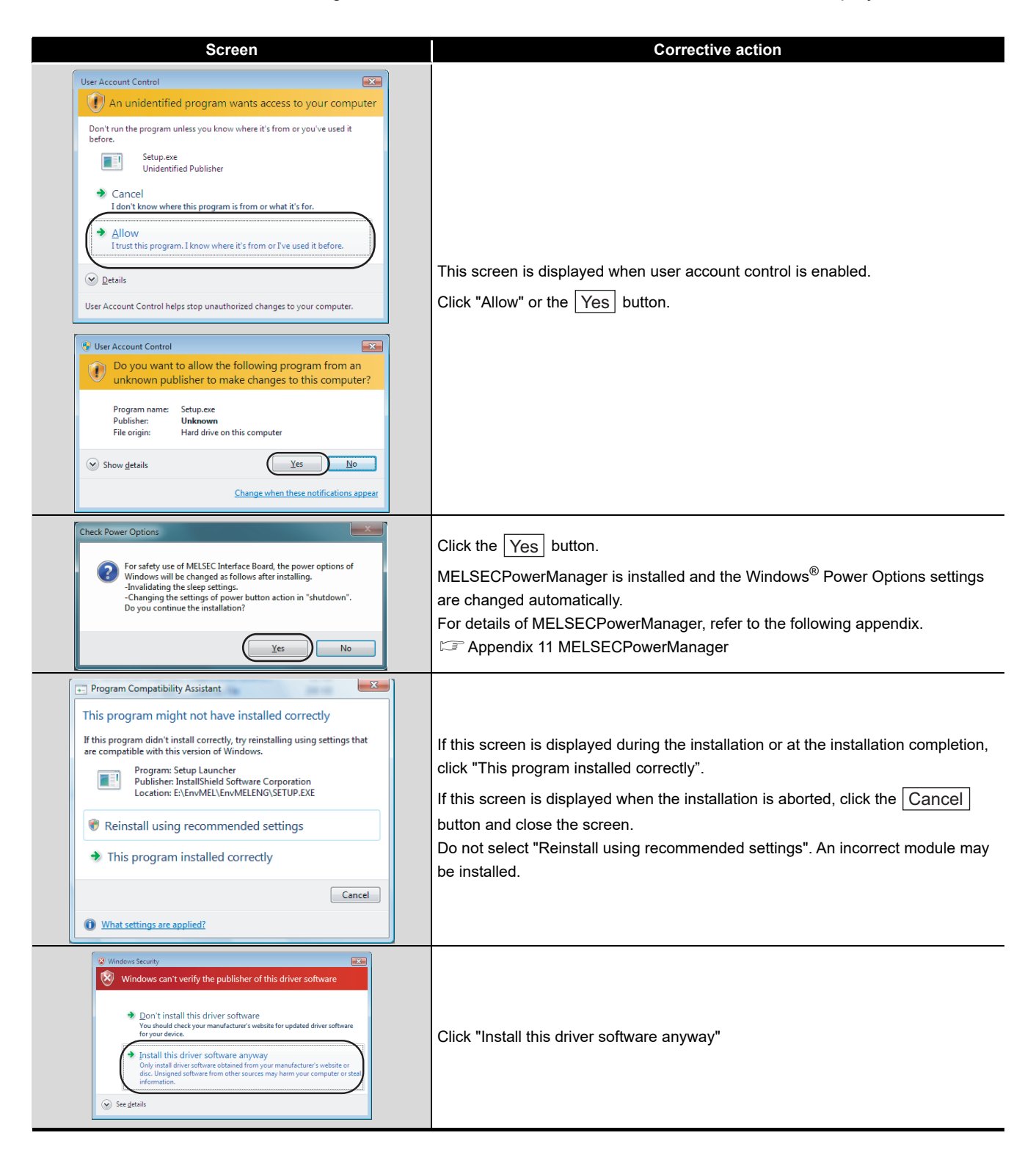

## 14 **TROUBLESHOOTING**

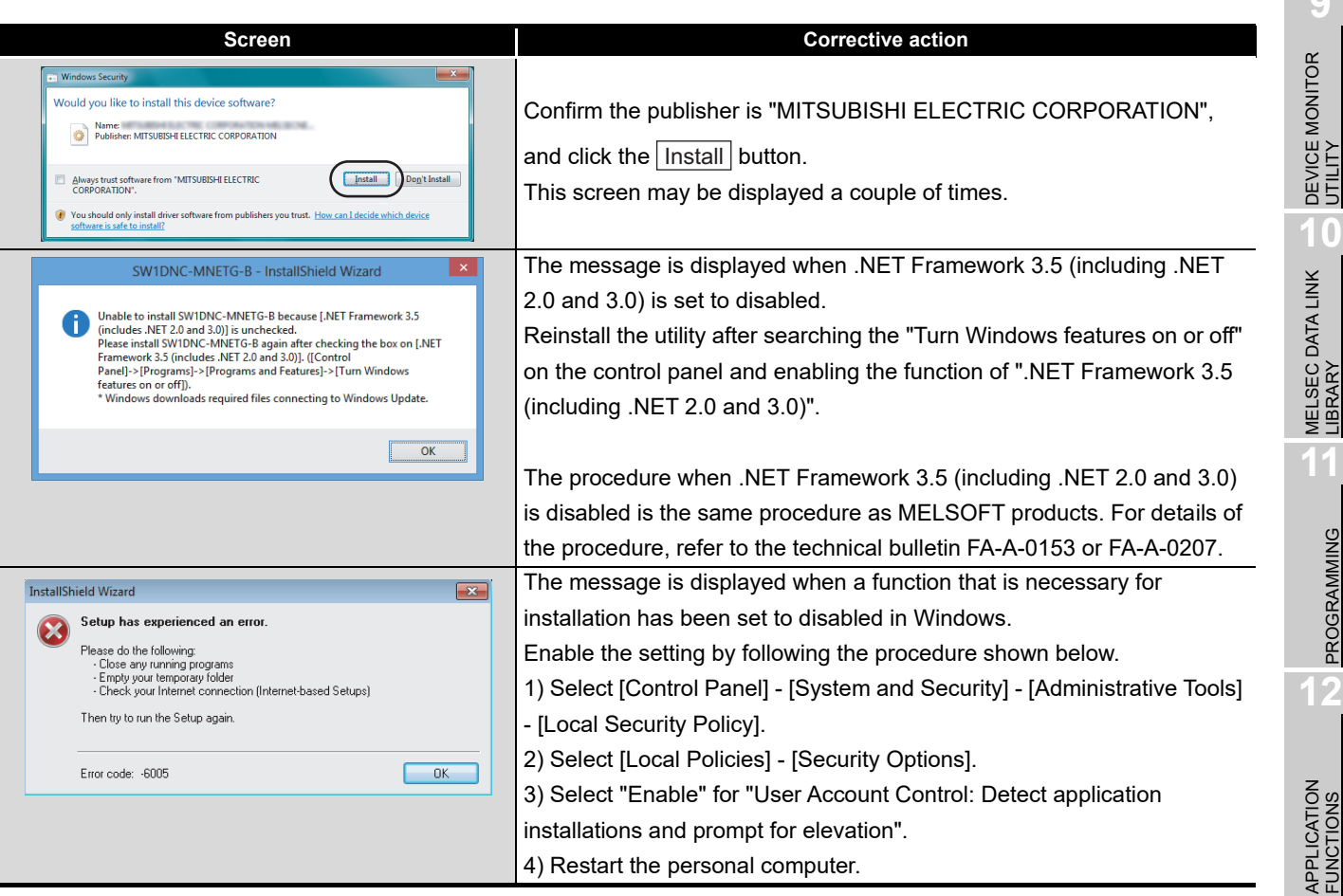

**MELSEG** 

**9**

**COL** 

**13**

**12**

**A**

INDEX

### 14.2.4 When the driver is not installed

The driver is installed automatically when installing the board on the personal computer after installing the software package.

When the "Found New Hardware Wizard" screen is not displayed automatically after the board installation, update the driver on the "Device Manager" screen.

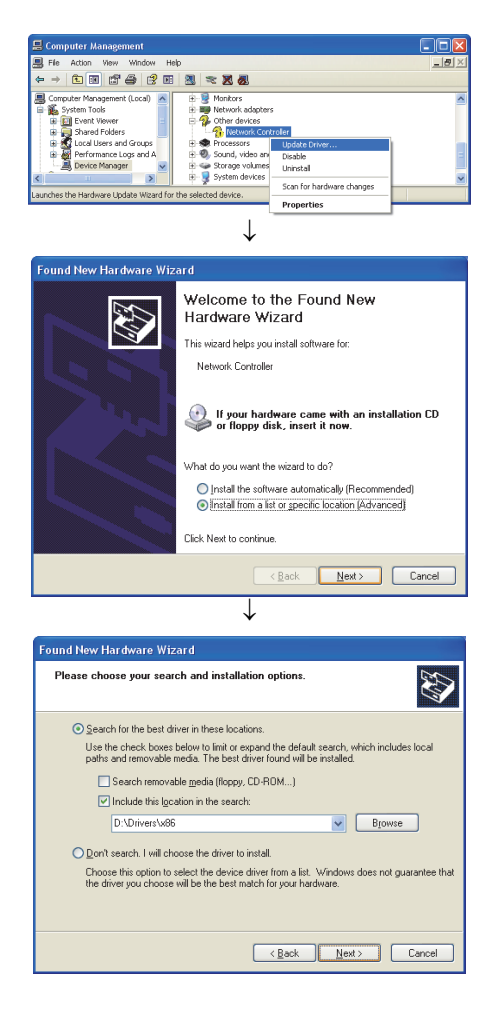

- 1) Open the Windows® Device Manager screen. Right-click on "Network Controller" and select "Update Driver Software".
- 2) Click "Install from a list or specific location (Advanced)".

- 3) Save the data for installation to the system drive, or insert an installation media to the drive.
- 4) Select "Search for the best driver in these locations". <For 32-bit version operating system\*1> Check "Include this location in the search" and specify "\Drivers\x86" in the installation data.

<For 64-bit version operating system\*1> Check "Include this location in the search" and specify "\Drivers\x64" in the installation data.

\*1: The operating system can be checked by Windows system information. For details, refer to the Microsoft® Knowledge Base. support.microsoft.com/kb/827218 (As of August 2013)

(End)

If the troubleshooting above does not help, refer to [Section 14.9](#page-219-0)

### **POINT**

If "Block - Never install unsigned driver software" is selected under [Control Panel] -[System] - [Hardware] - [Driver Signing], the driver may not be installed.

Select "Ignore - Install the software anyway and don't ask for my approval", or "Warn - Prompt me each time to choose an action", and install the driver.

**9**

DEVICE MONITOR<br>UTILITY

**10**

MELSEC DATA LINK<br>LIBRARY

**11**

PROGRAMMING

**PROGRAMMING** 

**12**

APPLICATION FUNCTIONS

**13**

ERROR CODES

ERROR CODES

**14**

**TROUBLESHOOTING**

**ESHOOTING** 

## <span id="page-198-0"></span>14.3 When CC-Link IE Controller Network Board did not Operate **Normally**

When the personal computer on which the board is installed is not started, or the system shut down or system reset is occurred, check the items following the procedure shown below.

1. Uninstall the board and check if the personal computer is started.

- Checking personal computer and operating system  $\mathbb{F}^3$  [Section 14.4.1](#page-205-0)
- 2. After restarting the personal computer, check if there is any error.
	- Checking on Event Viewer screen Silf [Section 14.3.2](#page-199-0)
- 3. Install the board and restart the personal computer.
	- Checking the board installation status  $\sqrt{3}$  [Section 5.3.3](#page-58-0)
	- Checking on Device Manager screen $\mathbb{F}$  [Section 14.4.3](#page-207-0)

If the troubleshooting above does not help, refer to  $\sqrt{3}$  [Section 14.9](#page-219-0).

After starting the personal computer on which the board is installed, check the items following the procedure written in Basic checking procedure. ( $\sqrt{F}$  [Chapter 14](#page-190-0))

**(1) The system shutdown occurred when driver is uninstalled or disabled** Do not uninstall or disable the driver on the "Device Manager" screen when the board is normally recognized.

If it is uninstalled or disabled, the operating system may shut down (blue screen).

### <span id="page-198-1"></span>14.3.1 Checking personal computer and operating system

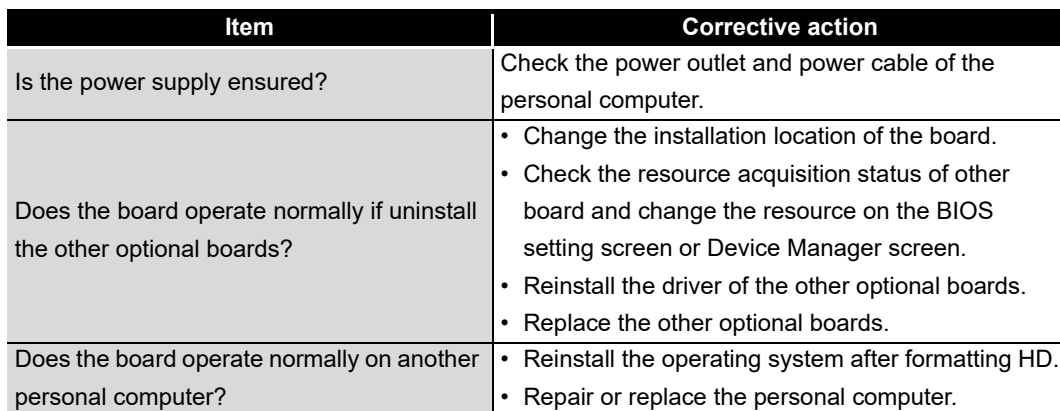

Check if the personal computer or operating system have any problems.

For the problem of the personal computer or operating system, contact the personal computer or operating system manufacturer.

APPENDICES

**APPENDICES** 

### <span id="page-199-0"></span>14.3.2 Checking on Event Viewer screen

Check the operation of the board with Windows® Event Viewer screen. Event logs related to the CC-Link IE Controller Network board are displayed as "AMnetg" or "Mccien" in the Source field on the Event Viewer screen.

### **(1) For error events**

When an error occurs in a driver, the error description is displayed in the System Log field on the Event Viewer screen.

The following table explains actions for each error message.

### **POINT** -

When multiple errors occur, check the chronological order (time of occurrence) on the Event Viewer screen and handle the errors in the order.

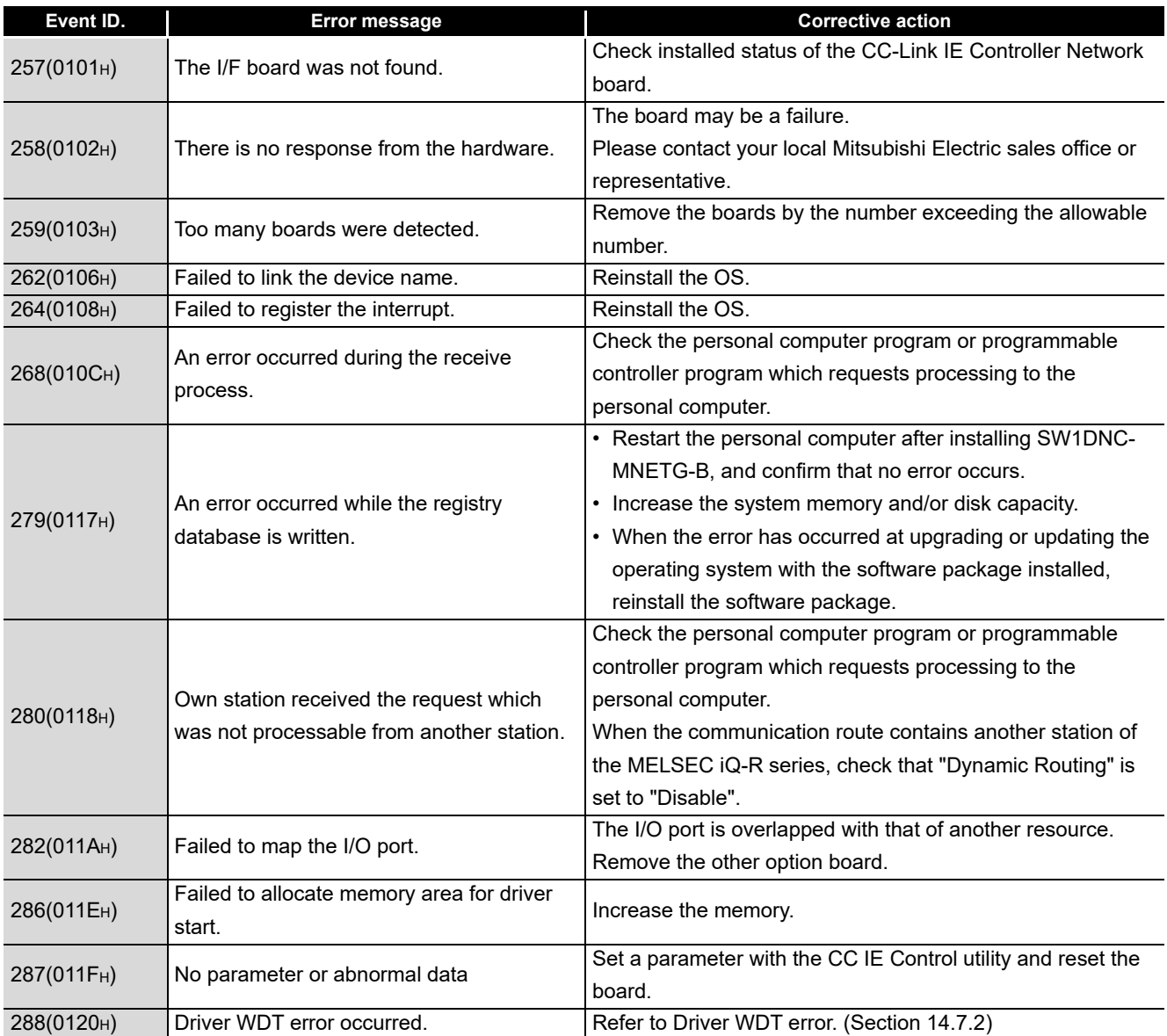

## 14 **TROUBLESHOOTING**

**MELSEG** 

**9**

DEVICE MONITOR<br>UTILITY

**10**

MELSEC DATA LINK LIBRARY

**11**

PROGRAMMING

**PROGRAMMING** 

**12**

APPLICATION<br>FUNCTIONS

**13**

ERROR CODES

**1420031424100TING - ERROR CODES** 

**TROUBLESHOOTING**

**A**

APPENDICES

**APPENDICES** 

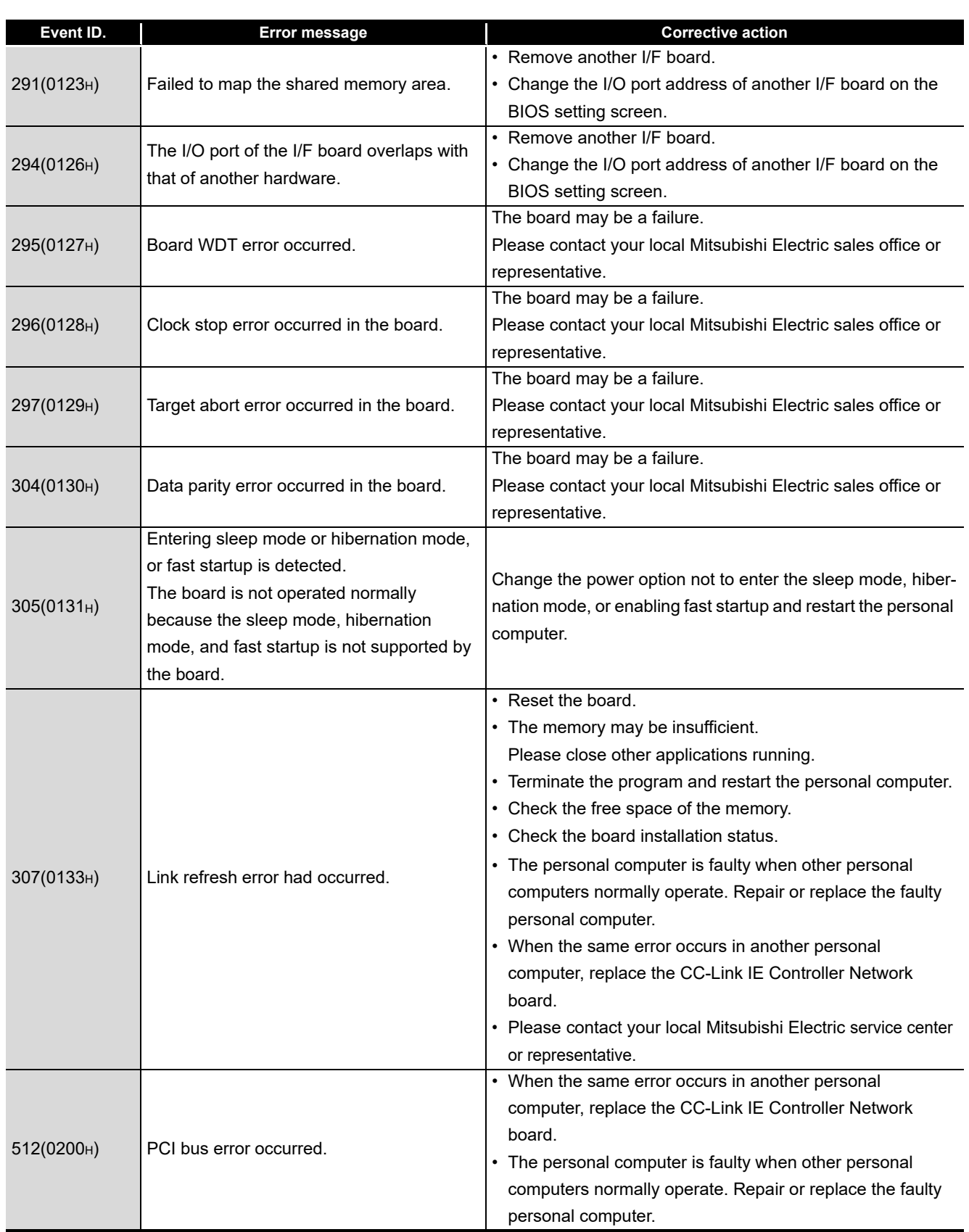

## 14 **TROUBLESHOOTING**

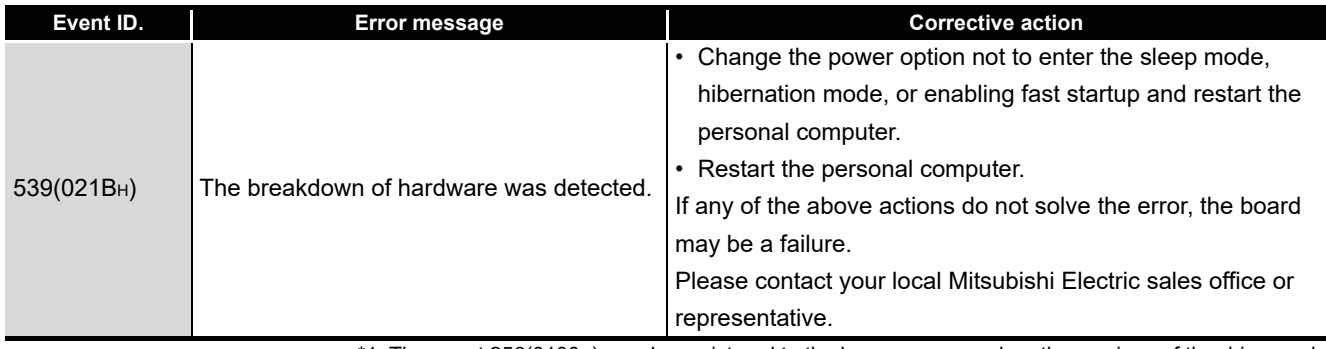

\*1: The event 256(0100H) may be registered to the log as an error when the versions of the driver and the application that are installed are different. Install the software package (SW1DNC-MNETG-B) whose version is the same as that of the installed driver.

### **(2) For information event**

The following "information event logs" other than errors are displayed in the System Log field on the Event Viewer screen.

The corrective actions are not required for the following events.

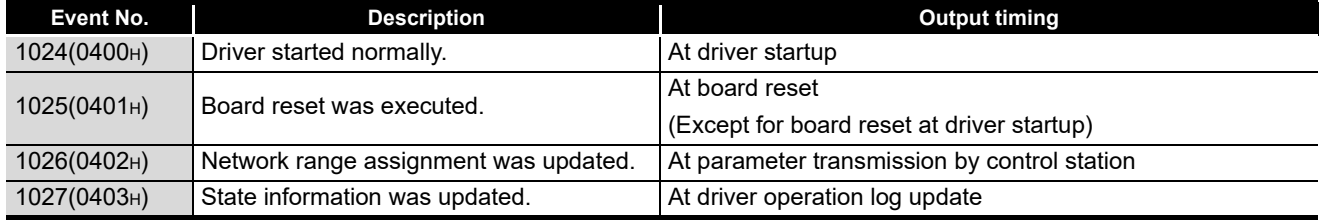

**TROUBLESHOOTING**

**A**

APPENDICES

**APPENDICES** 

### <span id="page-203-0"></span>14.3.3 Checking on Device Manager screen

Check if the board is displayed on the Windows® Device Manager screen.

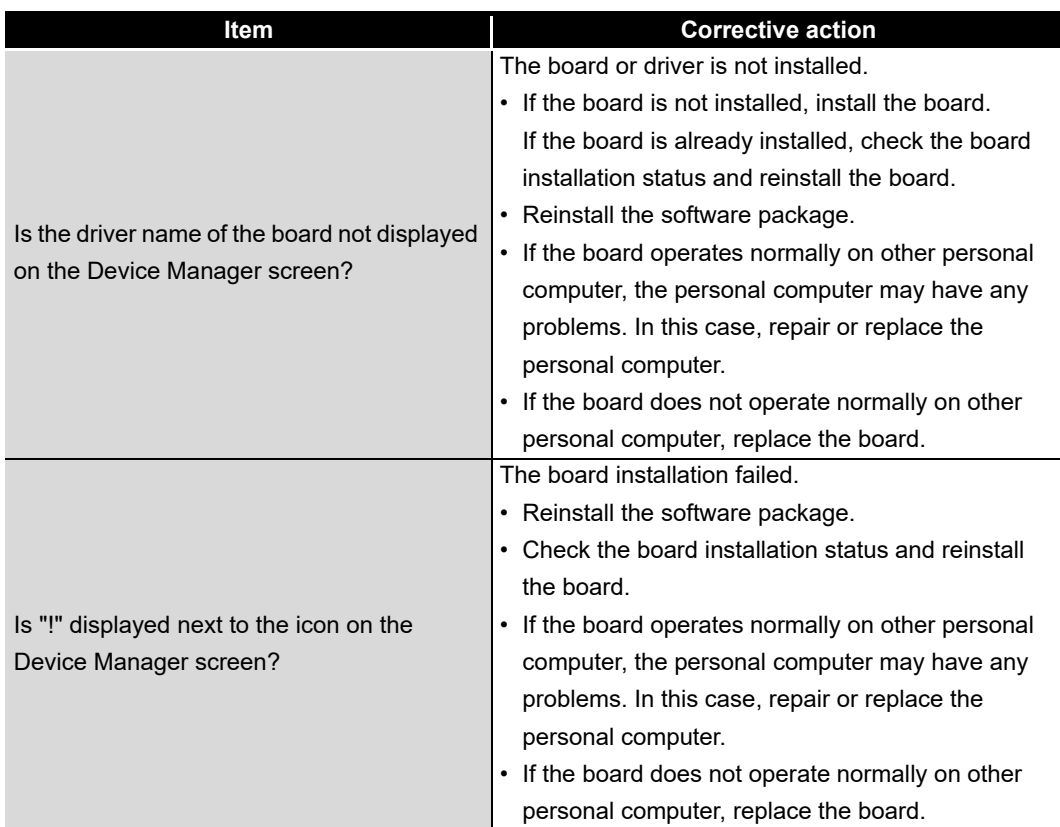

If any of the above actions do not solve the error, refer to  $\sqrt{s}$  [Section 14.9](#page-219-0).

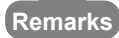

"?" is displayed next to the icon, however, the CC-Link IE Controller Network board is recognized normally.

4 MELSECNET/G Device De PCI MELSECNET/G Controller

### **POINT**

Do not uninstall or disable the driver of the board on the Device Manager when the board is normally recognized. If it is uninstalled or disabled, the operating system may shut down (blue screen).

## <span id="page-204-0"></span>14.4 Flowchart when Data Link Failed

The following shows a check flowchart although the CC-Link IE Controller Network board, control station, and normal stations were connected, the data link failed.

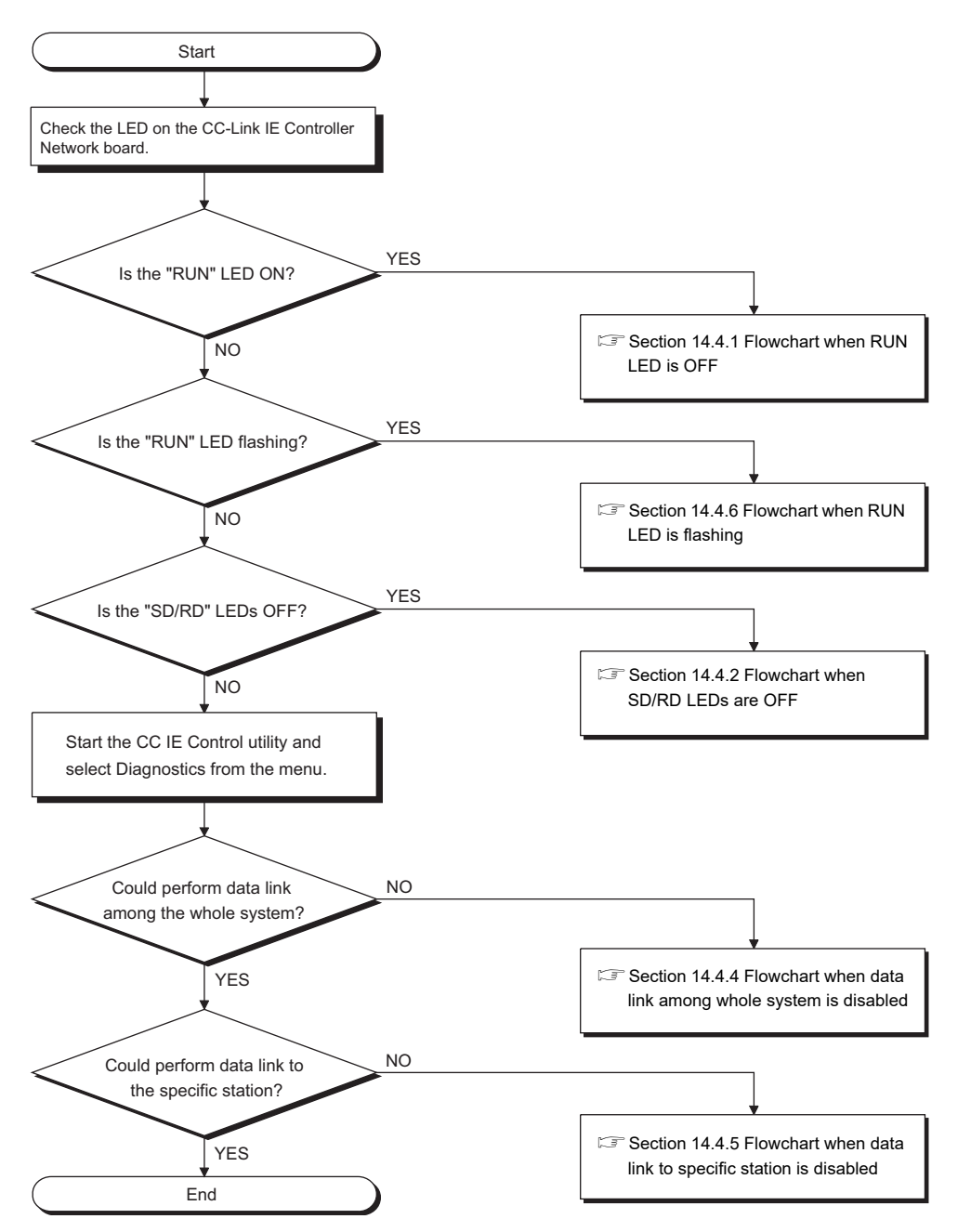

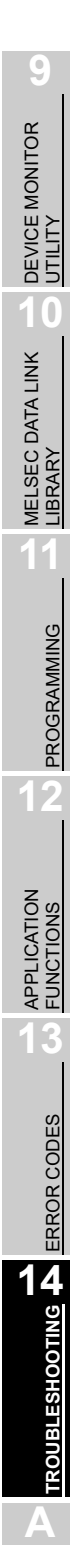

MELSEG

**NDEX** 

## <span id="page-205-0"></span>14.4.1 Flowchart when RUN LED is OFF

<span id="page-205-1"></span>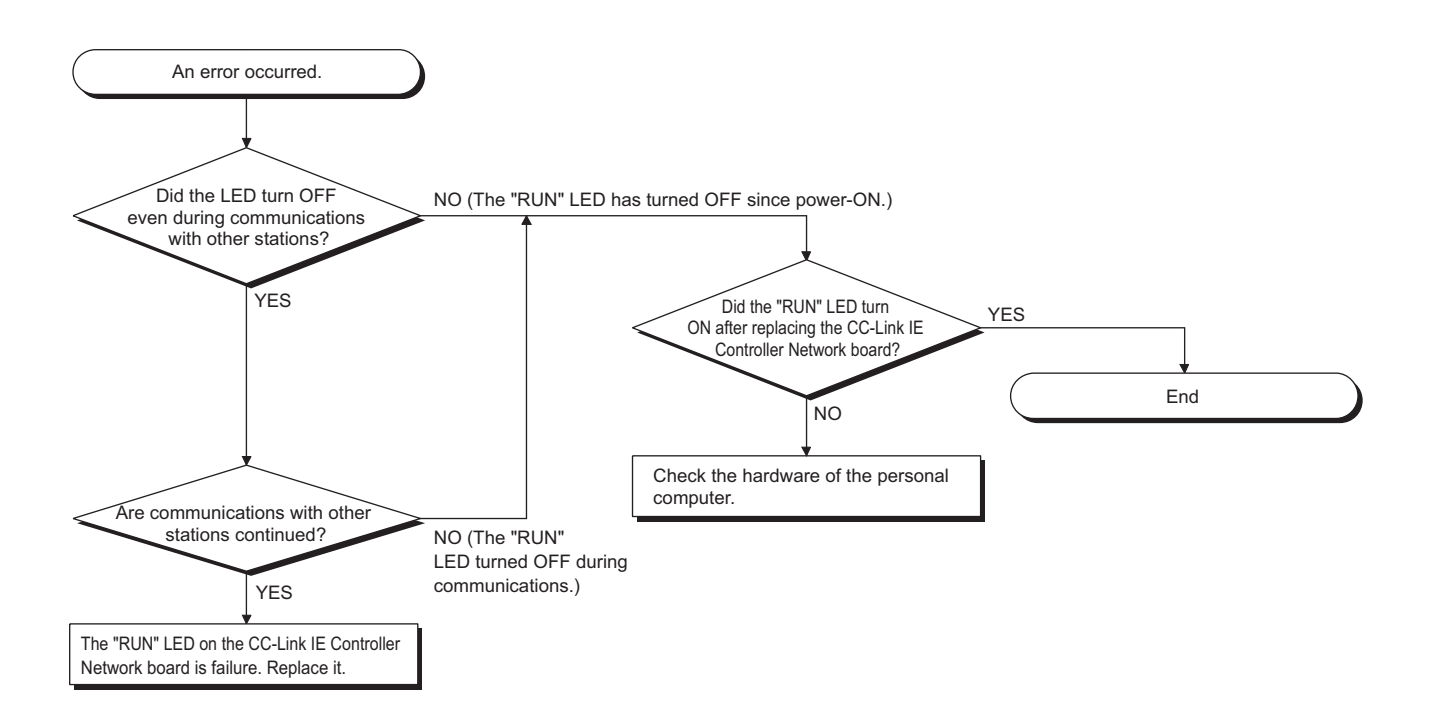

## 14.4.2 Flowchart when SD/RD LEDs are OFF

<span id="page-206-0"></span>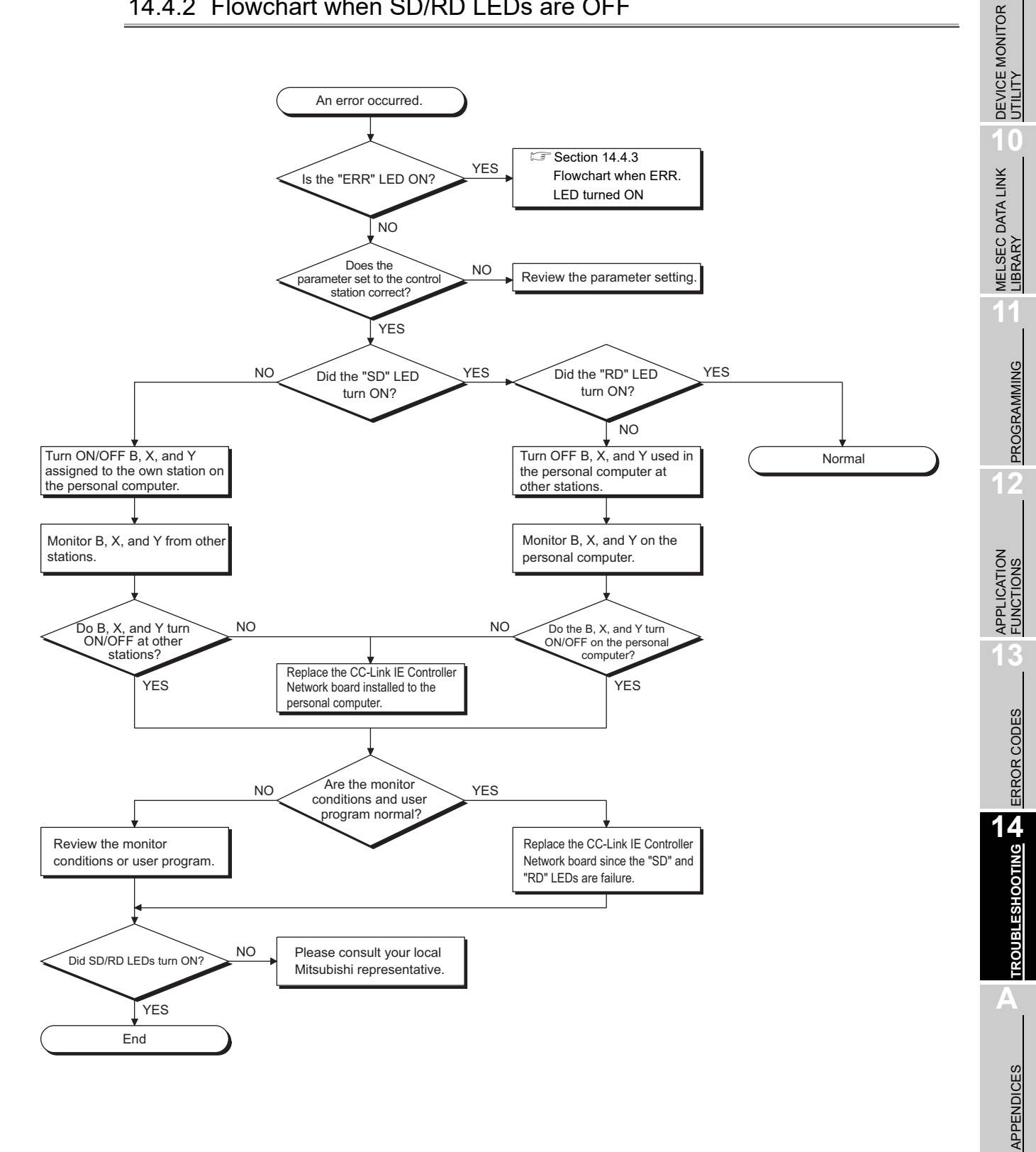

INDEX

MELSEG

**9**

## <span id="page-207-1"></span><span id="page-207-0"></span>14.4.3 Flowchart when ERR. LED turned ON

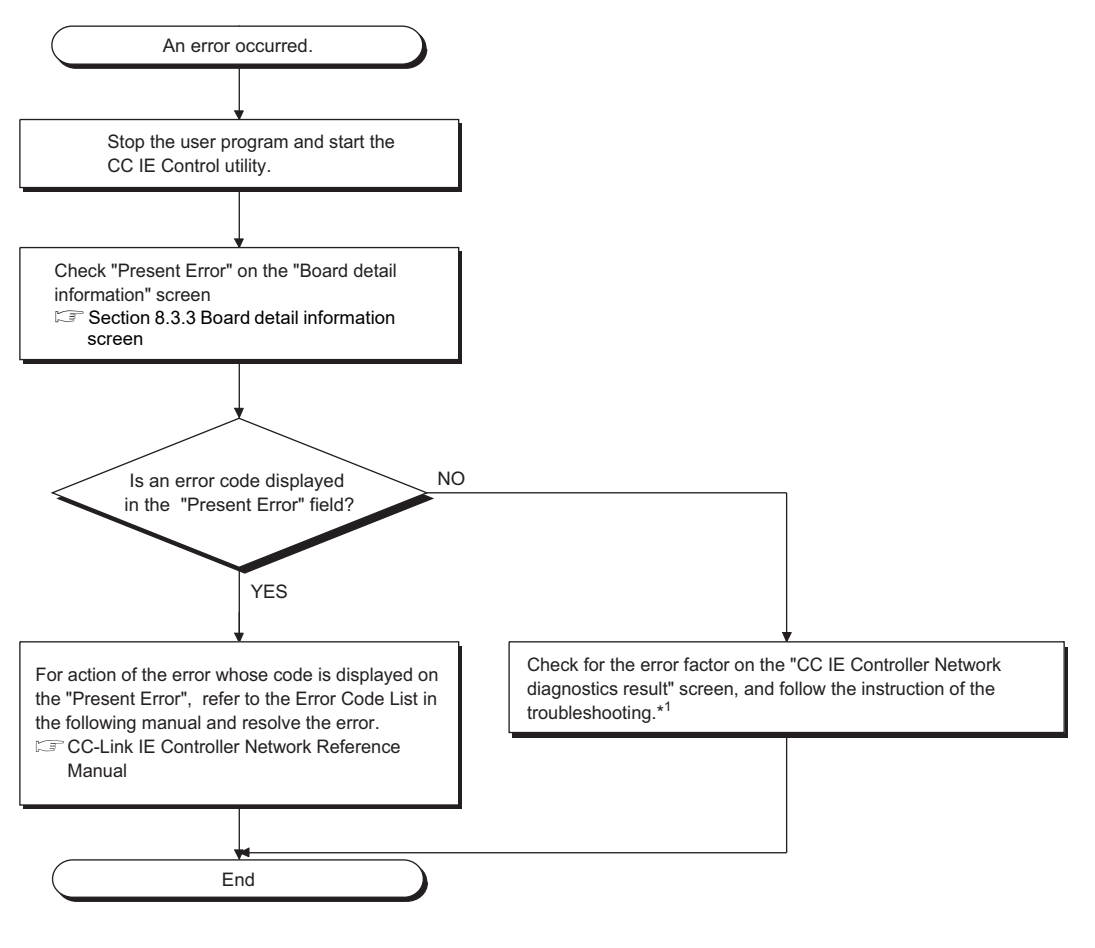

\*1: For the troubleshooting of CC IE Controller Network diagnostics result, refer to the following manual.

CC-Link IE Controller Network Reference Manual

**9**

### 14.4.4 Flowchart when data link among whole system is disabled

<span id="page-208-0"></span>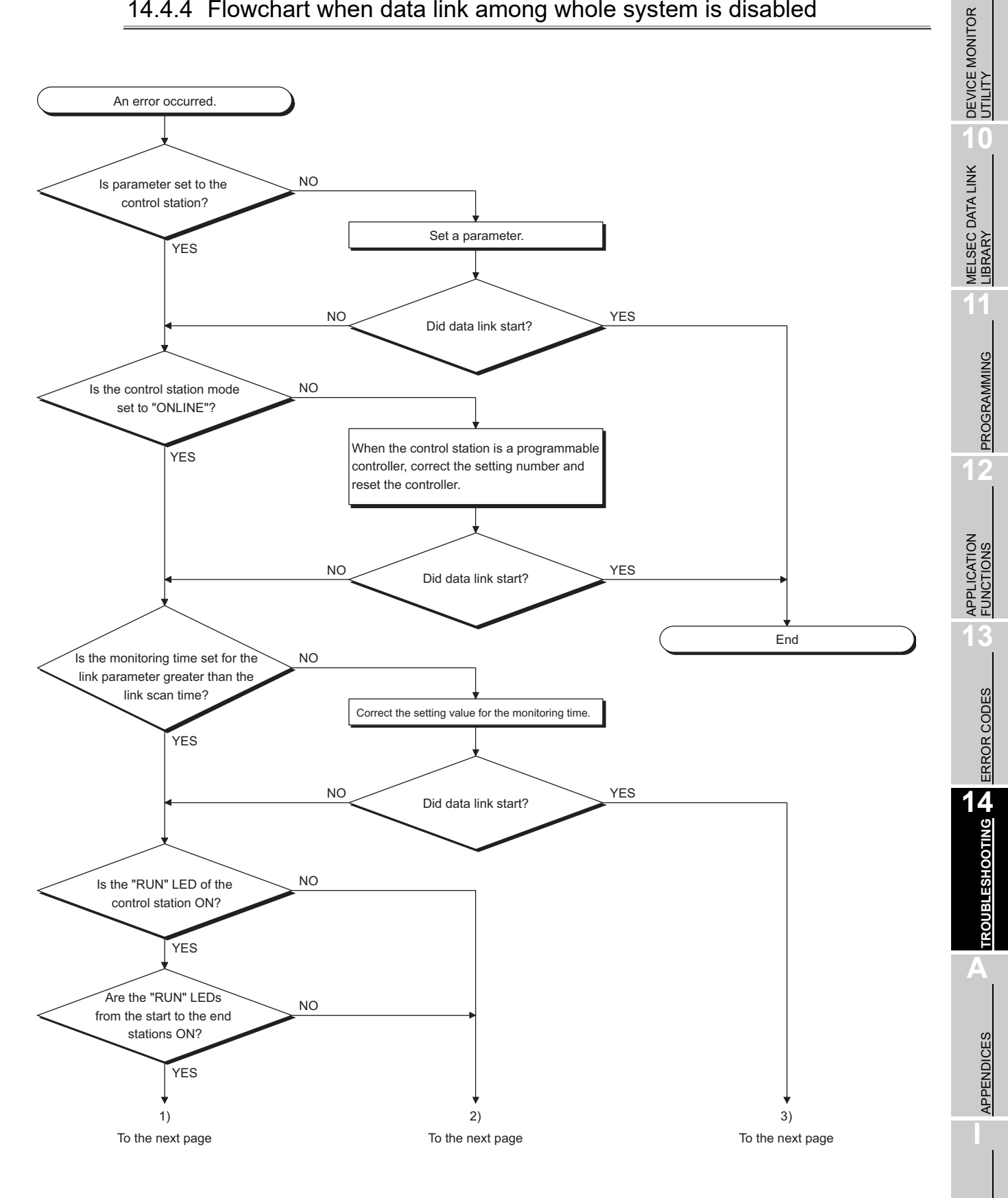

INDEX

**MELSEG** 

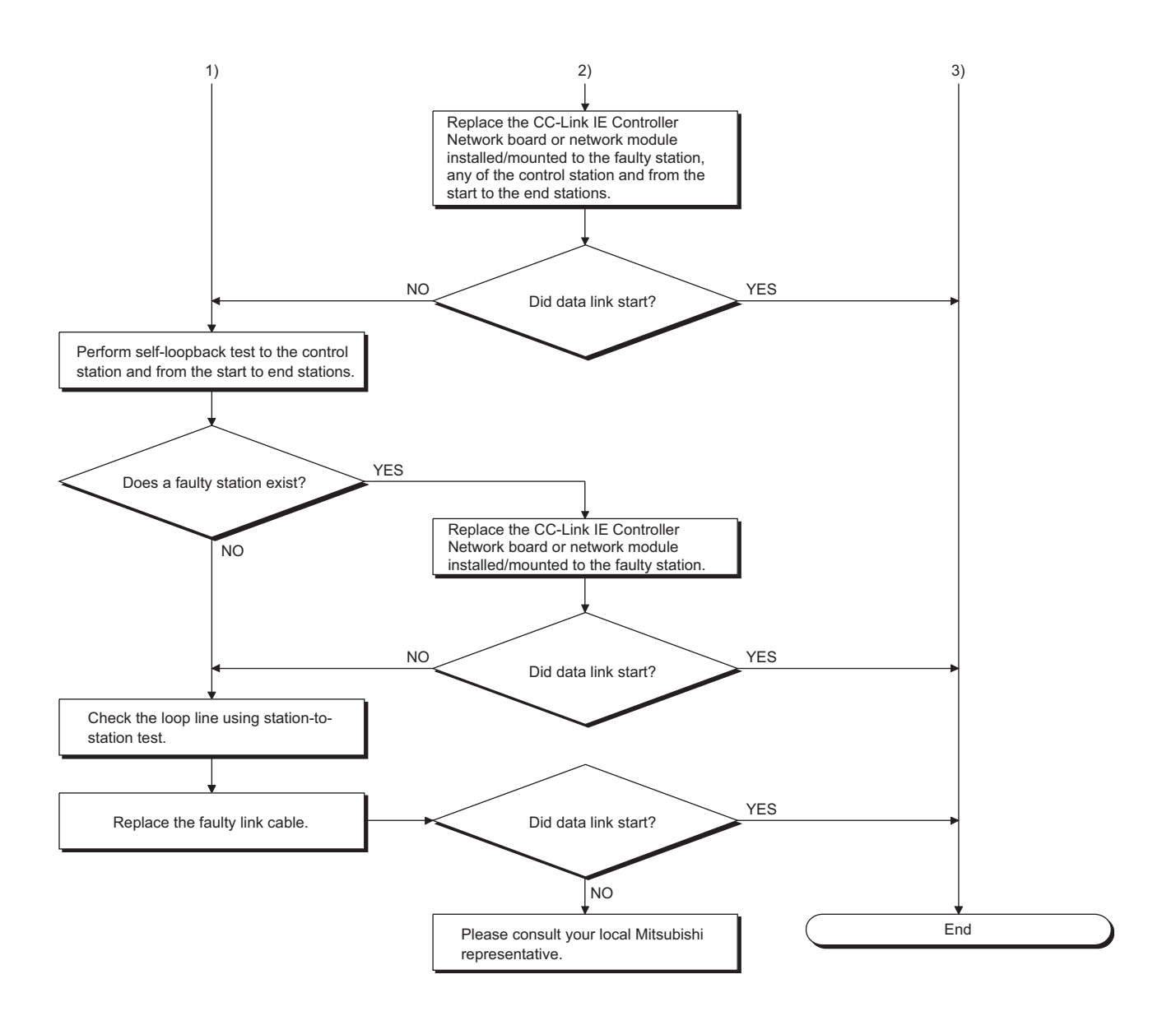

**9**

PROGRAMMING

PROGRAMMING

ERROR CODES

**TROUBLESHOOTING**

APPENDICES

**APPENDICES** 

**NDEX** 

### 14.4.5 Flowchart when data link to specific station is disabled

<span id="page-210-0"></span>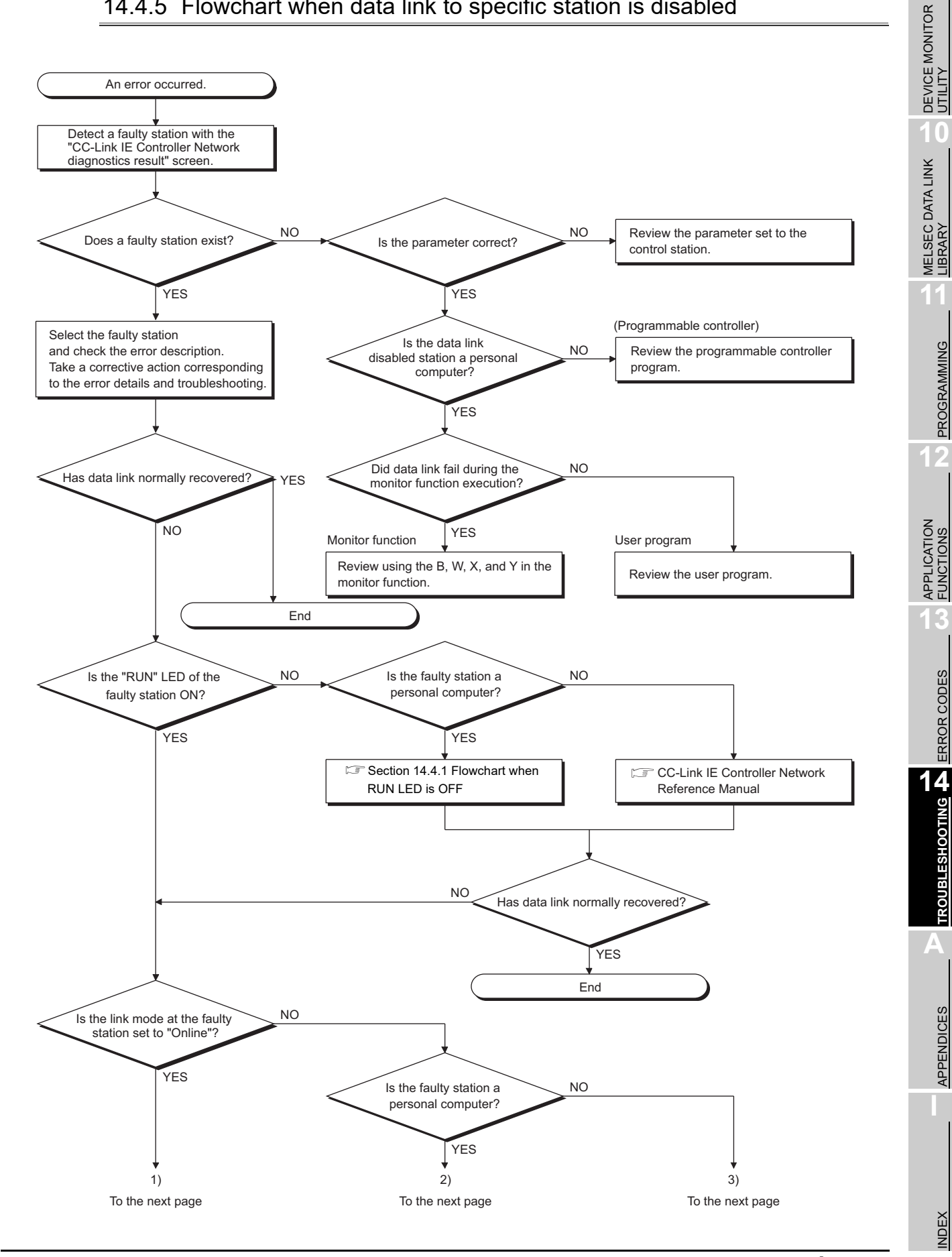

**14 - 21**

# 14 **TROUBLESHOOTING**

MELSEG

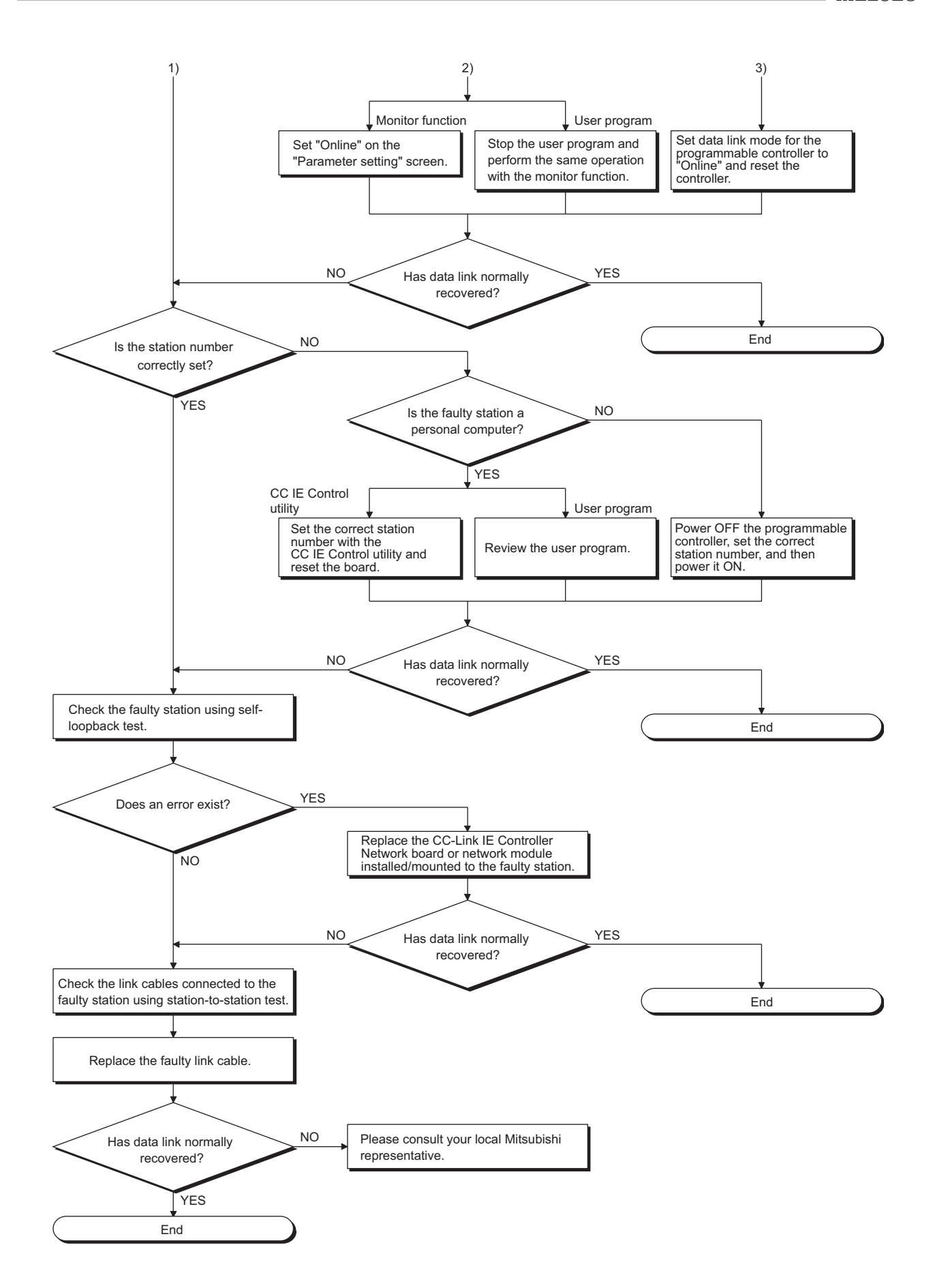

**9**

DEVICE MONITOR<br>UTILITY

### <span id="page-212-0"></span>14.4.6 Flowchart when RUN LED is flashing

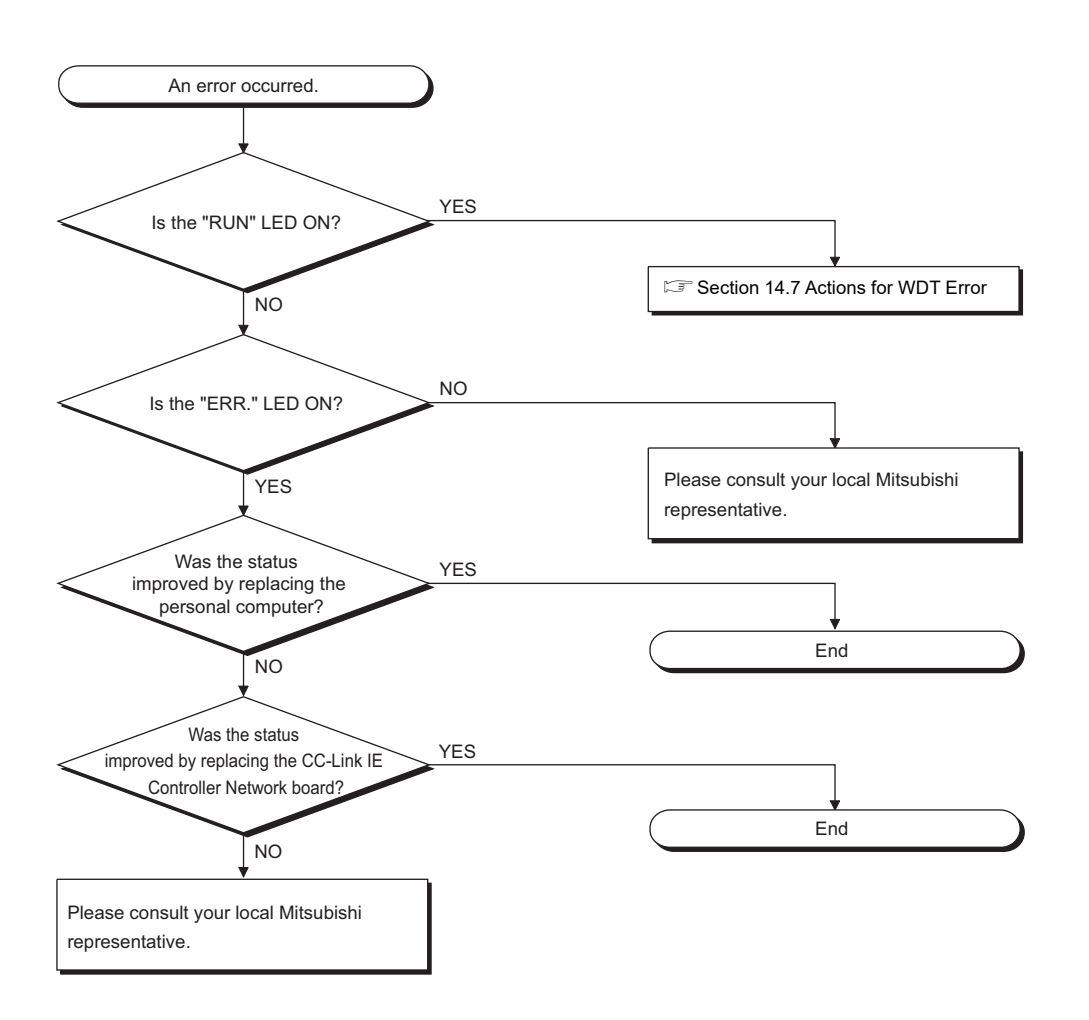

INDEX

## <span id="page-213-0"></span>14.5 Flowchart for Error during Data Link

This section explains actions for an error during data link.

14.5.1 Flowchart when specific link device is not updated to the expected value

Check the followings.

- **(1) Check for link faulty station with the network monitor of the Diagnostics function.**
- **(2) Check the parameter assignment range at the control station.**
- **(3) Check the device range used in the sequence program at the programmable controller.**
- **(4) Check argument data of the communication function accessing the specific link device in the user program.**

### 14.5.2 Flowchart when data cannot be written or read with user program

<span id="page-214-0"></span>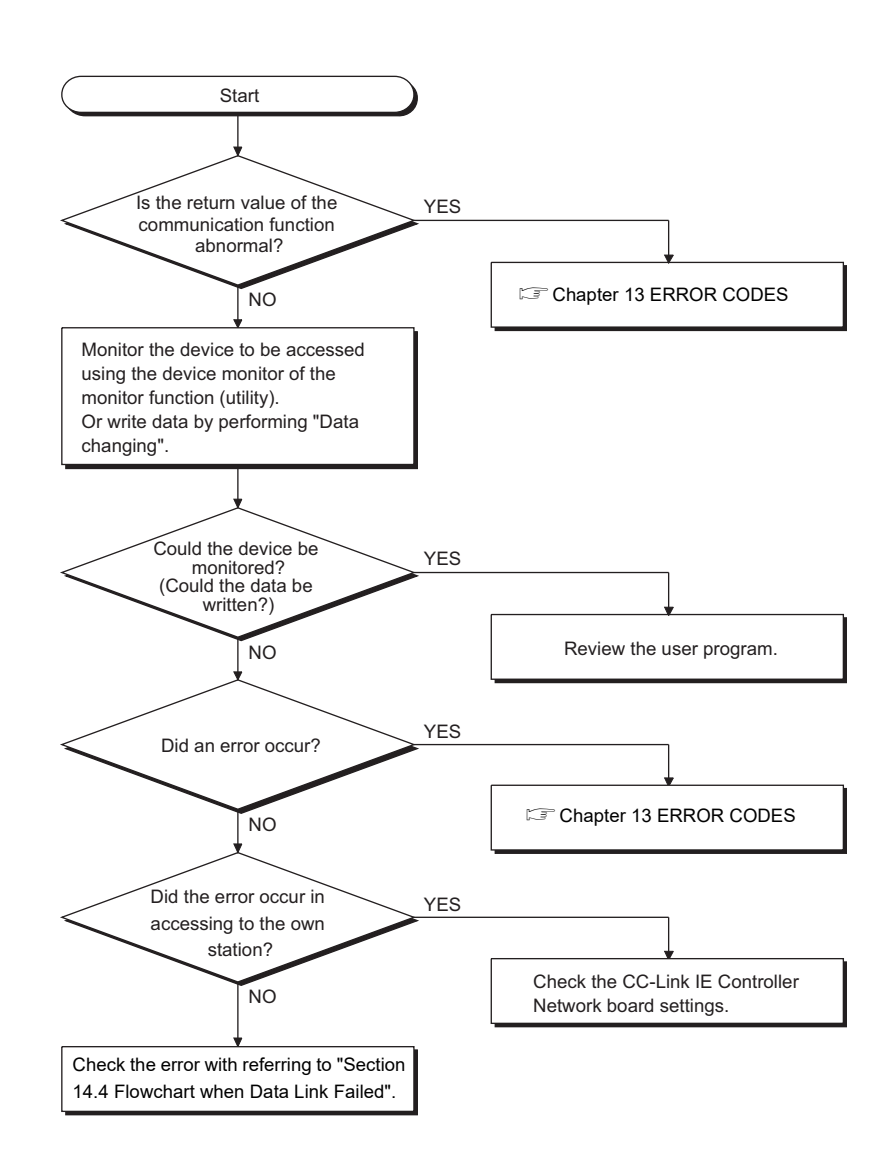

MELSEG

**TROUBLESHOOTING**

**A**

APPENDICES

**APPENDICES** 

INDEX

### <span id="page-215-0"></span>14.5.3 Flowchart when communications are occasionally disabled during user program execution

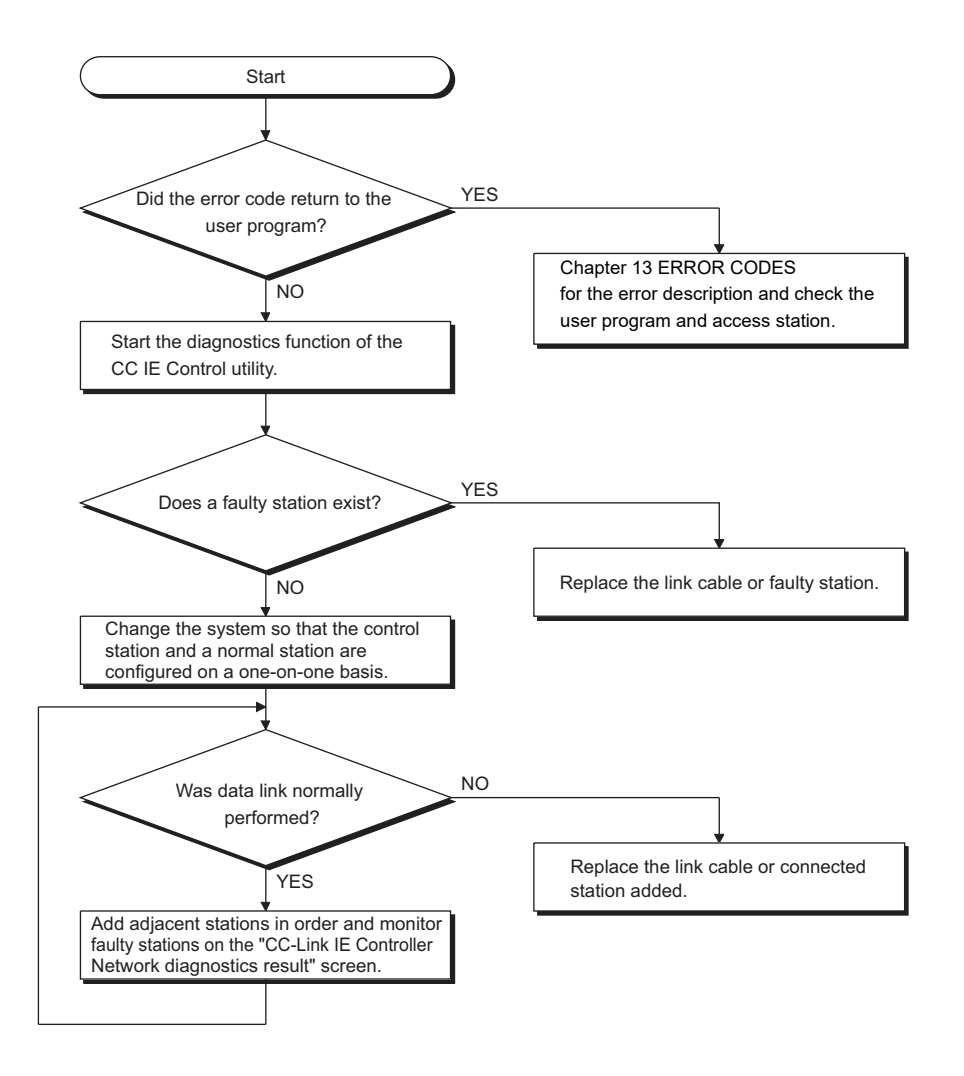
# 14.6 When External Power Supply Function did not Correctly Operate

When the external power supply does not operate properly, check the following items.

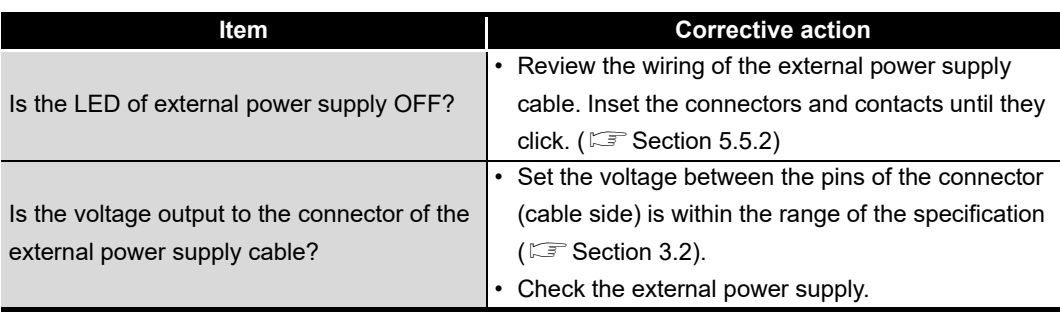

If any of the above actions do not solve the error, refer to  $\mathbb{F}^3$  [Section 14.9](#page-219-0).

**MELSEC** 

INDEX

# 14.7 Actions for WDT Error

## 14.7.1 Board WDT error

When the board WDT error occurred, check the following items.

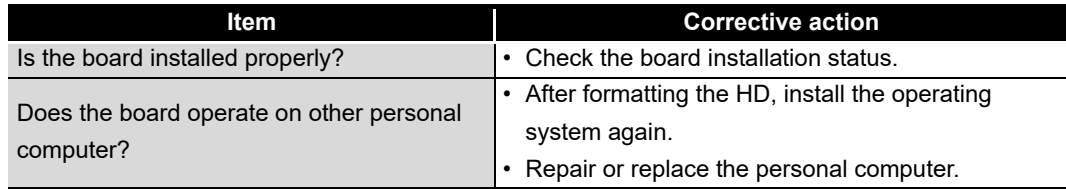

If any of the above actions do not solve the error, refer to  $\mathbb{F}^3$  [Section 14.9](#page-219-0).

## 14.7.2 Driver WDT error

When the driver WDT error occurred, check the following items.

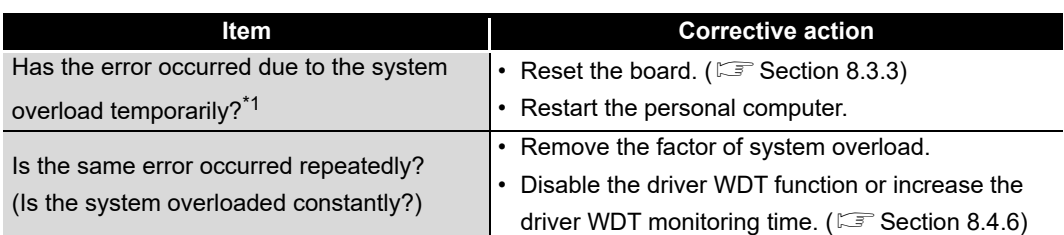

\*1 A driver WDT error may occur when the system is overloaded temporarily due to the following factors.

• Windows<sup>®</sup> start processing at the personal computer startup

• Operation of a device driver such as a graphic board

• Operation of other software applications

If any of the above actions do not solve the error, refer to  $\mathbb{F}^3$  [Section 14.9](#page-219-0).

**9**

DEVICE MONITOR<br>UTILITY

**10**

MELSEC DATA LINK<br>LIBRARY

**11**

PROGRAMMING

**PROGRAMMING** 

**12**

APPLICATION FUNCTIONS

**13**

ERROR CODES

**ERROR CODES** 

**14**<br>TROUBLESHOOTING **TROUBLESHOOTING**

**A**

# 14.8 Measures for Slow Personal Computer Operation

This section explains the probable causes and corrective measures when the operation of a personal computer becomes slow.

#### **(1) Probable causes for slow personal computer operation**

The following shows the probable causes for slow personal computer operation when the processing time for the link refresh is increased in the total processing capacity.

- The link refresh cycle is short.
- There are many refresh points.
- The processing capacity of a personal computer is low.

#### **(2) Corrective measures**

The following shows the measures when the operation of a personal computer becomes slow.

 • Extend the link refresh cycle on the "Driver setting" screen of the CC IE Control utility.

[Section 8.4.6 Driver setting screen](#page-128-0)

 • Decrease the refresh points on the "Refresh parameter setting" screen of the CC IE Control utility.

*14.8 Measures for Slow Personal Computer Operation*

 $\mathbb{F}$  [Section 4.2.1 Cyclic transmission processing](#page-44-0) [\(5\) \(b\)](#page-48-0)

**NDEX** 

APPENDICES

**APPENDICES** 

# <span id="page-219-0"></span>14.9 Information Required for Inquiries

When the troubleshooting cannot solve the problem, or a board failure occurs, please contact your local Mitsubishi Electric service center or representative. Inform the following conditions and situations when inquiring the problems.

## **(1) Product information**

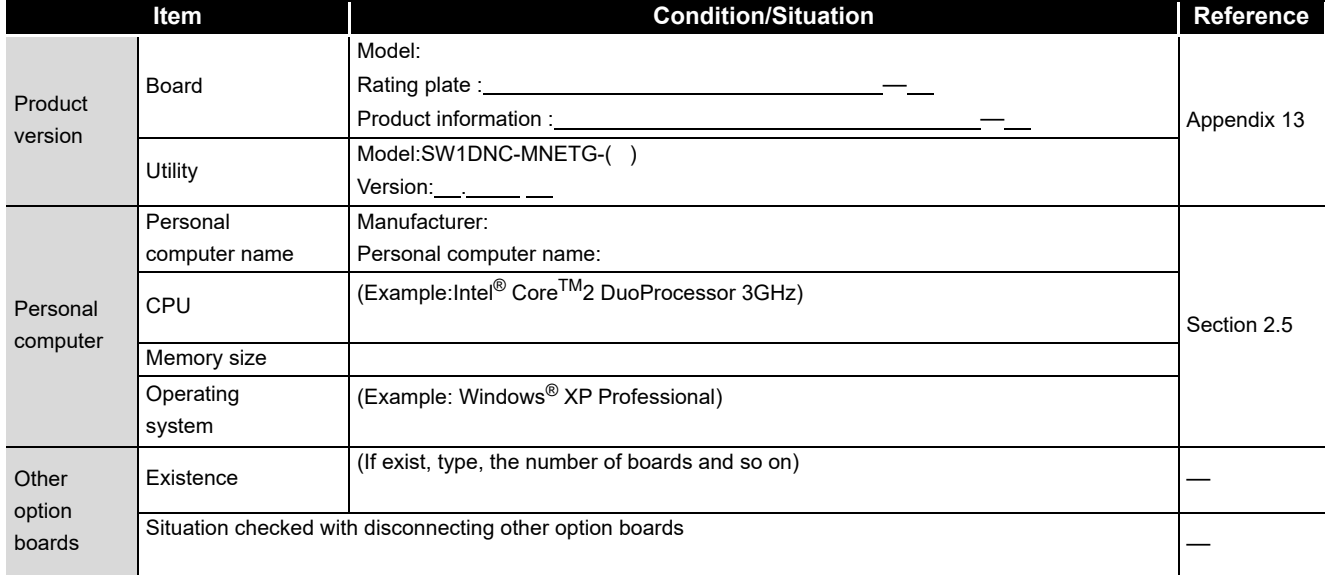

#### **(2) Failure content**

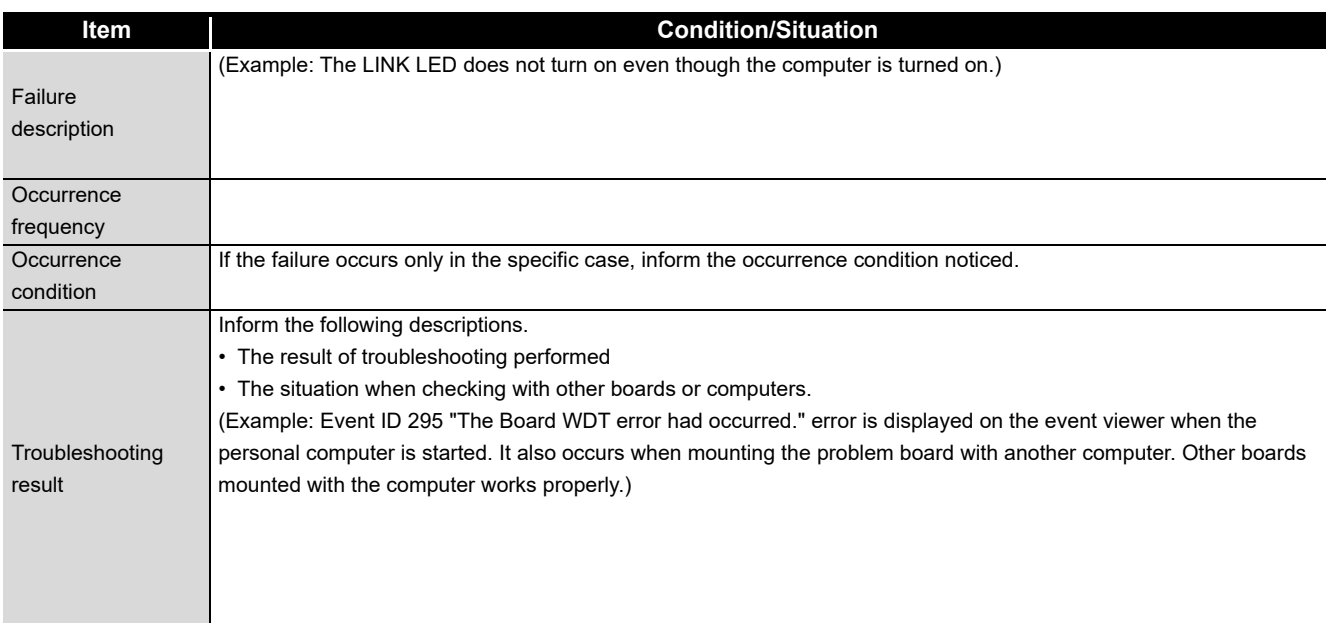

# Appendix 1 Precautions for Accessing Redundant CPU System

<span id="page-220-0"></span>This section explains precautions for accessing a redundant CPU system using the CC-Link IE Controller Network board.

Access to redundant CPU system

#### **(1) Redundant CPU specification**

When the system (control system, standby system, system A, system B) of the Redundant CPU is specified to access the Redundant CPU, the Logical station No. set on the "Target setting" screen of the CC IE Control utility is used for access. For the Logical station No. setting, refer to the following section. [Section 8.4.8 Target setting screen](#page-132-0)

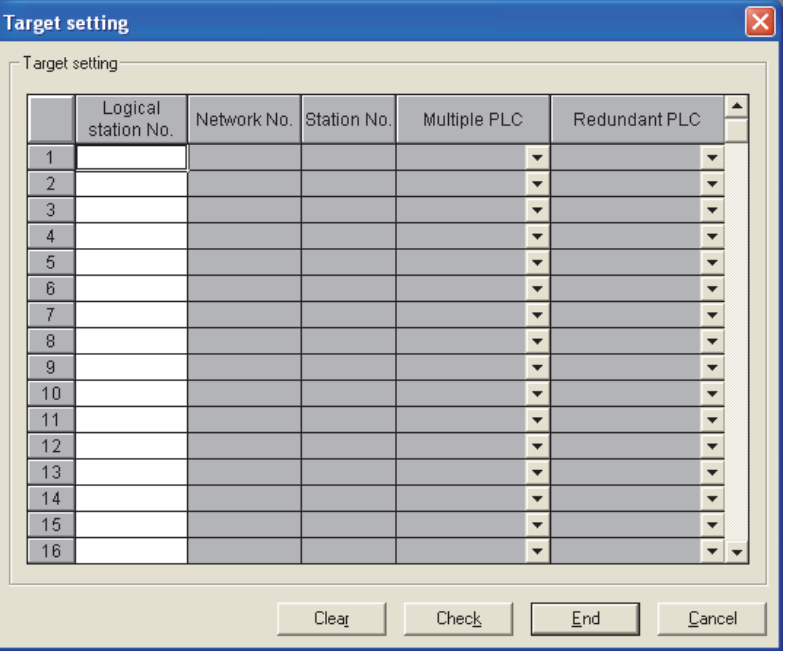

## **POINT**

When a CC-Link IE Controller Network board with a serial number whose first five digits are 10091 or lower, or an SW1DNC-MNETG-B with the software version 1.04E or earlier is used, the redundant CPU system cannot be accessed directly with the CC-Link IE Controller Network interface board.

Relay the MELSECNET/H network system to access the redundant CPU system.

**APPENDICES**

**APPENDICES** 

#### **(2) Operation at occurrence of system switching**

When system switching occurs during access to the Redundant CPU, access to the Redundant CPU set for the Logical station No. is continued.

(Example) When the following Logical station No.66 was specified for access Logical station No.66

- Network No.: 1
- Station No.: 1

Multiple PLC: Not specified

Redundant PLC: Control system

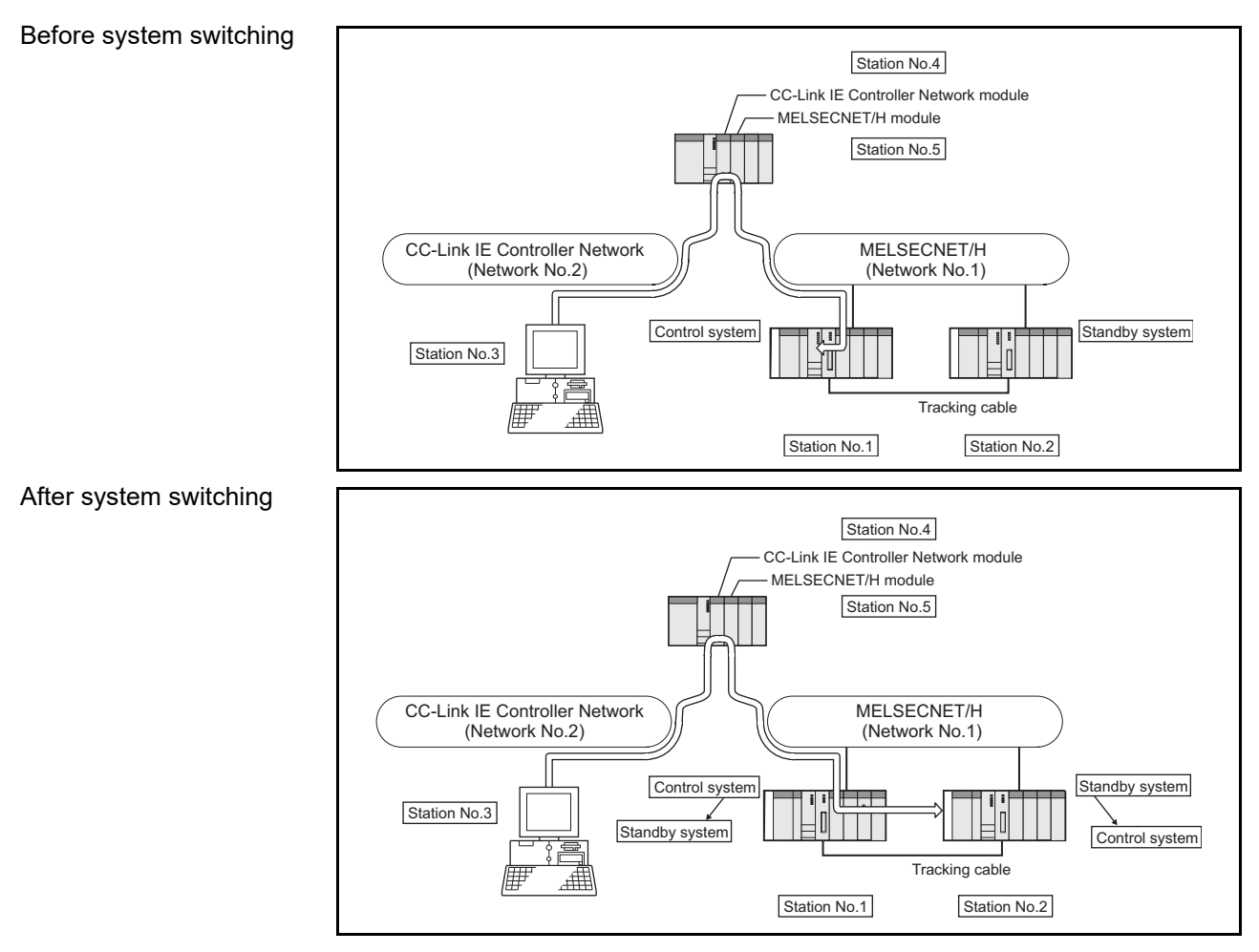

# **POINT**

To check which system in the Redundant CPU system is being accessed by the CC-Link IE Controller Network board, create a program to monitor the following special relays.

(1) When checking which system is being accessed, System A or System B

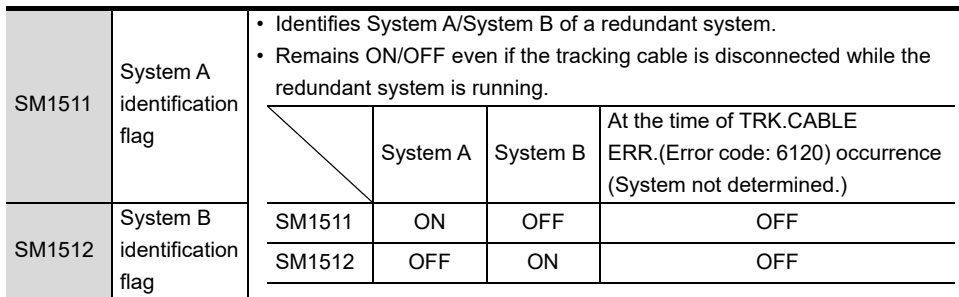

(2) When checking the operation system status

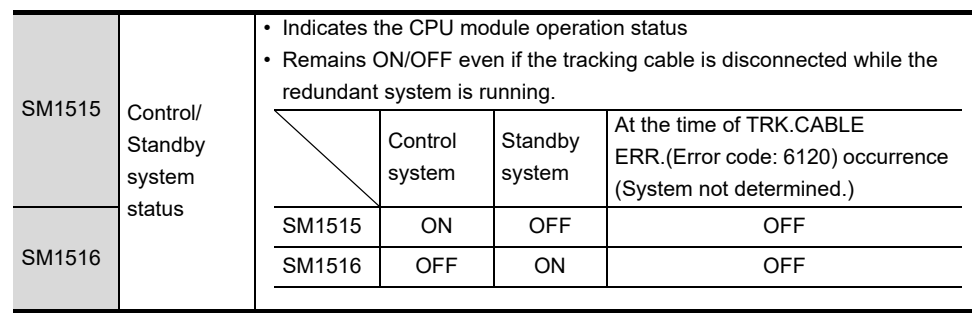

## **(3) Retry processing for error that occurs during system switching processing**

When the MELSEC data link library is used to access the Redundant CPU during system switching being processed by the Redundant CPU, a system switching error (error code: 4248H), CPU starting error (error code: 4004H), other system CPU module error (error code: 4245<sub>H</sub>), access destination illegal error (error code: FFDF<sub>H</sub>) or similar error occurs.

In this case, create a user program that checks the error code and performs retry processing as necessary.

(a) The following indicates the functions that result in error if executed during system switching.

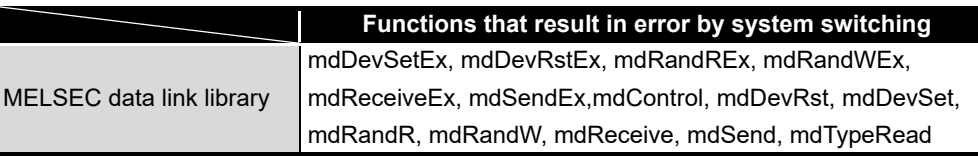

**12**

**13**

**A**

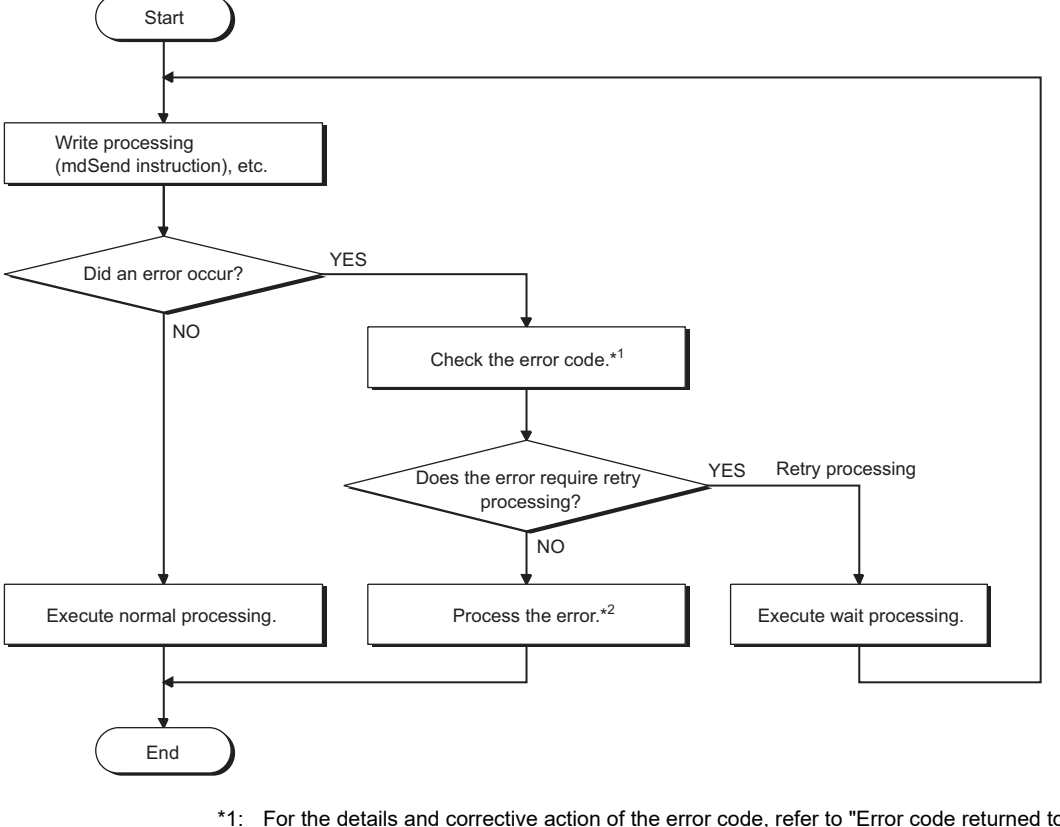

(b) The following example gives a flowchart for error occurrence at batch write.

MELSEG

- \*1: For the details and corrective action of the error code, refer to "Error code returned to request source during communication with CPU module" in the "QCPU User's Manual (Hardware Design, Maintenance and Inspection)".
- \*2: Execute retry processing as required depending on the system specifications.

#### **(4) Automatic switching of communication path**

When a communication error occurs during access to the Redundant CPU connected via MELSECNET/H, the communication path is automatically switched to continue access to the control system.

Hereinafter, this automatic switching of the communication path is referred to as path switching.

The following describes the path switching conditions, checking method of path switching occurrence, and access examples of path switching.

(a) Path switching conditions

When access is being processed under the following conditions, access to the Redundant CPU is continued by path switching even though a communication error occurs.

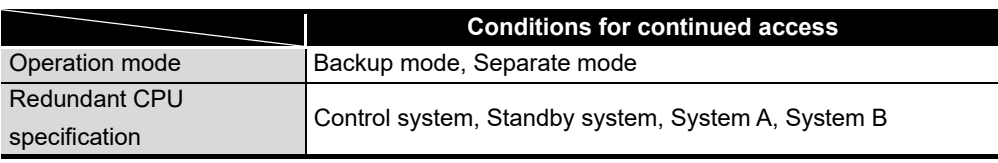

Note, however, that if a tracking error<sup>\*1</sup> had already occurred at a start of communication, access to the control system is not continued by path switching even if tracking is recovered after that.

\*1: Includes the status in which either Redundant CPU is powered OFF or reset.

**12**

**13**

**A**

- <span id="page-225-0"></span>(b) Checking method of path switching occurrence and access examples of path switching
	- 1) Checking method of path switching occurrence

When the system is communicating with the redundant system specified, whether communication is continued by path switching due to communication error occurrence can be estimated.

Create a program that monitors the following special relay and special registers to check the occurrence of path switching.

<Special relay and special registers to be monitored and estimated possibility of path switching>

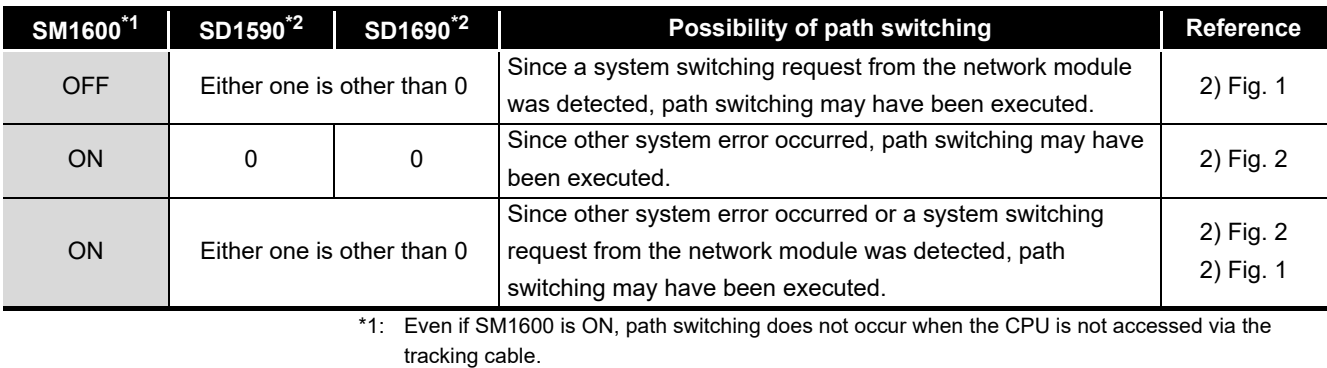

\*2: When using SM1600, SD1590, and SD1690 to estimate the occurrence of path switching for the Redundant CPU connected via MELSECNET/H, check the following items on the Redundant settings in the network parameter of GX Developer.

• Issue system switch in Cable disconnection timeout

• Issue system switch in communication error

Check the following based on the statuses of the above special relay and special registers, and remove the error cause.

- Check the Redundant CPU for an error.
- Check the tracking cable status and whether the tracking cable is correctly connected.
- Check both the relevant network module and the network where that relevant network module is connected for an error.

system.

2) Access examples of path switching The following shows examples of path switching during access to the control <When system switching occurs due to communication error> CC-Link IE Controller Network module MELSECNET/H module CC-Link IE Controller Network MELSECNET/H unication error 느

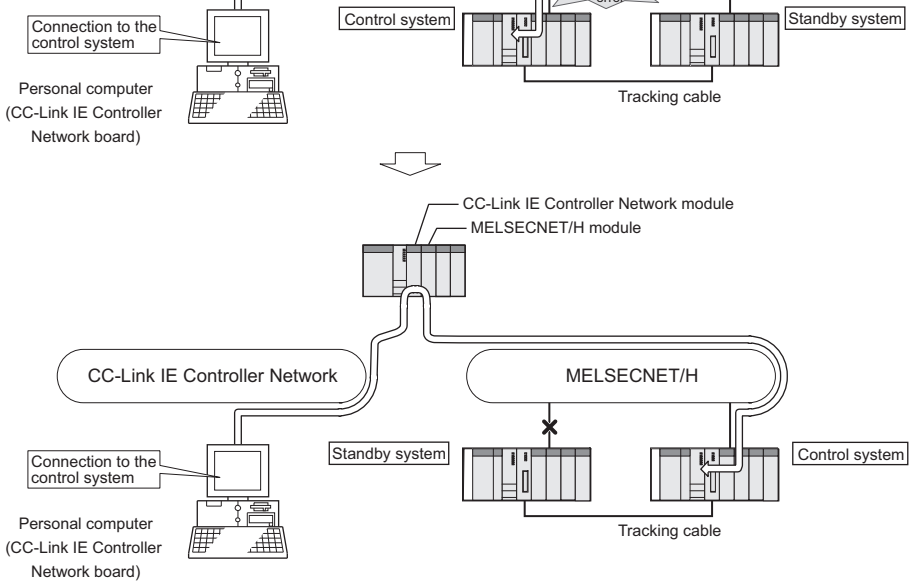

<span id="page-226-0"></span>**Figure 1 Path switching example 1**

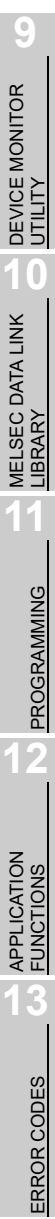

**TROUBLESHOOTING** TROUBLESHOOTING **A**

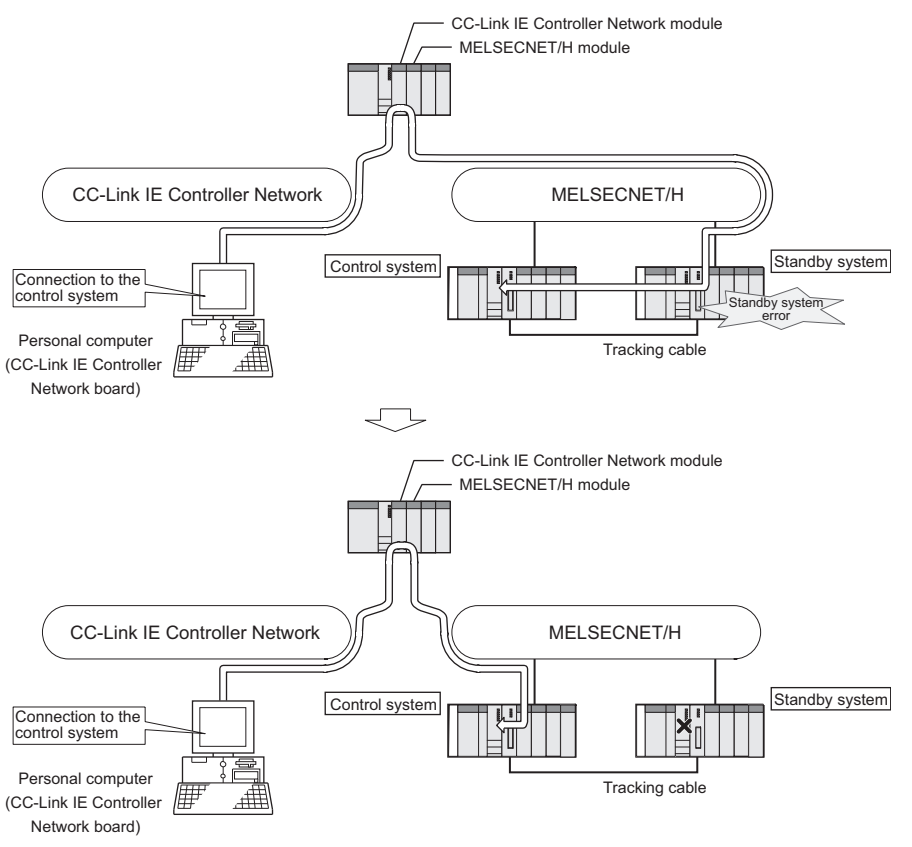

#### <When system switching occurs due to standby system error>

**Figure 2 Path switching example 2**

## <span id="page-227-0"></span>**POINT**

 • Path switching is not executed when a communication to the Redundant CPU specified at Logical station No. is faulty at communication start<sup>\*1</sup> (A communication error occurs.)

When a communication is faulty, refer to [\(4\)\(b\) Checking method of path](#page-225-0)  [switching occurrence and access examples of path switching in this section](#page-225-0) and clear the communication disturbance.

- \*1: First communication after execution of the mdOpen function in the MELSEC data link library (communications using the mdReceiveEx, mdSendEx, mdDevRstEx, mdDevSetEx, mdRandREx, mdRandWEx, mdReceive, mdSend, mdControl, mdDevRst, MdDevSet, mdRandR. mdRandW or mdTypeRead function).
- If other station access (including the programmable controller CPU other than the Redundant CPU) is made to 257 or more stations simultaneously, communication path may not be automatically switched.

**Remarks** The following table explains details of the special relay and special registers to be monitored when estimating the occurrence of path switching.

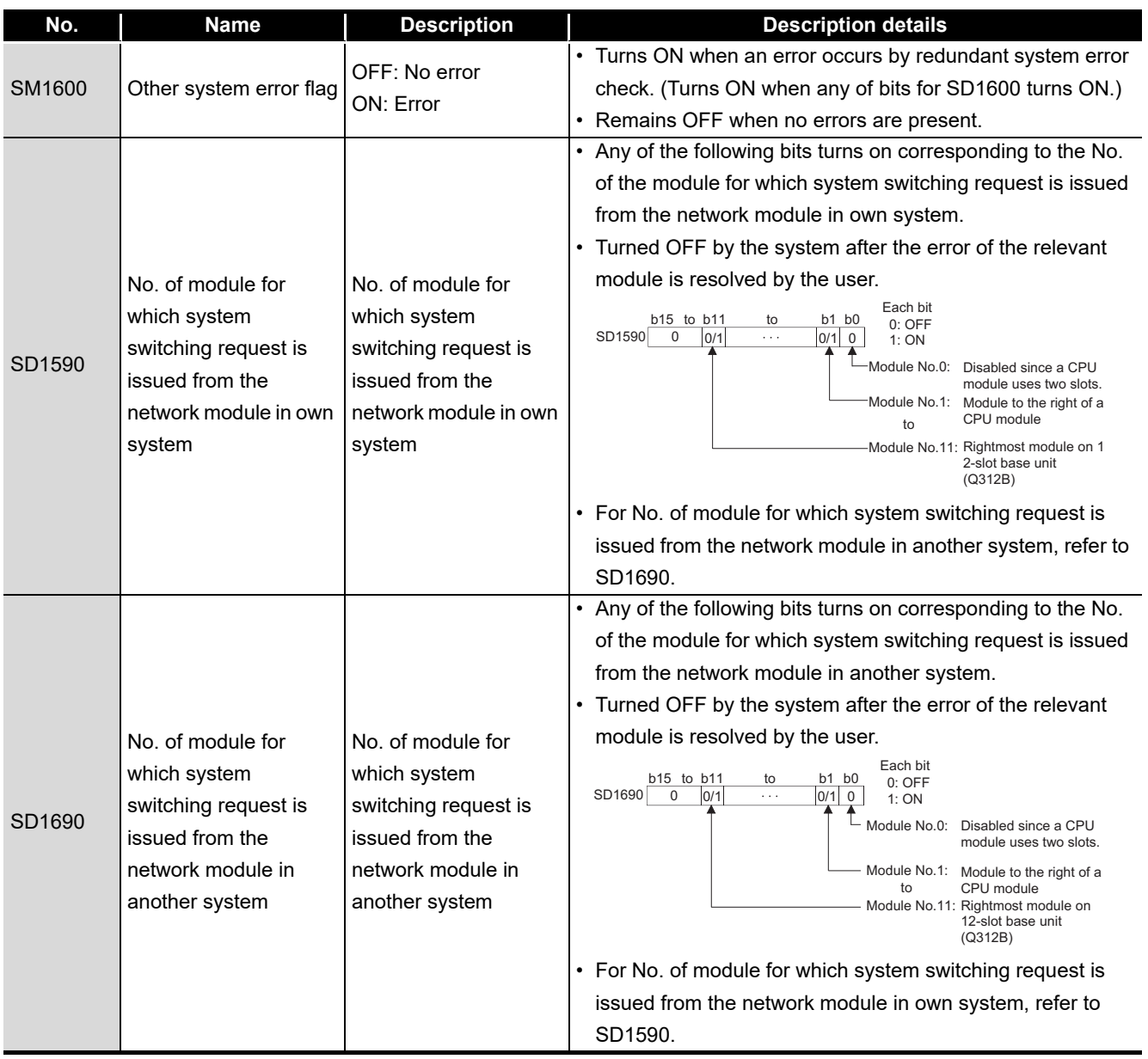

**A**

# Appendix 2 Network Status at Power ON/OFF and Board Reset During Data Linking

## <span id="page-229-0"></span>Appendix 2.1 Network status at power ON/OFF

#### **(1) Without the external power supply function**

When a CC-Link IE Controller Network board without the external power supply function (Q80BD-J71GP21-SX, Q81BD-J71GP21-SX) is used, the network status varies depending on the ON/OFF status of the personal computer as shown below.

(a) When the system is started

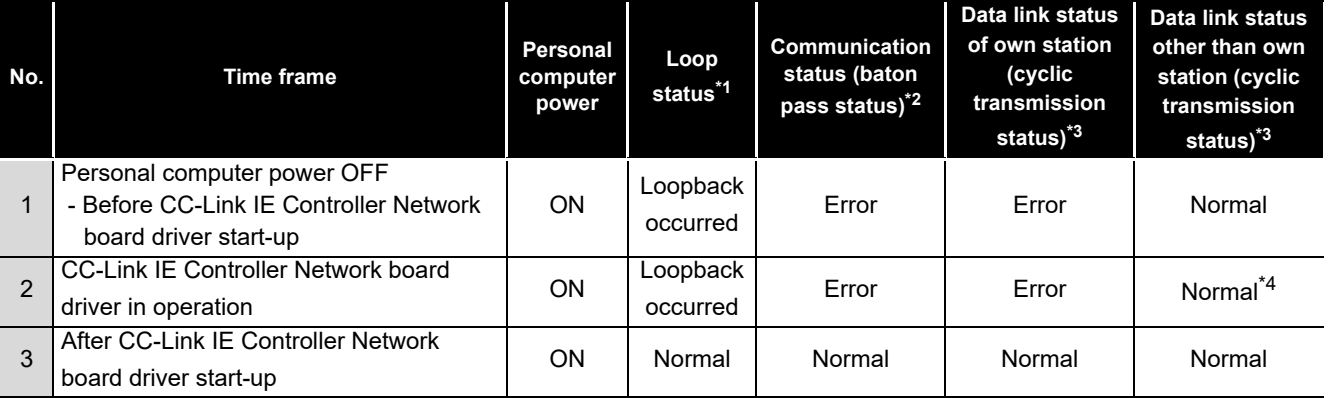

(b) When the system is shut down

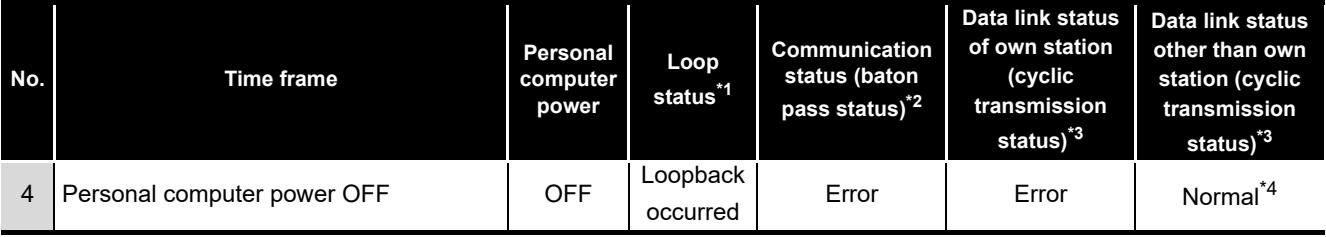

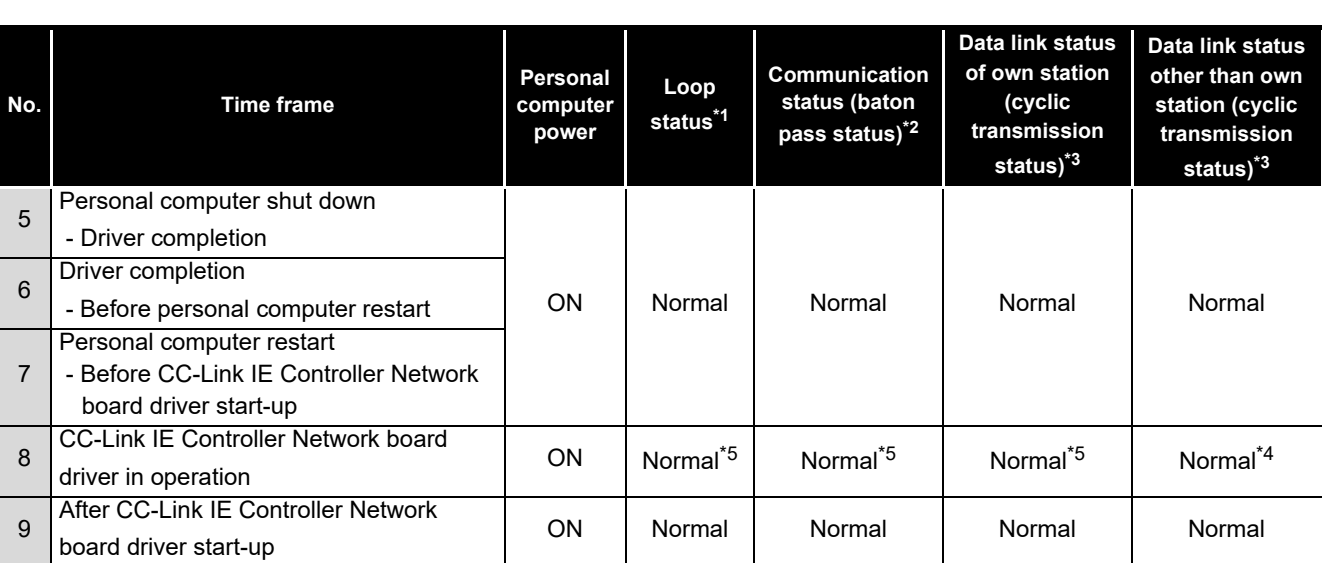

(c) When the personal computer is restarted (Restarting Windows<sup>®</sup>)

\*1: The status can be checked on the <<Monitor detail>> tab on the "Logging" screen of the CC IE Control utility, on the Network diagnostics of GX Developer connected to other station's programmable controller or at special registers.

- \*2: The status can be checked on the board list (Start-up) screen of the CC IE Control utility, on the Network diagnostics of GX Developer connected to other station's programmable controller or at special registers "Baton pass status of each station (SW00A0 to SW00A7)".
- \*3: The status can be checked at the "Select station network device status display" on the "CC-Link IE Controller Network diagnostics result" of the CC IE Control utility, on the Network diagnostics of GX Developer connected to other station's programmable controller or at special registers "Cyclic transmission status of each station (SW00B0 to SW00B7)".
- \*4: When a CC-Link IE Controller Network board is reconnected/disconnected to the CC-Link IE Controller Network, the all station error may occur for the circuit control period<sup>\*6</sup> (Normal value: 50ms, Worst value: 100ms). If the all station error occurs, an error is detected in the communication status (baton pass status) and the data link status (cyclic transmission status) of all station.
- \*5: Since the board is reset during the driver operation, a brief loopback occur. An error is also detected in the communication status (baton pass status) and the data link status (cyclic transmission status).
- \*6: The circuit control period is a period to reconstruct the data link when the CC-Link IE Controller Network board is reconnected/disconnected (such as when the cable is disconnected or the power is turned from OFF to ON).

MELSEG

**13**

**A**

#### **(2) With the external power supply function**

When a CC-Link IE Controller Network board with the external power supply function (Q80BD-J71GP21S-SX, Q81BD-J71GP21S-SX) is used, the network status varies depending on the ON/OFF status of the external power supply and personal computer as shown below.

# **POINT**

The following explains the network status when the external power supply is being supplied.

When the external power supply is not being supplied, refer to [\(1\) in this section](#page-229-0)  because the network status is the same status as the external power supply function is not applied.

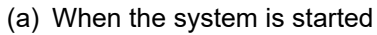

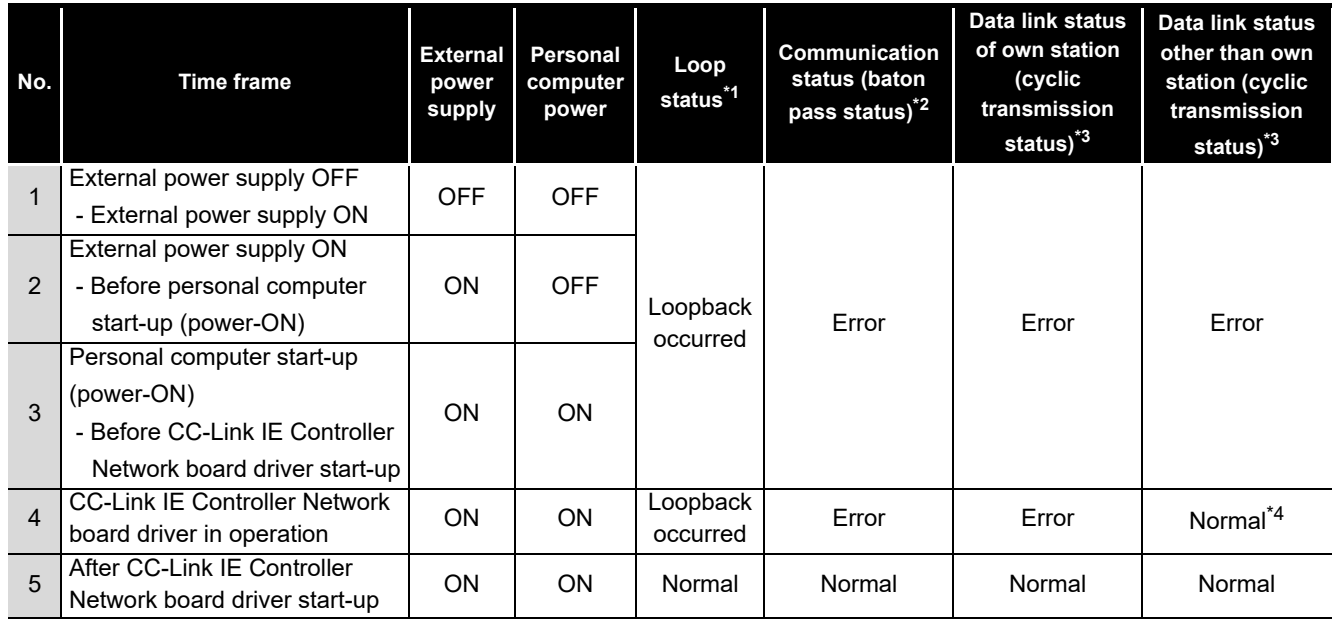

(b) When the system is shut down

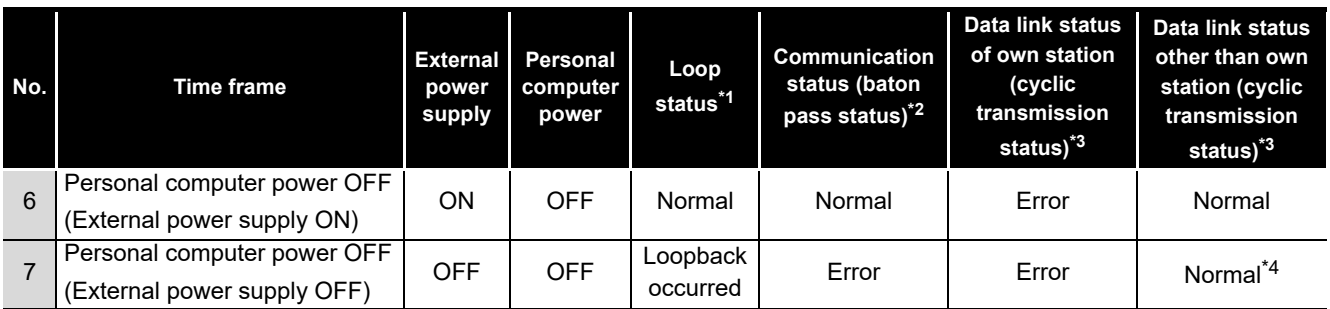

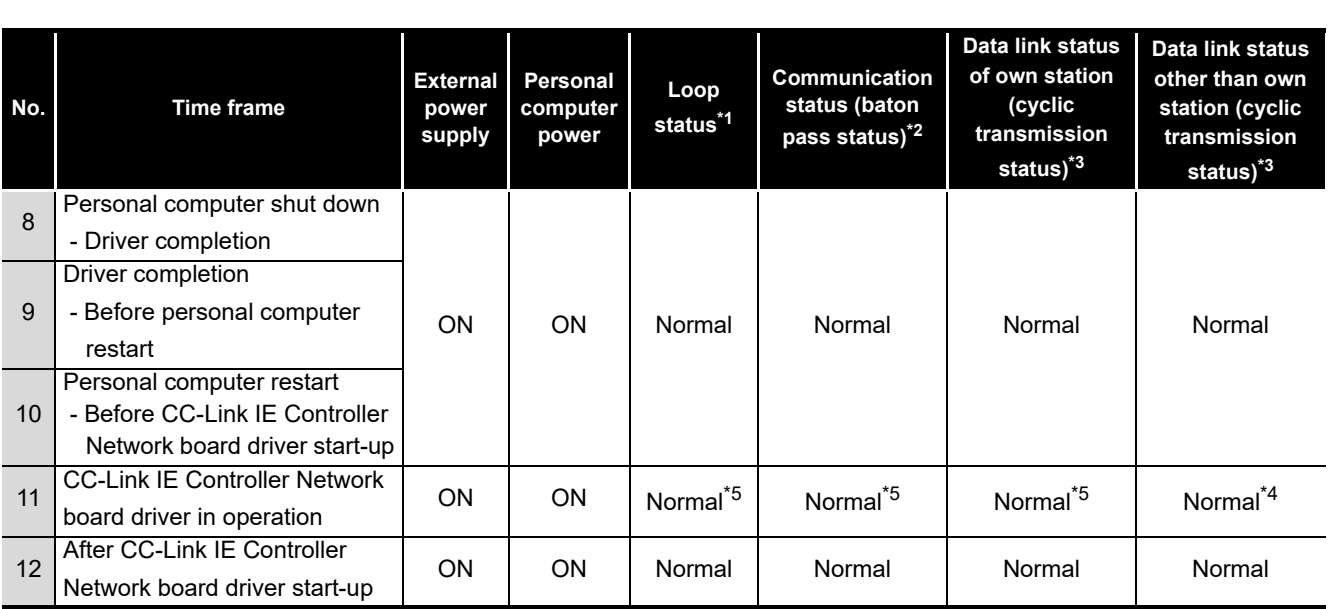

(c) When the personal computer is restarted (Restarting Windows®)

(d) When the system is shut down (Powering ON again after powering OFF the personal computer)

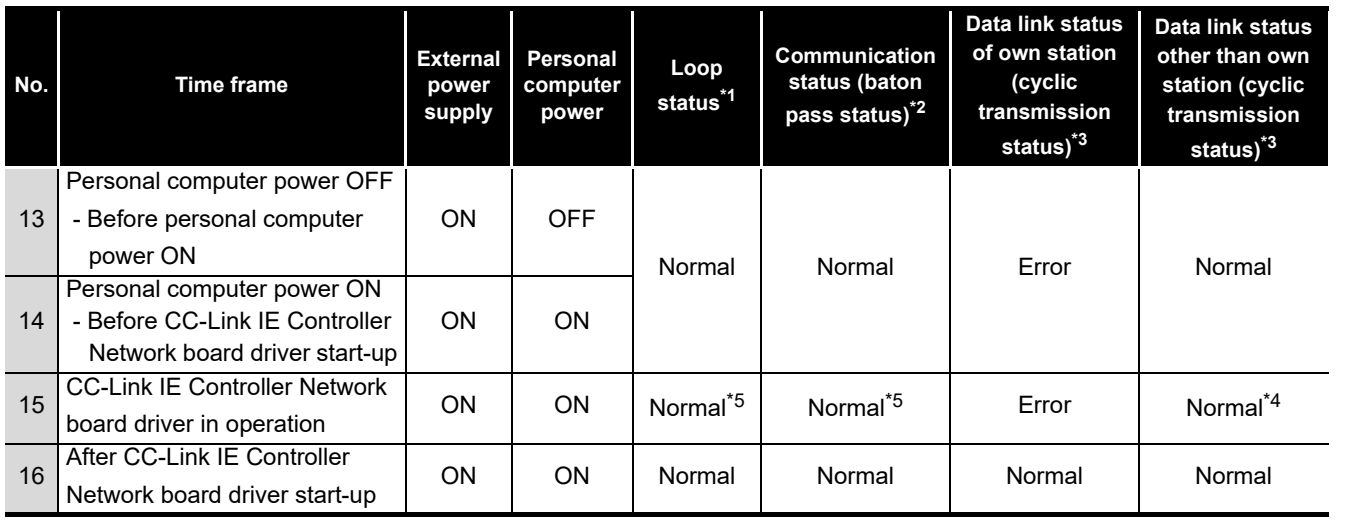

INDEX

TROUBLESHOOTING

**9**

DEVICE MONITOR<br>UTILITY

**10**

MELSEC DATA LINK LIBRARY

**11**

PROGRAMMING

**PROGRAMMING** 

**12**

- \*1: The status can be checked on the <<Monitor detail>> tab on the "Logging" screen of the CC IE Control utility, on the Network diagnostics of GX Developer connected to other station's programmable controller or at special registers.
- \*2: The status can be checked on the board list (Start-up) screen of the CC IE Control utility, on the Network diagnostics of GX Developer connected to other station's programmable controller or at special registers "Baton pass status of each station (SW00A0 to SW00A7)".
- \*3: The status can be checked at the "Select station network device status display" on the "CC-Link IE Controller Network diagnostics result" of the CC IE Control utility, on the Network diagnostics of GX Developer connected to other station's programmable controller or at special registers "Cyclic transmission status of each station (SW00B0 to SW00B7)".
- \*4: When a CC-Link IE Controller Network board is reconnected/disconnected to the CC-Link IE Controller Network, the all station error may occur for the circuit control period<sup>\*6</sup> (Normal value: 50ms, Worst value: 100ms). If the all station error occurs, an error is detected in the communication status (baton pass status) and the data link status (cyclic transmission status) of all station.
- \*5: Since the board is reset during the driver operation, a brief loopback occur. An error is also detected in the communication status (baton pass status) and the data link status (cyclic transmission status).
- \*6: The circuit control period is a period to reconstruct the data link when the CC-Link IE Controller Network board is reconnected/disconnected (such as when the cable is disconnected or the power is turned from OFF to ON).

# Appendix 2.2 Network status at board reset

The network status when the board reset from the utility or board reset from MELSEC data link library (mdBdRst function, mdBdModSet function) is executed during data linking is shown below.

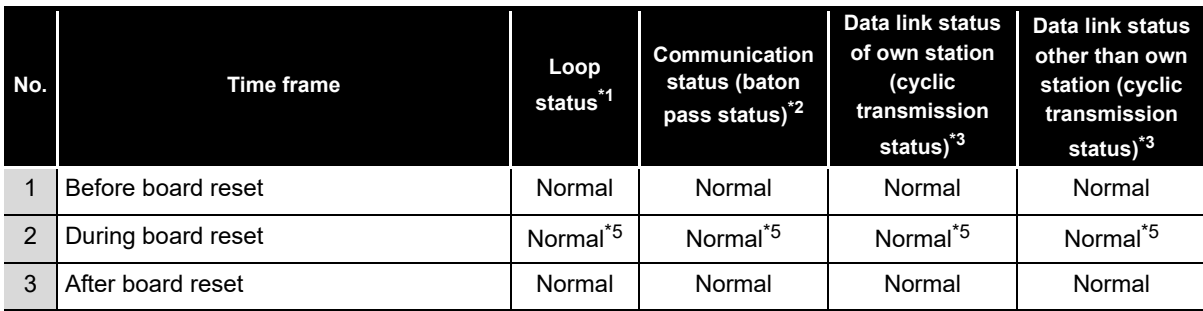

\*1: The status can be checked on the <<Monitor detail>> tab on the "Logging" screen of the CC IE Control utility, on the Network diagnostics of GX Developer connected to other station's programmable controller or at special registers.

\*2: The status can be checked on the board list (Start-up) screen of the CC IE Control utility, on the Network diagnostics of GX Developer connected to other station's programmable controller or at special registers "Baton pass status of each station (SW00A0 to SW00A7)".

- \*3: The status can be checked at the "Select station network device status display" on the "CC-Link IE Controller Network diagnostics result" of the CC IE Control utility, on the Network diagnostics of GX Developer connected to other station's programmable controller or at special registers "Cyclic transmission status of each station (SW00B0 to SW00B7)".
- \*4: When a CC-Link IE Controller Network board is reconnected/disconnected to the CC-Link IE Controller Network, the all station error may occur for the circuit control period<sup>\*6</sup> (Normal value: 50ms, Worst value: 100ms). If the all station error occurs, an error is detected in the communication status (baton pass status) and the data link status (cyclic transmission status) of all station.
- \*5: Since the board is reset during the driver operation, a brief loopback occur. An error is also detected in the communication status (baton pass status) and the data link status (cyclic transmission status).
- \*6: The circuit control period is a period to reconstruct the data link when the CC-Link IE Controller Network board is reconnected/disconnected (such as when the cable is disconnected or the power is turned from OFF to ON).

**9**

**11**

**13**

**12**

**A**

# Appendix 3 File Output

This section explains files to be saved in the CC IE Control utility.

## Appendix 3.1 Parameter file

The default directory for the storage location (load source) of files to be used in the CC IE Control utility is "(install directory) \MNETG\PARAM". The default for the file name of dialog box displayed during saving is blank.

Parameters set by the current CC IE Control utility are saved in the file of the development environment (personal computer) when the  $\sqrt{\frac{S_{\text{ave}}}{\text{E}}}$  button is clicked on the "Parameter setting" screen.

When the  $\lfloor$  Load file  $\rfloor$  button is clicked, parameters saved in the file can be loaded to the CC IE Control utility.

When the attempt to end the CC IE Control utility is made without saving a file after changing the parameter setting, a confirmation message is displayed.

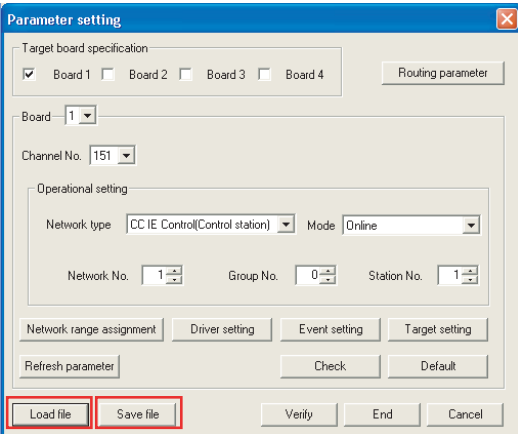

# **POINT**

- The data to be saved in the file are the parameters of the boards checked under "Target board specification" on the "Parameter setting" screen.
- When reading data from the file, if parameters different from the checked status of Board 1 to 4 under "Target board specification" on the

"Parameter setting" screen are read, the  $|END|$  button cannot be clicked. Change the parameters to match with the checked status of Board 1 to 4. For changing the board number, restart the personal computer after changing the channel number in "Channel No." on the "Parameter setting" screen. For assigning the board numbers and channel numbers, refer to the following section.

Section 6.1 Parameter Settings (Board Information [Settings\)\(](#page-79-0)<Assigning channel numbers to the CC-Link IE Controller Network boards>, <Assigning board numbers in the CC IE Control utility>)

## Appendix 3.2 SB/SW file

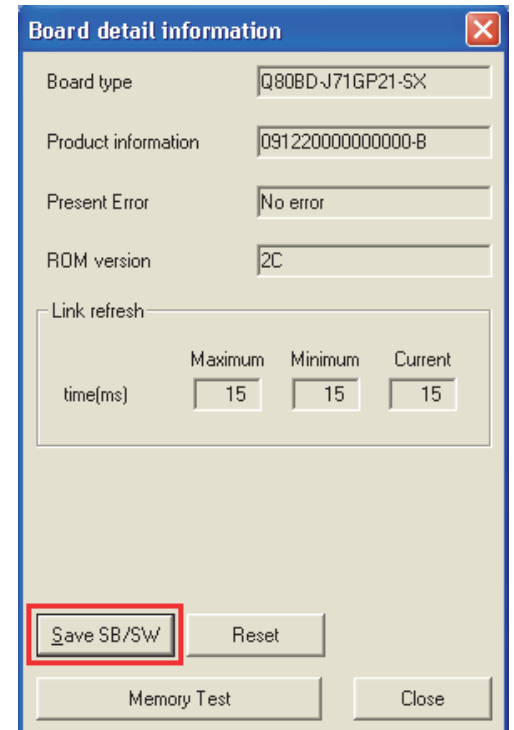

All SB/SW information is saved in the CSV file format when the  $|\texttt{Save SB/SW}|$  button on the "Board detail information" screen.

The following shows the SB/SW file format.

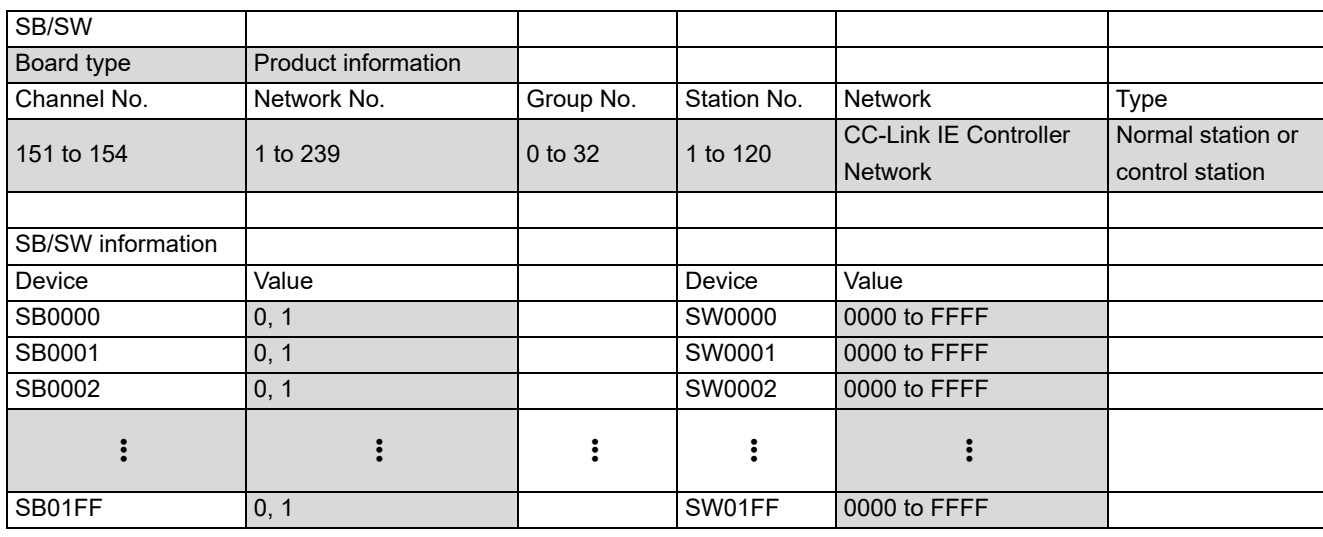

\*: Actual values are displayed in the shaded area.

**MELSEG** 

**App - 17**

INDEX

An example of the file saved with the  $\boxed{\text{Save SB/SW}}$  button is shown below.

SB/SW

Q80BD-J71GP21 , 091220000000000-B Channel No., Network No., Group No., Station No., Network, Type 151, 1, 0, 1, CC-Link IE Controller Network, Control station

SB/SW information Device, Value, Device, Value SB0000,0, SW0000,0000 SB0001,0, SW0001,0000 SB0002,0, SW0002,0000 SB0003,0, SW0003,0000 SB0004,0, SW0004,0000 SB0005,0, SW0005,0000 SB0006,0, SW0006,0000

## Appendix 3.3 Error log file

Error log files are output in the CSV file format under the folder of specified items when the  $\overline{\text{Save error log}}$  button is clicked on the <<Monitor detail>> tab in the "Logging" screen.

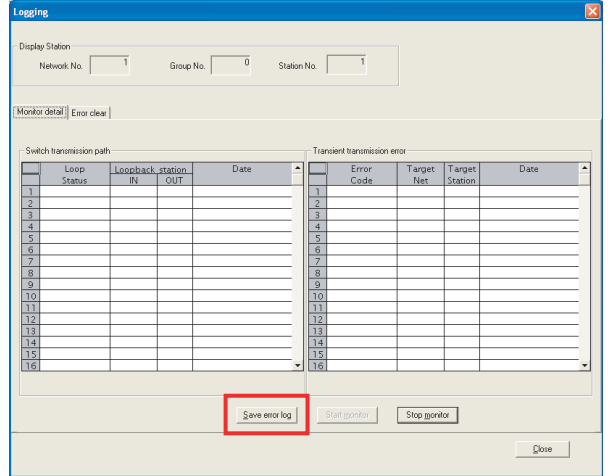

#### **(1) For switch transmission path**

Error log files for switch transmission path save the following items.

- Loop status
- Loopback station (IN)
- Loopback station (OUT)
- Date

An example of the error log file for switch transmission path is shown below.

```
Loop status, Loopback station IN, Loopback station OUT, Date<br>Normal,-,-,2007/03/01 11:06:50<br>Loopback,2,1,2007/03/01 11:06:49<br>Normal,-,-,2007/03/01 11:01:11<br>Loopback,1,2,2007/03/01 11:01:04
```
#### **(2) For transient transmission error**

Error log files for transient transmission error save the following items.

- Error code
- Target network No.
- Target station No.
- Date

An example of the error log file for transient transmission error is shown below.

```
Error code, Target net, Target station No., Date<br>E5F0,1,23,2007/03/01 11:14:54<br>E5F0,1,23,2007/03/01 11:14:53<br>E5F0,1,23,2007/03/01 11:14:52<br>E5F0,1,23,2007/03/01 11:14:51
```
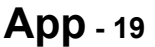

MELSEG

**11**

PROGRAMMING

**PROGRAMMING** 

**12**

APPLICATION<br>FUNCTIONS

**13**

ERROR CODES

**ERROR CODES** 

# **TROUBLESHOOTING** TROUBLESHOOTING

**AAPPENDICES APPENDICES**

INDEX

# Appendix 3.4 Verification result file

Verification is performed when the  $\sqrt{\text{Verify}}$  button is clicked on the "Parameter setting" screen.

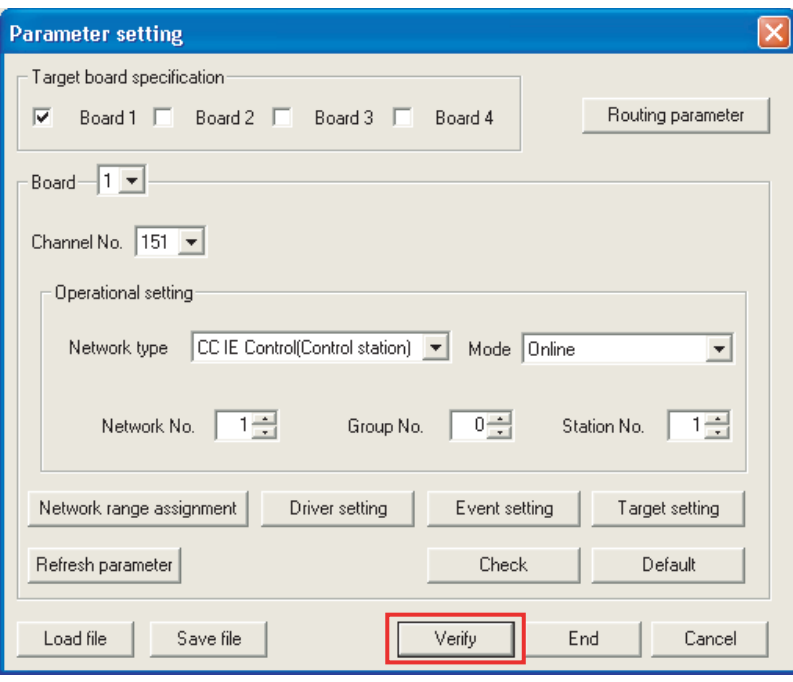

When the verification result shows a verification mismatch, a message prompting a user to save a file is displayed. The verification result is saved in a text format file by clicking the Yes button.

The following shows the verification result file format.

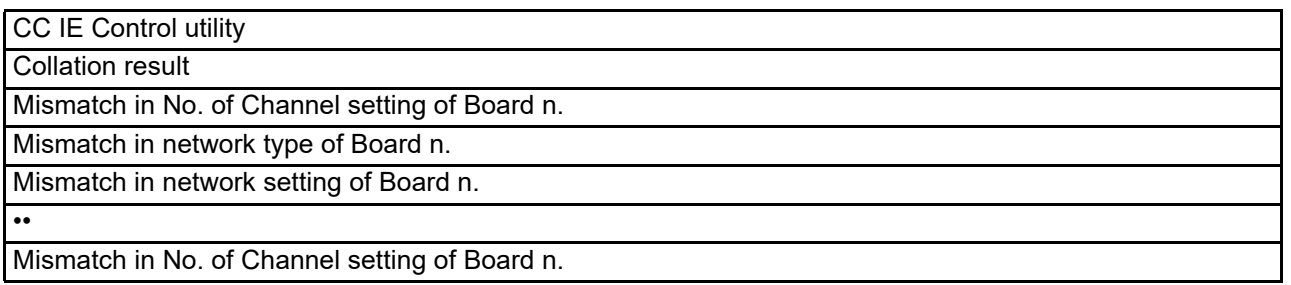

**9**

DEVICE MONITOR<br>UTILITY

**10**

# Appendix 4 Comparison with the MELSECNET/H Board

This section explains the comparison of functions between the CC-Link IE Controller Network board and the MELSECNET/H board as well as utility functions provided with the boards.

## Appendix 4.1 Comparison of boards

The following describes the comparison of functions between the CC-Link IE Controller Network board and the MELSECNET/H board.

## **(1) Comparison of the cyclic transmission functions**

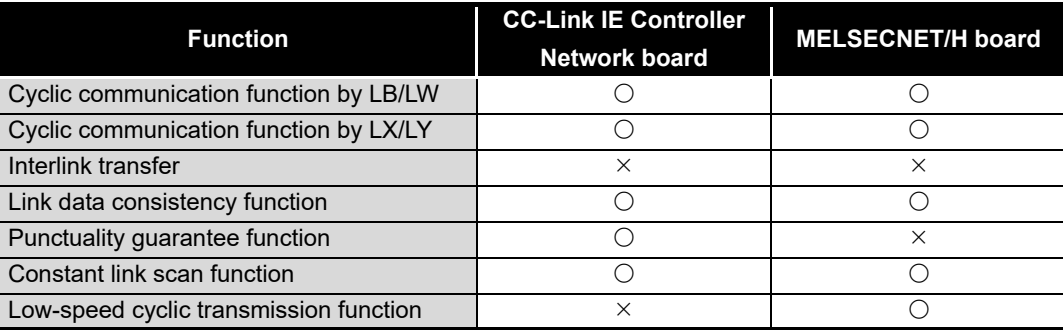

## **(2) Comparison of the transient transmission functions**

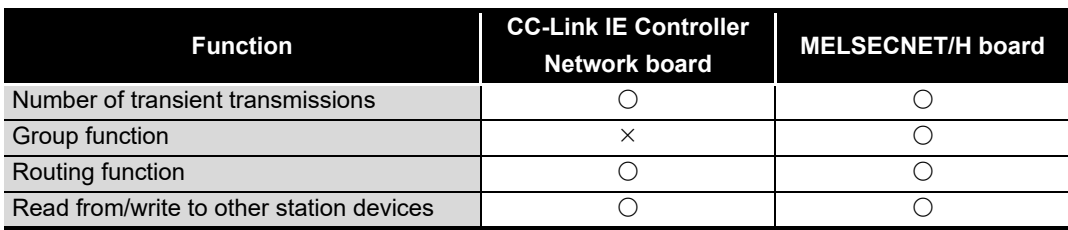

**A**

**NDEX** 

## **(3) Comparison of the RAS functions**

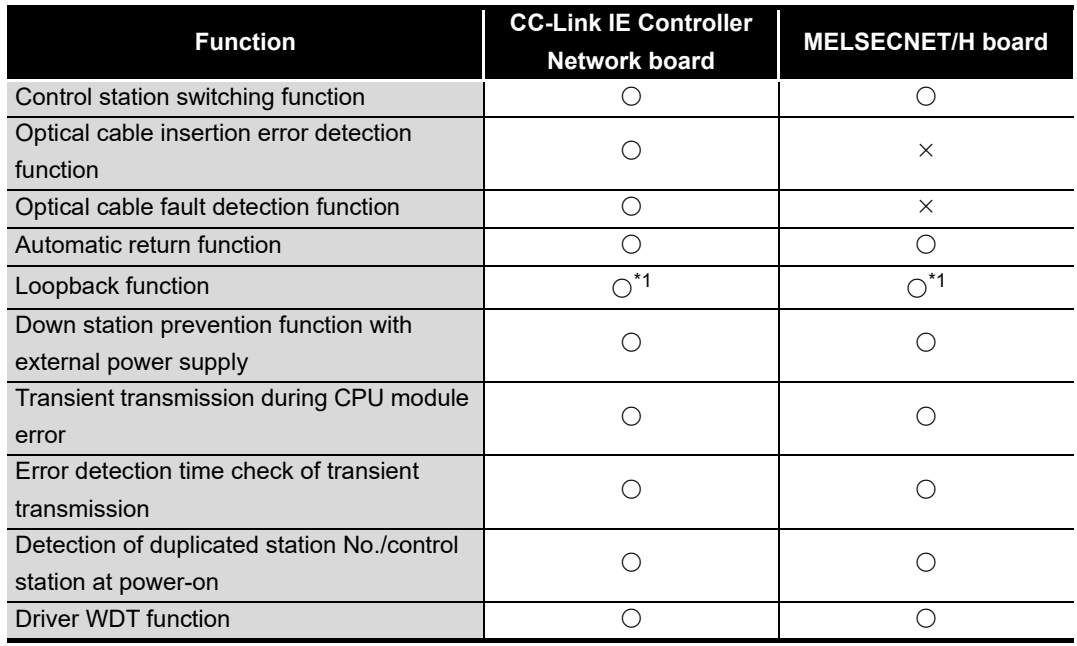

\*1: On the CC-Link IE Controller Network board, the own station is in the disconnected status between PC start-up (power-ON) and CC-Link IE Controller Network board driver start-up. (Loopback occurs.) After CC-Link IE Controller Network board driver start-up, a connection returns and normal data link is established.

On the MELSECNET/H board, after PC start-up (power-ON), normal data link is continued without executing loopback at other stations.

## **(4) Comparison of the diagnostics functions**

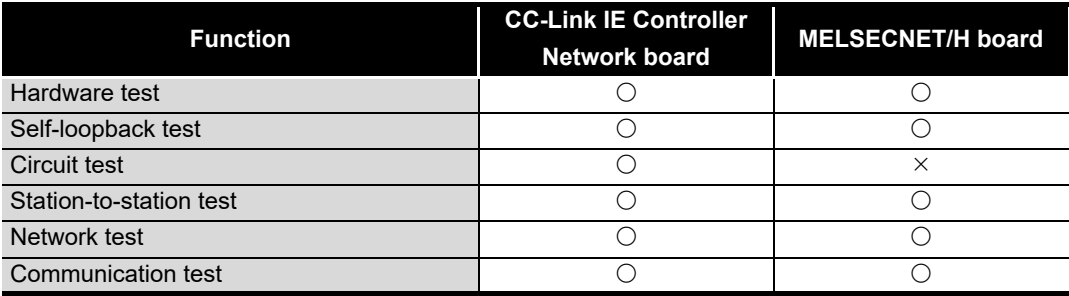

#### **(5) Comparison of the additional functions**

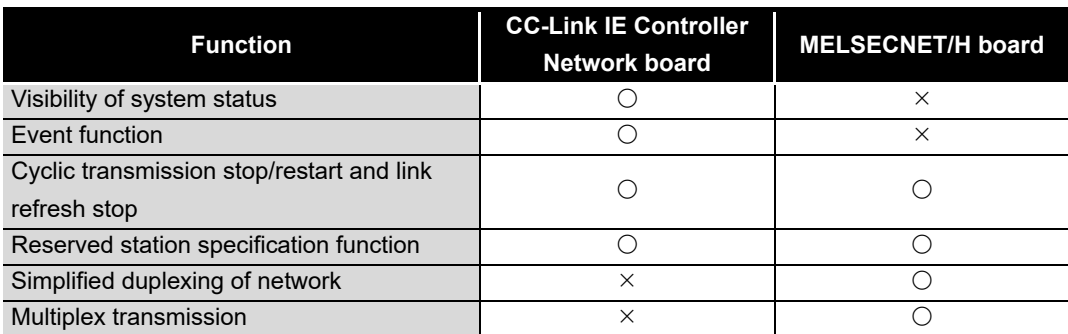

**9**

DEVICE MONITOR UTILITY

**10**

MELSEC DATA LINK<br>LIBRARY

**11**

PROGRAMMING

**PROGRAMMING** 

**12**

APPLICATION<br>FUNCTIONS

**13**

ERROR CODES

**ERROR CODES** 

**TROUBLESHOOTING** TROUBLESHOOTING

**A**

**APPENDICES**

**APPENDICES** 

INDEX

# Appendix 4.2 Comparison of MELSECNET utilities

The following describes the comparison of the utility functions between the CC-Link IE Controller Network board and the MELSECNET/H board.

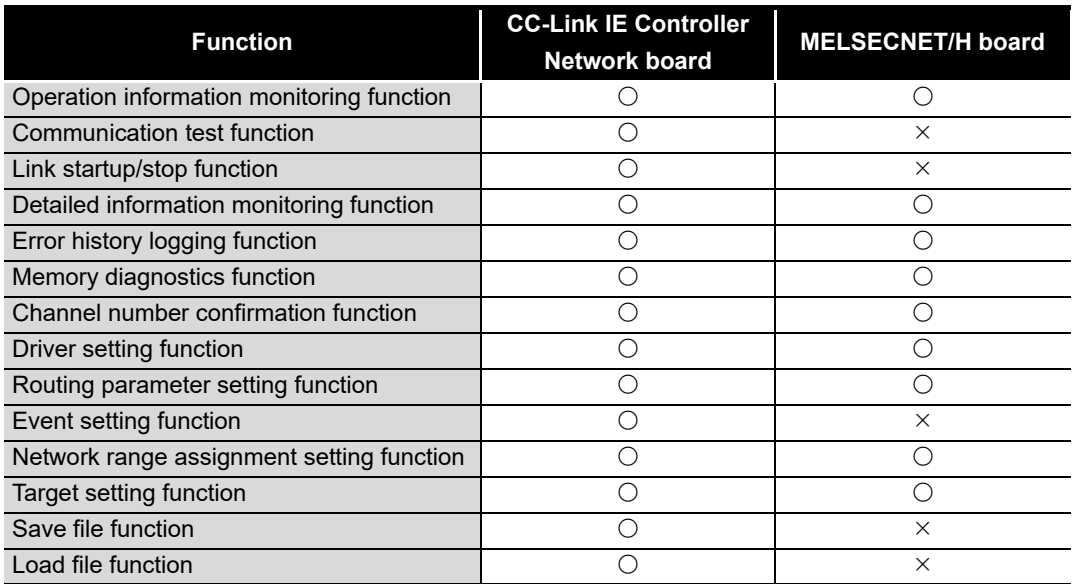

## Appendix 4.3 Comparison of device monitor utilities

The following describes the comparison of the Device monitor utility functions between the CC-Link IE Controller Network board and the MELSECNET/H board.

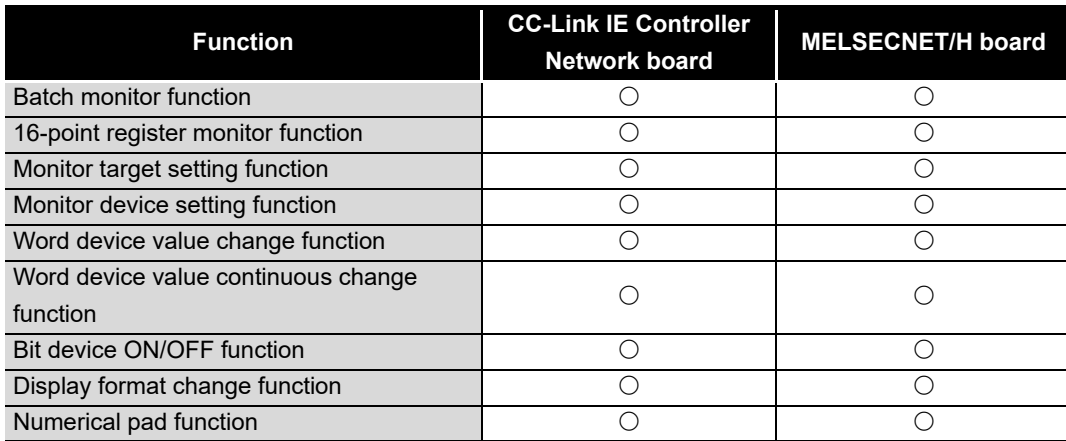

## Appendix 4.4 Precautions for replacing programs

The following table explains modifications required when utilizing MELSECNET/H user programs.

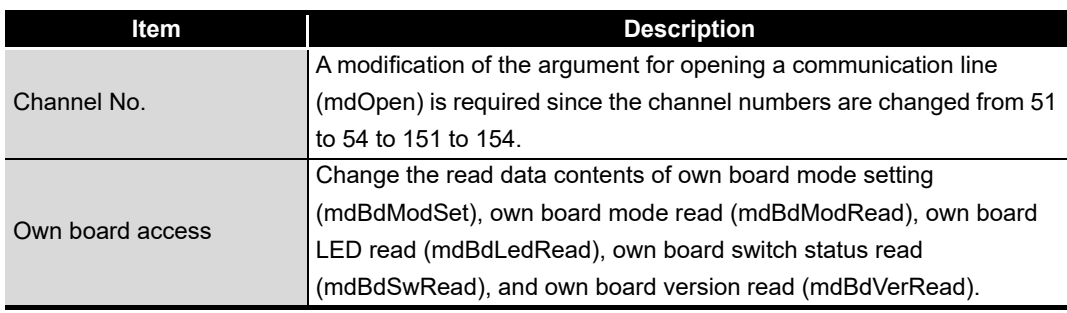

## Appendix 4.5 Precautions for setting parameters

The following describes precautions when utilizing MELSECNET/H parameter settings.

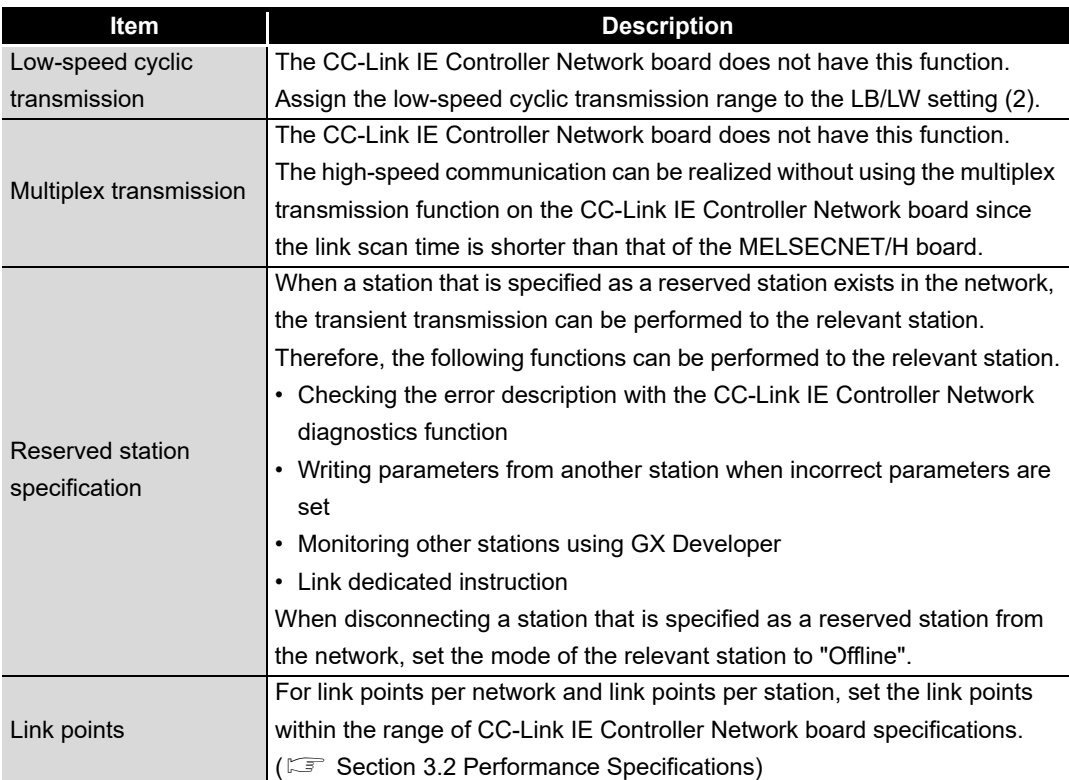

# Appendix 4.6 Comparison of the data link library functions

The following table explains the comparison of the MELSEC data link library functions which can be used both CC-Link IE Controller Network and MELSECNET/H software packages.

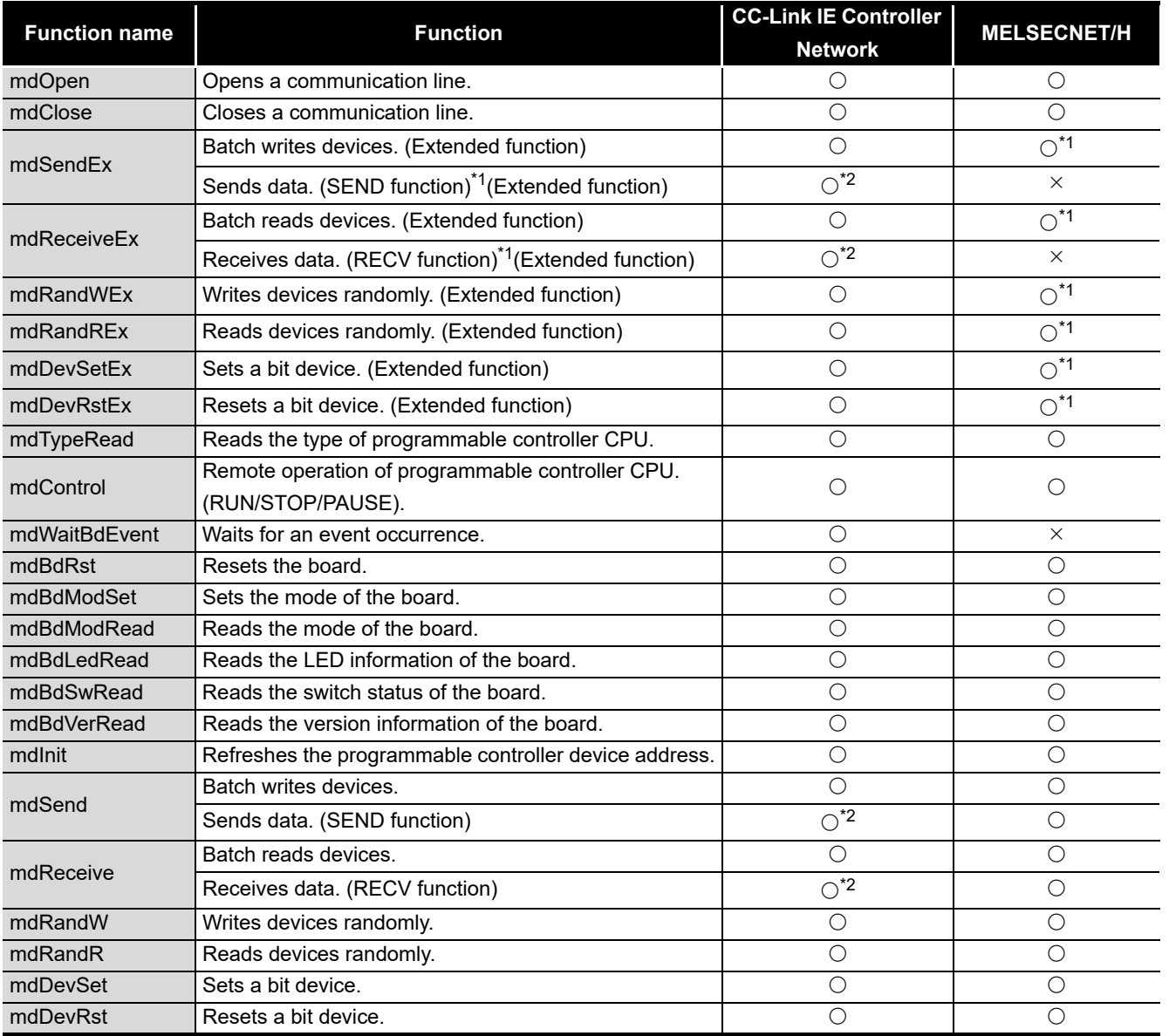

\* 1: Supported by the 1.15R or later version of SW0DNC-MNETH-B.

\* 2: Supported by the 1.08J or later version of SW1DNC-MNETG-B.

TROUBLESHOOTING

**A**

**APPENDICES**

**APPENDICES** 

INDEX

**9**

# Appendix 5 Combinations with Existing Software

There is no restriction when using CC-Link IE Controller Network board with other MELSEC interface boards or MELSOFT products on the same personal computer. For the restrictions of the applicable operating environment or applicable access target, refer to the manual of each product.

# Appendix 6 Checking Serial Number and Function Version

This section explains how to check serial number, the function version, and ROM version of the CC-Link IE Controller Network board and the SW1DNC-MNETG-B version.

- **(1) Checking serial number, function version, and ROM version of CC-Link IE Controller Network board**
	- (a) Checking serial number and function version The function version of the CC-Link IE Controller Network board can be checked at "Serial" section as shown below.

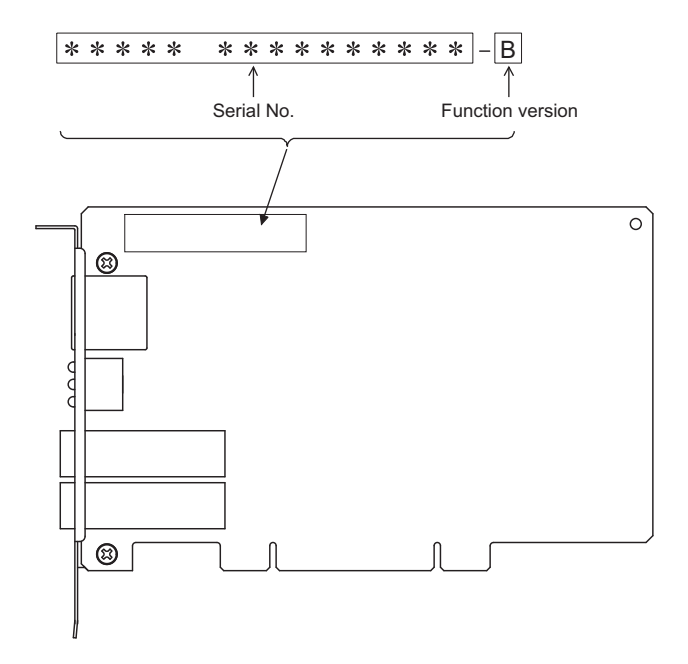

**NDEX** 

(b) Checking ROM version

The ROM version of the CC-Link IE Controller Network board can be viewed on the "Board detail information" screen in the CC IE Control utility.

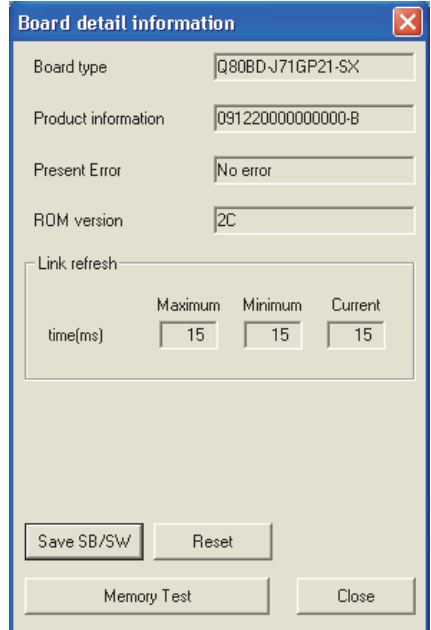

#### **(2) Checking SW1DNC-MNETG-B version**

To check the SW1DNC-MNETG-B version, select "Version information" from the system menu on the board list screen (start screen) of the CC IE Control utility.

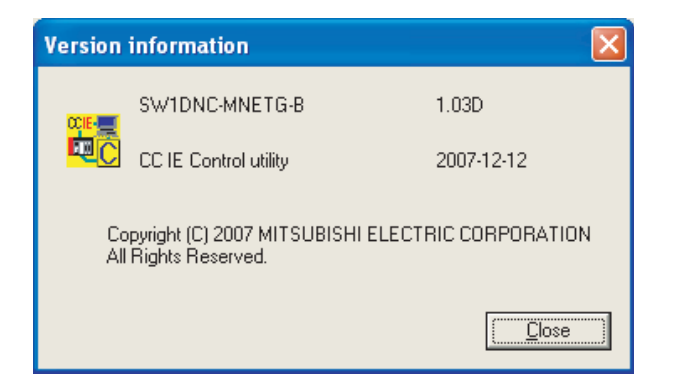

# Appendix 7 New and Improved Functions

## Appendix 7.1 Change of hardware function

The following table shows the new and the improved functions in the CC-Link IE Controller Network board.

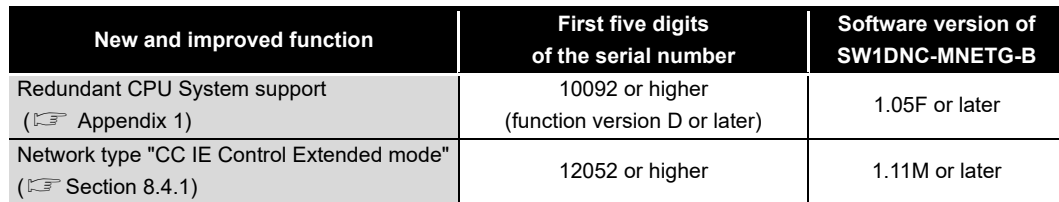

## Appendix 7.2 Update of software package

For details of the updated version of software and the functions which are added or changed, please contact your local Mitsubishi Electric sales office or representative.

#### **(1) Obtaining the updated version**

Please contact your local Mitsubishi Electric sales office or representative.

## **(2) Installation**

- 1) Save the obtained data for installation to the system drive, CD-ROM, etc.
- 2) Start the installer. Double-click "Setup.exe" in the "Disk1" folder.
- 3) By following the on-screen instructions, select or enter the necessary information.

# **POINT**

When the version of software package to be installed is Ver.1.30G or later, the software package the version of which is Ver.1.29F or earlier must be uninstalled in advance.

For the precautions when installing the software package, refer to  $\mathbb{S}^3$  Section [7.1.](#page-103-0)

## **(3) Manual**

For the function and handling method of the updated version of software package, refer to the corresponding manual. The manual is stored in the 'Manual' folder of the software package.

After the installation, the manual can be displayed by clicking the  $\lceil$ Manual $\rceil$  button in CC IE Control Utility.

**9**

**A**

**APPENDICES**

**APPENDICES** 

**NDEX** 

# Appendix 8 Restrictions for Operating System

For the following applicable operating systems, use SW1DNC-MNETG-B with the supported version.

The following version of software and manuals are provided continuously.

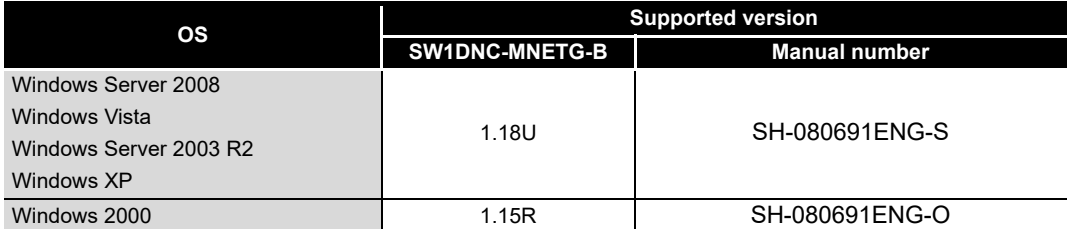

Do not use a function added by a version newer than the support version.

#### **(1) Obtaining the supported version**

Please contact your local Mitsubishi Electric sales office or representative.

#### **(2) Installation**

- 1) Save the obtained data for installation to the system drive, CD-ROM, etc.
- 2) Start the installer. Double-click "Setup.exe" in the "SW1DNC-MNETG-B\_(each version)" folder.
- 3) By following the on-screen instructions, select or enter the necessary information.

#### **(3) Manual**

For the function and handling method, refer to the corresponding manual. The manual is stored in the 'Manual' folder of the software package.

**9**

DEVICE MONITOR<br>UTILITY

**10**

MELSEC DATA LINK LIBRARY

**11**

PROGRAMMING

**PROGRAMMING** 

**12**

APPLICATION<br>FUNCTIONS

**13**

ERROR CODES

**IROUBLESHOOTING A ERROR CODES** 

TROUBLESHOOTING

**A**

**APPENDICES**

**APPENDICES** 

# Appendix 9 Warning Message Appears on Windows

## Appendix 9.1 Overview of warning message

When using an operating system with the user account control function, a warning message appears when starting the CC IE Control utility or the Device monitor utility. ( $\sqrt{3}$  [Section 8.2.1 Starting the utility](#page-111-0))

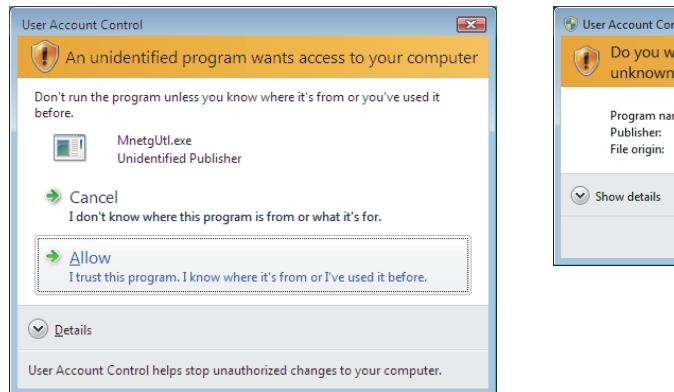

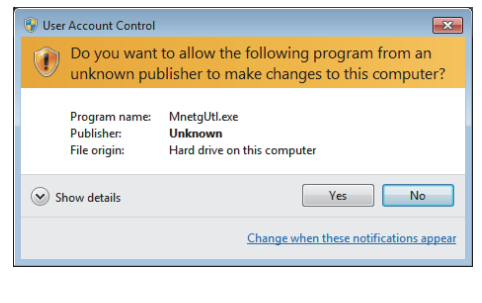

## Appendix 9.2 Methods for preventing the warning message

## **POINT**

The user account control (UAC) function prevents a crash (e.g. prevention of start-up of a program which executes unintended operation). Before setting this function, grasp that the security function offered by UAC will be disabled and fully understand the risk.

The following two methods are available for preventing a warning message.

#### **(1) Disabling the user account control function**

The following shows a procedure for disabling the user account control function.

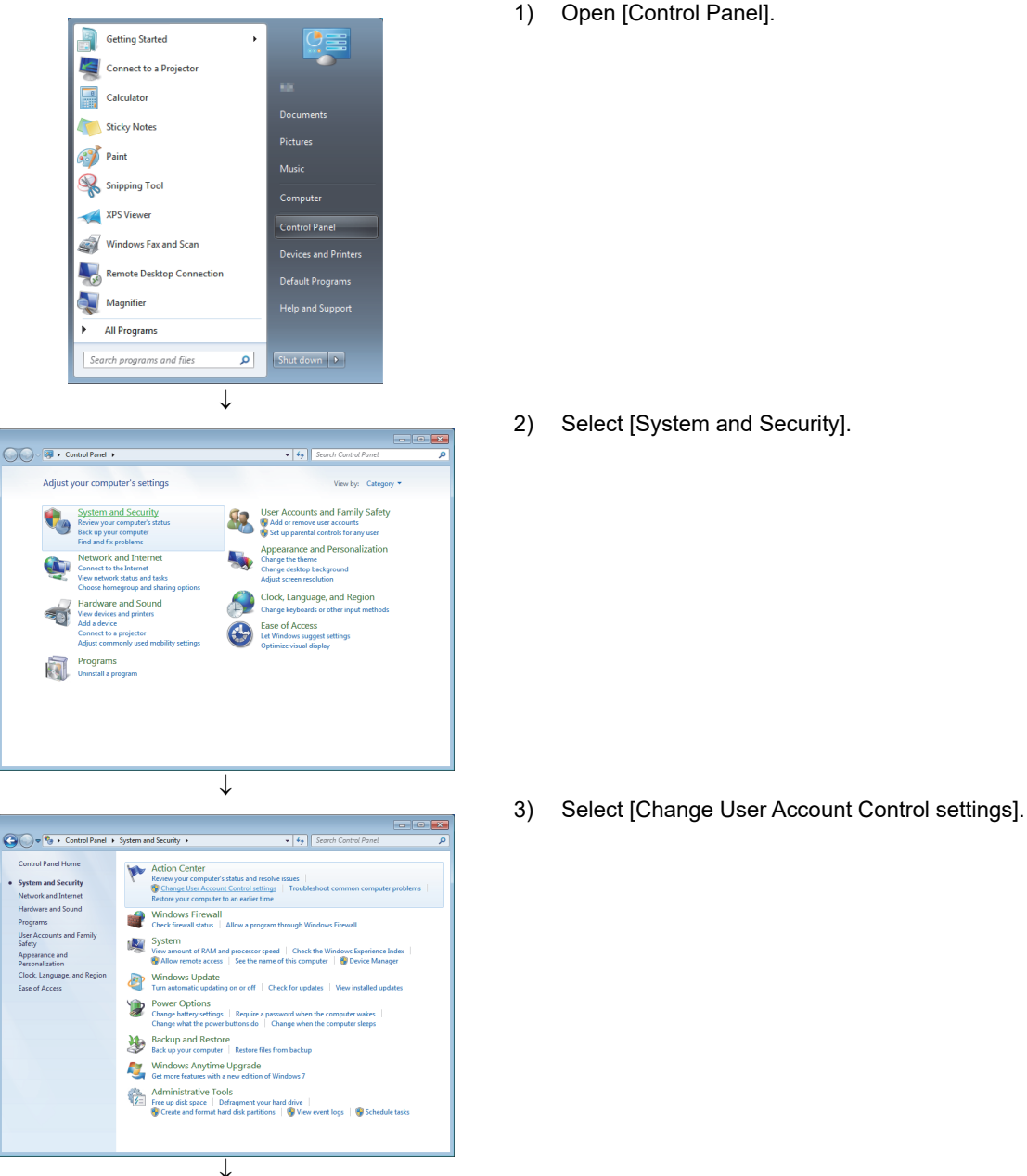

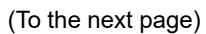
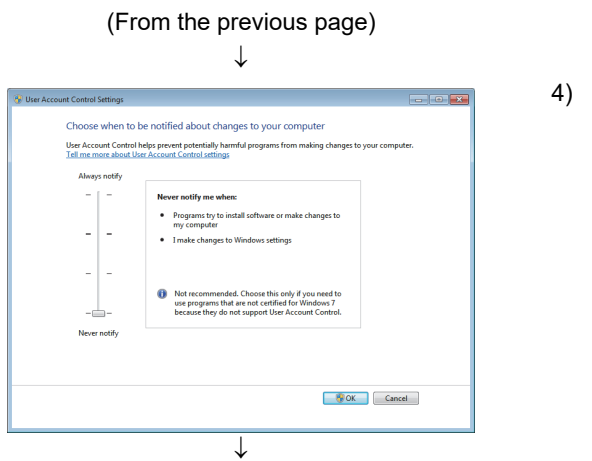

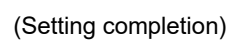

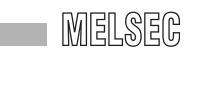

4) Set the slide bar "Never notify" and click the  $\vert$  OK  $\vert$  button.

### **(2) Allowing the warning message without showing it**

The following shows a procedure for allowing a warning message without showing it.

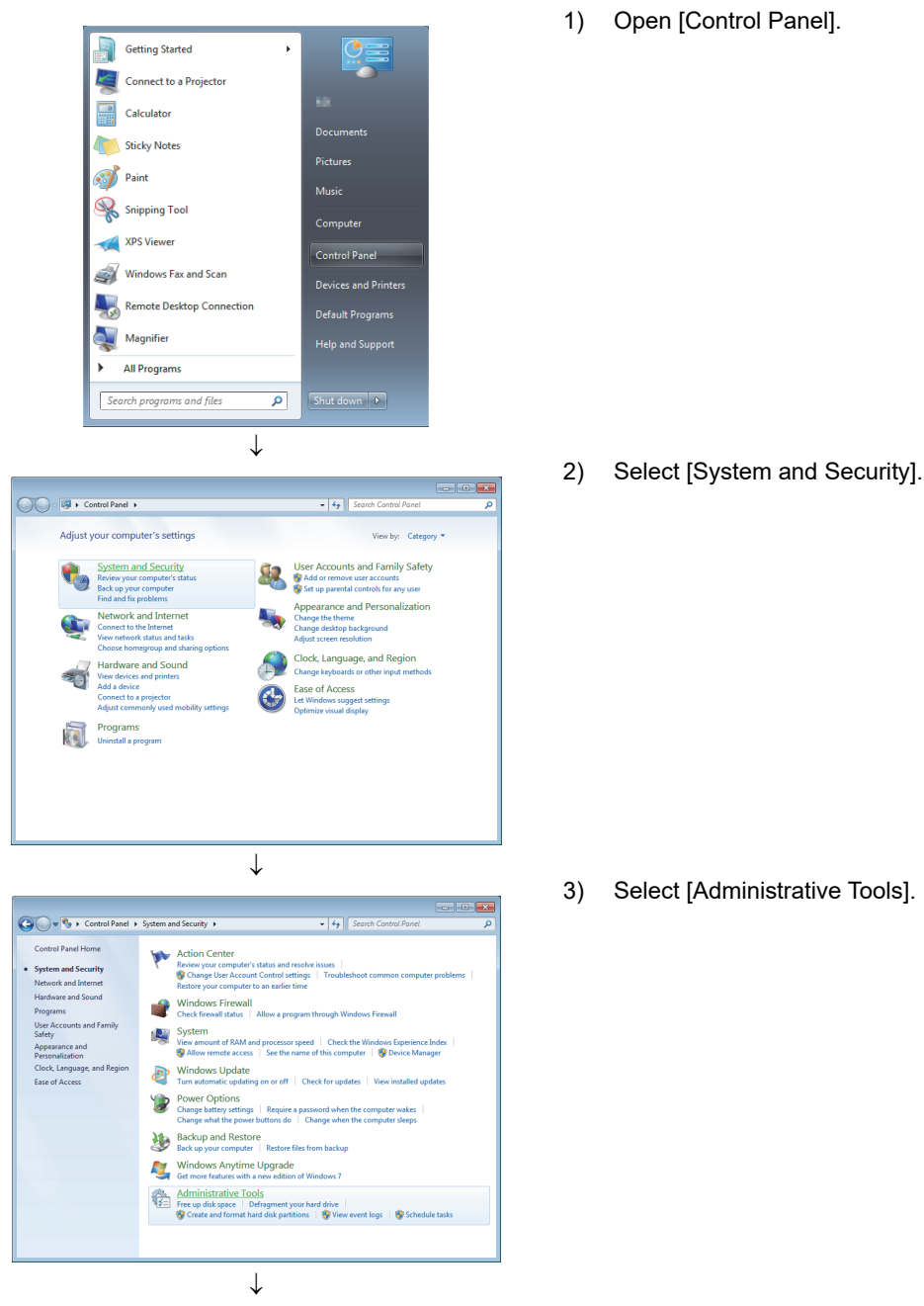

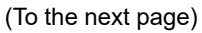

## (From the previous page)

 $\downarrow$ 

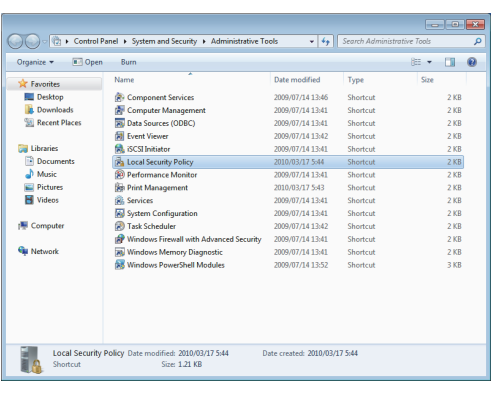

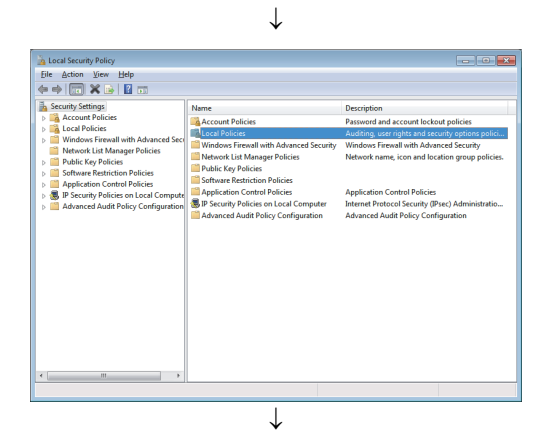

tion View Help<br>2 **1 X 3 B Name**<br>A Audit F<br>A User Ri  $\overline{\downarrow}$ 

(To the next page)

4) Select [Local Security Policy].

### **REMARKS**

When user account control is enabled, the following

screen appears. Click the  $\mid$  Continue  $\mid$  or  $\mid$  Yes  $\mid$  button.

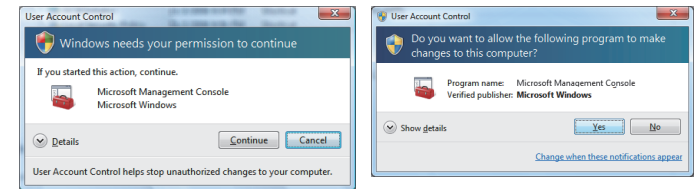

5) Select [Local Policies].

6) Select [Security Options].

**A**

TROUBLESHOOTING

#### (From the previous page)  $\downarrow$

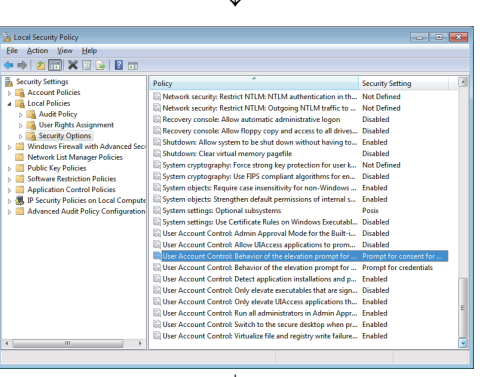

7) Select [User Account Control: Behavior of the elevation prompt for administrators in Admin Approval Mode Prompt for consent].

8) Select [Elevate without prompting] on the <<Local Security Setting>> tab, and click the $\mid$ OK  $\mid$  button.

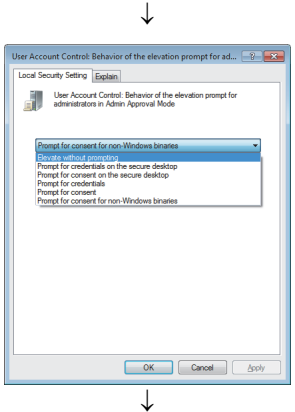

(Setting completion)

DEVICE MONITOR<br>UTILITY

**10**

MELSEC DATA LINK<br>LIBRARY

**11**

PROGRAMMING

**PROGRAMMING** 

**12**

APPLICATION<br>FUNCTIONS

**13**

ERROR CODES

ERROR CODES

**TROUBLESHOOTING** TROUBLESHOOTING

**A**

# <span id="page-256-0"></span>Appendix 10Behavior When Personal Computer Enters Power Save Mode or Fast Startup

CC-Link IE Controller Network board does not support the power save mode (hibernate, sleep) and fast startup. The following explains the behavior of the personal computer when the personal computer enters each mode.

### Appendix 10.1 Behavior when the personal computer enters the power save mode (hibernate, sleep)

### **(1) Target operating system**

The following operating systems have the power save mode (hibernation/sleep)

- Windows 10, Windows Server 2016, Windows Server 2019
- Windows 8.1, Windows Server 2012 R2
- Windows 8, Windows Server 2012
- Windows 7, Windows Server 2008 R2

### **(2) Behavior when entering the hibernation/sleep mode**

The following explains the behavior of the board when the power save mode (hibernate, sleep) is entered on the personal computer.

- The CC-Link IE Controller Network board stops its operation and is disconnected from the network.
- The board is not reconnected even after the personal computer returns from the power save mode (hibernate, sleep).
- After the personal computer returns from the power save mode (hibernate, sleep), "-28141(9213H) : System sleep error" occurs when accessing CC-Link IE Controller Network board from the CC IE Control utility or an application program, which includes MELSEC data link library function.

### **(3) Corrective action**

When the personal computer is set to enter the power save mode (hibernate, sleep), the setting is changed by MELSECPowerManager.

For details of MELSECPowerManager, refer to the following section.

**[Appendix 11](#page-258-0)** 

**NDEX** 

**APPENDICES**

### Appendix 10.2 Behavior when the fast startup function is enabled

### **(1) Target operating system**

The following operating systems have the fast startup function.

- Windows 10, Windows Server 2016, Windows Server 2019
- Windows 8.1, Windows Server 2012 R2
- Windows 8, Windows Server 2012

### **(2) Behavior when the fast startup function is enabled**

The following explains the behavior of the board when the fast startup function is enabled.

- The board is not reconnected even after the fast startup.
- After the fast startup, "-28141(9213H) : System sleep error" occurs when accessing CC-Link IE Controller Network board from the CC IE Control utility or an application program, which includes MELSEC data link library function.

### **(3) Corrective action**

When the fast startup function is enabled on the personal computer, the setting is changed by MELSECPowerManager.

For details of MELSECPowerManager, refer to the following section.

**[Appendix 11](#page-258-0)** 

# <span id="page-258-0"></span>Appendix 11 MELSECPowerManager

MELSECPowerManager is a service application which monitors the Windows<sup>®</sup> Power Options settings every 30 seconds to prevent the personal computer from entering the power save mode (hibernate, sleep) or fast startup.

MELSECPowerManager is applicable for the following operating systems.

- Windows 10, Windows Server 2016, Windows Server 2019
- Windows 8.1, Windows Server 2012 R2
- Windows 8, Windows Server 2012
- Windows 7, Windows Server 2008 R2

When a personal computer is set to enter the power save mode (hibernate, sleep) or the fast startup function is enabled, the following message is displayed and the setting is changed by MELSECPowerManager.

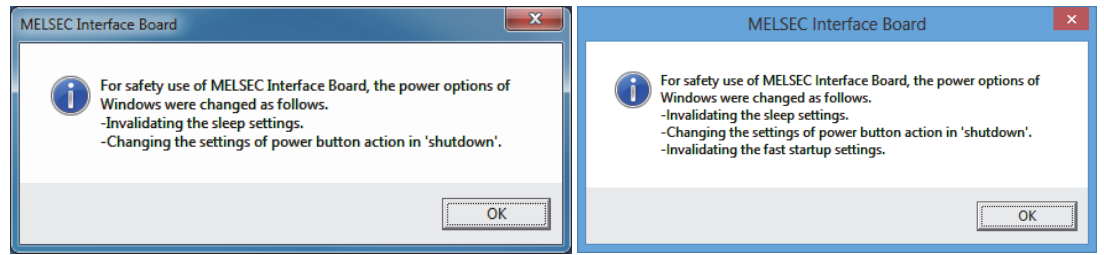

### Appendix 11.1 Installing MELSECPowerManager

MELSECPowerManager is installed automatically when the software package is installed to a personal computer.

The operation starts after the personal computer is restarted.

### Appendix 11.2 Uninstalling MELSECPowerManager

MELSECPowerManager is uninstalled automatically when the software package is uninstalled.

However, it is not uninstalled when another software package of MELSEC network interface board is installed to the personal computer.

Uninstall all software packages for MELSEC network interface board installed on the personal computer to uninstall MELSECPowerManager.

**9**

DEVICE MONITOR<br>UTILITY

**10**

ERROR CODES

ERROR CODES

## Appendix 11.3 Checking MELSECPowerManager

The following explains how to check the installation and operating status of MELSECPowerManager.

The following is a setting example when using Windows<sup>®</sup> 7.

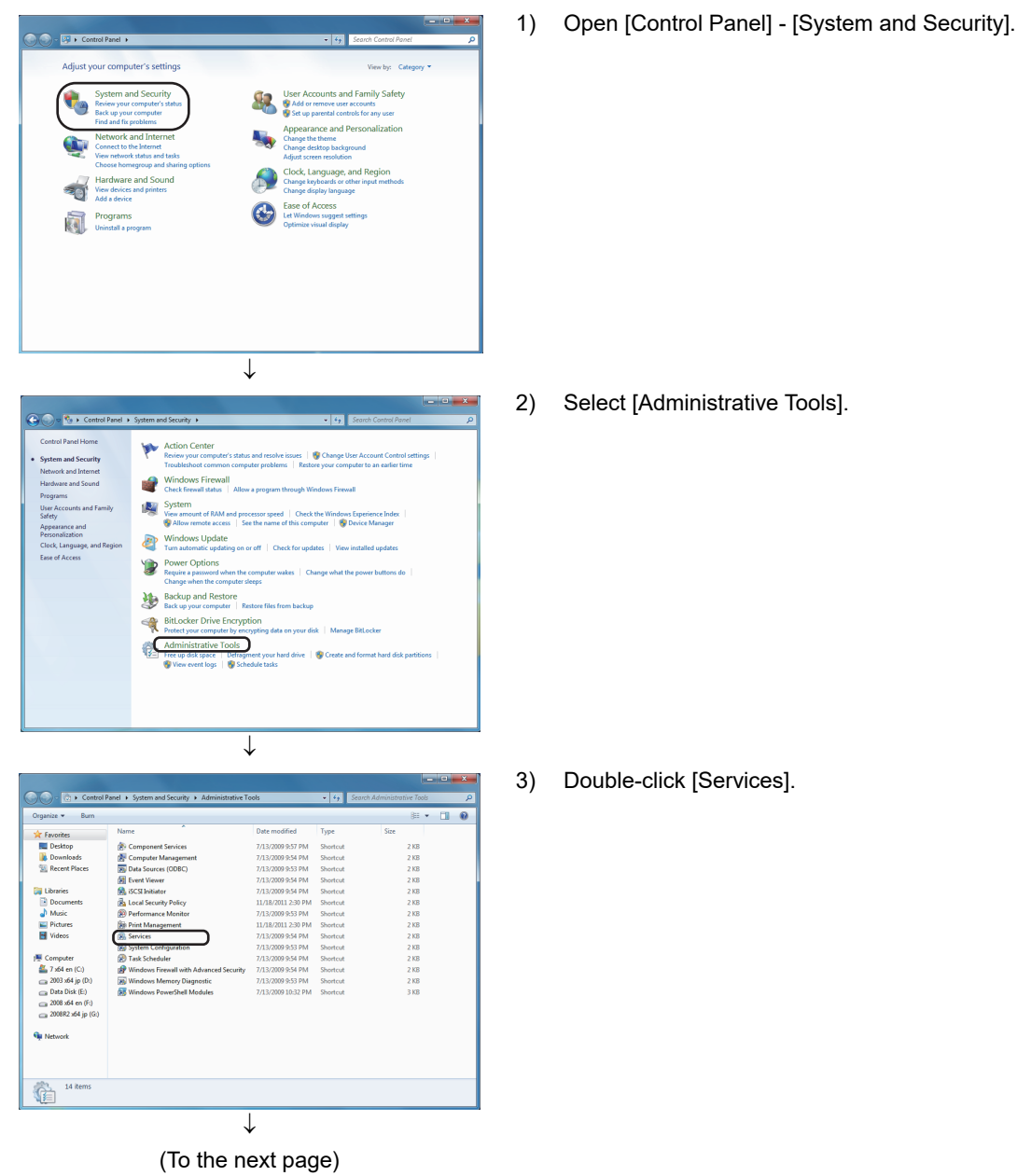

DEVICE MONITOR<br>UTILITY

#### (From the previous page)  $\downarrow$

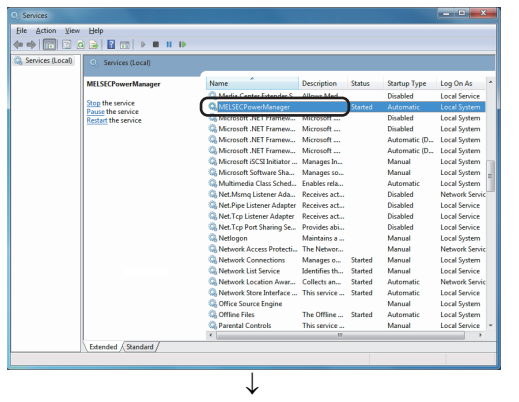

4) Check if MELSECPowerManager is registered.

(Setting completion)

**POINT**

- When MELSECPowerManager is disabled, the personal computer may enter the power save mode (hibernate, sleep) automatically depending on the settings on the personal computer. Do not disable MELSECPowerManager because the CC-Link IE Controller Network board does not function normally if the personal computer enters the power save mode (hibernate, sleep). For the behavior of the board when the personal computer enters the power save mode (hibernate, sleep), or the fast startup function is enabled, refer to the following appendix. **Appendix 10 Behavior When Personal Computer Enters Power Save** [Mode or Fast Startup](#page-256-0)
- If MELSECPowerManager is disabled accidentally, right-click "MELSECPowerManager" on the "Services (Local)" screen and select "Start" from the menu.

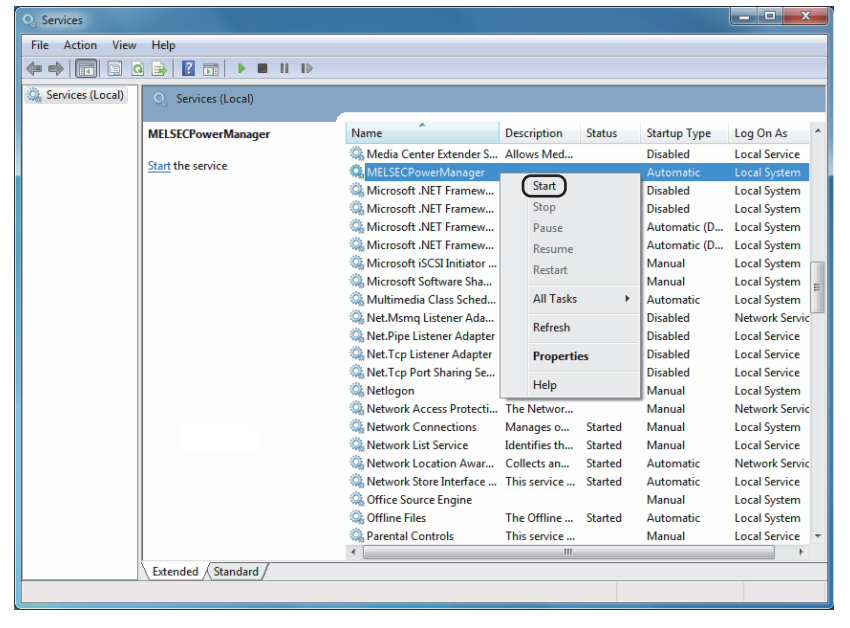

**NDEX** 

**TROUBLESHOOTING** TROUBLESHOOTING

# Appendix 12EMC AND LOW VOLTAGE DIRECTIVE

<span id="page-261-0"></span>In each country, laws and regulations concerning electromagnetic compatibility (EMC) and electrical safety are enacted.

For the products sold in the European countries, compliance with the EU's EMC Directive has been a legal obligation as EMC regulation since 1996, as well as the EU's Low Voltage Directive as electrical safety regulation since 1997. Manufacturers who recognize their products are compliant with the EMC and Low Voltage Directives are required to attach a "CE marking" on their products in European countries. In some other countries and regions, manufacturers are required to make their products compliant with applicable laws or regulations and attach a certification mark on the products as well (such as UK Conformity Assessed (UKCA) marking in the UK, and Korea Certification (KC) marking in South Korea).

Each country works to make their regulatory requirements consistent across countries based on international standards. When the requirements are consistent, measures to comply with the EMC and electrical safety regulations become common across countries. The UK and South Korea have enacted EMC regulations whose requirements are consistent with those of the EMC Directive. The UK has also enacted electrical safety regulations whose requirements are consistent with those of the Low Voltage Directive. In this section, the requirements of the EMC and Low Voltage Directives are described as examples of those of the EMC and electrical safety regulations.

### Appendix 12.1 Measures to comply with the EMC Directive

The EMC Directive sets requirements for emission (conducted and radiated electromagnetic interference emitted by a product) and immunity (the ability of a product not to be influenced by externally generated electromagnetic interference). This section describes the precautions for machinery constructed with this product to comply with the EMC Directive.

These precautions are based on the requirements of the EMC Directive and the harmonized standards. However, they do not guarantee that the entire machinery constructed according to the descriptions complies with the EMC Directive.

The manufacturer of the machinery must determine the testing method for compliance and declare conformity to the EMC Directive.

### **(1) EMC Directive related standards**

The standards applicable to the EMC Directive are listed below. All test items were tested by installing each device on a personal computer bearing a CE certification logo.

### (a) Emission requirements

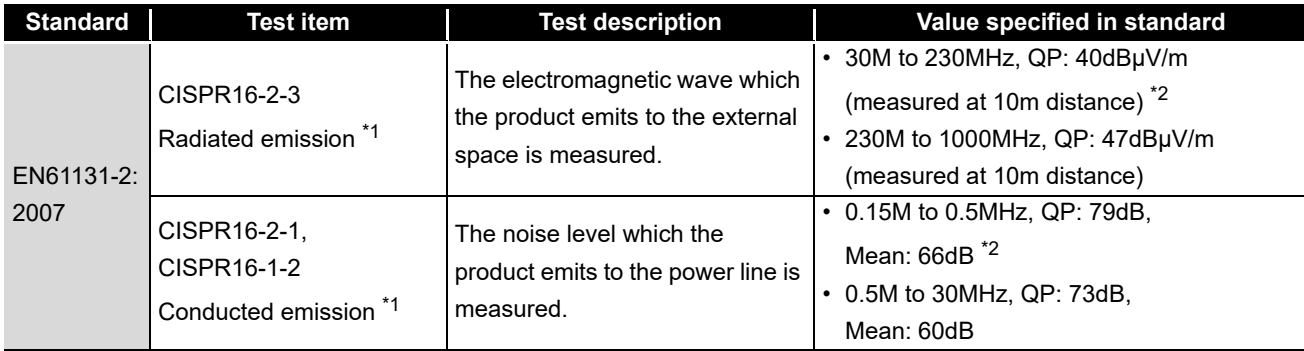

\*1: The tests were conducted with the product installed in a control panel.

\*2: QP: Quasi-Peak value, Mean: Average value

#### (b) Immunity requirements

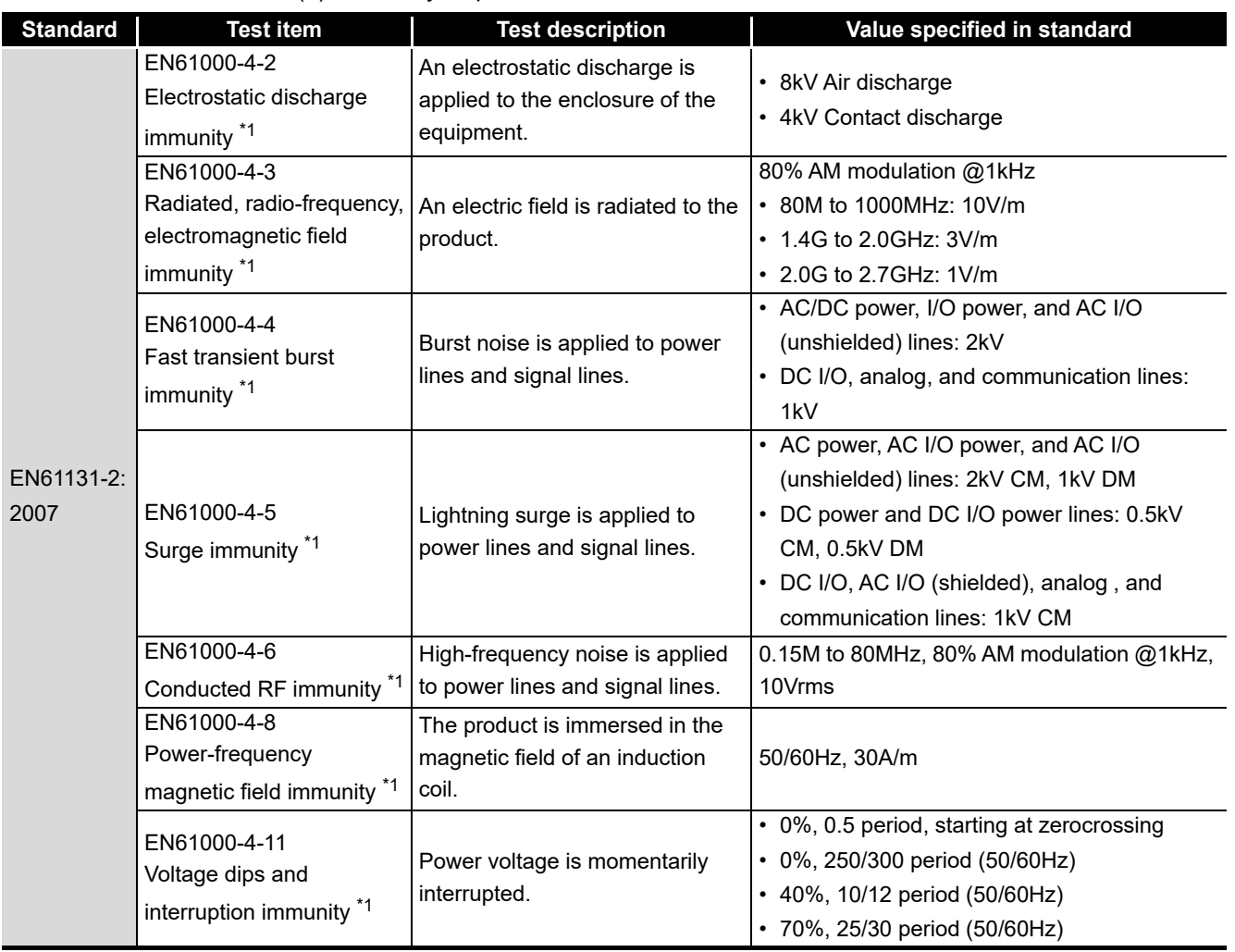

\*1: The tests were conducted with the product installed in a control panel.

MELSEC DATA LINK<br>LIBRARY **11**PROGRAMMING PROGRAMMING

**9**

DEVICE MONITOR<br>UTILITY

**10**

**12**

INDEX

**A**

*Appendix 12 EMC AND LOW VOLTAGE DIRECTIVE Appendix 12.1 Measures to comply with the EMC Directive*

### **(2) Installation in a control panel**

This ensures safety as well as effective shielding of electromagnetic noise emitted from a personal computer.

- (a) Control panel
	- Use a conductive control panel.
	- Mask off an area used for grounding when securing the top or bottom plate to the control panel using bolts.
	- To ensure electrical contact between inner plates and the control panel, mask off the bolt installation areas of each inner plate so that conductivity can be ensured in the largest area.
	- Ground the control panel with a thick ground cable so that low impedance can be ensured even at high frequencies.
	- Keep the diameter of the holes on the control panel to 10 cm or less. If the diameter is larger than 10 cm, electromagnetic wave may leak. In addition, because electromagnetic wave leaks through a clearance between the control panel and its door, reduce the clearance as much as possible. Use of EMI gaskets (sealing the clearance) can suppress undesired radiated emissions.

The tests were conducted by Mitsubishi Electric Corporation using a control panel having damping characteristics of 37 dB (maximum) and 30 dB (average) (measured at 3 m distance, 30 to 300 MHz).

(b) Power cable and ground cable

The power supply cable and ground cable for a personal computer should be laid out as follows:

- Provide a ground point to the control panel near the power of a personal computer. Ground the FG terminal of the personal computer to the ground point with the thickest and shortest ground cable possible (a thickness at least 2 mm<sup>2</sup>, a length of 30 cm or shorter).
- Twist the ground cable extended from the ground point with the power cable so that larger amount of noise generated from the power cable is absorbed to the ground. Note that if a noise filter is attached to the power cable, twisting may not be required.

DEVICE MONITOR UTILITY

**10**

### **(3) Noise filter (power supply line filter)**

A noise filter is effective for reducing conducted noise in the 10 MHz or less frequency band. (Use of a noise filter can suppress noise.)

The following are the installation precautions.

 • Do not bundle the cables on the input side and output side of the noise filter. If bundled, the noise on the output side is induced into the filtered cable on the input side.

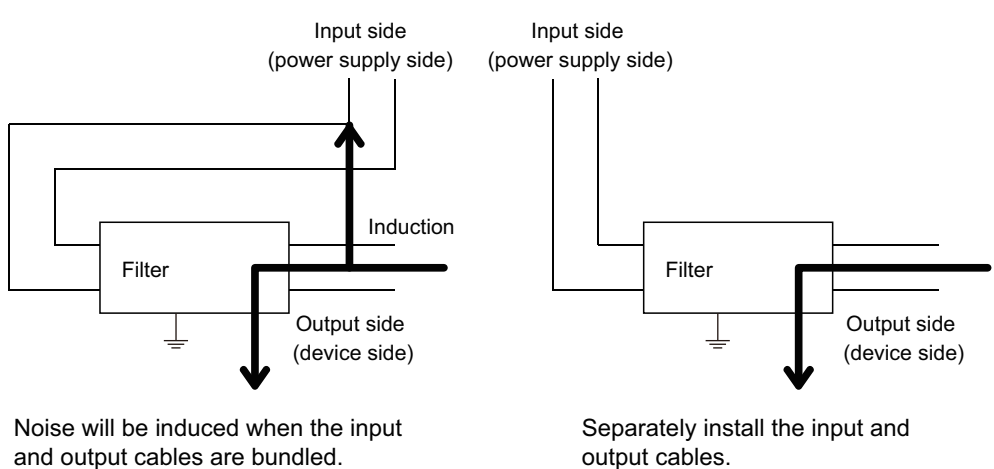

 • Ground the ground terminal of the noise filter to the ground point of the control panel with the shortest cable possible (approximately 10 cm).

## Appendix 12.2 Measures to comply with the Low Voltage Directive

This board is out of the requirement for conformance to the Low Voltage Directive, since it does not use the power supply in the range of 50 to 1000 VAC and 75 to 1500 VDC.

**NDEX** 

**A**

# Appendix 13External Dimensions

# <span id="page-265-0"></span>Appendix 13.1 Q80BD-J71GP21-SX

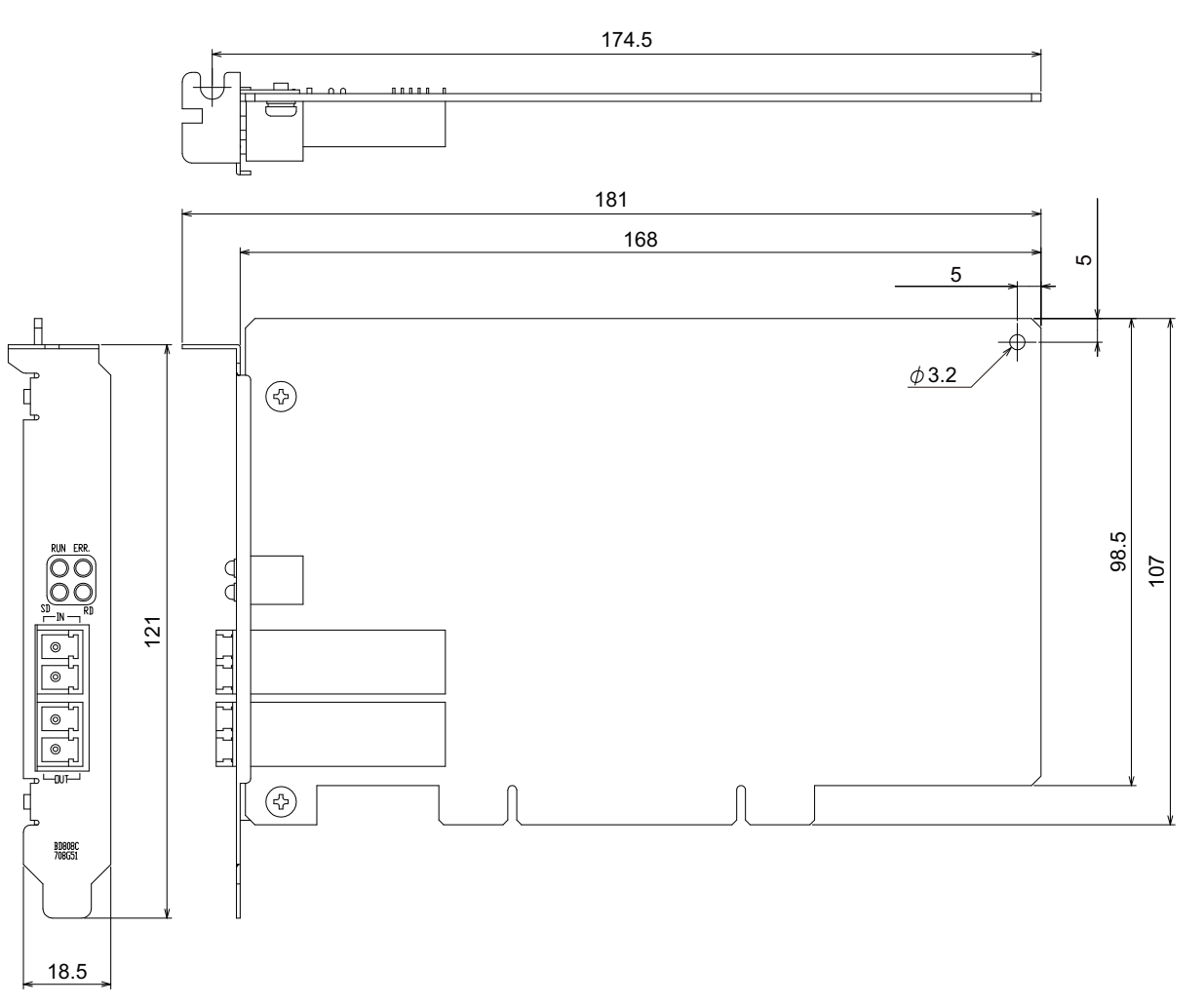

(unit: mm)

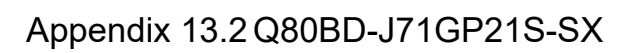

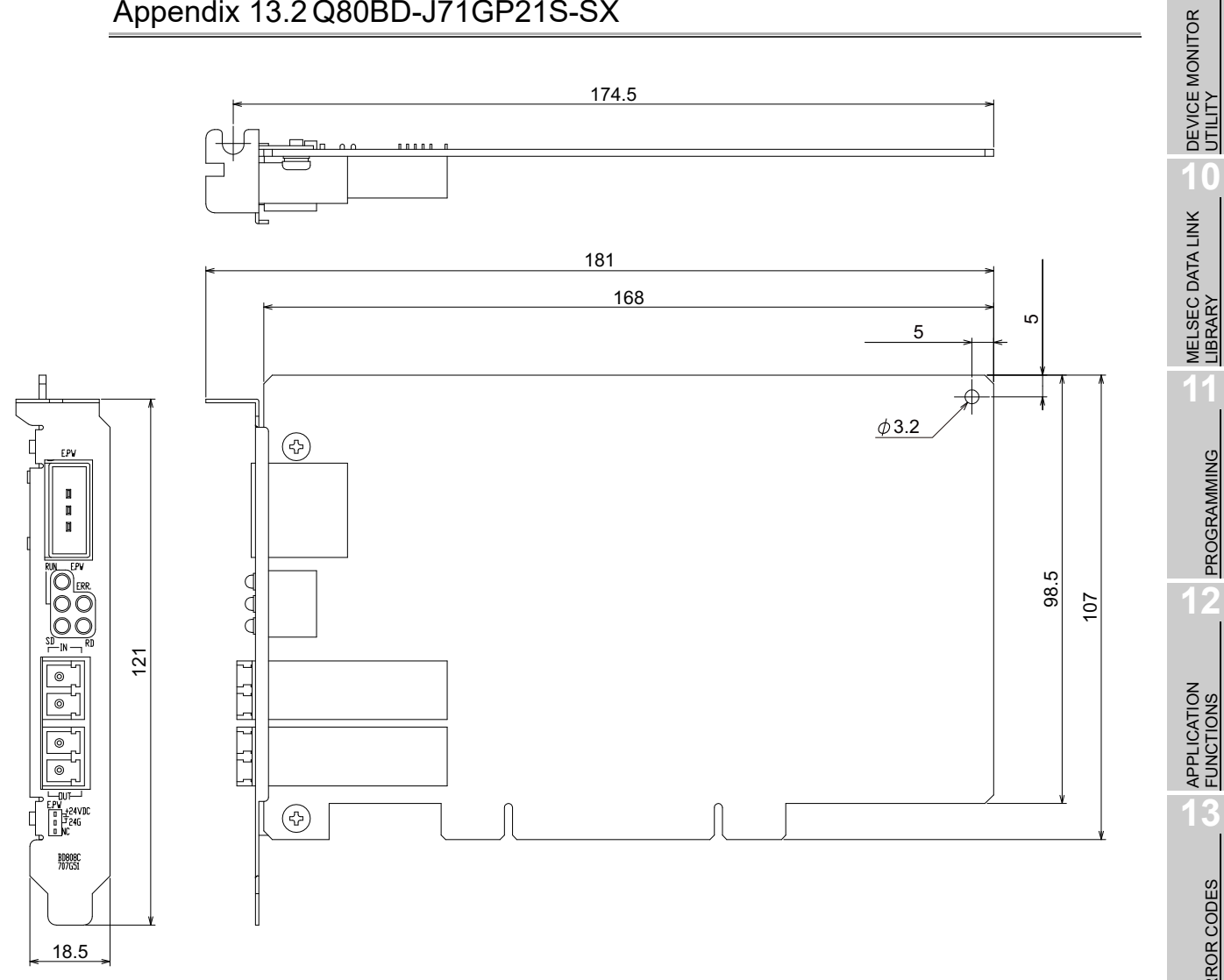

(unit: mm)

**9**

**MELSEG** 

PROGRAMMING

**PROGRAMMING** 

ERROR CODES

# Appendix 13.3 Q81BD-J71GP21-SX

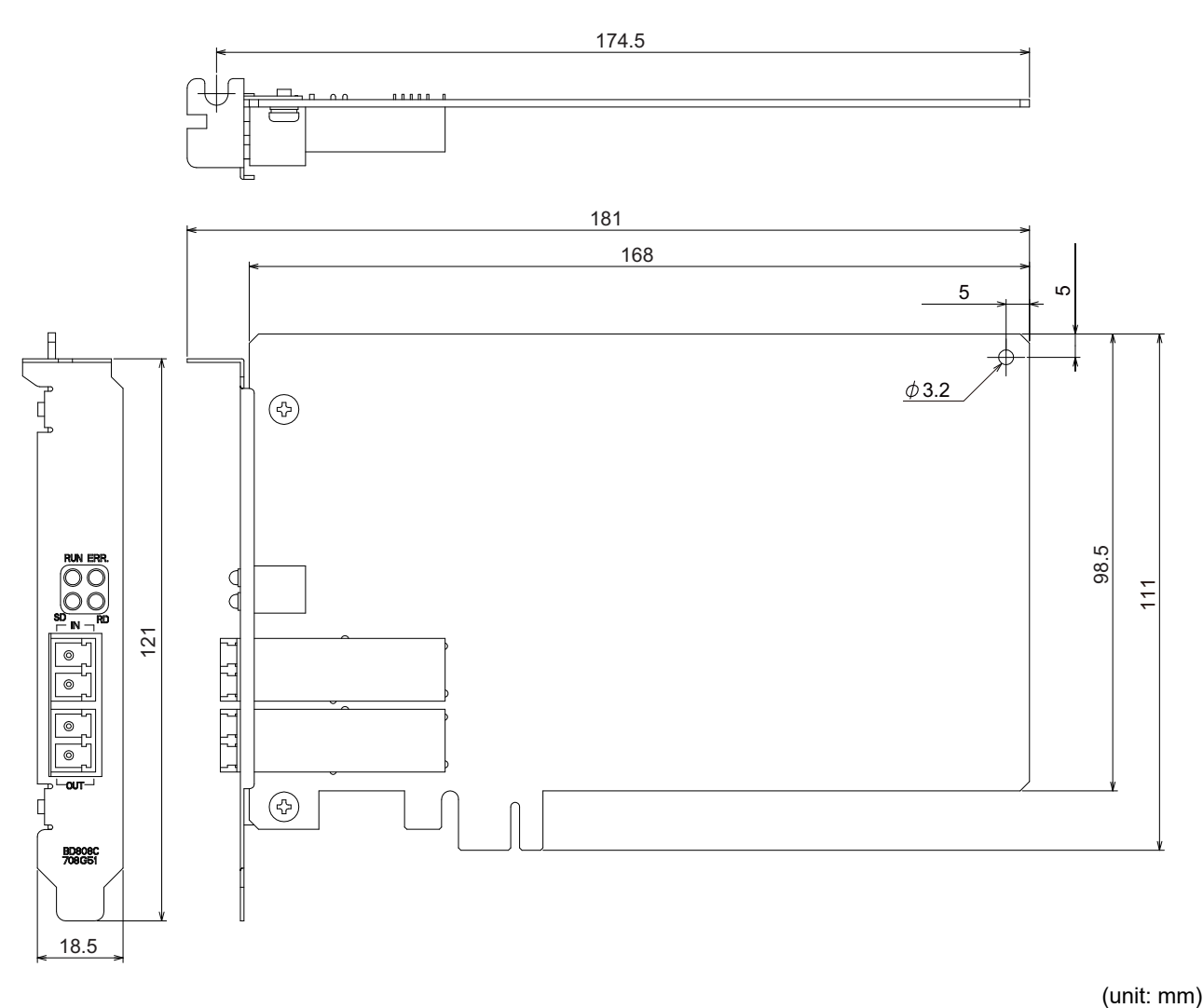

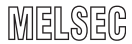

DEVICE MONITOR<br>UTILITY

**10**

MELSEC DATA LINK<br>LIBRARY

**11**

PROGRAMMING

**PROGRAMMING** 

**12**

APPLICATION<br>FUNCTIONS

**13**

ERROR CODES

# Appendix 13.4 Q81BD-J71GP21S-SX

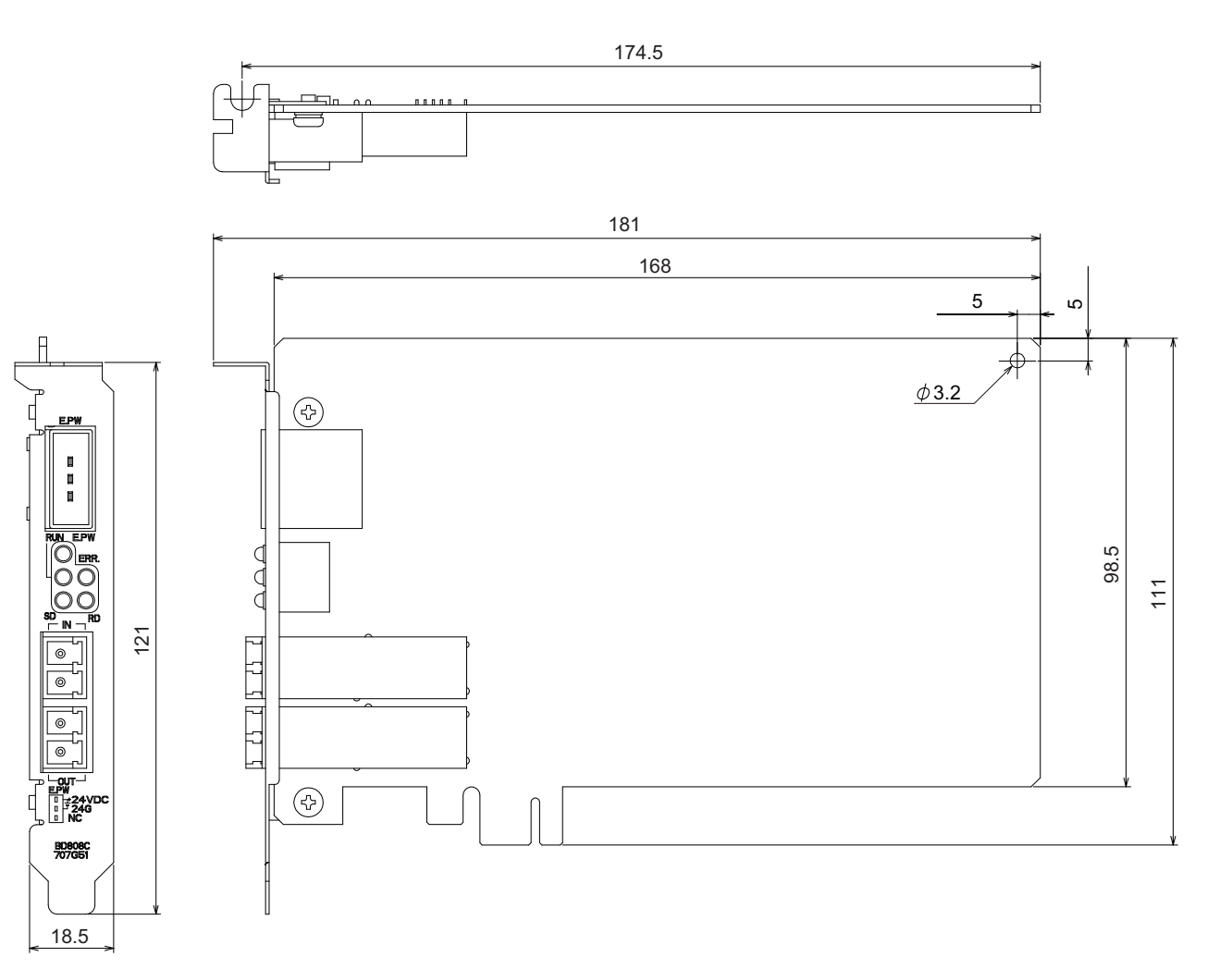

(unit: mm)

INDEX

# **Memo**

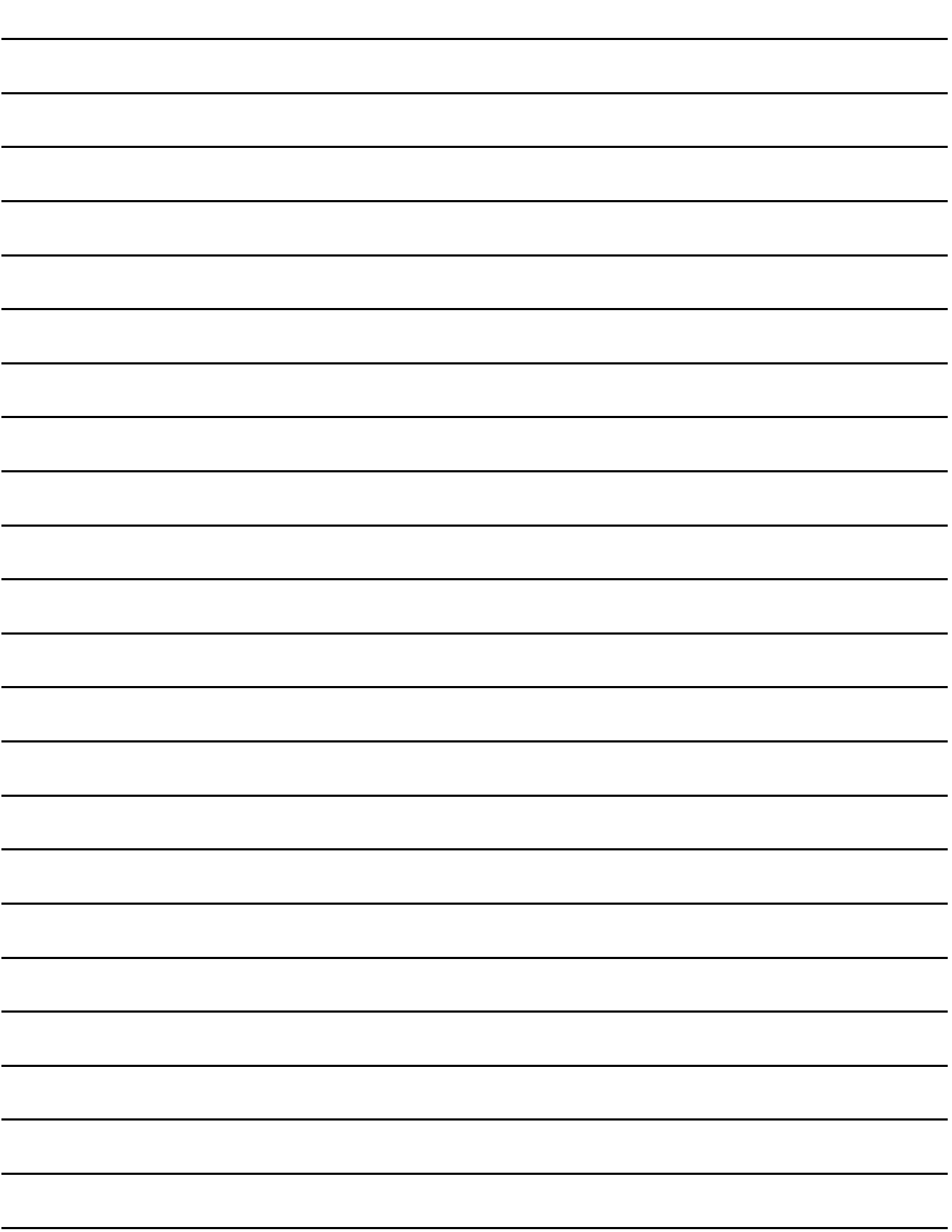

# INDEX

## **[A]**

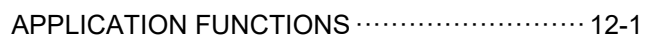

## **[B]**

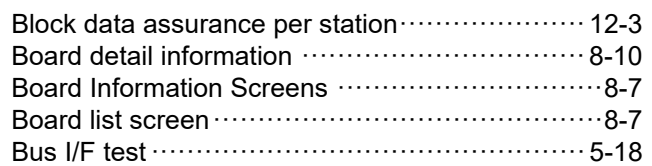

## **[C]**

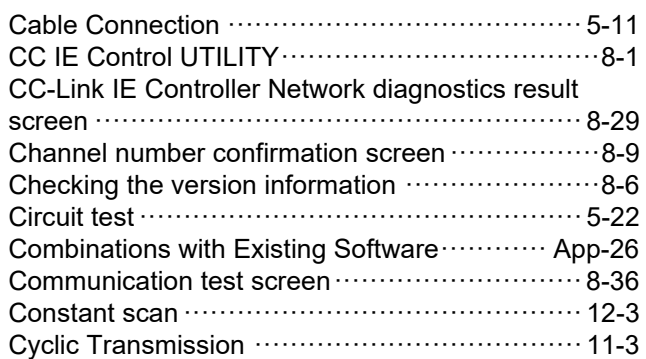

## **[D]**

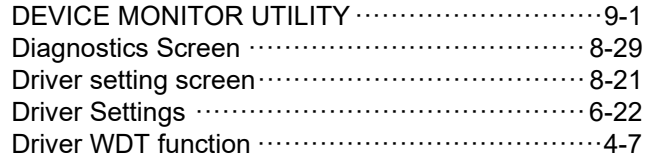

## **[E]**

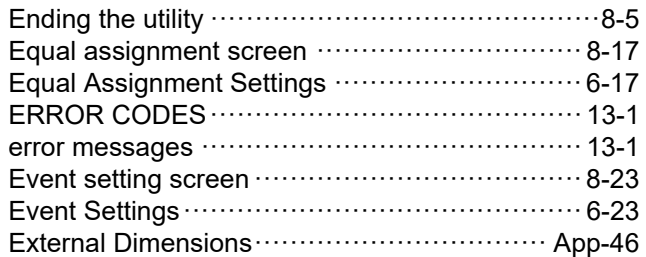

## **[F]**

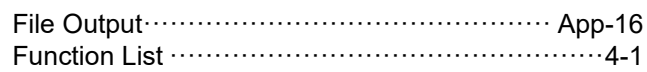

# **[G]**

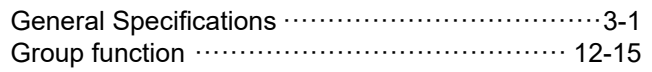

## **[H]**

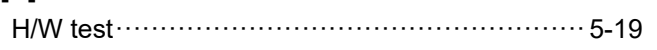

### **[I]**

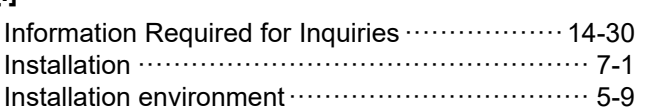

**9**

DEVICE MONITOR<br>UTILITY

**10**

MELSEC DATA LINK LIBRARY

**11**

PROGRAMMING **12**<br>**PROGRAMMING** 

APPLICATION<br>FUNCTIONS

**13**

ERROR CODES

TROUBLESHOOTING<sup>1</sup> ERROR CODES

TROUBLESHOOTING

**A**

APPENDICES

**APPENDICES** 

**I**

**INDEX**

## **[L]**

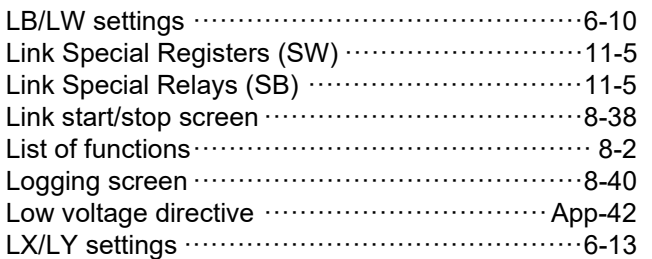

## **[M]**

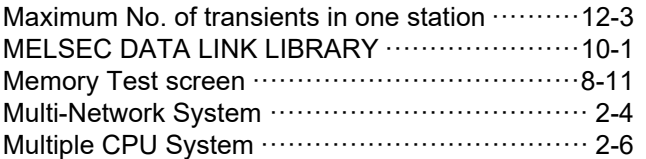

## **[N]**

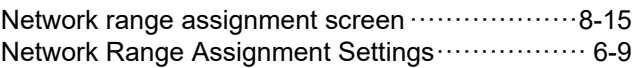

## **[O]**

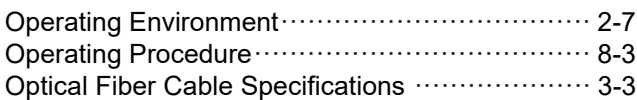

## **[P]**

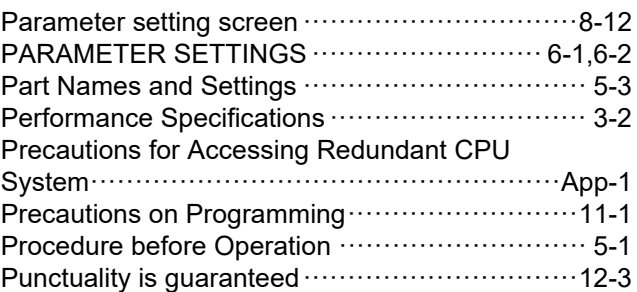

## **[R]**

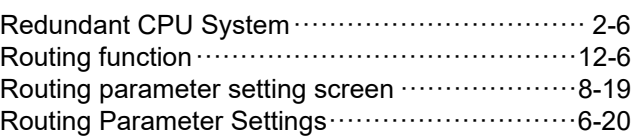

### **[S]**

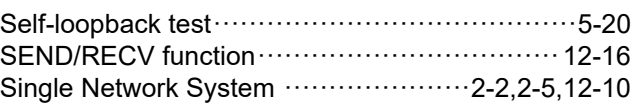

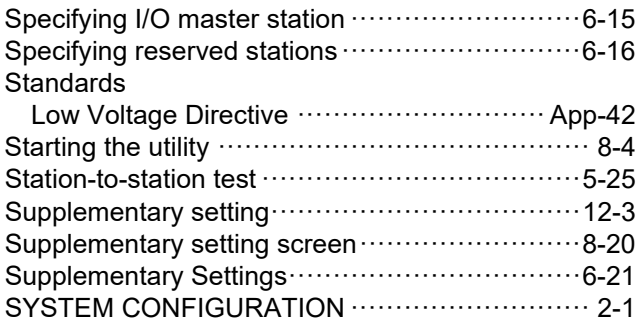

# **[T]**

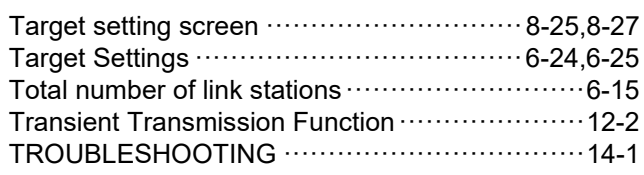

# **[W]**

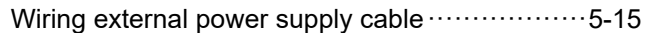

# **Warranty**

Please confirm the following product warranty details before using this product.

### **1. Gratis Warranty Term and Gratis Warranty Range**

If any faults or defects (hereinafter "Failure") found to be the responsibility of Mitsubishi occurs during use of the product within the gratis warranty term, the product shall be repaired at no cost via the sales representative or Mitsubishi Service Company.

However, if repairs are required onsite at domestic or overseas location, expenses to send an engineer will be solely at the customer's discretion. Mitsubishi shall not be held responsible for any re-commissioning, maintenance, or testing on-site that involves replacement of the failed module.

### [Gratis Warranty Term]

The gratis warranty term of the product shall be for one year after the date of purchase or delivery to a designated place. Note that after manufacture and shipment from Mitsubishi, the maximum distribution period shall be six (6) months, and the longest gratis warranty term after manufacturing shall be eighteen (18) months. The gratis warranty term of repair parts shall not exceed the gratis warranty term before repairs.

[Gratis Warranty Range]

- (1) The range shall be limited to normal use within the usage state, usage methods and usage environment, etc., which follow the conditions and precautions, etc., given in the instruction manual, user's manual and caution labels on the product.
- (2) Even within the gratis warranty term, repairs shall be charged for in the following cases.
	- 1. Failure occurring from inappropriate storage or handling, carelessness or negligence by the user. Failure caused by the user's hardware or software design.
	- 2. Failure caused by unapproved modifications, etc., to the product by the user.
	- 3. When the Mitsubishi product is assembled into a user's device, Failure that could have been avoided if functions or structures, judged as necessary in the legal safety measures the user's device is subject to or as necessary by industry standards, had been provided.
	- 4. Failure that could have been avoided if consumable parts (battery, backlight, fuse, etc.) designated in the instruction manual had been correctly serviced or replaced.
	- 5. Failure caused by external irresistible forces such as fires or abnormal voltages, and Failure caused by force majeure such as earthquakes, lightning, wind and water damage.
	- 6. Failure caused by reasons unpredictable by scientific technology standards at time of shipment from Mitsubishi.
	- 7. Any other failure found not to be the responsibility of Mitsubishi or that admitted not to be so by the user.

### **2. Onerous repair term after discontinuation of production**

- (1) Mitsubishi shall accept onerous product repairs for seven (7) years after production of the product is discontinued. Discontinuation of production shall be notified with Mitsubishi Technical Bulletins, etc.
- (2) Product supply (including repair parts) is not available after production is discontinued.

### **3. Overseas service**

Overseas, repairs shall be accepted by Mitsubishi's local overseas FA Center. Note that the repair conditions at each FA Center may differ.

### **4. Exclusion of loss in opportunity and secondary loss from warranty liability**

Regardless of the gratis warranty term, Mitsubishi shall not be liable for compensation to:

- (1) Damages caused by any cause found not to be the responsibility of Mitsubishi.
- (2) Loss in opportunity, lost profits incurred to the user by Failures of Mitsubishi products.
- (3) Special damages and secondary damages whether foreseeable or not, compensation for accidents, and compensation for damages to products other than Mitsubishi products.
- (4) Replacement by the user, maintenance of on-site equipment, start-up test run and other tasks.

### **5. Changes in product specifications**

The specifications given in the catalogs, manuals or technical documents are subject to change without prior notice.

Microsoft, Visual Basic, Visual C++, Visual Studio, Windows, Windows Server, Windows Vista, and Windows XP are either registered trademarks or trademarks of Microsoft Corporation in the United States and/or other countries.

Oracle and Java are registered trademarks of Oracle and/or its affiliates.

The company names, system names and product names mentioned in this manual are either registered trademarks or trademarks of their respective companies.

In some cases, trademark symbols such as  $\cdot^{TM}$  or  $\cdot^{\circledR}$  are not specified in this manual.

SH(NA)-080691ENG-AC(2201)KWIX MODEL: SW1-MNETG-B-U-E MODEL CODE: 13JZ02

# **MITSUBISHI ELECTRIC CORPORATION**

HEAD OFFICE : TOKYO BUILDING, 2-7-3 MARUNOUCHI, CHIYODA-KU, TOKYO 100-8310, JAPAN NAGOYA WORKS : 1-14 , YADA-MINAMI 5-CHOME , HIGASHI-KU, NAGOYA , JAPAN

When exported from Japan, this manual does not require application to the Ministry of Economy, Trade and Industry for service transaction permission.

Specifications subject to change without notice.